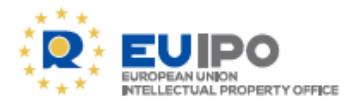

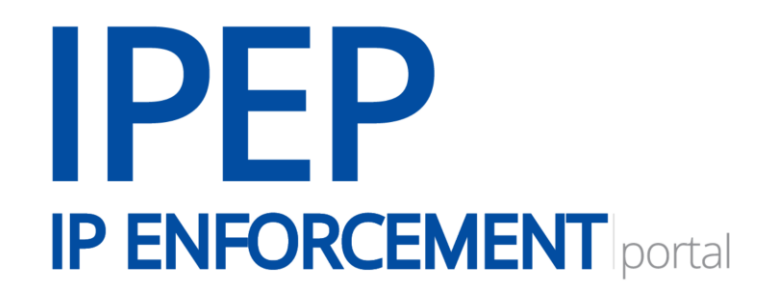

# **Step-by-step user guide for rights holders**

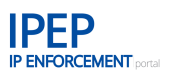

# **Contents**

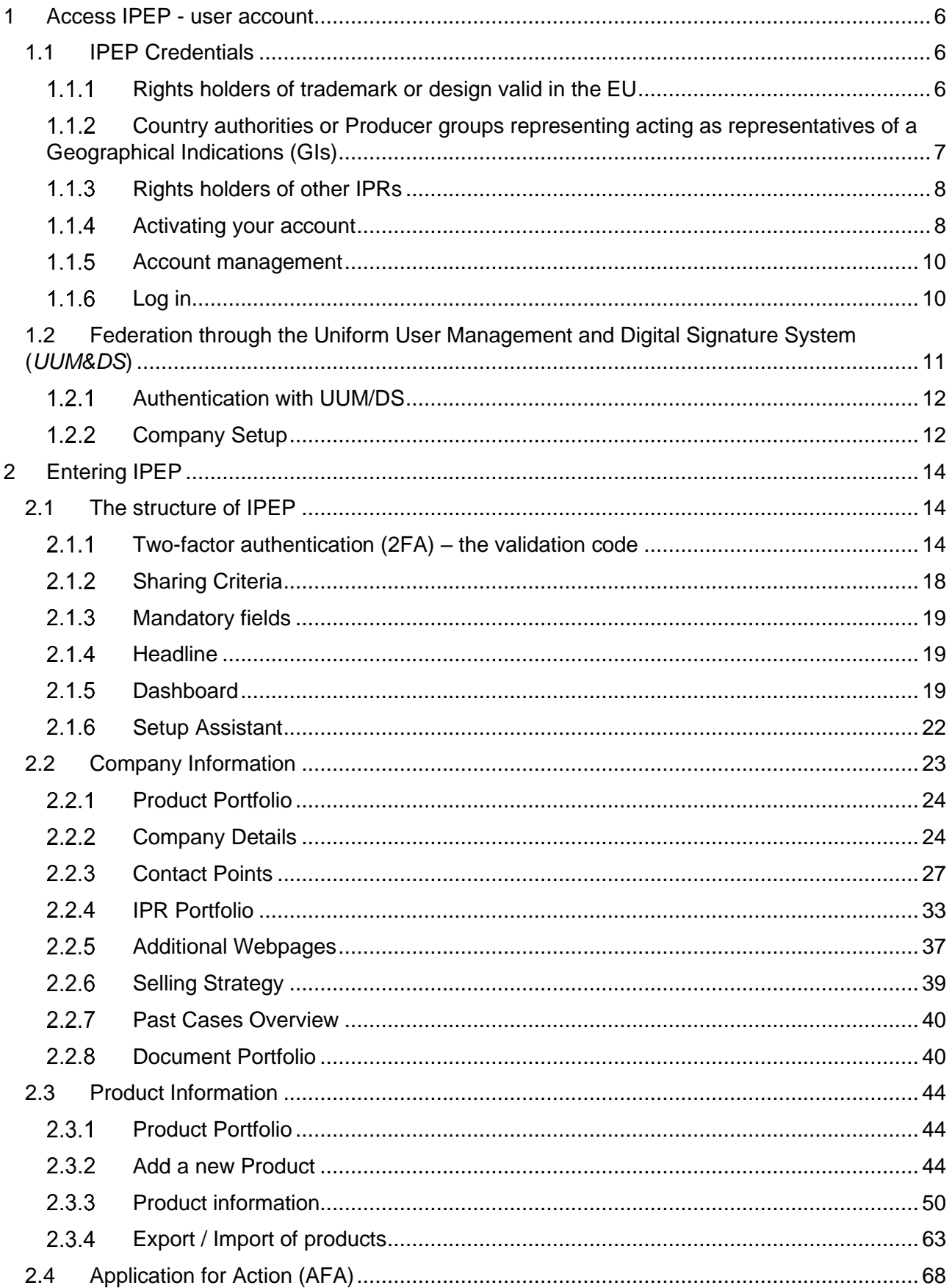

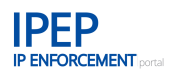

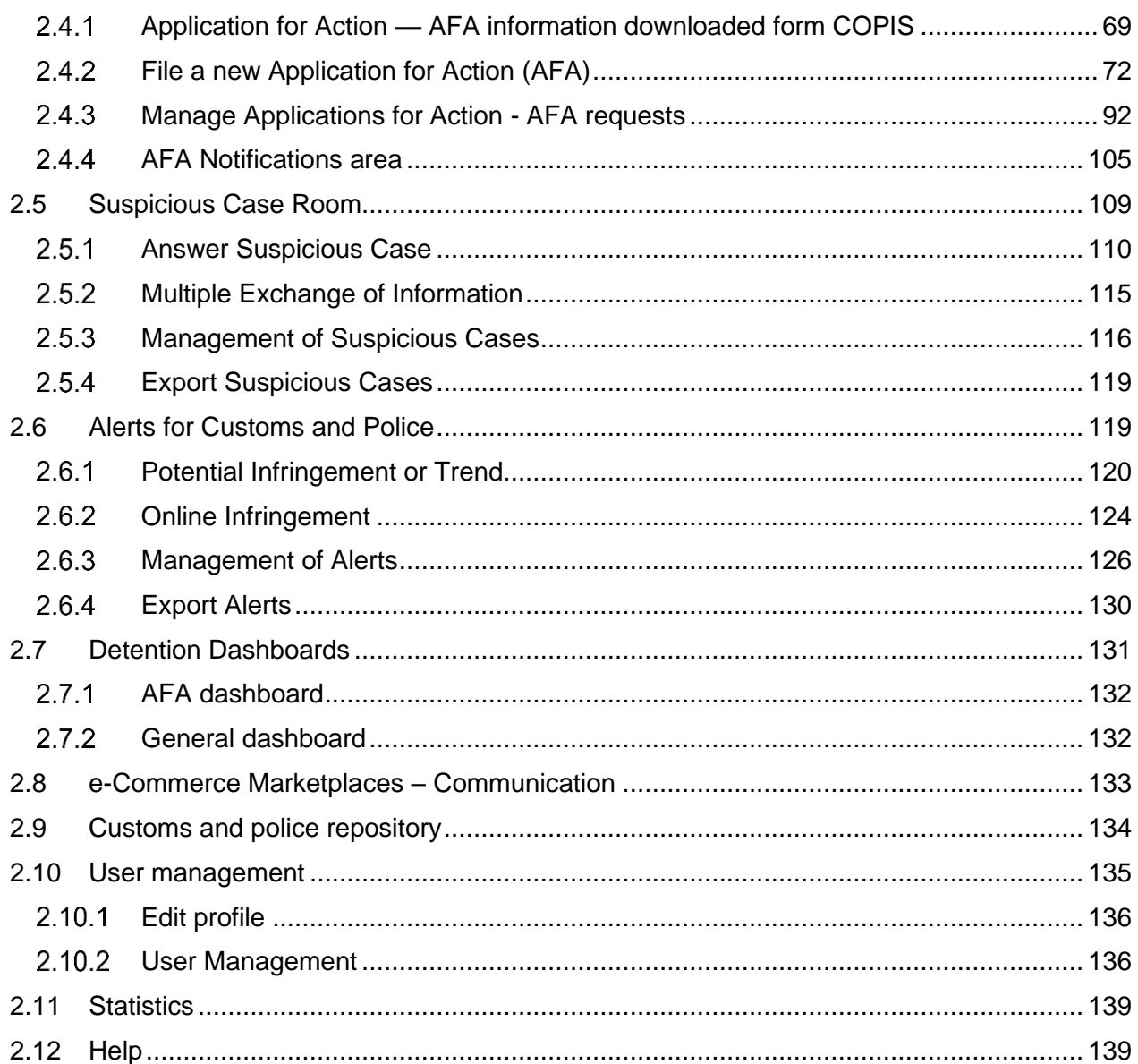

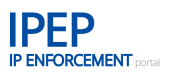

# **Introduction**

The IP Enforcement Portal (IPEP) is an interactive, reliable and user-friendly tool for EU intellectual property rights (IPR) enforcement, that was developed as a secure communication tool between rights holders (and/or their legal representatives) and the EU enforcement authorities. Now some functionalities have been extended to include also intermediaries in the exchange, starting with the e-commerce market places.

# **Purpose**

The purpose of this manual is to provide a step-by-step user guide for rights holders, focusing on what should be uploaded to IP Enforcement Portal, more concretely on the *Exchange Information* module of IPEP. For enforcers IPEP also has a second module, the *Report Detentions* module, formerly known as ACIST.

# **A new way to protect your products**

The IP Enforcement Portal helps EU Member State enforcement authorities recognise counterfeit goods.

It is free of charge and easy to use.

It allows you as a rights holder to protect your products by entering relevant information into the IP Enforcement Portal. Information such as packaging, identifiers, logistics, prior cases and contact persons for EU Member State enforcement authorities can be uploaded easily and securely.

This information is likely to be the same for most products so, as the rights holder, you will only need to upload some key product examples instead of having to upload your entire product portfolio. This will help EU Member State enforcement authorities protect your products against counterfeiting.

# **Linking business and enforcement**

The IP Enforcement Portal is built on existing official registers such as TMview and DesignView. It is endorsed by both the European Commission's DG TAXUD and Europol.

Once you have an account and have uploaded the information about your products and IPR, the tool can automatically generate a pre-filled Application for Action (AFA) form with all the necessary information for the EU Member States' customs enforcement authorities to take action on your behalf. AFAs can be filed and managed electronically through the tool.

IPEP can be used to create alerts and provide a direct communication channel with enforcers.

Member State enforcement authorities throughout the European Union can access the information entered into the IP Enforcement Portal in their own language. You can also choose what information to upload and to whom it will be available.

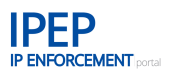

# **Linking business and e-Commerce Marketplaces**

IPEP also helps to link rights holders with e-Commerce Marketplaces, that can use IPEP to authenticate rights holders and validate their IP rights, for example if a rights holder wants to subscribe to their IP Protection Programmes. It saves rights holders a lot of paperwork in proving that they are the rights holders (authentication) and that their rights are valid (verification).

e-Commerce Marketplaces have a very limited access to IPEP. They can only search for IPRs, see who the rights holder is and view the *Contact Point* that the rights holder has made available to a particular Marketplace. E-Commerce Market places do not have access to any Product or AFA information of the rights holder.

# **Languages**

IPEP is set up to be used in all 23 official EU languages. This allows you to enter the information in your language and customs or police officers to view this same information in their own language.

It also means that most of the information in the IP Enforcement Portal is predefined in drop-down menus (pre-translated into the 23 languages) for you to choose from, as you will see when uploading information. If you have any trouble finding the correct description of what you are uploading to the database, contact our team at:

[ipenforcementportal@euipo.europa.eu](mailto:ipenforcementportal@euipo.europa.eu)

# <span id="page-5-0"></span>**1 Access IPEP - user account**

You can log in to IPEP using IPEP credentials or using *Federation through the Uniform User Management and Digital Signature System* (*UUM&DS)* ( 1 ).

If you already have a UUM&DS account, follow the indications in **Section 1.2 Federation through the Uniform User Management and Digital Signature System (***UUM&DS*).

# <span id="page-5-1"></span>**1.1 IPEP Credentials**

If your company is not currently a user of the IP Enforcement Portal you will need to register for an IPEP account. EUIPO authenticates IPEP users by the following security protocols:

# <span id="page-5-2"></span>**Rights holders of trademark or design valid in the EU**

IPEP team will send per DHL a letter with a Safety Code to the registered address of the trade mark or design indicated by you.

To register, follow this link:<https://www.ipenforcementportal.eu/exchange/new-user.html>

When accessing the web page you will see a login button for already registered users — *Sign in* and, below that, another button for new users. Click on *New user*, and a new tab field will open with a registration form.

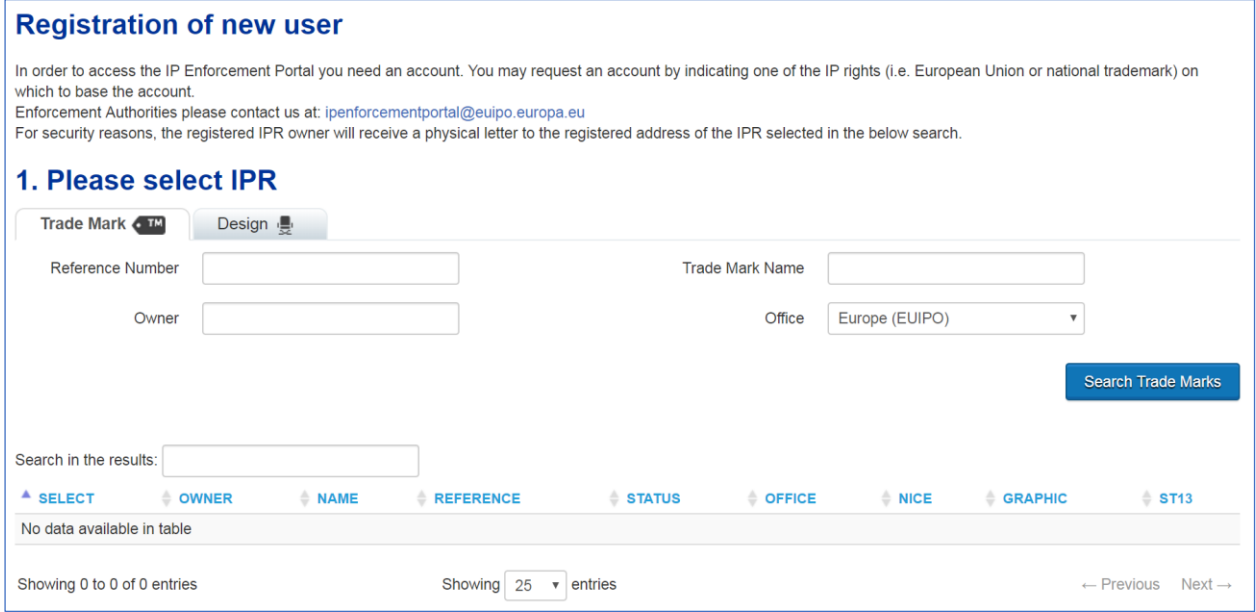

<sup>(</sup> 1 ) The Uniform User Management and Digital Signature System (UUM&DS) implements identity federation between the Commission, EUIPO's and all Member States' identity and access management systems for the purposes of providing secure authorised access to the EU Customs electronic systems (like COPIS) for EU Economic operators and persons other than the economic operators.

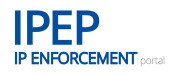

If you wish to apply for an IP Enforcement Portal account, you need to have a registered trade mark or design valid in the EU (Community or national). Begin by selecting either the *Trade Mark* or *Design* tab.

- **Trade Mark**

If you wish to apply on the basis of a trade mark, select the *Trade Mark* tab at the top of the page.

Fill in one of the required fields to search for your trade mark(s) in TMview (official database of all trade mark offices participating at national, international and EU level). Then, click on *Search Trade Marks*.

A list of trade marks matching your search criteria will appear. Choose one by clicking on the trade mark within the list. You will see a new field open up.

- **Design**

If you wish to apply on the basis of a design, select the *Design* tab at the top of the page. Fill in one of the required fields to search for your design(s) in DesignView (official database of all design registration offices participating at national, international and EU level). Then, click on *Search Designs*.

A list of designs matching your search criteria will appear. Choose one by clicking on the design within the list. You will see a new field open up.

In this new field you will see your identification information and company address. When you select the trade mark or design as the basis for your application, the information was transferred automatically from TMview or DesignView respectively. Check that the physical address for your company is correct.

For security reasons, only the registered IPR holder will receive the registration letter. The physical address to which the letter will be sent is retrieved from TMview or DesignView. This letter will include a security code.

If the information is correct click on *Next* and a new field will open up.

You will need to enter your contact details and accept the conditions to proceed. Then click on *Submit your account request*. The IP Enforcement Portal system will automatically generate and send an email to the Observatory's administration team. A message will be displayed indicating that the email has been generated and sent correctly.

# <span id="page-6-0"></span>**Country authorities or Producer groups representing acting as representatives of a Geographical Indications (GIs)**

Country authorities or Producer groups when acting as representatives of Geographical Indications (GIs), can request an account in IPEP through the private area of the GIview. The Country authority or Producer group will be the one responsible to manage the account for the producers and their relevant data and for the creation of other accounts on their behalf ('sub-accounts' and/or representatives' accounts).

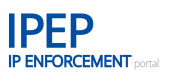

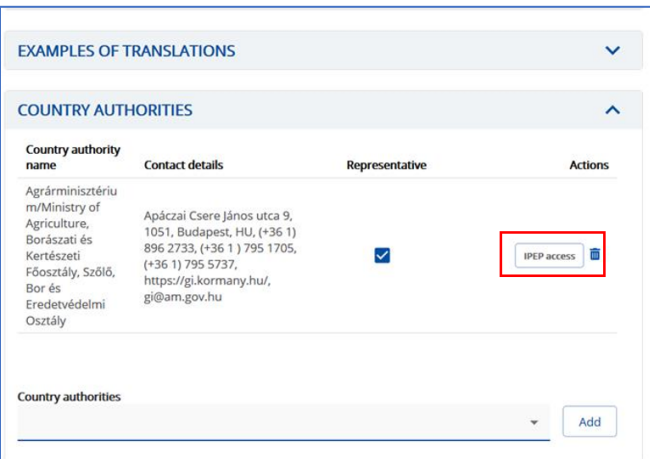

In addition to the information provided by the GIview, the Country authorities and the European Commission (DG AGRI) can also validate and authenticate Producer groups as representatives of GIs to the IPEP team for any requests directly made outside the GIview.

# <span id="page-7-0"></span>**Rights holders of other IPRs**

Rights holders of other IPRs having effect in the EU that do not have a trade mark, design or Geographical Indication, can request an IPEP account using their EORI number. The letter with the security code will go to the address recorded with the EORI. The request must be mailed to [ipenforcementportal@euipo.europa.eu](mailto:ipenforcementportal@euipo.europa.eu) and the registration certificate the IPR or proof in the case of a copyrights, needs to be included in the email.

#### <span id="page-7-1"></span> $1.1.4$ **Activating your account**

Once our team has registered your company and created your account in the IP Enforcement Portal you will receive an email from the European Union Intellectual Property Network (EUIPN) Portal (former EUTMDN), containing a link to activate your account (password creation).

To activate your account and create your password, click on the link in the first email:

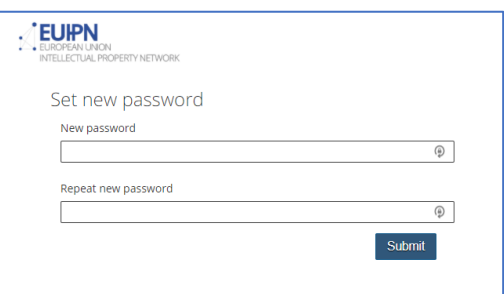

Type in your personalised password and then click on *Submit*. While typing, the system will inform you about the strength of your password. A strong password is an important protection that will make your online transactions safer. The ideal password is long with a mixture of letters, punctuation marks, symbols and numbers. These are the rules that your password must follow:

The password must contain at least 8 characters.

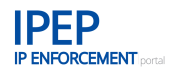

- The password must contain at least one uppercase letter, one lowercase letter and one number. Do not use special characters or white characters (space), with the exception of '@,..:- $$/()=\in\mathbb{C}$
- The password may not contain the username.
- The password may not contain three or more repeated characters such as 'aaa' or '555'.
- The password may not contain numeric sequences of 3 successive digits such as '123' or common keyboard sequences such as 'asdf'.

If you wish to change your password in the future, remember that your new password must not be the same as your current or two previous passwords.

# **1.1.4.1 The EUIPN — European Union Intellectual Property Network**

The IP Enforcement Portal is part of the EUIPN [\(www.tmdn.org\)](http://www.tmdn.org/). When accessing the EUIPN website for the first time, you will see an overview of all the tools that the EUIPO has developed in cooperation with the other national offices and international organisations that form part of the Network. One of these tools is the IP Enforcement Portal.

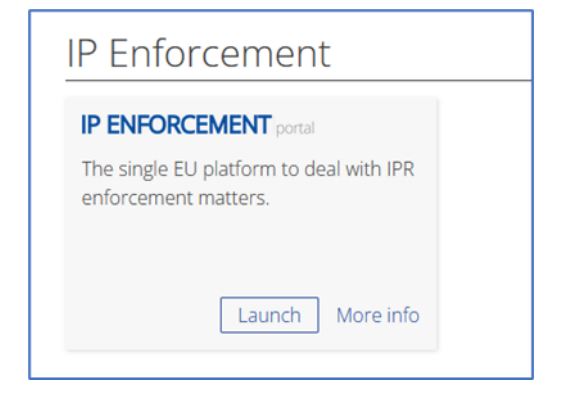

Click on Launch to access the tool. A separate tab will open in your browser, the IP Enforcement Portal will load and you will see your *Dashboard*. For more information, see **Section 2 The**  *Exchange information* **module of the IP Enforcement Portal** below.

If you have multiple accounts, it will take you automatically to the *Company Portfolio*, where you can select the account in which you want to work.

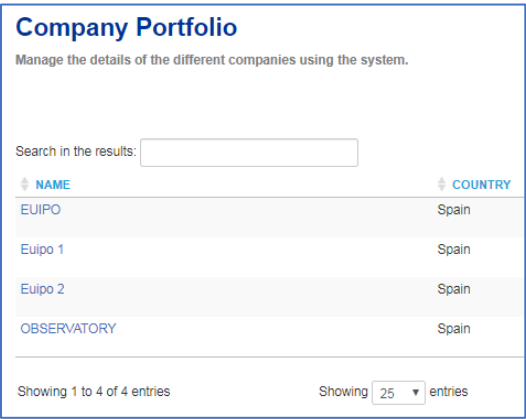

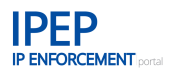

For future access, we recommend you to search for the IP Enforcement Portal in your browser or use the following link: [www.ipenforcementportal.eu.](http://www.ipenforcementportal.eu/) You may want to save the link to the IP Enforcement Portal on your desktop to sign in.

#### <span id="page-9-0"></span> $1.1.5$ **Account management**

The master user (account holder) can create sub-accounts for their colleagues. You can find the instructions under **Section [2.10](#page-134-0) [User management](#page-134-0)** below. An easier option is for the master user to send an email with the name and professional email address of their colleague(s) to [ipenforcementportal@euipo.europa.eu](mailto:ipenforcementportal@euipo.europa.eu) requesting the creation of a sub-account for them.

#### <span id="page-9-1"></span> $1.1.6$ **Log in**

# **1.1.6.1 Log in as user**

If your company has already registered with IPEP and you have a user profile, follow this link to the IP Enforcement Portal's landing page: [www.ipenforcementportal.eu.](http://www.ipenforcementportal.eu/)

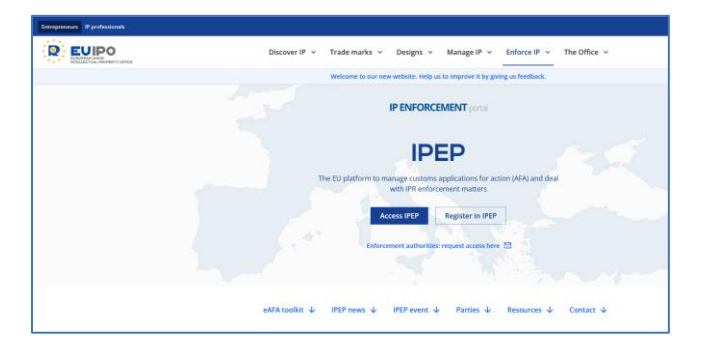

To access IPEP, click on *LOG IN*, which is located at the top centre of the screen. It will take you to the *Sign in* page, where you can type in your username and password.

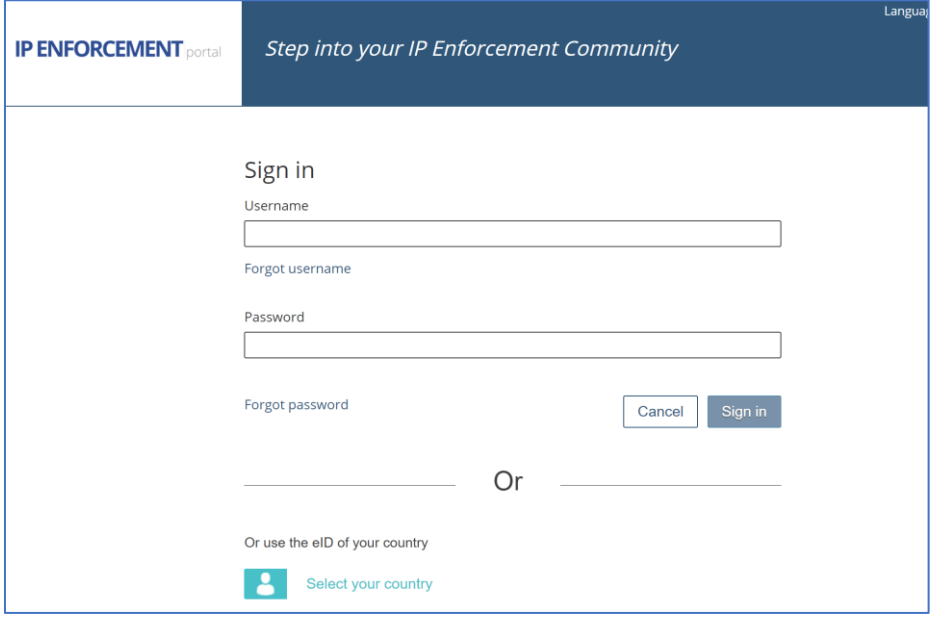

If you forget your user name, click on *Forgot username* on the *Sign in* page and follow the user name retrieval process. You will receive an email with a link to follow.

If you would like to change/personalise your password, click on *Forgot password* on the *Sign in* page and follow the password generation process. You will receive an email with a link to follow.

# <span id="page-10-0"></span>**1.2 Federation through the Uniform User Management and Digital Signature System (***UUM&DS***)**

If you are a trader (economic operator, rights holder, legal representative, licensee, etc.) registered and accessing the *EU Customs Trader Portal* [\(https://ec.europa.eu/taxation\\_customs/online](https://ec.europa.eu/taxation_customs/online-services/online-services-and-databases-customs/eu-customs-trader-portal_en)[services/online-services-and-databases-customs/eu-customs-trader-portal\\_en\)](https://ec.europa.eu/taxation_customs/online-services/online-services-and-databases-customs/eu-customs-trader-portal_en), using UUM with the correct profile (executive profile)<sup>2</sup>, you will be able to access the IP Enforcement Portal using the link that is displayed at the bottom of the *Sign in* page: <https://www.ipenforcementportal.eu/exchange/>

Click on *Select your country* under the *Or use the eID of your country* label. See image below:

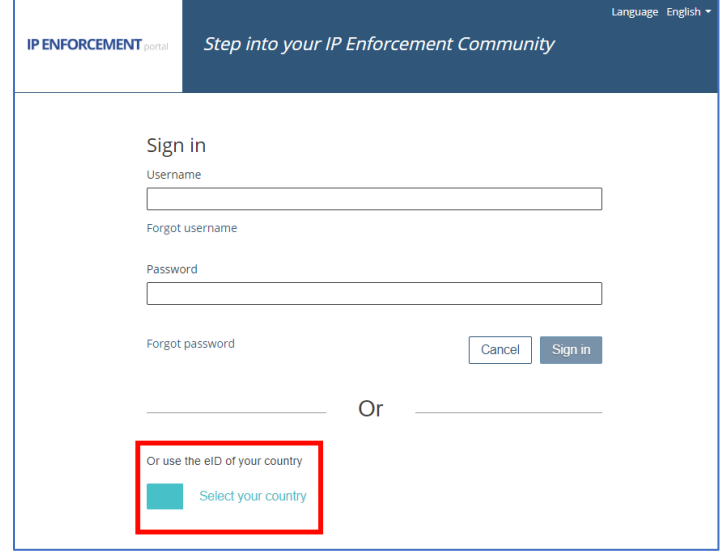

 $2$  The business profile cust-executive is used also for other applications like ICS2, so it can be that you -economic operator- have to ask the MS that his profile is also connected to application IPEP.

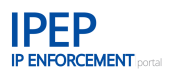

#### <span id="page-11-0"></span>**Authentication with UUM/DS**  $1.2.1$

By clicking on the link provided, you will be redirected to the European Commission's 'Where Are You From' webpage.

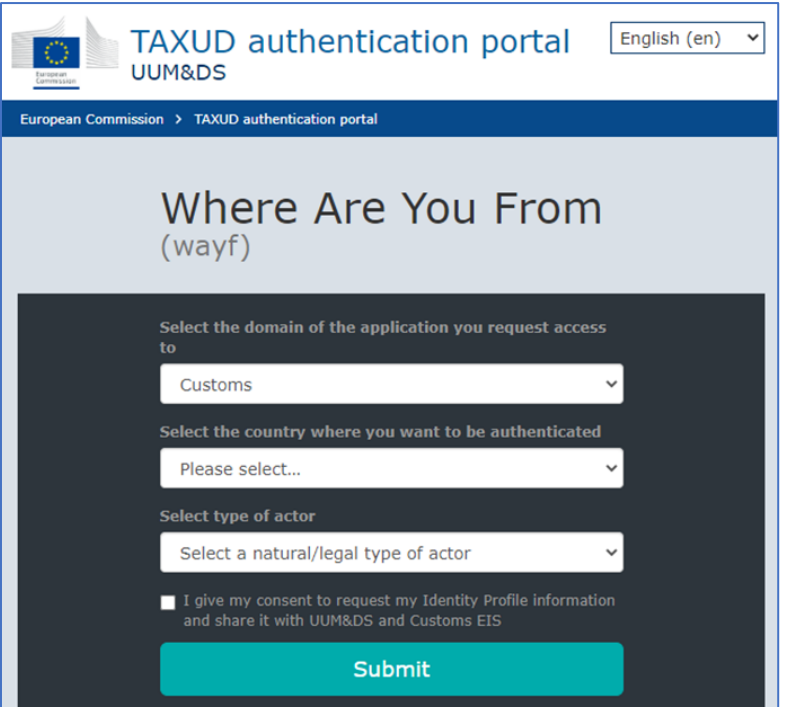

The 'Where Are You From' page requires you to provide the following information:

- the *domain* (*Customs* in the example above),
- the *place* where you want to be authenticated (i.e. the trader's country),
- the *type of actor* (the list of available types of actors may change according to the UUM&DS Reference Data),

and to tick the box giving consent and click *Submit*.

Afterwards, you will be redirected to the authentication portal to carry out the actual authentication. Once correctly authenticated, you will be redirected to IPEP or, if access is denied, to a UUM&DS error page.

You can find more information on the *[Defend your rights](https://ec.europa.eu/taxation_customs/business/customs-controls/counterfeit-piracy-and-other-ipr-violations/defend-your-rights_en)* page of DG Taxud under the link indicated above.

#### <span id="page-11-1"></span> $1.2.2$ **Company Setup**

If your company does not have a profile in the IP Enforcement Portal you will have to create it. In order to facilitate the creation of a new company profile you will be redirected to the *Company Setup* page.

Under *Company Details*, some information is mandatory. You will also need to accept the tool's 'Terms and Conditions' to be able to access the AFA services and the rest of the system's functionalities.

Some information about your company will be taken automatically from UUM&DS:

- *Company EORI number* and *Company EORI Name*: These fields are read-only and cannot be changed.
- *User email*: If the user is new to the system, this field will be populated with editable information from UUMDS. If the user already exists in IPEP, this field will contain the registered email which is read-only.
- *Company email*: Read-only if provided by UUM&DS.

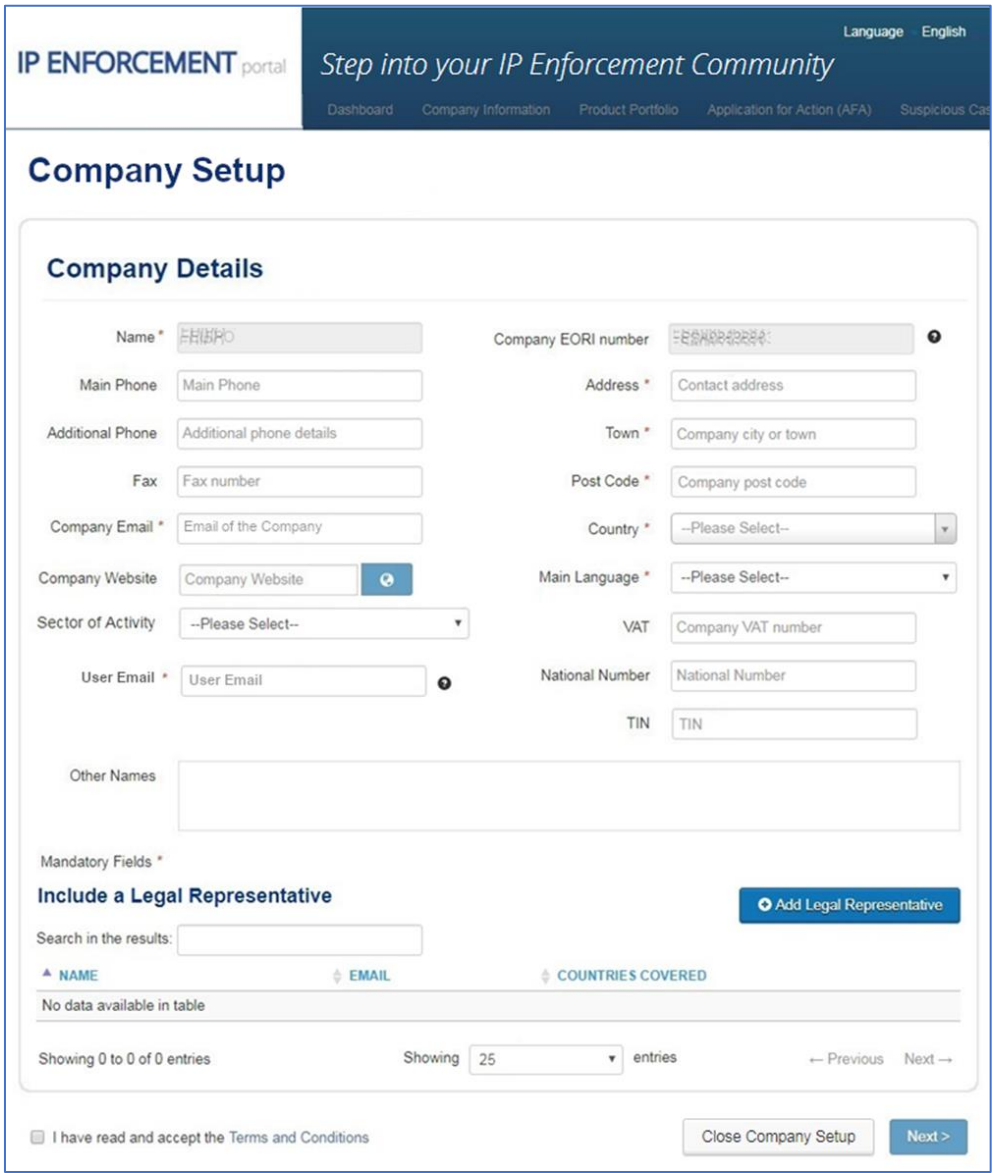

Click on *Add Legal Representative* to include one or more legal representatives that can access the company account and act on its behalf, for example, to key in information or file an AFA.

You can find more information about adding legal representatives in **Section [2.2.2.1](#page-24-0) [Include a](#page-24-0)  [Legal Representative](#page-24-0)**.

Once you have filled in all the fields and have read and accepted the 'Terms and Conditions', confirm by clicking on *Next>*.

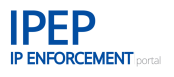

If no mandatory information is missing, you will be redirected to the IPEP Dashboard.

If you click on *Close Company Setup* or log out, you will be redirected back to the *Company Setup* page next time you login to the IP Enforcement Portal through UUM&DS.

# <span id="page-13-0"></span>**2 Entering IPEP**

When entering IPEP, you will have access to the main menu toolbar — *Dashboard, Company Information, Product Portfolio, Application for Action (AFA), Suspicious Case Room, Alerts for Customs and Police, Company Portfolio* (for multiple account holders or representative accounts), *e-Commerce Marketplaces*, *Customs and Police Repository, Statistics, User management* and, only if you are a master user or on request, to the *Report non-EU cases* module.

Dashboard Company Information Product Portfolio Application for Action (AFA) Suspicious Case Room Alerts for Customs and Police Company Portfolio e-Commerce Marketplaces Customs and Police Repository Statistics User management

# <span id="page-13-1"></span>**2.1 The structure of IPEP**

It is important to note that, for information entered by rights holders, IPEP is set up on two levels, which constitute the core of the database.

The COMPANY INFORMATION level contains general information about the company and is open by default to all the enforcement authorities registered in IPEP.

The PRODUCT PORTFOLIO level (product information) contains information about the products, is protected by a PINSAFE and needs to be actively shared with enforcement authorities in order to become visible to them.

All the other functionalities gravitate around this central part of the database.

#### <span id="page-13-2"></span> $2.1.1$ **Two-factor authentication (2FA) – the validation code**

In order to access the product and AFA information in IPEP, the user must enter a two-factor authentication: the **validation code**.

The new 2FA is an enhanced security measure that requires users to provide a validation code they will get either from an authenticator app on their mobile or their browsers.

The solution used is the **WSO2 Identity Server**, with a 'Time-Based One Time Password' or **TOTP**.

TOTP (validation code) is an algorithm-generated temporary passcode that is used for strong authentication. The algorithm that generates each passcode uses the current time of day as one of its factors, ensuring that each password is unique.

For IPEP you can use any 'authenticator app' to generate the validation code. It can be installed either on your smartphone or on your desktop in one of your browsers.

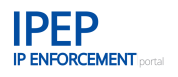

# **2.1.1.1 Set-up of the validation code (TOTP) for the first time**

The below described action only needs to be done the first time, to change from the old pin safe to the new authentication method.

After accessing IPEP with your usual credentials (username and password), if you want to access IPEP features under 2FA, click on '*unlock the operation*' as usual.

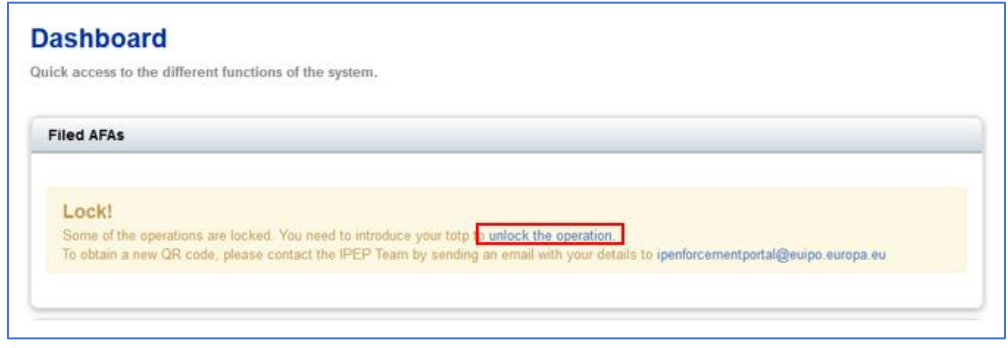

The first time it happens, a screen with a QR code will appear. You need to **scan the QR code** with your mobile using any authenticator app (e.g., Google Authenticator…) and click on *Continue*.

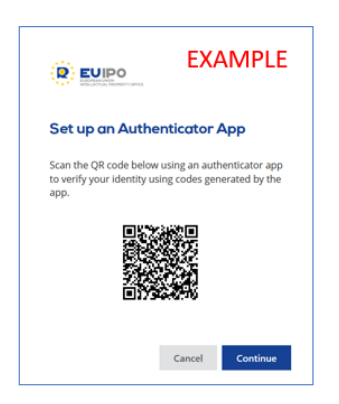

In the authenticator app that you have used to scan the QR code, a new entry will appear for the generation of the validation code (TOTP) for IPEP:

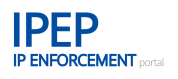

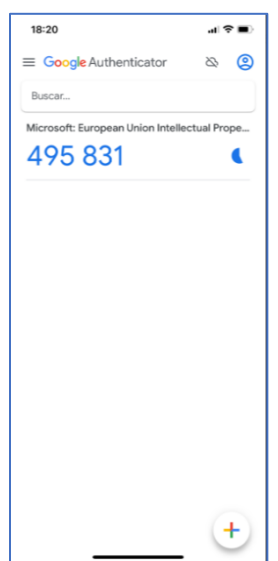

Enter the validation code (TOTP) in the filed that appears in IPEP for authentication and click on *Continue*.

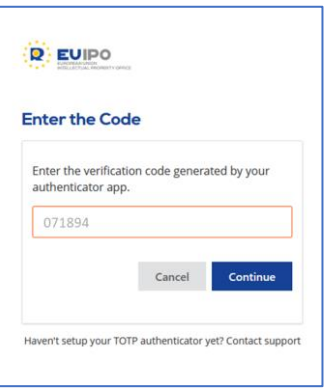

You have 'unlocked the operation' in IPEP and can now access the Product and AFA information in IPEP.

If you do not have an authenticator app installed on your mobile, there are multiple options available. Just go to your **app store** on your phone and **search for 'authenticator'**.

Alternatively, you could also use the following links below.

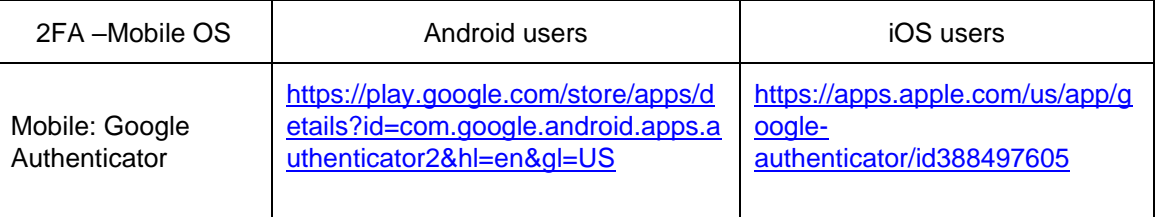

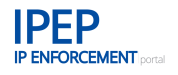

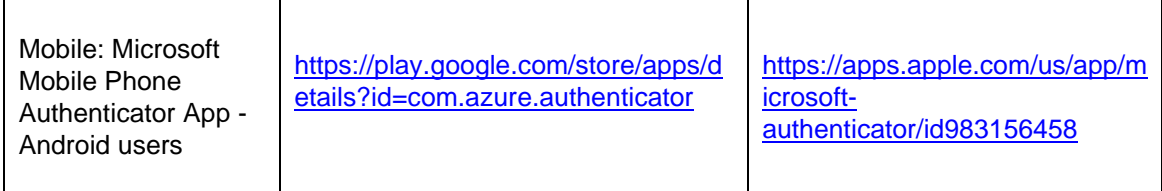

If you do not have a mobile, you can also scan the QR code on your PC from a browser extension. Please contact the IPEP team for instructions at [ipenforcementportal@euipo.europa.eu](mailto:ipenforcementportal@euipo.europa.eu)

# **2.1.1.2 Reset QR code**

In principle, you will only need to scan your QR code once. From that moment onwards, the authenticator app of your mobile (or browser) will keep generating the new validation codes.

If for some reason you need to reset the QR code, please send an email requesting a new QR code to the IPEP team at: [ipenforcementportal@euipo.europa.eu.](mailto:ipenforcementportal@euipo.europa.eu)

# **2.1.1.2.1 Email notification with link to reset the QR code**

You will receive an email with a link to reset the QR code. Please click on the link to be redirected to a new QR code to scan it, after logging in to IPEP.

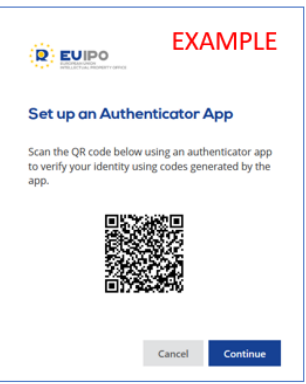

You can follow the instructions above under point 1, for setting up the 2FA for the first time. Upon completion you will receive the below confirmation message.

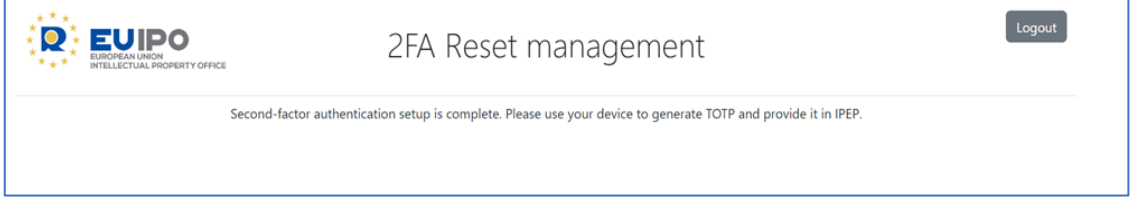

#### <span id="page-17-0"></span> $2.1.2$ **Sharing Criteria**

As mentioned above, product information is closed by default to all enforcement authorities that have access to the tool. To allow the different enforcement authorities access to the information listed in the PRODUCT PORTFOLIO, you need to share it by clicking on *SHARE*:

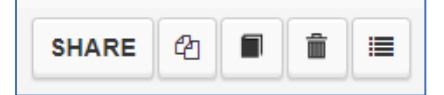

A window showing all the enforcement authorities with access to the tool will open giving you the possibility to decide with which enforcement authorities you want to share the information about your products. This means that you can choose, for example, to make some information accessible only to customs or police and other information accessible to everyone.

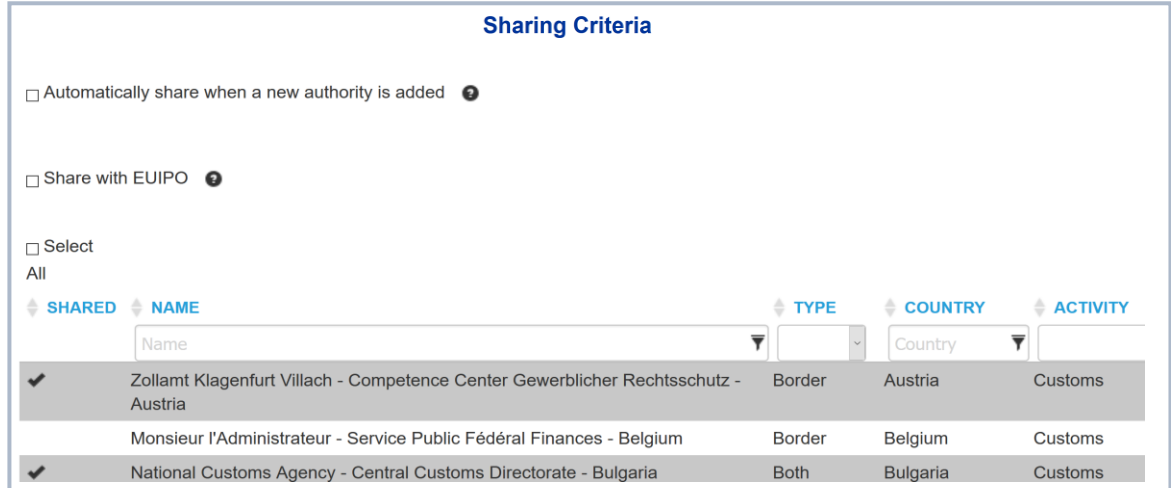

As the number of enforcement authorities accessing IPEP still grows, you have the option of automatically sharing your product information with any new authorities that access the tool in the future.

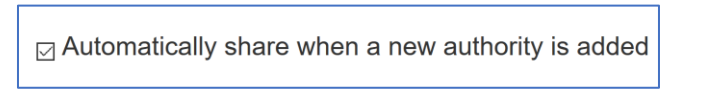

The EUIPO has no access to your account information, other than your Company Information, but you have the option of giving our team access to the information of a particular product for the purpose of training enforcement authorities. It is very useful to be able to access real data when presenting the tool to enforcers.

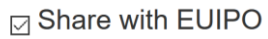

The indicator next to the *SHARE* button shows the number of authorities that the user has shared their information about a particular product with:

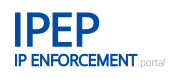

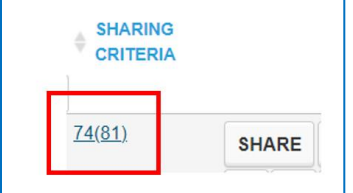

#### <span id="page-18-0"></span> $2.1.3$ **Mandatory fields**

Throughout the tool, mandatory fields are marked with a red asterix.

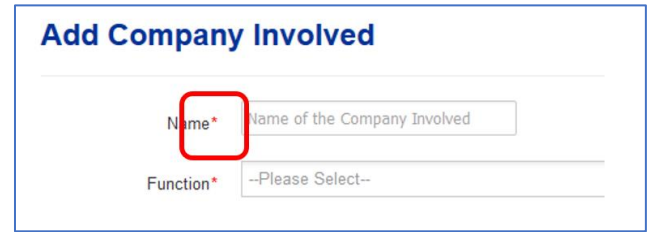

These mandatory fields indicate the information that is required by Regulation (EU) No 608/2013 (3) ('the Customs Regulation') for the customs' Applications for Action (AFA). See more under **Section [2.4](#page-67-0) [Application for Action \(AFA\)](#page-67-0)**.

#### <span id="page-18-1"></span> $2.1.4$ **Headline**

From the headline menu you can access all the features of IPEP offered to the rights holders, simply by clicking on the different tabs.

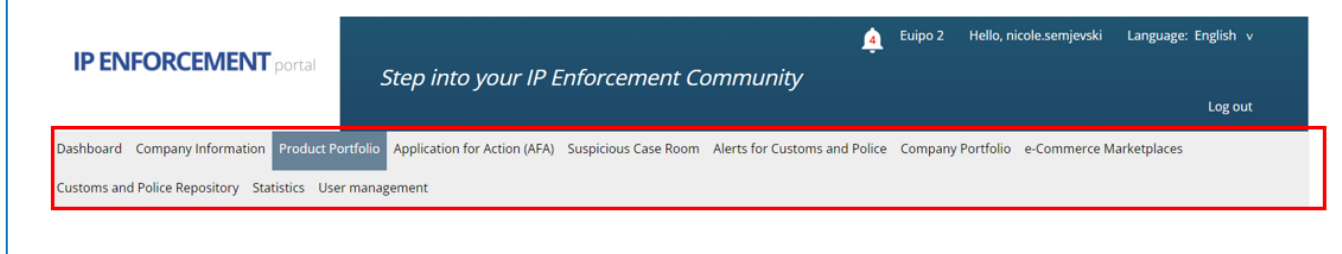

#### <span id="page-18-2"></span> $2.1.5$ **Dashboard**

The *Dashboard* gives you quick access to the main features of the *Exchange Information* module in IPEP. It is composed of different widgets (boxes) that give you a quick access to the main functionalities of the tool.

<sup>(</sup> 3 ) Regulation (EU) No [608/2013 of the European Parliament and of the Council of 12](https://eur-lex.europa.eu/legal-content/EN/ALL/?uri=CELEX%3A32013R0608) June 2013 concerning customs [enforcement of intellectual property rights and repealing Council Regulation \(EC\) No](https://eur-lex.europa.eu/legal-content/EN/ALL/?uri=CELEX%3A32013R0608) 1383/2003, OJ L 181, 29.6.2013, p. [15–34.](https://eur-lex.europa.eu/legal-content/EN/ALL/?uri=CELEX%3A32013R0608)

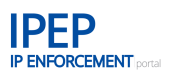

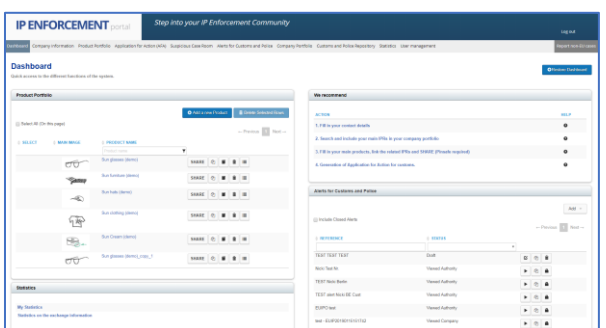

Widgets that display product and AFA related information are protected be a two-factor (2FA) authentication that needs to be entered first, unlocking the operation.

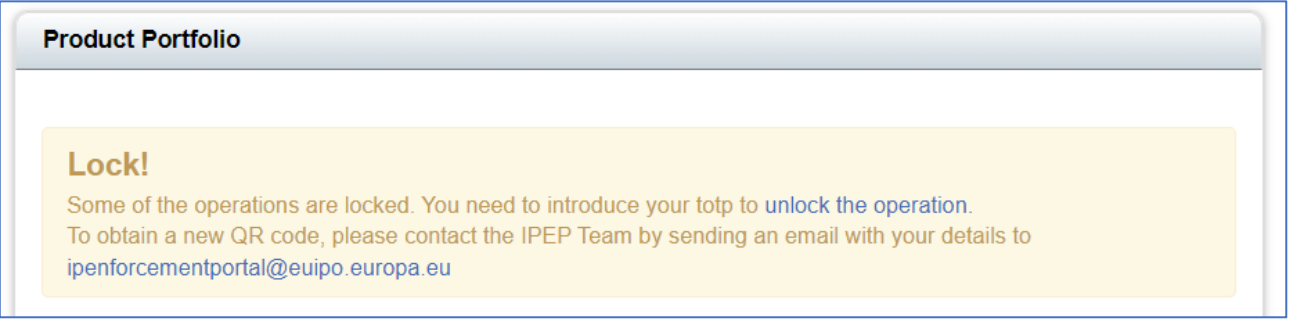

By scrolling over the top right-hand corner of widget in the *Dashboard* and clicking on *the arrow* icon you can minimise, maximise or delete widgets, and thereby configure your own personal dashboard.

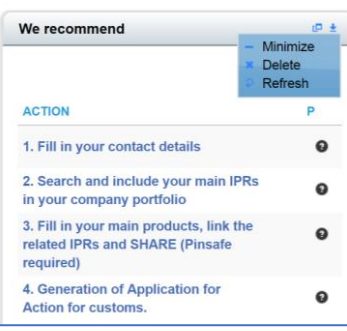

When clicking on the windows icon, you can maximise the widget.

Using the *Restore Dashboard* button you can restore the *Dashboard* to its initial configuration.

**ORestore Dashboard** 

# **2.1.5.1 The widgets of the** *Dashboard*

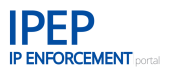

*Filed AFAs* displays your customs Applications for Action (AFA) information, that is automatically downloaded from COPIS<sup>4</sup> , but only once your EORI number has been entered in the *Company Details* under *Company Information*. Should you never have filed an AFA, this widget will remain empty until an AFA has been filed. To create or manage and AFA you need to go to the Application for Action (AFA) section, that you can access by clicking on the displayed link or through the headline menu.

*Notifications* displays any notification received form customs authorities of the Member States related to an AFA request. Any entry regarding a notification can be viewed, marked as read -sending a receipt notification to customs-, viewed in the AFA list or replied to by clicking on the respective action buttons.

For more details, see **Section 2.4 Application for Action (AFA)** below.

*Product Portfolio* reflects your product information. You can either access it from the *Dashboard* or click on *Product Portfolio* in the upper menu tab.

Here you can administer all of your product information in the same way as when you access it through *Company Information* menu, that is to say, you can add a new product, edit or delete existing products, share it with the authorities, copy the product information, generate a product card or, with the multiple edition feature, apply a change made in one product, to other products in your product portfolio.

For more details, see **Section [2.3.1](#page-43-1) [Product Portfolio](#page-43-1)** below.

*Alerts for Customs and Police* gives you an overview of the alerts you have created and quick access to view their content and status.

You can also add a new alert, search for previously added alerts by searching on the type of alert or the creation date and close an alert.

For more details, see **Section [2.6](#page-118-1) [Alerts for Customs and Police](#page-118-1)** below.

*Suspicious Case Room* gives you an overview of all the suspicious cases uploaded by customs or police connected to your company's name.

You can see the status of a suspicious case and the deadline for your reply to the relevant enforcement authority. You can also close a suspicious case and if applicable convert it into a *Past case.*

For more details, see **Section [2.5](#page-108-0) [Suspicious Case Room](#page-108-0)** below.

<sup>4</sup> COPIS is the central database of the European Commission – DG Taxud where all the AFA information is stored, independently of where the AFA was filed.

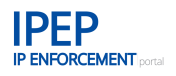

*Access Log* is connected to your account with IPEP. It allows you to see who, from within your own company and also from the authorities, has worked on your account or accessed your information.

*Statistics* see **Section [2.11](#page-138-0)** below.

#### <span id="page-21-0"></span> $2.1.6$ **Setup Assistant**

The *Setup Assistant* was created in particular for users accessing IPEP only to file a customs Application for Action (AFA). It is an interface that takes you through all the fields in IPEP needed to complete the AFA form.

Users entering form the DG Taxud Traders portal (UUM/DS) (*Where are you from?* page) for the first time are automatically guided to the *Setup Assistant* to enter the information in IPEP and start the AFA filing procedure once the mandatory information has been completed.

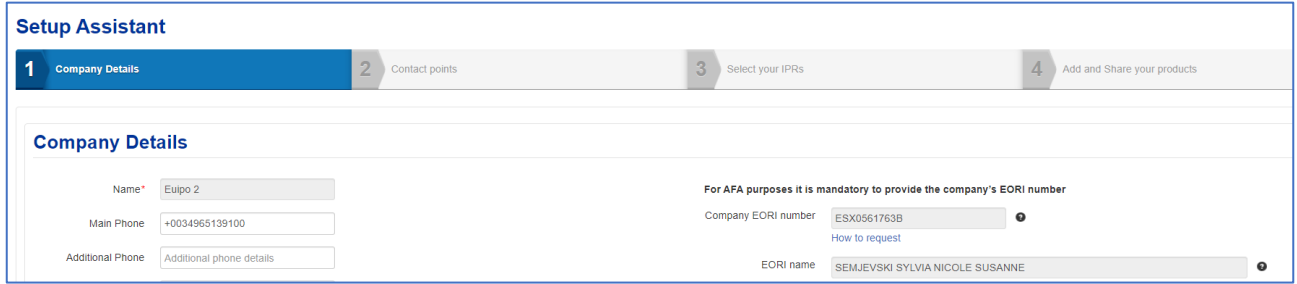

The first time UUM/DS users access, they also need to accept the *[Terms and Conditions](https://euipo.europa.eu/tunnel-web/secure/webdav/guest/document_library/observatory/resources/ip-enforcement-portal/Terms-conditions-IPEP.pdf)* of IPEP, that users accessing with IPEP credentials already accept when signing up.

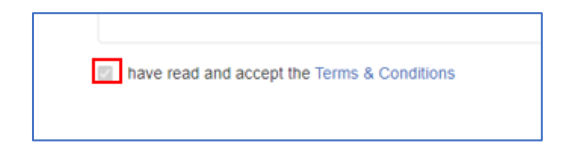

The *Setup Assistant* can be accessed in the *Dashboard*. As the mandatory information is completed, the different chapters of the *INFORMATION ENTERED* is ticked to guide users.

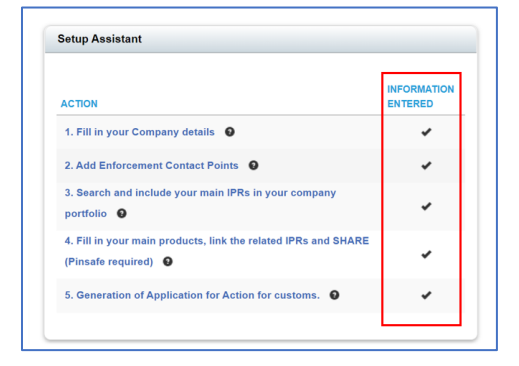

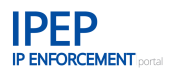

The *Setup Assistant* can be closed at any time, the user able to retake the completion at a different time:

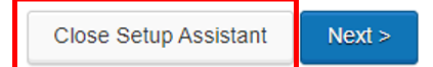

When clicking on Close Setup Assistant, the following warning message will appear:

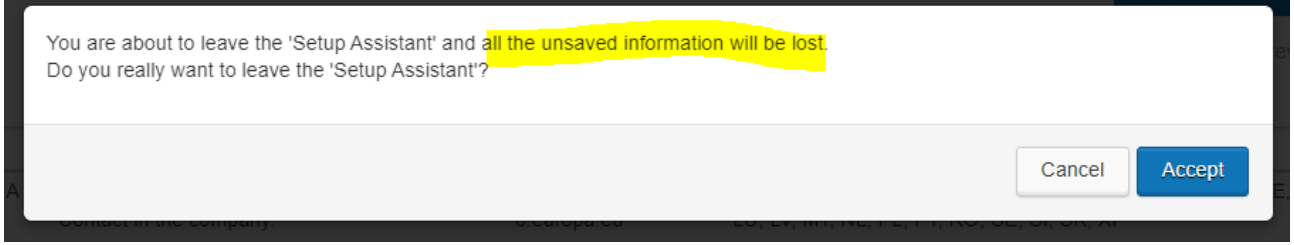

All information not saved will be lost. Information of each Step of the *Setup Assistant* is saved when clicking on *Next*>. So before closing, click on *Next*> and then, in the new window/Step close the *Setup Assistant.*

# <span id="page-22-0"></span>**2.2 Company Information**

*Company Information* is where you upload all the relevant information about your company. Amongst others, the most important are the *Contact Points* you have for enforcement authorities and your *IPR Portfolio* for the enforcement authorities to view. From here you can access the Product Information level through the *Product Portfolio* tab.

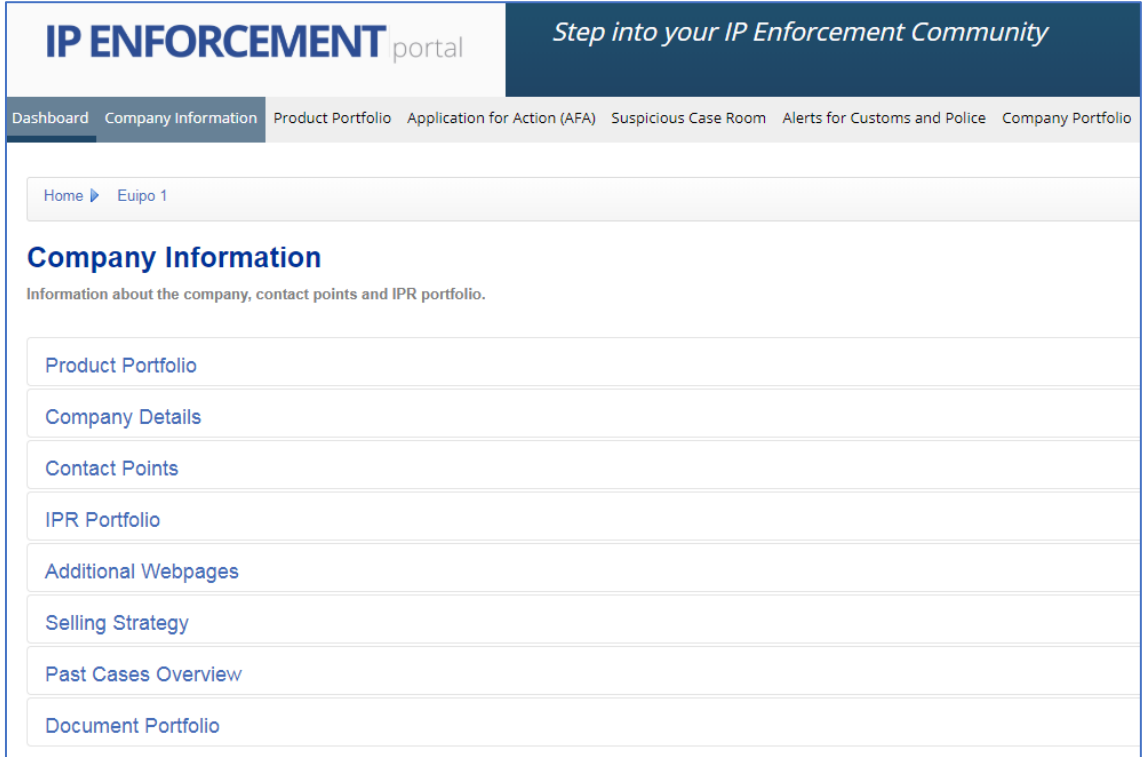

Click on a heading within *Company Information* to expand/collapse the section.

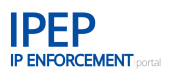

#### <span id="page-23-0"></span> $2.2.1$ **Product Portfolio**

From here you can access the Product Information level. For more details, see **Section [2.3](#page-43-0) [Product](#page-43-0)  [Information](#page-43-0)** below.

We recommend entering your information at *Company Information* level first.

#### <span id="page-23-1"></span> $2.2.2$ **Company Details**

The first time you log on to the IP Enforcement Portal (not accessing through UUM&DS) you will see that a number of the fields are already filled in with information about your company. This information was transferred automatically from TMview or DesignView when your account was created.

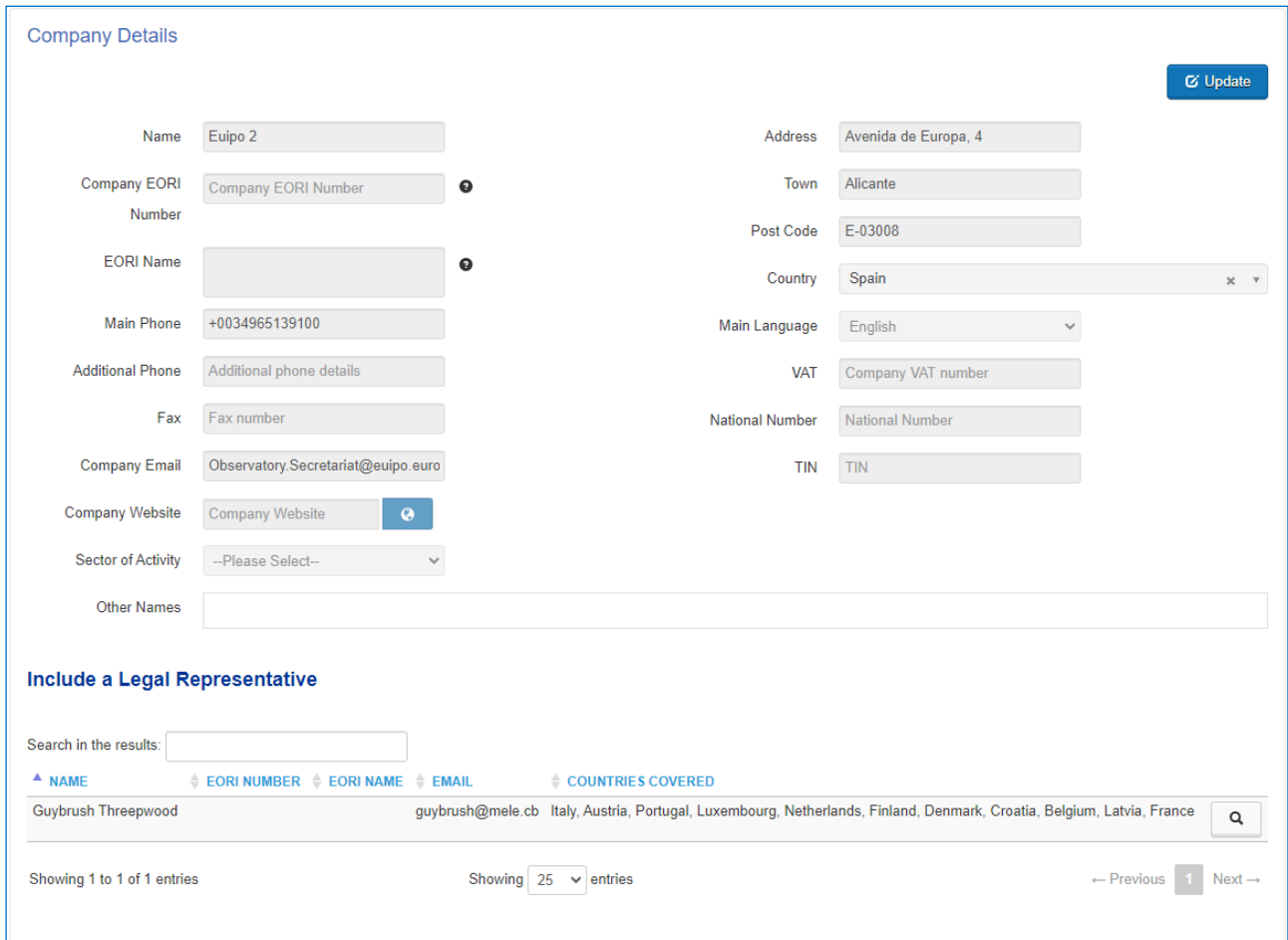

In *Company Details* you can update some of the fields. The main fields, *Name*, *Company EORI Number* and *EORI Name* cannot be changed by the user once a value has been entered. For security reasons, the IPEP team need to delete the entry for you to enter a new EORI number. In such a case please contact the IPEP team at [ipenforcementportal@euipo.europa.eu.](mailto:ipenforcementportal@euipo.europa.eu)

To update a page, click on *Update*.

# • **Company EORI Number**

Enter your company's Economic Operator Registration and Identification (EORI) number. Once saved, it cannot be modified. *EORI Name* is disabled as the system will automatically

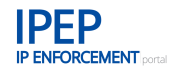

obtain it from Customs when you save the EORI number. A *Validate* button is available for you to verify your EORI number. Before exiting, remember to *Save* the global *Update* at the bottom of the screen*.* This will save the content of the *Update an existing company* screen. This applies to all entries.

• **Main Phone (5)**

<span id="page-24-1"></span>Enter your company's main phone number for enforcement authorities to use for IPR-related questions.

• **Additional Phone [\(5\)](#page-24-1)**

Enter an additional phone number if your company has one.

- **Fax [\(5\)](#page-24-1)** If your company can be contacted by fax, enter the number here.
- **Company Email**

Enter your company's main email address for enforcement authorities to use for IPR-related questions. We recommend using mailboxes for the company email.

- **Company Website** Enter your company's web page address.
- **Sector of Activity** Enter your company's sector of activity.
- **Other Names** Enter any other names used by your company or the name your company is known by.
- **Address, Town, Post Code and Country** Enter the details of the company's main address.
- **Main Language** Indicate which language is mainly used in your company.
- **VAT** Enter your company's VAT number.
- **National Number** Enter your company's' National Number.
- **TIN**

Enter your company's tax identification number (TIN).

# <span id="page-24-0"></span>**2.2.2.1 Include a Legal Representative**

The Legal Representative in IPEP is the person managing the IP Enforcement Portal account for the rights holder and who will act on their behalf, for example, by keying in product information in IPEP or by filing a Customs Application for Action (AFA).

<sup>(</sup> 5 ) The number should begin with the international exit code sign '+' in front of the country code and telephone number (e.g. +32 210 1234567 ext. 123).

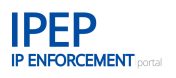

If you have not already done so, click on *Update* at the top right of the *Company Details* field.

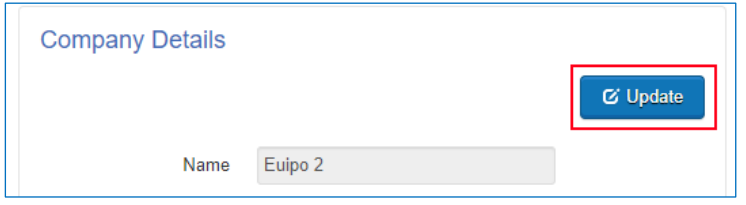

Click on *Add Legal Representative* to include one or more legal representatives that can access the company account and act on its behalf, for example, to key in information or file an AFA.

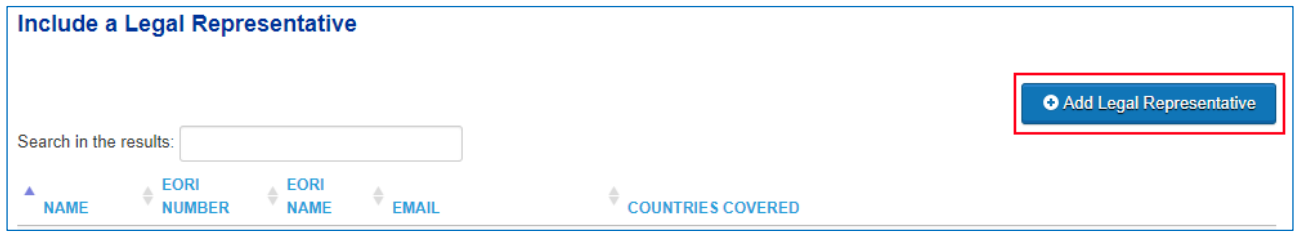

*Name*, *Email, Address* and at least one telephone/fax field are the only mandatory fields to be filled in. However, if your legal representative needs to file an AFA, the EORI number must also be provided.

1. Warning: *EORI Number* on the *Add Legal Representative* page can only be completed if the rights holder company has filled in its own EORI number.

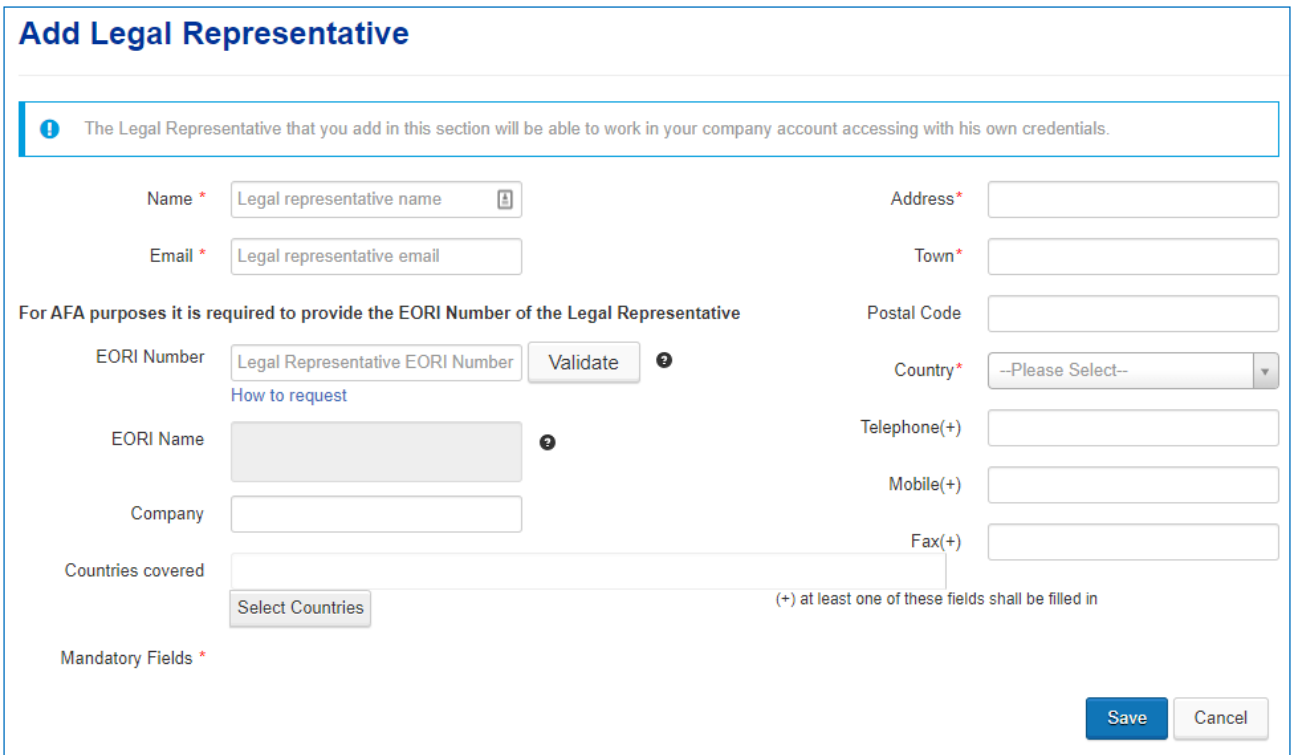

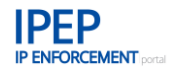

The process for creating a 'representative account' is launched when a legal representative is created. The legal representative will receive credentials to log on to this account. The company account will be automatically linked to the 'representative account', thereby allowing the legal representative to access the user's company account.

### • **EORI Number**

For AFA purposes you are required to provide your legal representative's EORI number.

The *EORI Name* field is disabled as the system will automatically obtain the information from Customs when you save the EORI number. A *Validate* button is available for you to verify the EORI number.

### • **Countries covered**

Some rights holders may have different legal representatives in different Member States. By clicking on *Select Countries*, you can select the Member States that are covered by the legal representative.

When you have made your changes, click on *Save* and the information will be updated with your changes.

# **2.2.2.2 Company Details – limited view by e-Commerce Marketplaces**

e-Commerce Marketplaces have only a limited view of the Company Details. They do not see any personal data. Only *Name, Website, Sector of Activity, Country, Main Language* and *Other Names*. They also do not view the Legal Representative information.

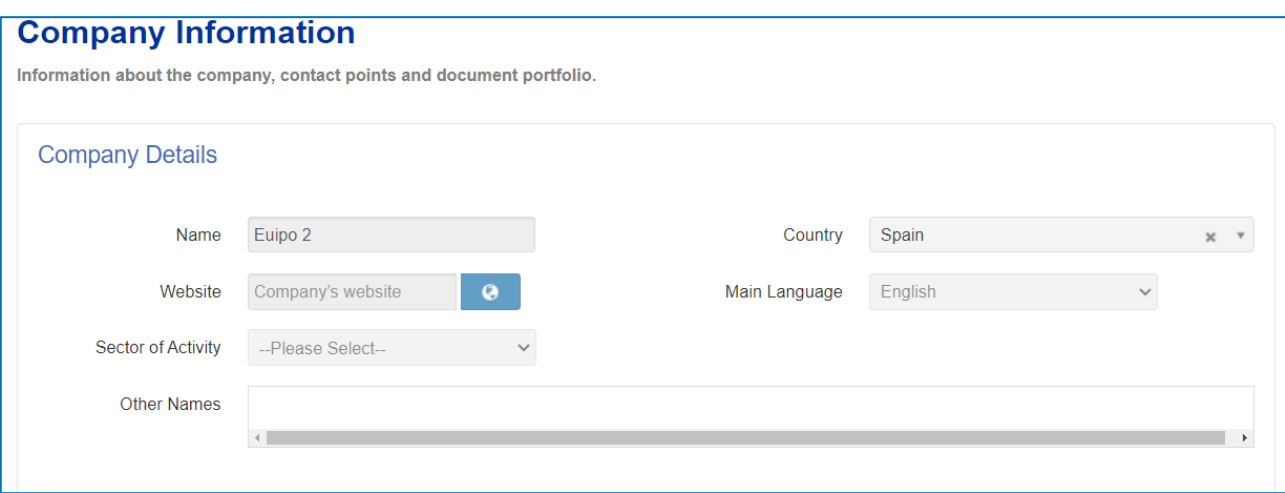

#### <span id="page-26-0"></span> $2.2.3$ **Contact Points**

This is a very important field for you as a rights holder, as this is where you let the enforcement authorities know how to contact your company and who to contact if they find suspicious goods relating to your IPR.

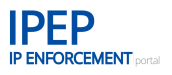

As one of the enforcement authorities' main challenges is to find a rights holder and their correct contact information, it is important to ensure that the information in this field is as detailed as possible and update it regularly.

In IPEP, a Contact Point is the contact person of the rights holder for a given Member State. It can be a person dealing with either legal or technical matters that will be able to assist enforcers in the identification of counterfeited products in case they find suspicious goods relating to your intellectual property rights (IPRs). Providing a Contact Point in each Member State is mandatory when filing an AFA applicable for a specific country.

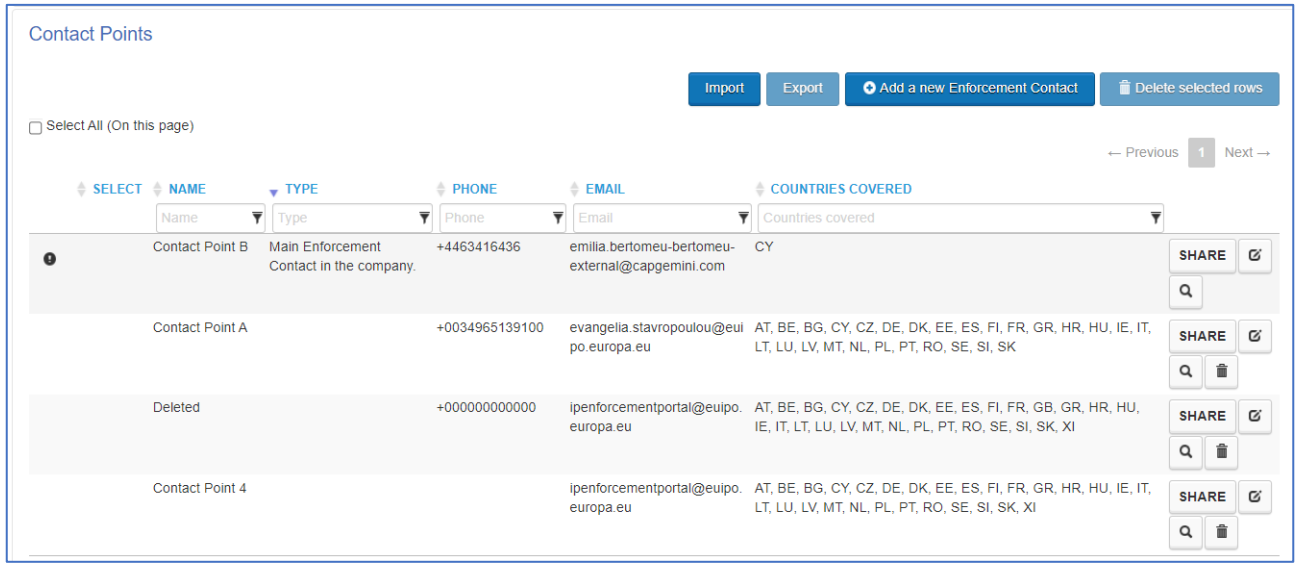

You can create an enforcement contact or edit, view or delete existing ones. To add a contact point click on *Add a new Enforcement Contact* and a new page will open.

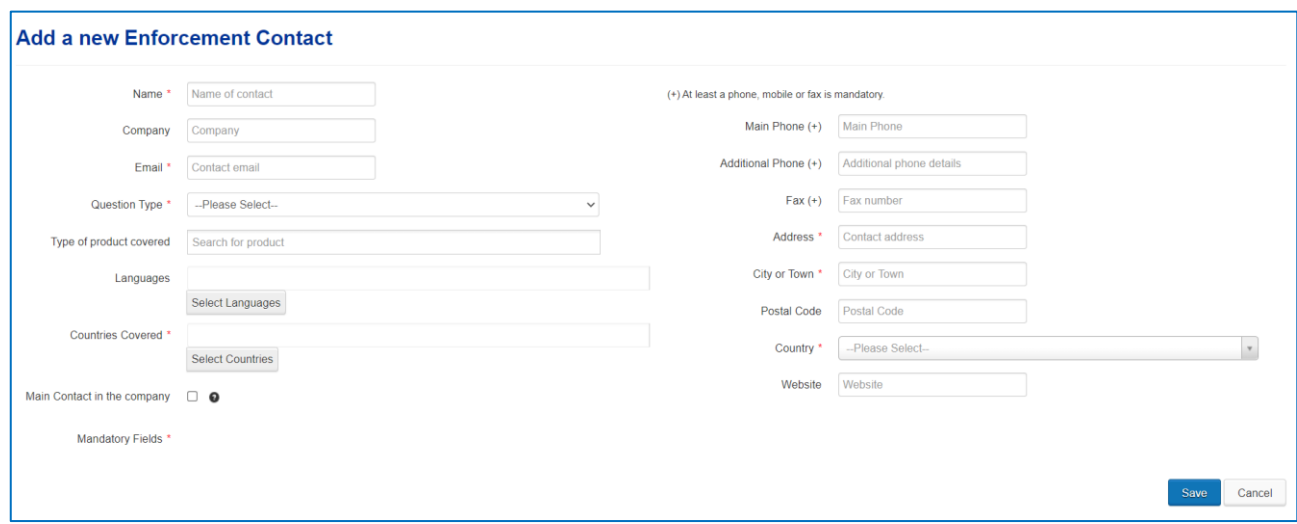

### **Name**

Enter your company contact's name.

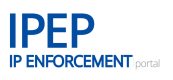

# **Email**

Enter your company contact's email address.

# **Question Type**

From the drop-down menu you can choose the type of questions from the enforcement authorities that this contact will cover: *Technical*, *Legal* or *Technical/Legal*. Click on the correct description and your choice will be transferred to the field. Remember that, to file an AFA, you need to have both a *Technical* and *Legal* contact for each Member State where the AFA is applicable. A *Technical* and *Legal* contact can be the same for more than one Member State.

# **Type of product covered**

The product specification (keyword) is predefined and retrieved from the Common Goods and Services database, which reverts to TMclass.

To find the product specification (keywords), enter three or more letters, for example 'sport', and wait for the database to search for categories that include those letters. A drop-down menu will open up with a list of categories including those letters. Choose and click on the correct product specification. You can select more than one. You can also delete a keyword by clicking on X at the top left.

### **Languages**

Click on *Select Languages* to show which languages this contact speaks. A box listing all the official EU languages will appear. You can choose either *Select all* or specific languages. Then, click on *Select*.

# **Countries Covered**

Click on *Select Countries* to show which countries this contact covers. A box will expand with a list of all the EU Member States. You can choose either *Select all* or specific countries. Then, click on *Select*.

### **Main contact in the company**

If you select this option, you identify the created contact as the Main enforcement contact in the company. There must be always one. Once you have created such a contact it will not be possible to delete it. The only way you can modify or delete it, is to create a new contact as the *Main enforcement contact in the company*. This contact is always in copy of any notification the other contact points receive from the authorities, so the main contact always keeps an overview about what is going on.

### **Main Phone**

Enter your company contact's phone number.

### **Additional Phone**

Enter an additional phone number for your company contact, if one is available.

### **Fax**

Enter a fax number if your company contact can be contacted by fax.

### **Address**

Enter your company contact's address.

### **City or Town**

Enter your company contact's city or town.

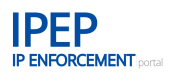

# **Country**

Enter your company contact's country.

# **2.2.3.1 Contact Points for e-Commerce Marketplaces**

You can also SHARE a Contact Point with a given e-Commerce Marketplaces.

For enforcement authorities accessing IPEP the Contact Points are open per default. On the contrary, for a given e-Commerce Marketplace, they can only view the Contact Point specifically SHARED with them. They cannot view which any other Contact Points.

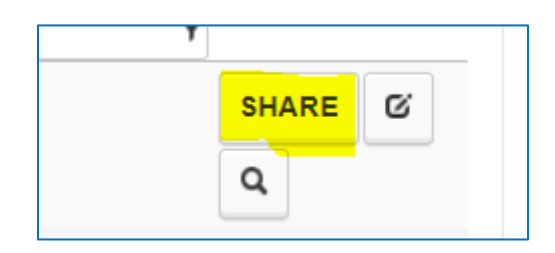

# **2.2.3.2 Export/Import Contact Points**

It is possible to export and import the Contact Points between your different company accounts or to your desktop using an Excel template. You will find the *Import* and *Export* buttons under *Contact Points*.

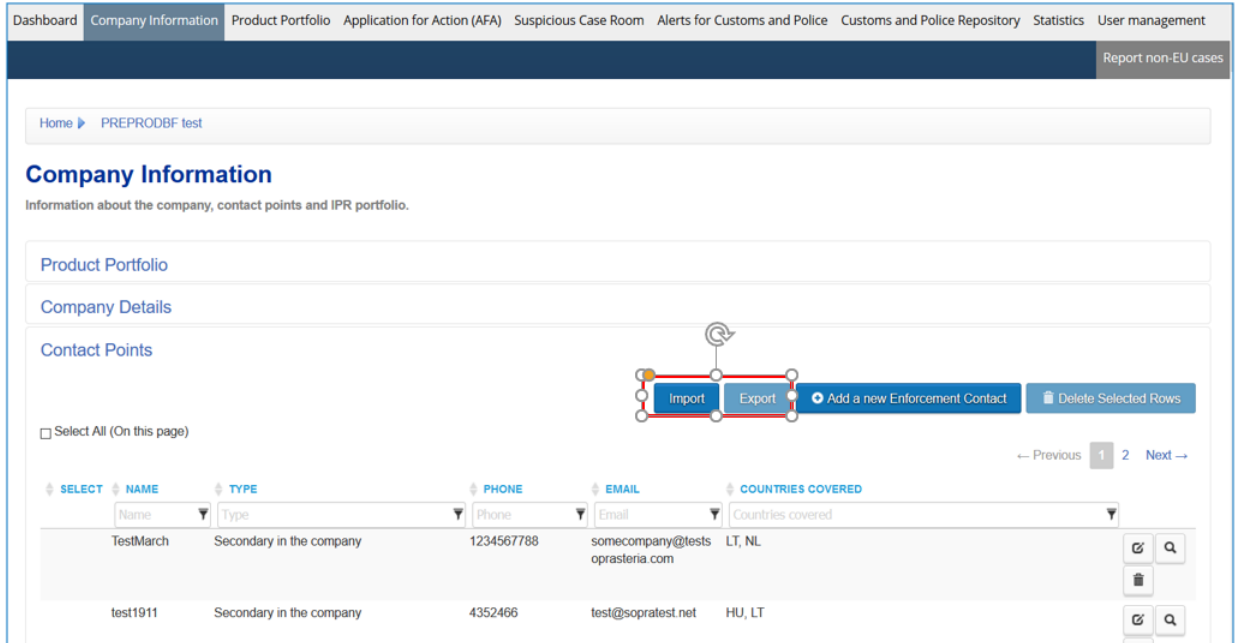

To EXPORT contact points, select the contact points you would like to export in your *Contact Points* table.

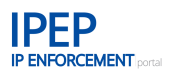

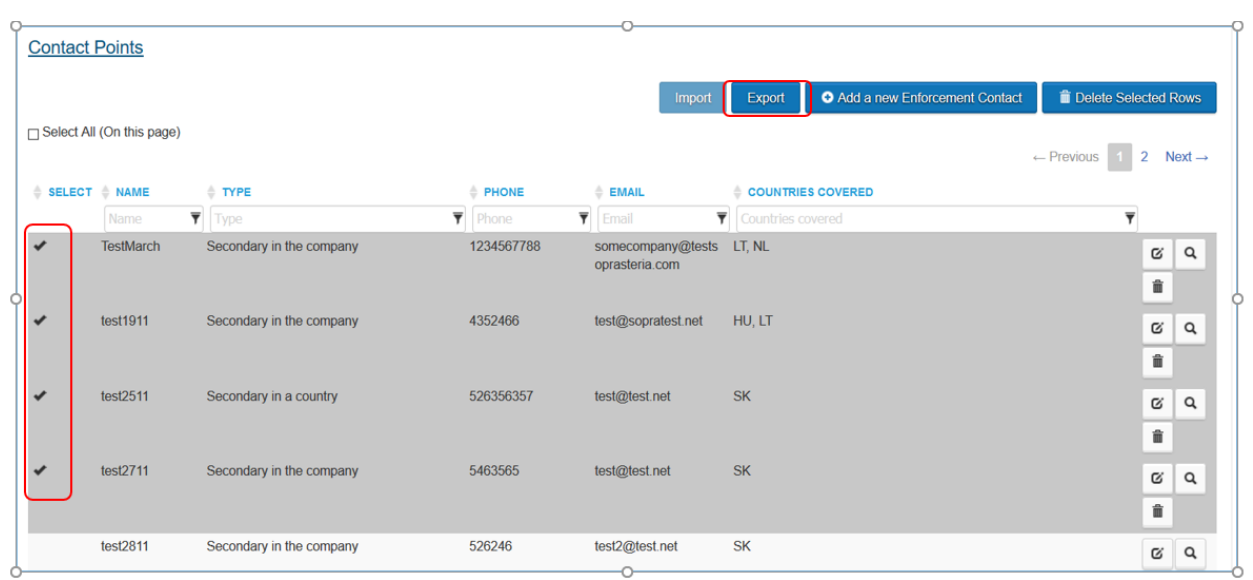

Once selected, the *Export* button will be activated. Click on it. A message will appear asking you to confirm the number of contact points you want to export.

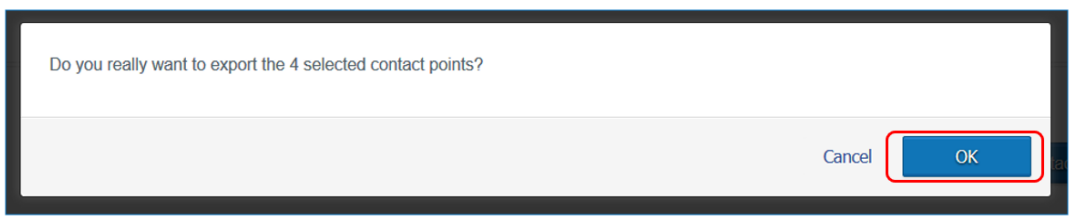

Once accepted, an Excel file will be generated that can be opened or saved on your computer.

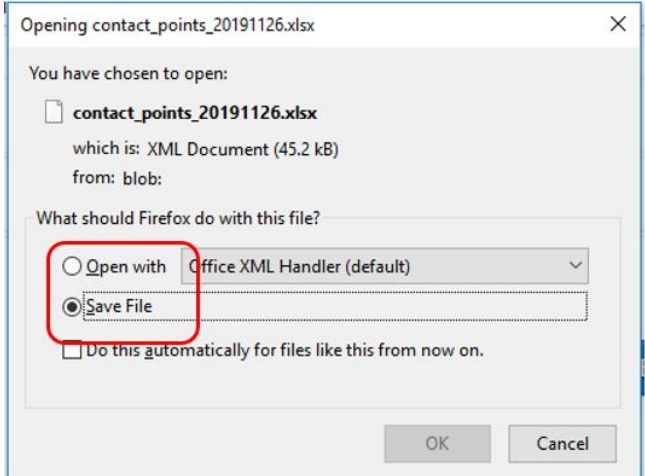

The Excel file contains all the fields containing the information under *Contact Points*.

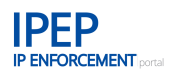

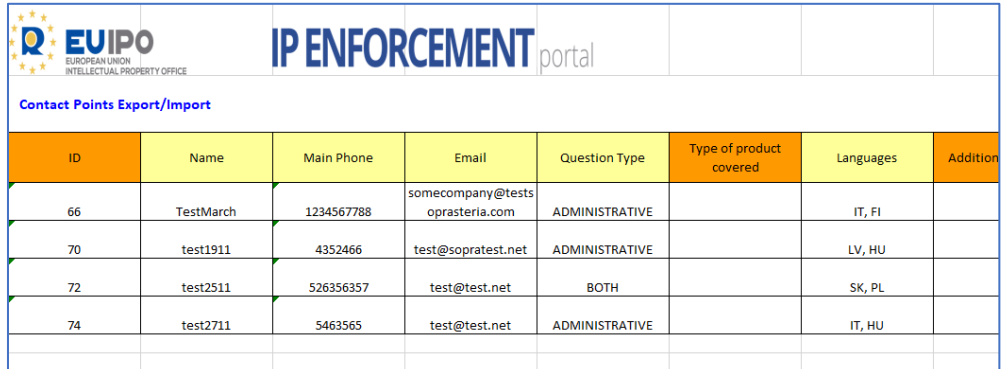

If you want to IMPORT the contact points into one of your accounts, click on the *Import* button.

# **Company Information**

Information about the company, contact points and IPR portfolio.

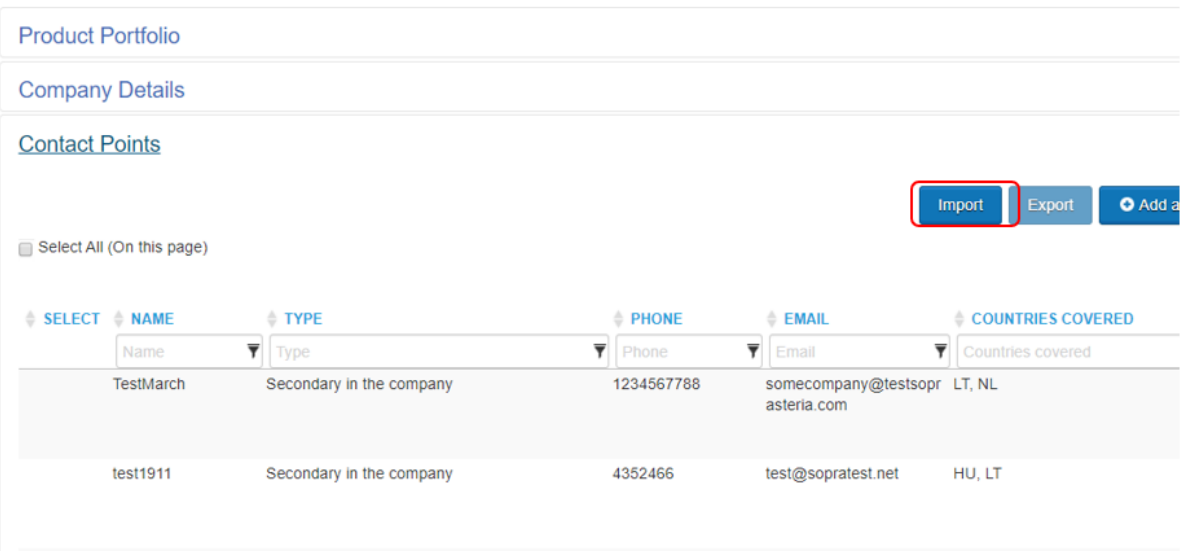

A new window will open where you can upload the Excel file with your contact points' information previously saved on your computer. Click on *Select File*, then *Start Import.*

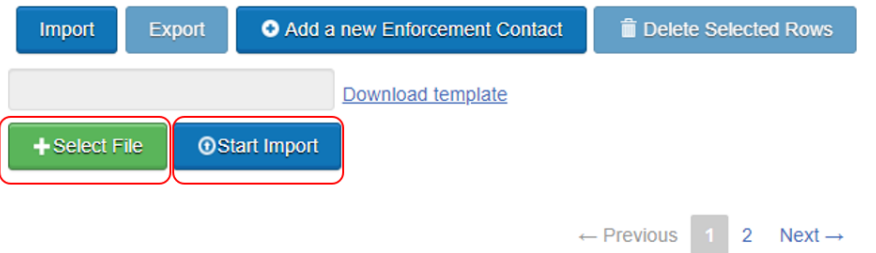

You can also download an empty contact points template by clicking on *Download template.*

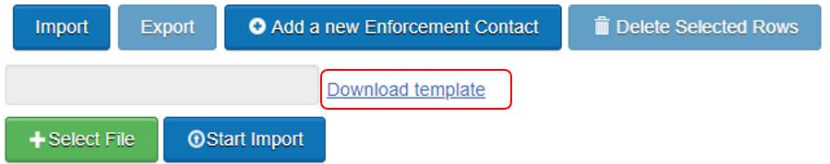

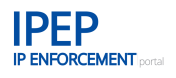

This is recommended if you have a large number of contact points and you want to avoid having to create them one by one.

#### <span id="page-32-0"></span> $2.2.4$ **IPR Portfolio**

The first time you log in to IPEP, the *IPR Portfolio* will be empty. You will need to fill it in with all the IPR that you want to include for the enforcement authorities to be able to view and to use later in your product and AFA information.

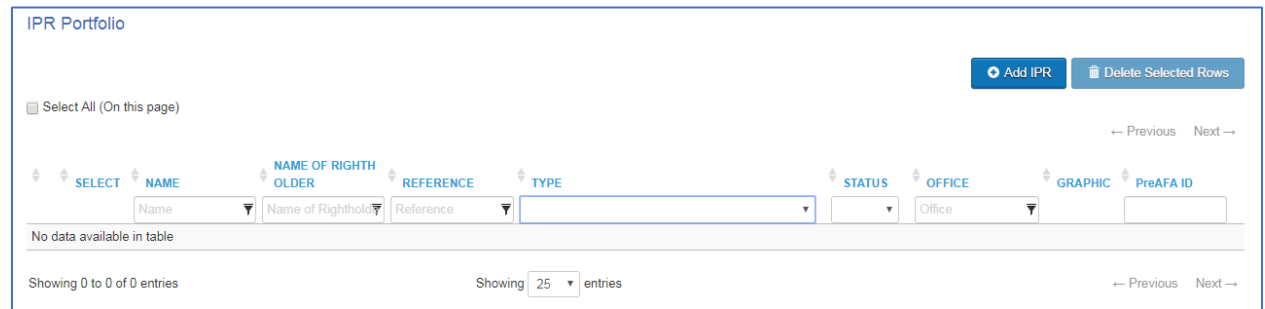

To add an IPR, click on *Add IPR* and a new field will open.

When you have added an IPR it will be visible in the list on the front page of your *IPR Portfolio*. You can add another IPR and you can also delete and define the sharing criteria for an existing IPR.

By default, your information is shared with every enforcement authority registered in the IP Enforcement Portal.

You can also search for an IPR in your portfolio by filling in one of the search boxes with a *Name*, *Reference*, *Type*, *Status* or *Office*.

Before adding an IPR you need to choose the type of IPR you want to add — *Trade Mark*, *Design*, *Geographical Indication*, *Patent*, *Copyright*, *Plant Variety* or *Other IPRs*.

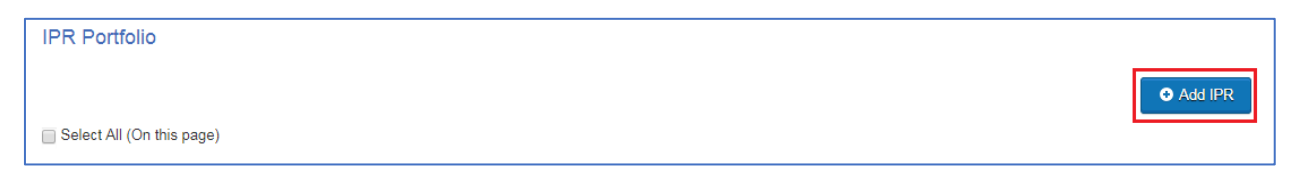

# **2.2.4.1 Trade Mark**

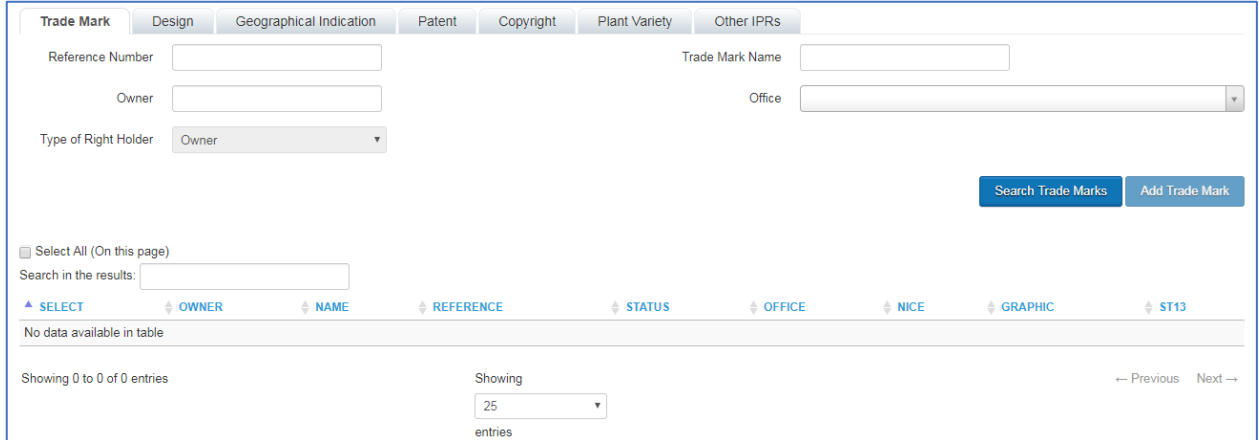

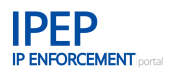

If you wish to add a trade mark to your IPR Portfolio, select the *Trade Mark* tab at the top of the page.

Only registered trade marks, for example, national, EU or international trade marks, can be added to your portfolio. Fill in one or more of the fields to search for your trade mark(s) that will be retrieved from TMview. Then, click on *Search Trade Marks*.

A list of trade marks that matches your search criteria will appear. Choose the trade mark(s) that you would like to add to your *IPR Portfolio* by clicking on them in the list. A check mark will then appear next to the owner's (name) to indicate that you have selected the trade mark. When you have selected all the trade marks you want to add, click on *Add Trade Mark* and the selected trade marks will appear on the front page of your *IPR Portfolio*.

TMview includes the trade marks from all the official trade mark offices participating at national, international and EU level. This also includes trade marks that are not valid in the EU but are useful for customs when it comes to goods and transit. Customs officials can check if the rights holder has a brand protected in the country of destination

# **2.2.4.2 Design**

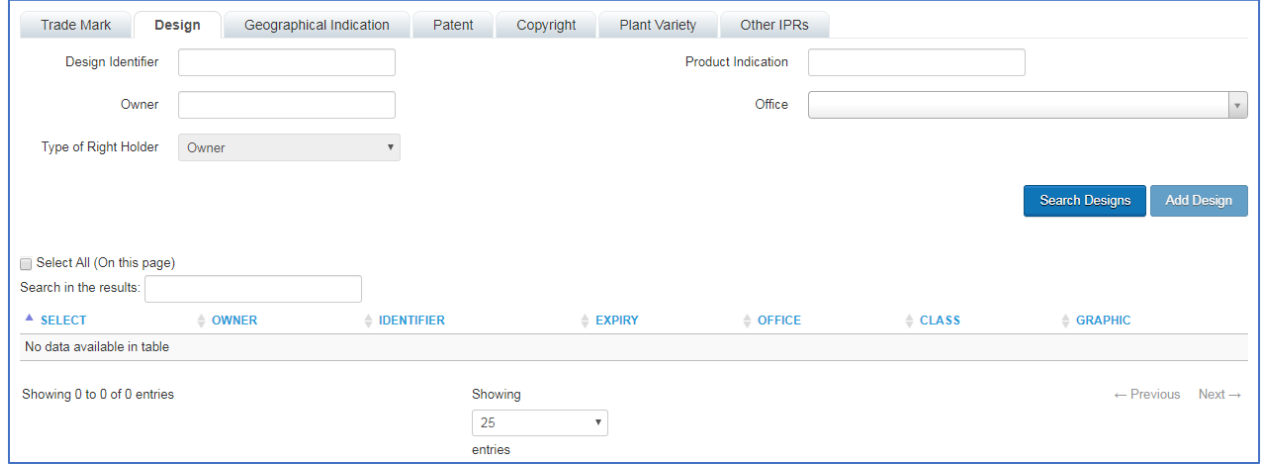

If you wish to add a design to your *IPR Portfolio*, select the *Design* tab at the top of the page. Only registered designs, for example, national, EU or international designs, can be added to your portfolio. Fill in one or more of the fields in order to search for your design(s) within DesignView. DesignView includes the designs from all the official design registration offices participating at national, international and EU level. Then click on *Search Designs*.

A list of designs that matches your search criteria will appear. You can choose the design(s) that you would like to add to your *IPR Portfolio* by clicking on them in the list. A check mark will then appear next to the name to indicate that you have selected the design. When you have selected all the designs you want to add, click on *Add Design* and the selected designs will appear on the front page of your *IPR Portfolio*.

# **2.2.4.3 Geographical Indication**

IPEP is linked to GIview.

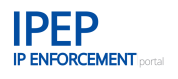

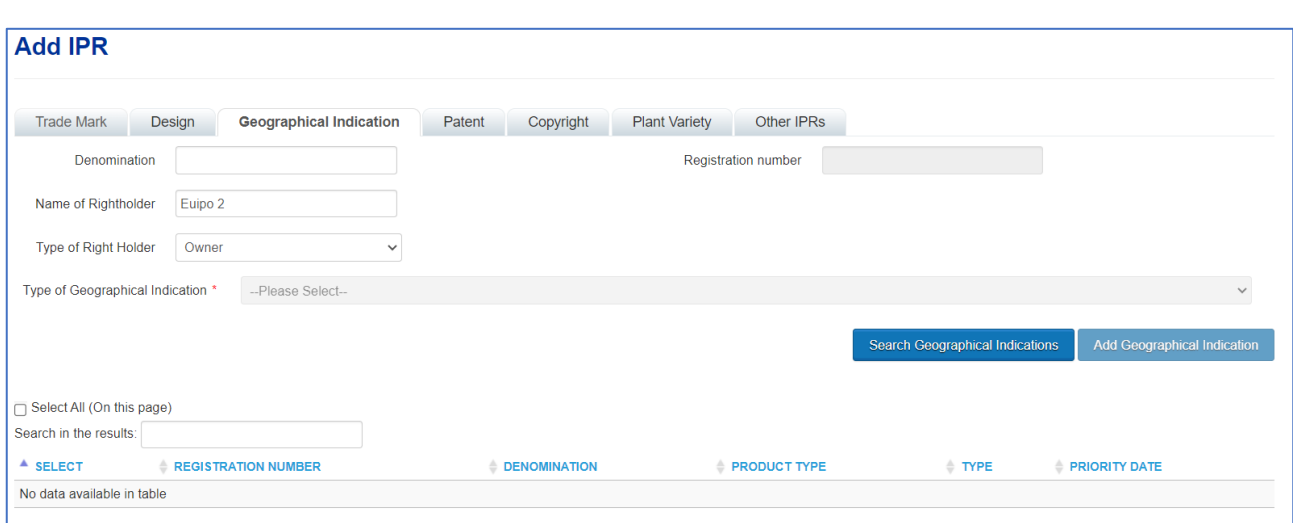

If you wish to add a geographical indication to your *IPR Portfolio*, select the *Geographical indication* tab at the top of the page.

Fill in the name of your geographical indication, then click *Search Geographical Indications* to search for your geographical indication.

A list of geographical indications that match your search criteria will then appear. Choose the one that you would like to add to your *IPR Portfolio* by clicking within the *Select* field of the list. A check mark will then appear next to the denomination to indicate your selection. Next, click on *Add Geographical Indication* and the selected geographical indication will appear on the front page of your *IPR Portfolio*.

# **2.2.4.4 Patent, Copyright or Plant Variety**

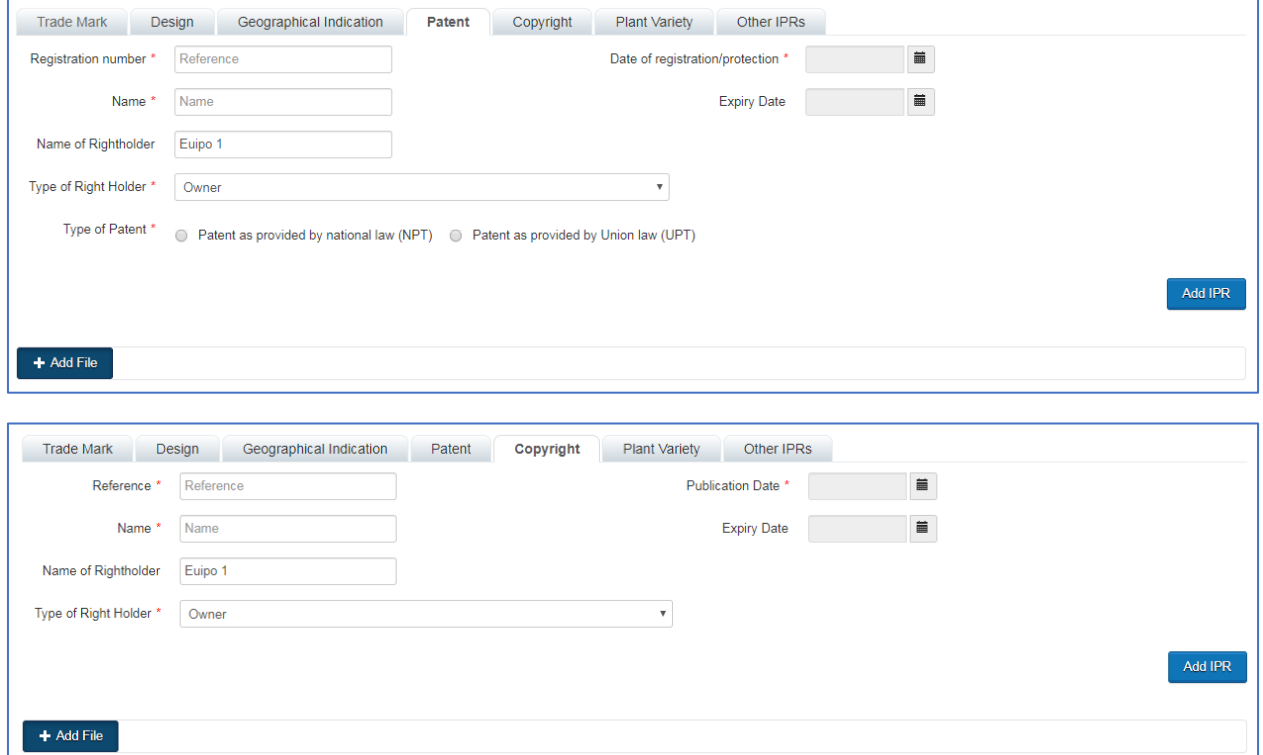

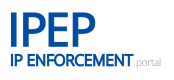

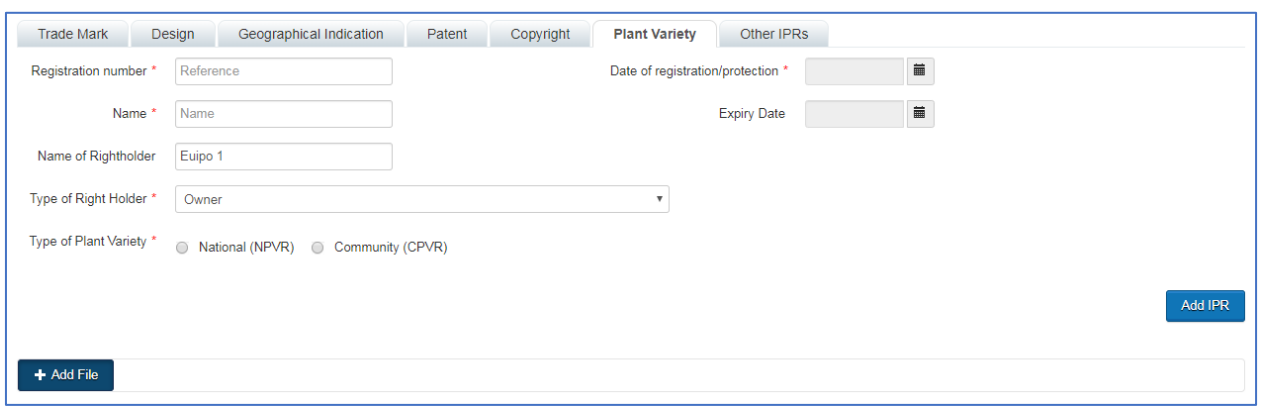

If you wish to add a patent, copyright or plant variety to your *IPR Portfolio*, you will need to select the respective tab (*Patent*, *Copyright* or *Plant Variety*) on the *Add IPR* page.

For these rights there is no link to information in a common database and therefore no search function. You must enter the information about your patent, copyright or plant variety manually.

You can upload a document, for example, the registration of your patent in order to prove to the enforcement authorities that you are the rightful owner of the added patent, by clicking on *Add File*. A new field will open up. Select a document to upload by clicking on the magnifying glass and choosing the file from your computer. Then click on *Select File* and *Start Upload*.

File criteria:

- only PDF files can be uploaded;
- the file may not exceed 5 pMB.

# **2.2.4.5 Other IPRs**

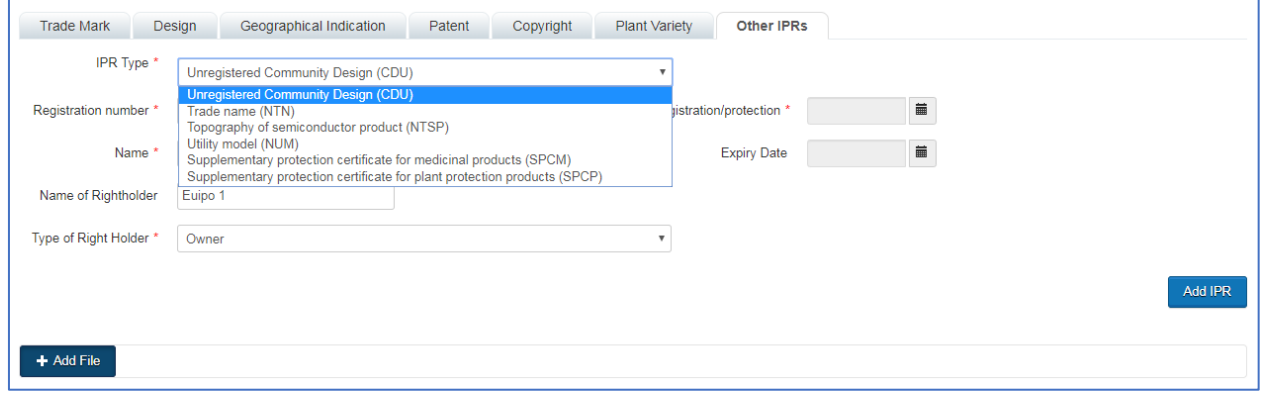

This tab is accessible after clicking on *Add IPR*. The *Other IPRs* tab contains the IPRs not shown in the other tabs: Unregistered Community design (CDU), Trade name (NTN), Topography of semiconductor product (NTSP), Utility model (NUM), Supplementary protection certificate for medicinal products (SPCM), Supplementary protection certificate for plant protection products (SPCP).

The *Other IPRs* table contains the following fields: *Company/Owner*, *Type of IPR, Name, Expiry Date* and *Attachment*.

When you have filled in all the required fields, click on *Add IPR* and the described patent will appear on the front page of your *IPR Portfolio*.
# **2.2.4.6 Additional information access**

When you have added an IPR to your *IPR Portfolio*, you will also be able to view the information about each product linked to this IPR, once it has been added to a product when entering the product information in the *Product portfolio.*

On the front page of your *IPR Portfolio*, you will see a small green cross to the left of the added IPR. When clicking on this, any products linked to this IPR will become visible. It is then possible to click on the name of the product and the *Product information* folder for this product will display.

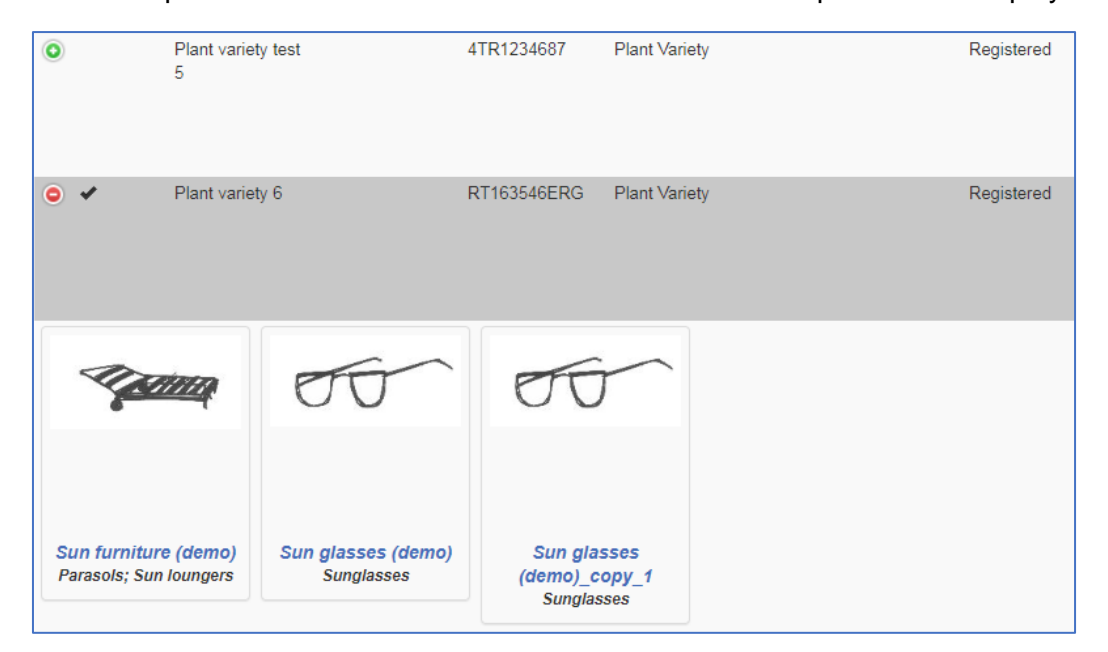

For more information about how to navigate within the product information, see **Section [2.3](#page-43-0) [Product](#page-43-0)  [Information](#page-43-0)** below.

#### $2.2.5$ **Additional Webpages**

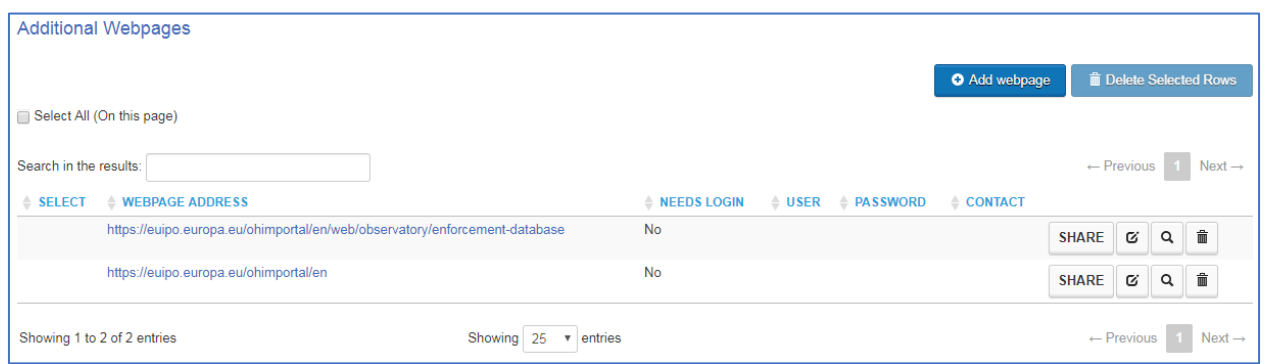

This field allows you to provide the enforcement authorities with information about any other websites for your company, in addition to the one you have entered in Company Details (see **Section [2.2.2](#page-23-0) [Company Details](#page-23-0)** above). For example, it could be a web page that contains additional information about your products, such as trends, genuine marks, photos and historical cases.

If you would like to add an additional web page, click on *Add webpage* and a new field will open up.

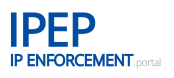

# • **Webpage URL**

Enter the address for the additional web page you would like to inform the enforcement authorities about.

### • **Type of information included**

Select the type of information the enforcement authorities will be able to access through this web page. Choose one or more types of information from the drop-down menu: *Genuine products photos, Genuine products description, Hidden marks, Historical cases, Contact information* and *Other*.

# • **Is log in necessary?**

If the enforcement officer needs to log in to access the information on your web page, indicate this by clicking the box. Three fields, *User*, *Password* and *Contact*, will open up for you to fill in.

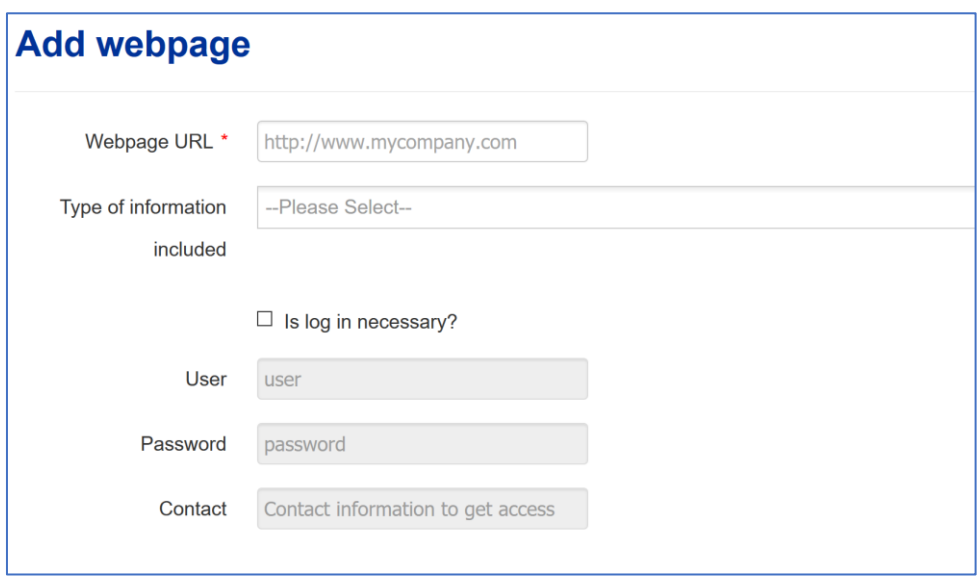

Enter the required *User*, *Password* and *Contact* for your company and click on *Save*. The contact name is necessary if a particular user name or password is needed to access the web page and this can only be obtained by contacting your company.

When you have entered one or more additional web pages you will see them in your list on the first page of your *Additional web pages* folder.

You will now be able to add another web page or update, view, delete or define the sharing criteria for an existing web page.

By default, your information is shared with every enforcement authority registered with the IP Enforcement Portal, unless you define sharing criteria. For more information, see **Section [2.1.2](#page-17-0) [Sharing Criteria](#page-17-0)** above.

You will also be able to search in the list of web pages by the text included in any of the columns *Address*, *User*, *Password* and *Log in*.

#### $2.2.6$ **Selling Strategy**

This field allows you to share more specific information about how and where your products are sold. To add a selling strategy, click on *Add selling strategy* and a new field will open up.

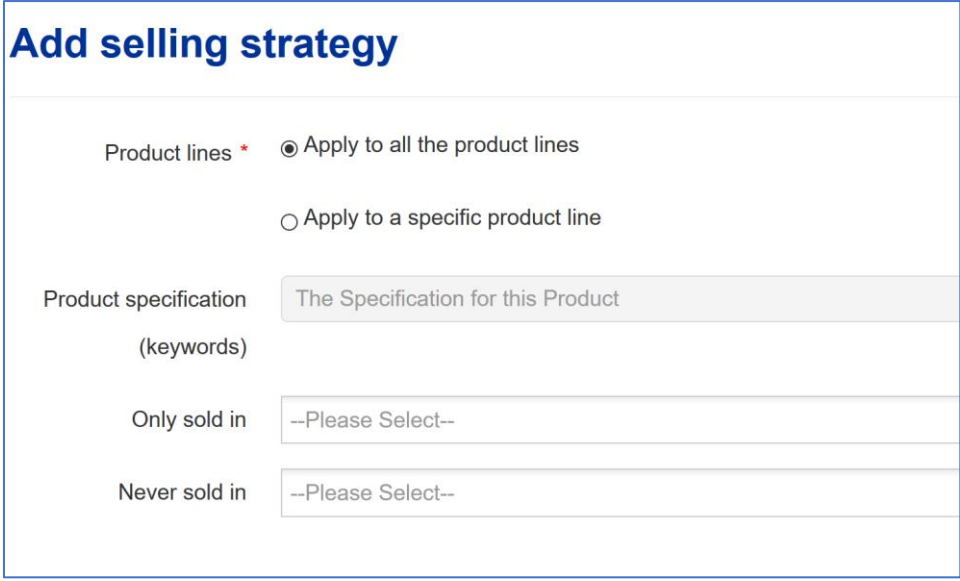

# • **Product lines**

Choose either *Apply to all the product lines* or *Apply to a specific product line*.

If you choose *Apply to all the product lines*, you only need to fill out this one selling strategy and it will apply to all of your products. If different selling strategies apply to different products within your Product Portfolio, you must fill out a selling strategy for each product line.

# • **Product specification**

The product specification (keywords) is predefined and retrieved from the EUIPO's Harmonised Database (HDB) of goods and services, which reverts to TMclass. This is a database of some 80 000 terms translated into the 23 official EU languages and linked under concepts. This list helps enforcers to search for products in their own language.

To find the product specification, enter three or more characters, for example 'sport', and wait for the database to search for results including those letters. A drop-down menu will open up with a list of categories including those letters. Choose and click on the correct product specification(s). You may select more than one term.

# • **Only sold in**

From the drop-down menu you can select the places where your products are sold: *Pharmacists, Company branded packaging, Company exclusive stores* and *Selected distributor*. You may select more than one option.

#### • **Never sold in**

From the drop-down menu you can select where your products are never sold: *Public markets, Internet shops* or *Plain packaging*. You may select more than one option.

When you have added a selling strategy, click on *Save* and the new selling strategy will be added to the list on the front page of your *Selling Strategy* folder.

You can now add another selling strategy or update, view or delete an existing selling strategy.

You will also be able to search within the added selling strategies by filling out the search box, for example, 'Pub' to search for products never sold in public markets, and the strategies matching these criteria will be visible. When you delete the letters in the *Search* field, all the selling strategies will become visible again.

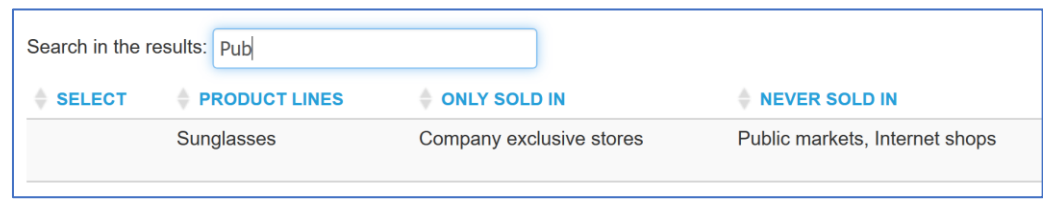

#### $2.2.7$ **Past Cases Overview**

This section displays all the company's past cases in a single view. You will be able to see all the past cases ( created both manually or from a suspicious case) for every product in your company.

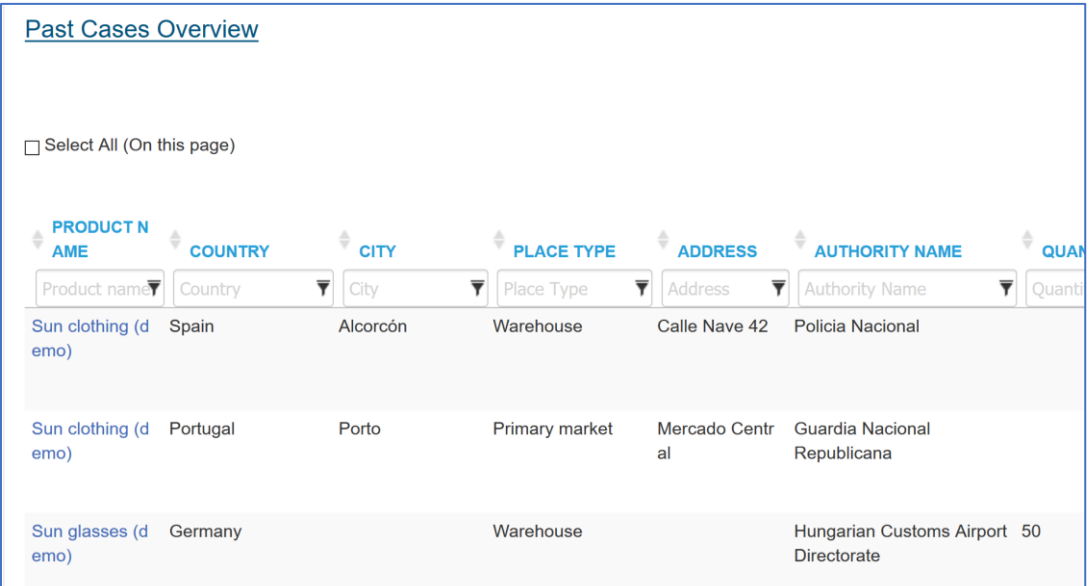

The *Past Cases Overview* shows you a table with the same information as the Past Cases table in the *Product Portfolio*, but with an additional column with the *Product Name*, and a hyperlink to the product detail. *View*, *Edit* and *Delete* buttons will be available depending on the user's role.

Here enforcement authorities will only be able to view past cases related to products that have been shared with them and in read-only mode.

#### **Document Portfolio**  $2.2.8$

This field allows you to upload files related to your *Company Information*. You will be able to add files defining this category and delete and share the already uploaded files.

If you want to upload a file you need to click on *Add file* and a new window will open up. Please select the file you want to upload from your computer and then choose between the document

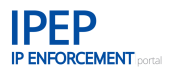

categories from the drop-down menu. The most relevant for this level the *Power of attorney*, *License Agreement*, but you also can use *Other agreement* or *Other documents*.

# **2.2.8.1 Document Portfolio – French internal market AFA**

If you plan to submit an AFA in France and you would like to include the 'French internal market AFA' that can be found on the IPEP landing page, please choose *Other documents* to label it.

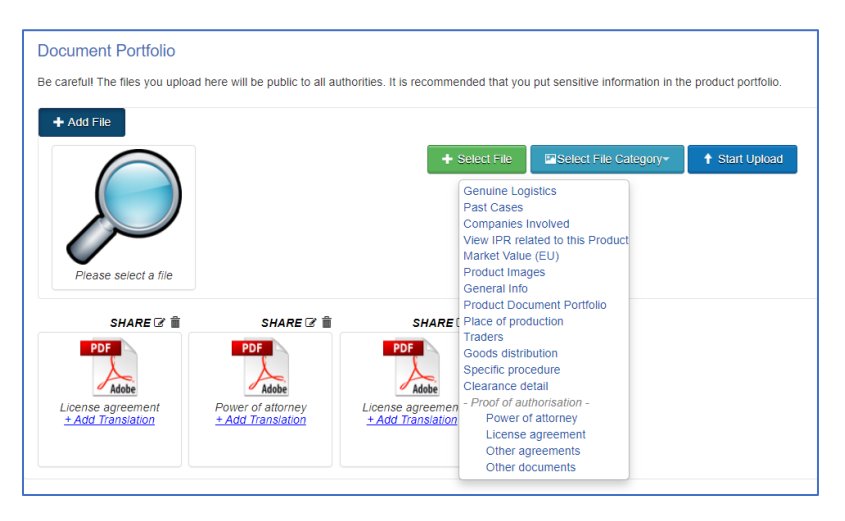

Then click on *Start Upload* and the document will be uploaded to the IP Enforcement Portal.

File criteria:

- the file name may not exceed 100 characters
- the file may not exceed 5 MB

# **2.2.8.2 Document Portfolio – SHARING with e-Commerce Marketplaces**

As mentioned above, at *Company Information* level, files are visible by default to every enforcement authority registered in the IP Enforcement Portal. You can change the sharing criteria using the *SHARE* functionality and selecting the enforcement authorities you wish to share the document with.

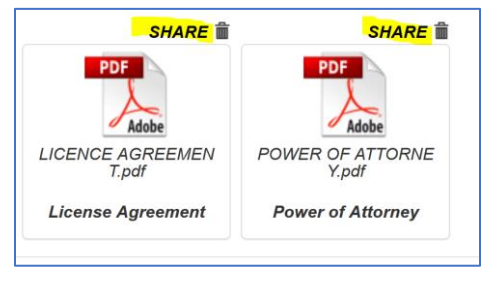

However, e-Commerce Marketplaces have no access to any documentation uploaded on the Document Portfolio. They only can view the documents explicitly SHARED with them.

As stated in the [Terms and Conditions](https://euipo.europa.eu/tunnel-web/secure/webdav/guest/document_library/observatory/resources/ip-enforcement-portal/Terms-conditions-IPEP.pdf) for IPEP, the only documents that can be uploaded for e-Commerce Marketplaces are documents related to the entities with the legal capacity to enforce specific rights and which may serve cooperation on the enforcement of their IPRs.

Neither the use nor lack of use of any such information can create any liability or obligations for e-Commerce Marketplaces. Nor can it be construed as replacing or modifying any notice of takedown policies and practices of e-Commerce Marketplaces

# **2.2.8.3 Translations of attachments**

Please note that any attachment uploaded in IPEP is not translated for the enforcement authorities.

This is of importance if you plan to file a customs Application for Action (AFA). Customs authorities in applicable countries may request a translation into their language of documents attached and included in the AFA.

If you want to also file translations, they can be added to each document once it has been uploaded.

# **2.2.8.4 This applies to all attachments throughout the tool.**

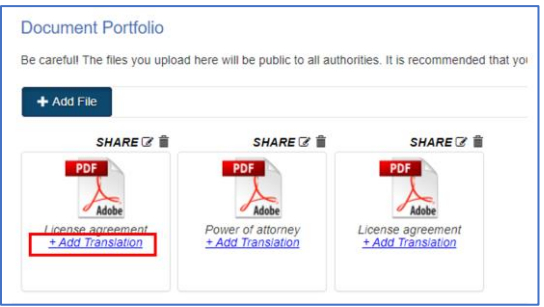

By clicking on the *+Add Translation* link in the uploaded document, a new interface opens allowing you to upload different language versions.

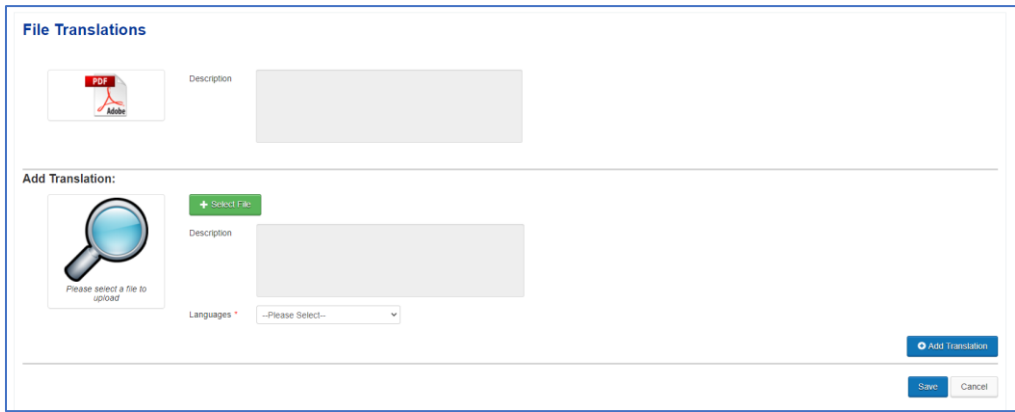

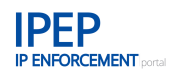

To add a translation, please select the file to upload and the language and then click on *+Add translation*. You can upload different language versions of a document.

Once the different language versions are included, don't forget to click on **Save**.

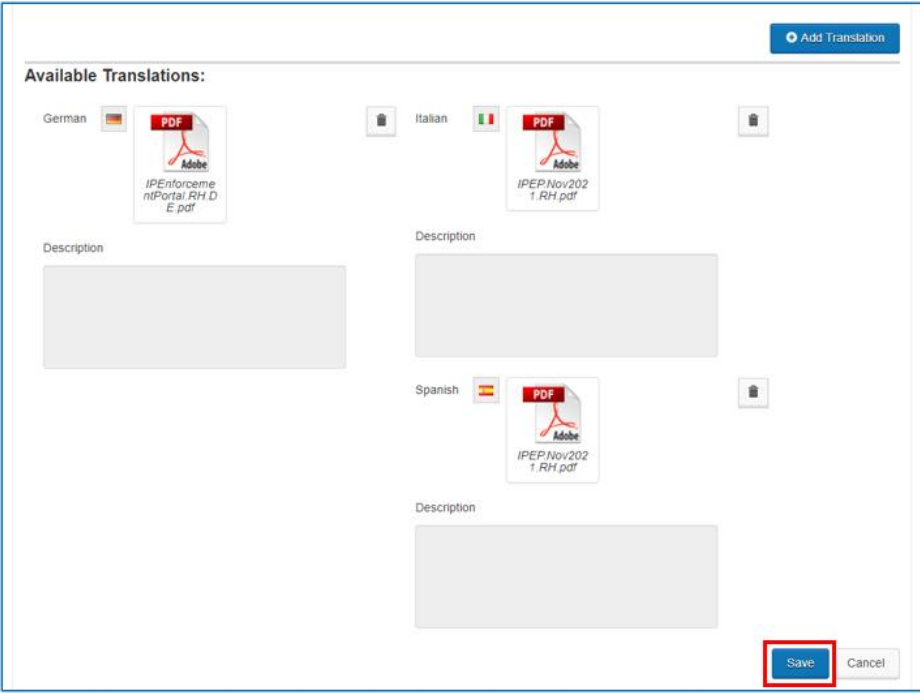

The *Description* fields of the attachments are only enabled if COPIS allows a description, such as the images or documents that can be uploaded for the packaging information in the *Product information.*

Once translations have been uploaded, there are displayed as a link with the corresponding Country ISO code with a link to the translation:

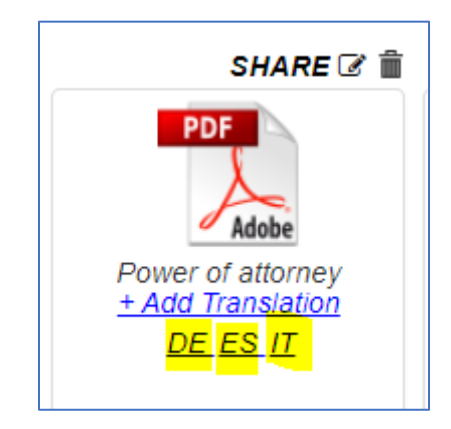

# <span id="page-43-0"></span>**2.3 Product Information**

# 2.3.1 Product Portfolio

In *Product Portfolio* all product-related information about authentic goods is registered. Once this is done the products are displayed in a list when the *Portfolio* is opened.

As this type of information is very sensitive it can only be unlocked using a two-factor authentication (2FA) validation code. See **Section** Error! Reference source not found. **Two-factor authentication (2FA) – the validation code** above.

The *Product Portfolio* is used to administer your product information, which means that a new product can be added, existing products updated, viewed, deleted, copied and very importantly, **shared**. It is also possible to generate a *Product Card*: a PDF containing all the information, images, etc., uploaded into one product.

#### <span id="page-43-1"></span> $2.3.2$ **Add a new Product**

To add a new product, click on *Add a new Product*:

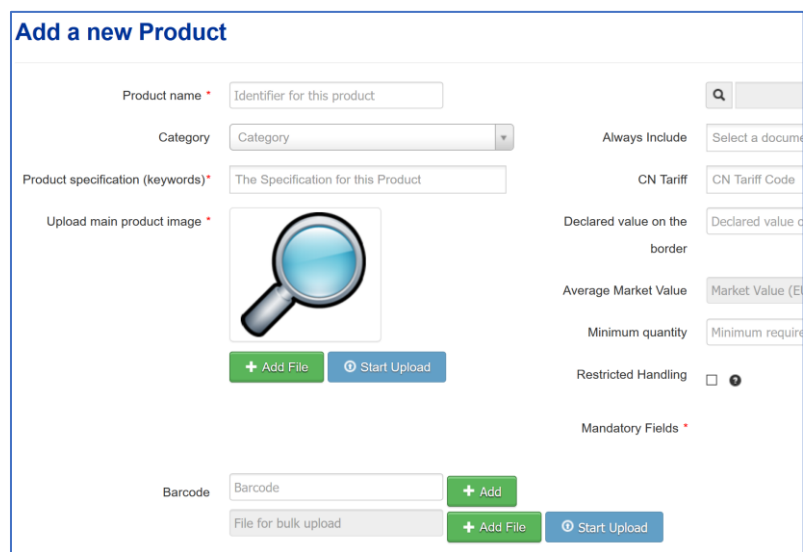

A new screen with the following fields will open. The content of this screen will be visible later as *General Info* on the product.

• **Product name**

This is a free text field for you to identify the product you would like to add. It can quite descriptive, for example, including the brand name of the product. It can be the common name for the product, a reference name or whatever name you, as a rights holder, use to identify this product.

Very importantly, it may also be a group of products or a product line. It may be different products that share the same logistics or packaging. It is one of the few free text fields in the tool and the information within this field is not translated. Therefore, we recommend completing it in English.

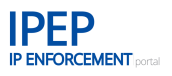

# • **Category**

You can categorise your products using this field. Categorisation may help to relate similar products and filter them in the *Product Portfolio* table. Categorisation is also useful for the multiple edition functionality, as it is possible to update all the products within a given category.

# • **Product specification (keywords)**

To find the product specification (keywords), enter three or more characters, for example 'sport', and wait for the database to search for categories including those letters. A drop-down menu will open up with a list of categories including those letters. Choose and click on the correct product specification. You may select more than one term.

As mentioned above, the product specification is predefined and retrieved from the EUIPO's Harmonised Database (HDB) of goods and services, which reverts to TMclass. It is a database of some 80 000 terms translated into the 23 official EU languages and linked under concepts. This list helps enforcers to search for products in their language.

# • **Upload main product image**

Here you should upload an image of your product. The main purpose of this is to help rights holders to identify their products in their portfolio. Distinctive images are uploaded in another section. See **Section [2.3.3.1.2](#page-50-0) [Product images/videos](#page-50-0)** below.

File criteria:

- only images/photos can be uploaded;
- the file may not exceed 5 MB.

Click on *Add File* and choose the file you want to upload from your computer. Your image will now be visible within the frame. Then click on *Start Upload* and your image will be saved. The uploaded image can be replaced by another image by simply uploading a new image.

#### • **Always include**

In this field you can specify whether your product is always associated with other specific documents, such as a letter of guarantee or electronic information (e.g. CD or DVD), etc.

Click in the field to open the drop-down menu and choose one or more options from the menu.

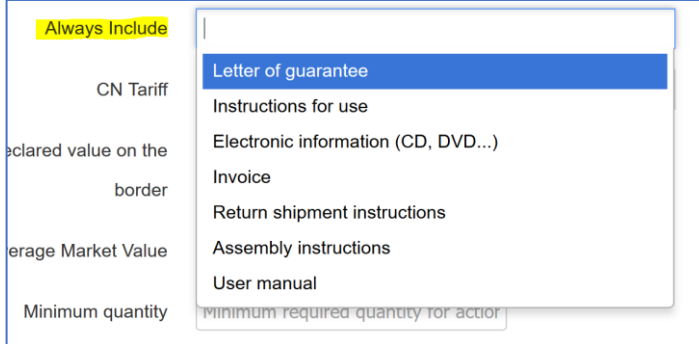

# • **CN Tariff**

In this field you should enter your product's Common Nomenclature Tariff (CN Tariff) code(s).

If you enter a minimum of two numerical characters the database will search within CN classification and a list of results that match the introduced criteria will appear in a drop-down

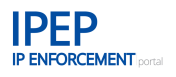

menu. Select one result by clicking on it, and the CN tariff code and description will be copied into the field. This field is not mandatory, but is useful for customs.

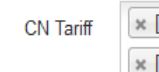

[96121010] Of plastics  $\lceil* \lceil 86013200 \rceil$  Of an output exceeding  $750$  W but not exceeding  $75$  kW  $\lceil* \lceil 82056000 \rceil$  Blowlamps [85366930] For printed circuits | x [87169010] Chassis

#### • **Declared value on the border**

Enter here the declared value of this type of product on the border.

#### • **Average market value**

This field can be defined in *Product information* after you have added your product. See **Sections [2.3.3](#page-49-0) [Product information](#page-49-0)** and **[2.3.3.1.10](#page-58-0) [Market value \(EU\)](#page-58-0)** below.

#### • **Minimum quantity**

In this field you can indicate to the enforcement authorities if there is a minimum threshold that a seizure should meet before you will take action. Indicate your minimum number of goods threshold.

If the field is left blank or completed with 1, you indicate a zero-tolerance policy in your company, meaning that your company will take action no matter what number of goods is seized by the enforcement authorities.

This information is just indicative and it is not included in the customs application for action (AFA) information.

• **Barcode**

This new function has been included under the *General Info* tab where rights holders are able to include their products' barcode details.

When entering a product's barcode using the free text field, you will be able to browse and upload a CSV file with barcodes. When bulk uploading a file you can select a local CSV (comma-separated values) file using the *Add file* button. The name of the file will be displayed in the *File for bulk upload* field.

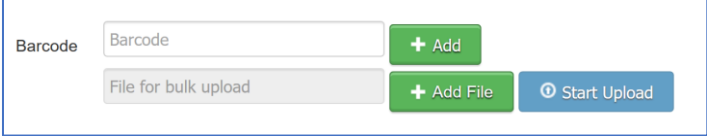

When you click on *Start Upload*, the system will display a message indicating that the barcodes have been successfully included or if there have been any problems uploading and validating the CSV file. The barcodes associated to this product (uploaded using the free text field and/or a CSV file) will be displayed in a table format. The maximum length of the free text barcode field is 255 characters.

You can update the information by clicking on *Update*.

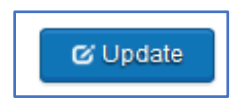

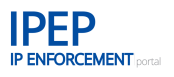

When you have filled in the fields click on *Save*. The *SHARE* criteria page opens to remind you that **you need to share** your product information with the enforcement authorities. See **Section [2.1.2](#page-17-0) [Sharing Criteria](#page-17-0)** above. You can either select all or only some of them, or decide to share at a later stage, when you have entered all the product information. Click again on *Save* and the product will be added to the list you see when entering your *Product Portfolio*.

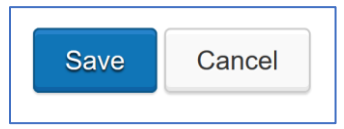

You can now add another new product or, using the action buttons, *SHARE*, *copy*, *generate a product card*, *delete* or *apply a change made in one product to other products*.

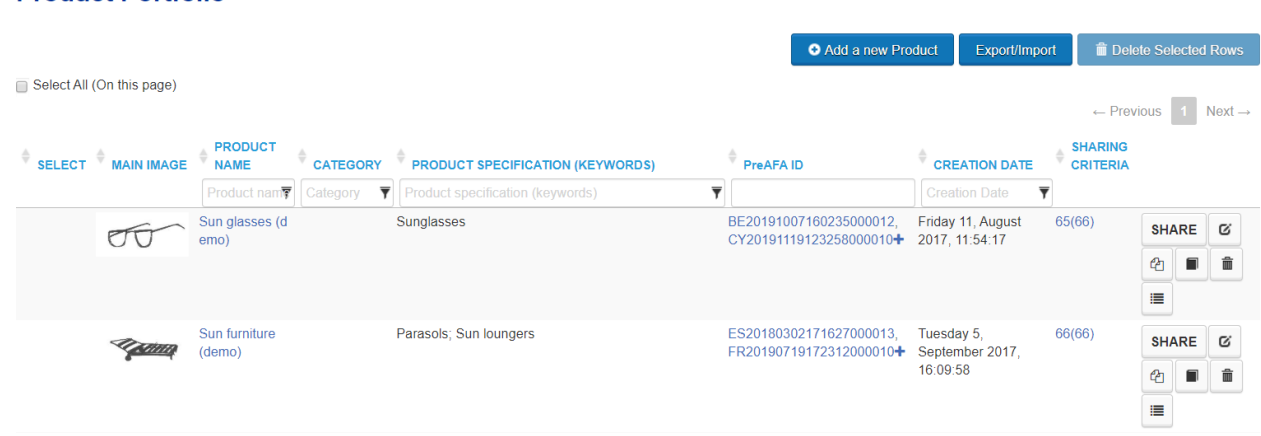

# **2.3.2.1 Action buttons of the Product Portfolio**

Once the products have been uploaded into the *Product Portfolio*, it is possible to search in it by filling in the search box of one of the headers: *Product Name, Category, Product Specification (Keywords), PreAFA ID* or *Creation Date.*

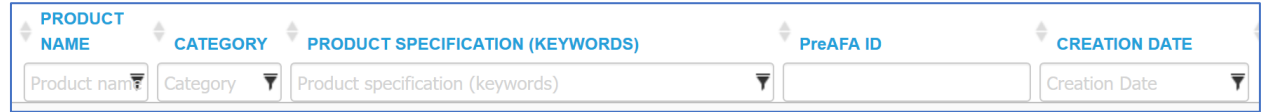

There are a number of action buttons in the *Product Portfolio*, the most important being the *SHARE* button:

# **1 Define Sharing Criteria**

2 **Copy Product** 

**Product Portfolio** 

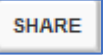

By default your information is not shared with any enforcement authorities before you have defined your sharing criteria. See **Section [2.1.2](#page-17-0) [Sharing Criteria](#page-17-0)** above.

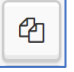

In this field you can create a copy of a product and use it for another product that has one or more product information criteria in common with the product you are copying. This way you do not have to type in all of your information again.

If you wish to copy a product click on the *Copy Product* icon and a new field will open up.

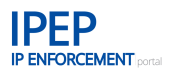

In this field you can choose which information to copy by ticking one or more information types on the list. Then click on *Save* and you will be transferred to the front page of your *Product Portfolio*, where you will now see that a copy has been created and added to your product list. The new product will appear in the *Product Name* column as 'Copy of \_'*.*

To rename or personalise, click on the *Edit* button and go to *General Info* in the product menu. Click on the *Update* icon and change the *Product Name*.

# 3 **Generate Product Card**

This option allows you to generate a product card containing the entire production information as a PDF in different languages.

If you wish to generate a product card, click on the *Generate Product Card* icon and a new field will open up with a list of all of the official EU languages. Choose the languages that you would like to generate the product card in by ticking the box for each language or the *Select all* box. Then click on *Generate Product Card*. You will now be transferred back to the front page of your *Product Portfolio* where you will see a light box with a check mark and the message *Operation Complete*, together with a list of the product cards you have generated. You can view each product card by clicking on the version you would like to view or by downloading it.

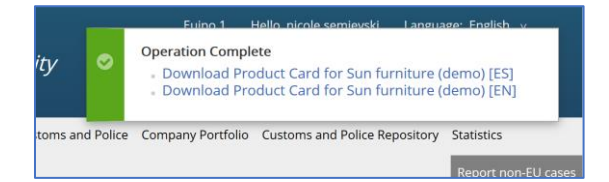

The *Product Card* will include all of the information you uploaded to the IP Enforcement Portal, including images/photos but not videos. However, there will be a note that a video is available in the tool.

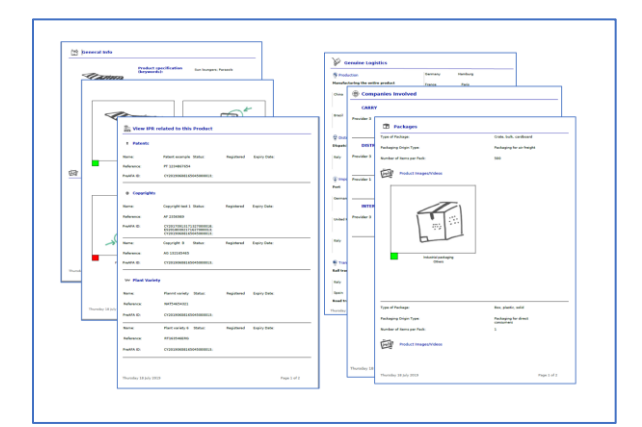

Product cards are not stored in IPEP. They can be generated very quickly when needed, which has the advantage that the information is always up-to-date.

₩

#### 4 **Multiple edition of products**

In this field you can edit multiple products at once and apply the change made in one product to a number of other products in your portfolio.

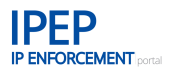

Select the section(s) of the product that you want to be copied to other products selected in your portfolio. All products selected will maintain their previous *Product Name* and *Main product image*. Additionally, the main image and product identifier of the selected product will be displayed at the top of this section.

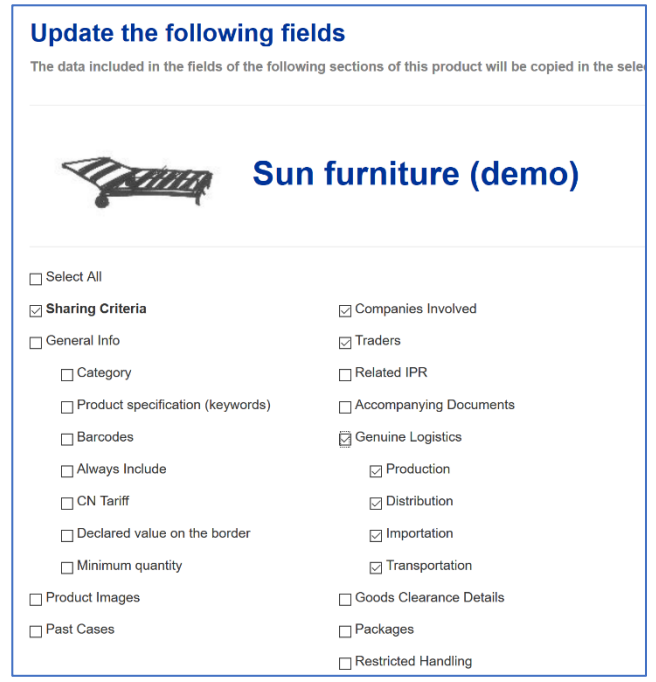

Next, select the products to which you wish to apply the changes. If you select a category in the field *Apply to all the products of these categories*, all the products that include the chosen category will be selected in the table. You can also choose *Select All*.

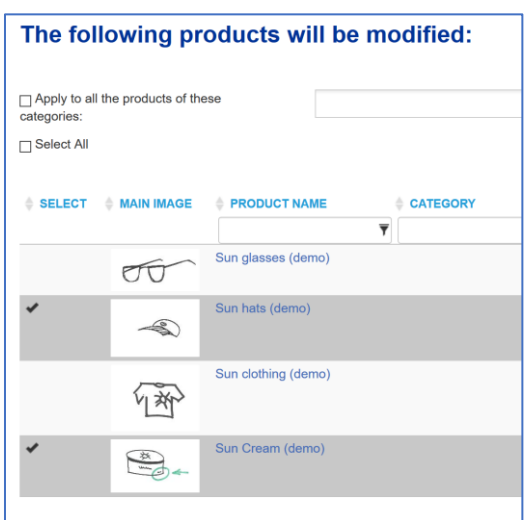

When you click on *Save*, IPEP will display a message asking you to confirm that you would like to apply the changes to all of your selected products. The *Save* button is not active until at least one checkbox and one product have been selected.

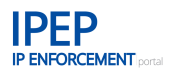

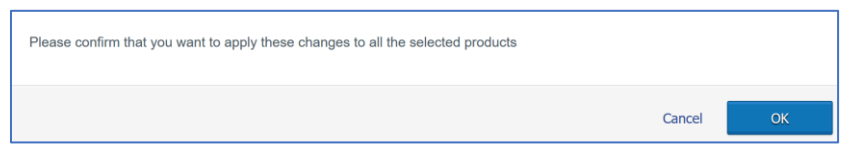

A message informs you that, once you click on *OK,* all changes made will be final.

**A**Warning. The information copied from one product and applied to other products OVERWRITES the original information entered.

#### <span id="page-49-0"></span> $2.3.3$ **Product information**

If you wish to view all product-related information or add additional information, click on the name of one of the products in the *Product Name* column or on the *Edit* button and a new page will open up displaying the *Product information* with a list of sub-folders.

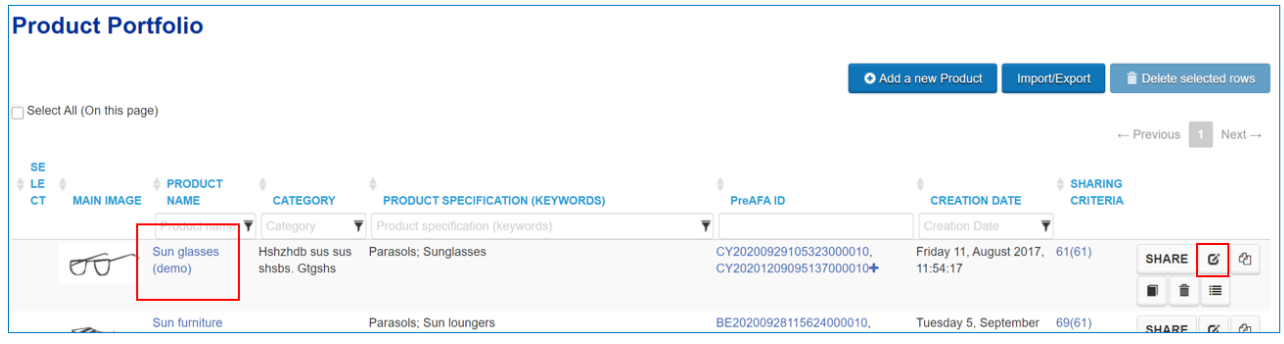

Under the product information you can key in all the relevant information that will help enforcers to distinguish counterfeits from genuine goods. You can enter both the **authentic product** and **fake products** information. Each authentic product can have multiple related fake products entries.

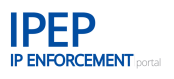

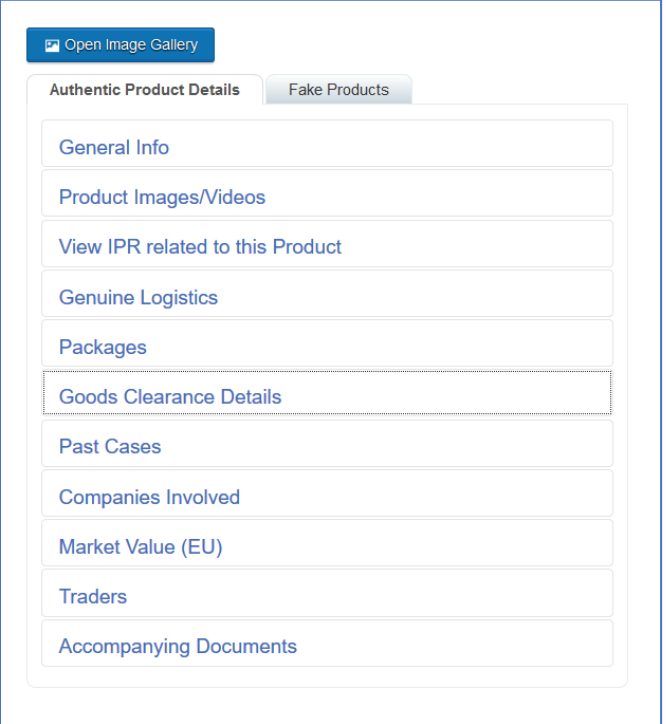

# **2.3.3.1 Authentic Product Information**

Starting with the Authentic Product Details, this information corresponds to the Authentic Goods information in the customs Application for Action (AFA).

# **2.3.3.1.1 General info**

In this field you can view all the information entered by you when you created the product (see Section [2.3.2](#page-43-1) above). You can update the information by clicking on *Update*.

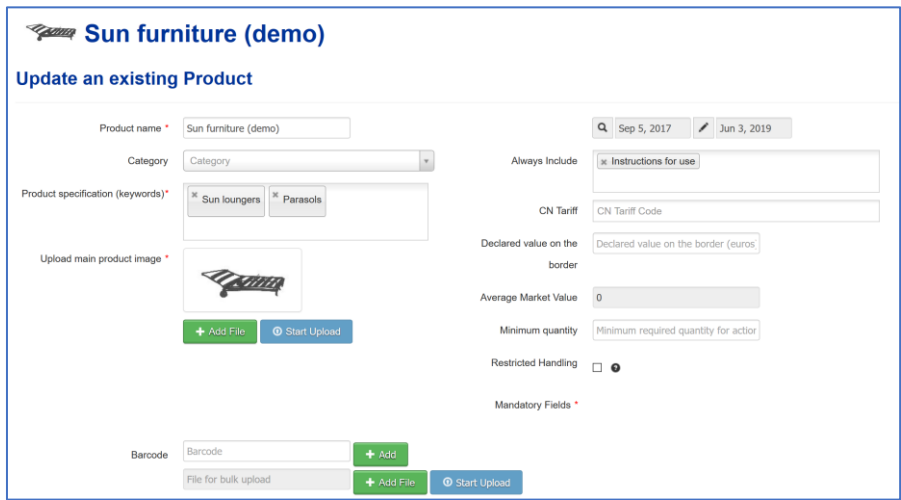

#### **2.3.3.1.2 Product images/videos**

<span id="page-50-0"></span>In this field you can add additional photos or a video of your products. As this is the Authentic Products section, here only IMAGES OF GENUINE PRODUCTS are to be uploaded.

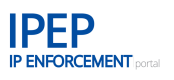

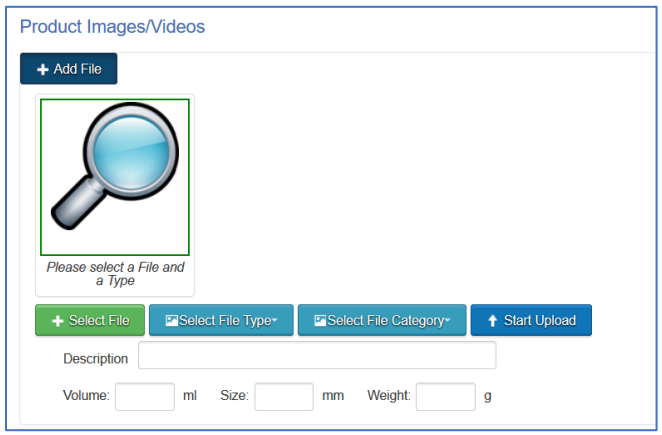

Click on *Add file* and a new field will open up. As shown in the screenshot example below, it is possible to upload multiple images and videos at once in bulks of 10. Select the file(s) you want to upload from your computer by clicking on the magnifying glass. Then click on *Select File* and choose the type of file you are about to upload from the drop-down menu by clicking on *Select File Type*: *Product detail*, *Consumer packaging*, *Product part, Product label, Security thread, Hologram, Buttons, Hidden marks, Industrial packaging, Label on industrial packaging, Colour, Other* or *Counterfeit.*

Then click on *Select File Category*. The list of product categories is taken from the list used by COPIS, the central repository for AFAs of the EU Commission (DG TAXUD).

Finally, you can add more helpful information linked to the image:

# **Description**

This is a free text field for you to fill in, describing the product shown or the image/photo or video you have uploaded. The description may not exceed 250 characters.

The information in this field is not translated. We recommend completing it in English.

#### **Volume, Size, Weight**

You can add the measurements of the product, the product packaging, etc.

When you have entered all the necessary information, click on *Start Upload* and the image/photo will be uploaded to the tool.

File criteria:

- only images/photos and videos can be uploaded;
- the file may not exceed 5 MB.

You can easily decrease the file size of the images you want to upload, by copy-pasting them into Microsoft Paint, saving them on your computer and then uploading them.

# **2.3.3.1.3 Editing and deleting uploaded images and videos**

If you have uploaded multiple of images at the same time, they will all share the same description, so you will need to edit the images and adapt the description to each image. You can edit, delete or download the images and videos individually at any time.

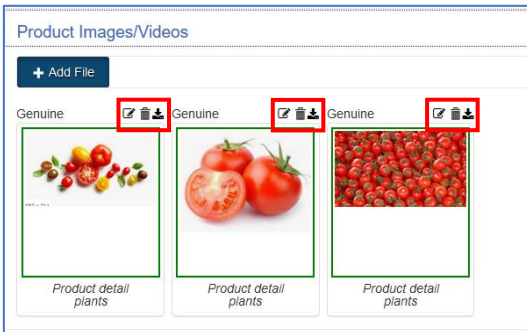

If any images are corrupt or exceed the 5 MB allowed, the system will show an error message indicating which images could not be uploaded. The remaining images will be uploaded normally.

Once you have made the necessary changes, remember to click on *Save*.

# **2.3.3.1.4 View IPR related to this product**

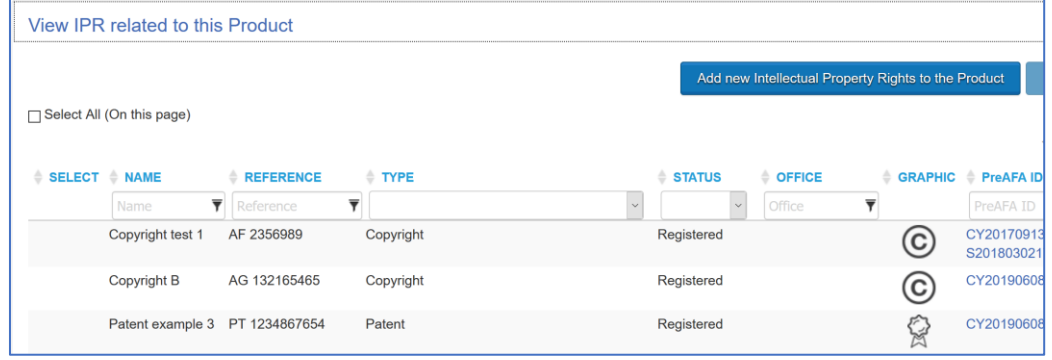

In this field you can show the enforcement authorities which IP right within your *IPR Portfolio* protects this specific product.

To add a new IPR to your product, click on *Add new Intellectual Property Rights to the Product* and a list of the IPRs you have added within your *IPR Portfolio* will appear.

Select the IPRs you wish to connect to your product by clicking on the description lines. When the IPRs are highlighted, click on *Add* to upload the IPRs to your product information.

# **2.3.3.1.5 Genuine logistics**

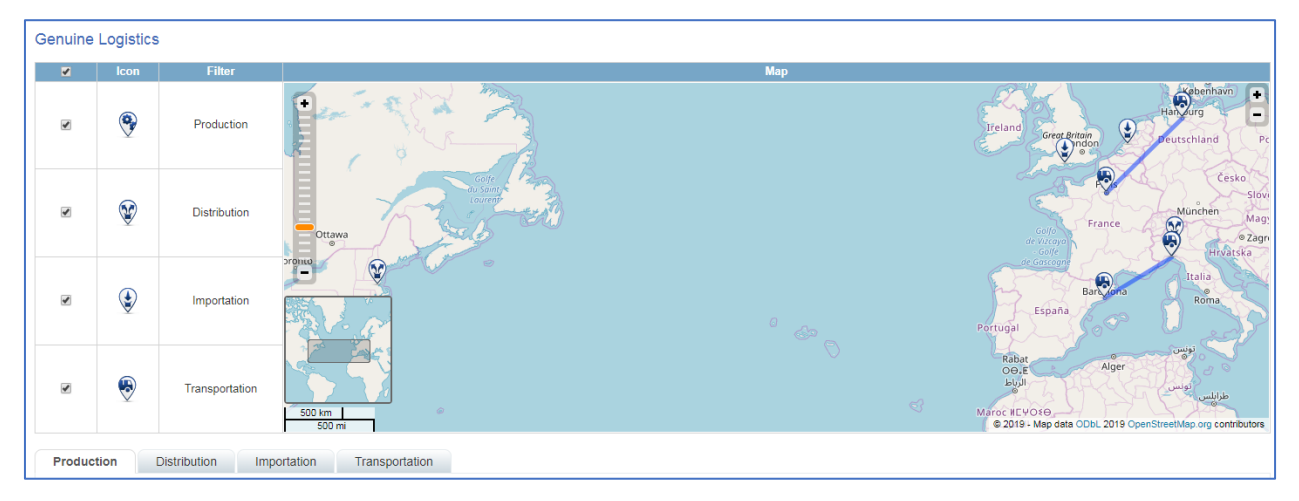

In this field you can add logistics information about your genuine products, including production, distribution, importation and transportation.

When you open the folder a map of the world will be visible. To the left of the map you will see the four categories of logistics information you can upload to this field. Each category has its own icon. When a check mark is added next to the category of information, the places added within this category will be indicated on the map by that icon. You can choose one or more categories to be visible on the map.

First, choose which of the four categories of information you wish to upload by clicking on the corresponding tab.

# **Production**

To add a place of production, click on *Add Production Place* and a new field will open up.

Indicate the country of your production place. You can use the automatic search function by typing in the first two letters of the country and the IP Enforcement Portal will suggest all the countries that match. Choose the country by clicking on the name.

If you would like to share the city and address of your production place, you must also fill in those two fields. From the drop-down menu choose which activity is taking place at this production place: *Manufacturing the entire product, Manufacturing parts of product, Assembly, Packaging* or *Other.*

Then click on *Save* to upload the information. The production place will become visible on the list of production places in the first tab of the *Genuine Logistics* folder and on the map (if selected).

# **Distribution**

To add a place of distribution, click on *Add Distribution Place* and a new field will open up.

Indicate the country of your distribution place. You can use the automatic search function by typing in the first two letters of the country and the IP Enforcement Portal will suggest all the countries that match. Choose the country by clicking on the name.

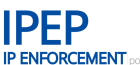

If you would like to share the city and address of your distribution place, you must also fill in those two fields. From the drop-down menu choose which activity is taking place at this distribution location: *General Agency, Warehouse, Dispatch department* or *Traffic route.*

Then click on *Save* to upload the information. The distribution place will become visible on the list of distribution places in the second tab of the *Genuine Logistics* folder and on the map (if selected).

# **Importation**

Before adding information about your places of importation you will need to choose the type of importation place : *Entire production in EU*, *Importation of product parts*, *Importation of product without consumer packaging* or *Importation of final product.*

To add an importation place, click on *Add Importation Place* and a new field will open up.

Indicate the country of your importation place. You can use the automatic search function by typing in the first two letters of the country and the IP Enforcement Portal will suggest all the countries that match. Choose the country by clicking on the name.

If you would like to share the city and address of your importation place, you must also fill in those two fields.

From the drop-down menu choose where the importation will take place: *Airport*, *Port* or *Road.*

Then click on *Save* to upload the information. The importation place will become visible on the list of importation places in the third tab of the *Genuine Logistics* folder and on the map (if selected).

#### **Transportation**

To add a transportation route, click on *Add Transportation Route* and a new field will open up.

Indicate the country of origin and the country of destination for your products. You can use the automatic search function by typing in the first two letters of the country and the IP Enforcement Portal will suggest all the countries that match. Choose the country by clicking on the name.

If you would like to share the cities on your transportation route, you must also fill in those fields.

From the drop-down menu choose the mode of transportation: *Air*, *Sea*, *Road* or *Post*.

Then click on *Save* to upload the information. The transportation route will become visible on the list of transportation routes in the last tab of the *Genuine Logistics* folder and on the map (if selected).

When you have uploaded all your information you will be able to update, view or delete each production, distribution, importation and transportation place.

<span id="page-55-0"></span>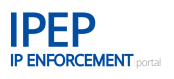

# **2.3.3.1.6 Packages**

This section was created to allow rights holders to provide information about packages that are used for the product. This is based on the provisions of Regulation (EU) No 1352/2013 (<sup>6</sup>) and is included in Box 18 of the Application for Action (AFA): Packages (authentic goods) and in Box 26: Packages (infringing goods).

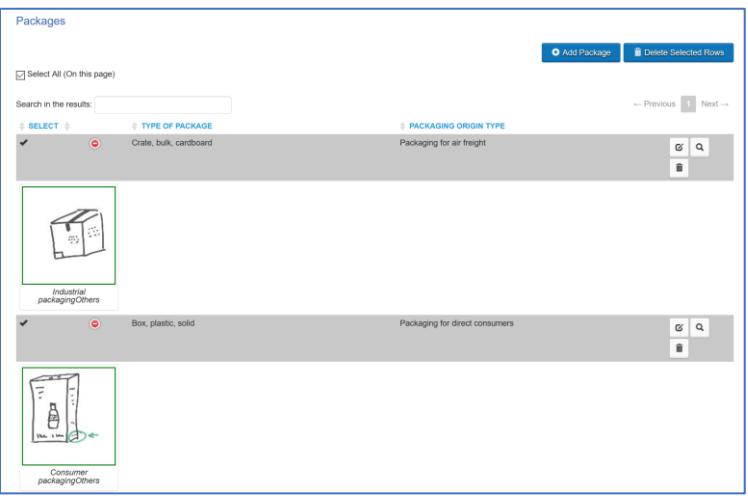

Here you can provide information on how authentic goods are packaged and how to distinguish between genuine and counterfeit packaging. You can include different types of packages, such as packages for distribution, for the final consumer, etc. It is important to include any specific feature that may be useful for customs, such as holograms, distinctive features, or special marks, in IPEP and also in the Application for Action (AFA). (See **Section [2.4](#page-67-0) [Application for Action \(AFA\)](#page-67-0)**).

# **2.3.3.1.7 Goods clearance details**

This section allows you to provide information about clearance companies and customs procedures used. It is based on the provisions of Regulation (EU) No  $1352/2013$  ( $^6$  $^6$ ) and is included in Box 17 of the Application for Action (AFA): Goods clearance details and distribution information (authentic goods).

Here you can provide information about how customs clearance of authentic goods is carried out and about the companies dealing with it.

| <b>Goods Clearance Details</b>     |                                      |                                |                                            |
|------------------------------------|--------------------------------------|--------------------------------|--------------------------------------------|
|                                    |                                      | O Add Goods Clearance          | <b>The Delete Selected Rows</b>            |
| Select All (On this page)          |                                      |                                |                                            |
| Search in the results:             |                                      |                                | $\leftarrow$ Previous 1 Next $\rightarrow$ |
| SELECT PLACE OF COMMUNITY ENTRANCE | <b>COUNTRY OF COMMUNITY ENTRANCE</b> | TYPE OF PLACE OF ENTRY INTO EU |                                            |
| Genova                             | Italy                                | Port                           | $\boldsymbol{\alpha}$<br>Q 童               |
| Hamburg                            | Germany                              | Port                           | $\boldsymbol{\alpha}$<br>9. 章              |
| Showing 1 to 2 of 2 entries        | Showing $25 \times$ entries          |                                | $\leftarrow$ Previous 1 Next $\rightarrow$ |

<sup>(</sup> 6 ) Commission Implementing Regulation (EU) 2020/2035 of 7 December 2020 amending Implementing Regulation (EU) No 1352/2013 as regards the application for action form provided for in Regulation (EU) No 608/2013 of the European Parliament and of the Council, in order to introduce the possibility to request the taking of action in Northern Ireland, OJ L416 of 11-12-2020, page 11

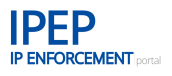

In the product details you will see a table with the different goods clearance details that have been entered. When you access one of them, you will see different fields that should be filled in and then linked to the product related to the goods clearance details information. On the left-hand side you can provide information on the companies that are dealing with the goods clearance. On the righthand side you can include the point of entry into the EU, the mode of transport and the specific customs procedures that are used by that particular company at that entry point. Here you can enter information on:

- export
- import
- **transit**
- transhipment
- warehouse.

# **2.3.3.1.8 Past cases**

In this field you can upload information about past cases from Europe, which you can share with the enforcement authorities.

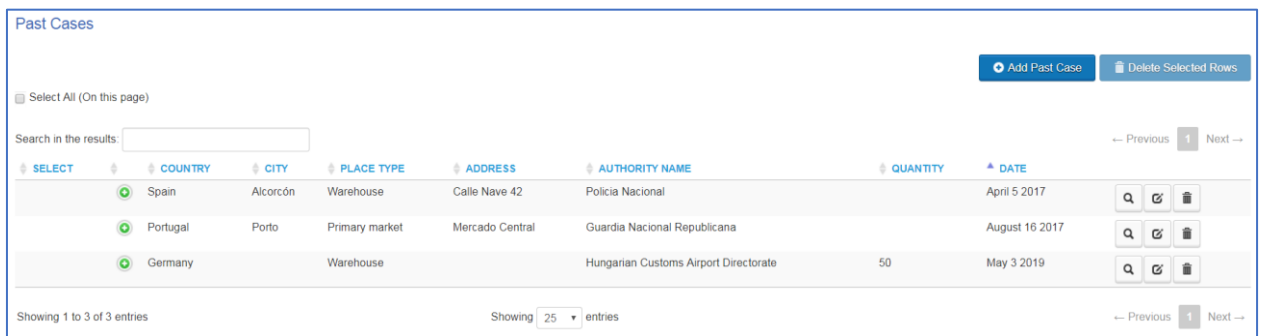

To add a case, click on *Add Past Case* and a new field will open up for you to fill out.

#### **Country**

Select the country where the past case took place. You can use the automatic search function by typing in one or more letters of the country name and the IP Enforcement Portal will suggest all the countries that match. Choose the country by clicking on the name.

#### **Place type**

Select the place type where the case took place by choosing from the drop-down menu: *Primary market, Alternative market, and Distribution, Community entry, Factory, Warehouse*  or *Transit.*

#### **Authority name**

You will need to give the name of the authority that handled the case. This is a free text field and the information is not translated.

#### **City**

Select the name of the city where the case took place. You can use the automatic search function by typing in one or more letters of the city name and the IP Enforcement Portal will suggest all the cities that match. Choose the city by clicking on the name.

# **Address**

Write the address of the place where the case took place.

# **Quantity**

Enter the number of products that were detained.

# **Date**

Indicate the exact date when the case took place.

# **2.3.3.1.9 Companies involved**

This field allows you to upload information about the companies authorised to work with your genuine product.

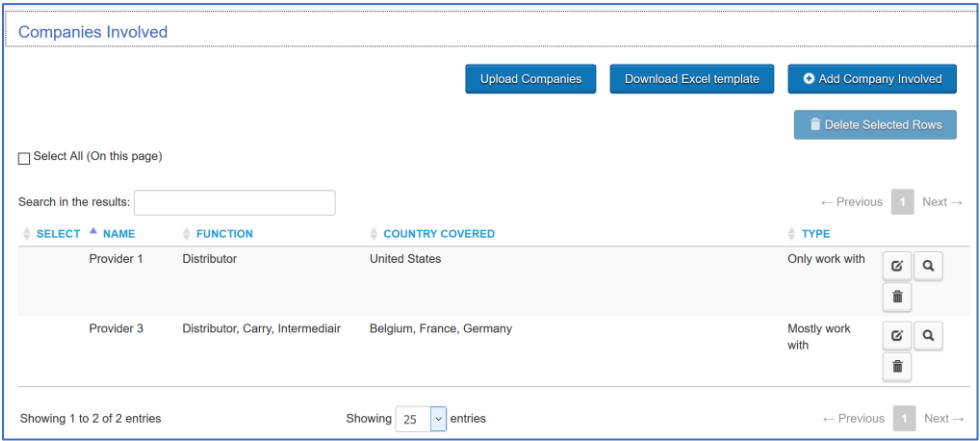

To add a company, click on *Add Company Involved* and a new field will open up.

You must enter the name of the company and then choose the company's function from the dropdown menu: *Import, Manufacture, Carry, Consign, Export, Supplier, Consignor, Distributor and Intermediary.* You may select more than one function.

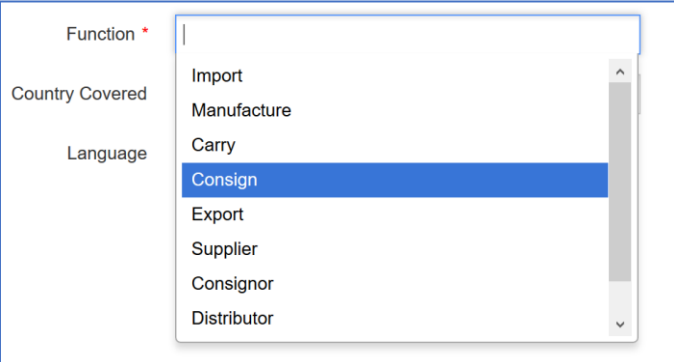

If you know which country this company operates from, add it as well. You can use the automatic search function by typing in the first two letters of the country and the IP Enforcement Portal will suggest all the countries that match. Choose the country by clicking on the name.

For AFA purposes it is recommended to fill in at least one of the following fields: VAT, EORI, National number or TIN.

Then click on *Save* to upload the information.

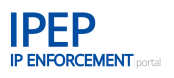

Involved companies can also be bulk uploaded. To do this, download the predefined Excel template from the system and use it to upload companies.

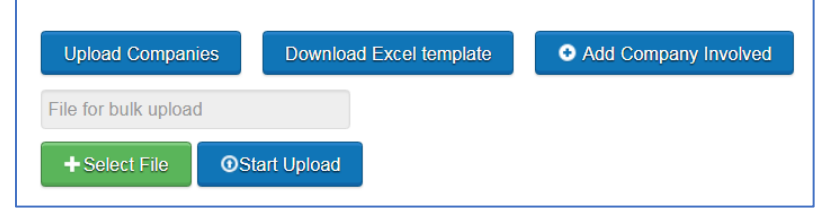

Our recommendation is to keep the Excel template stored on your computer so you can update any changes in that Excel file and then quickly upload it to the system.

# **2.3.3.1.10Market value (EU)**

<span id="page-58-0"></span>In this field you can upload the market value of your product for each Member State within the EU.

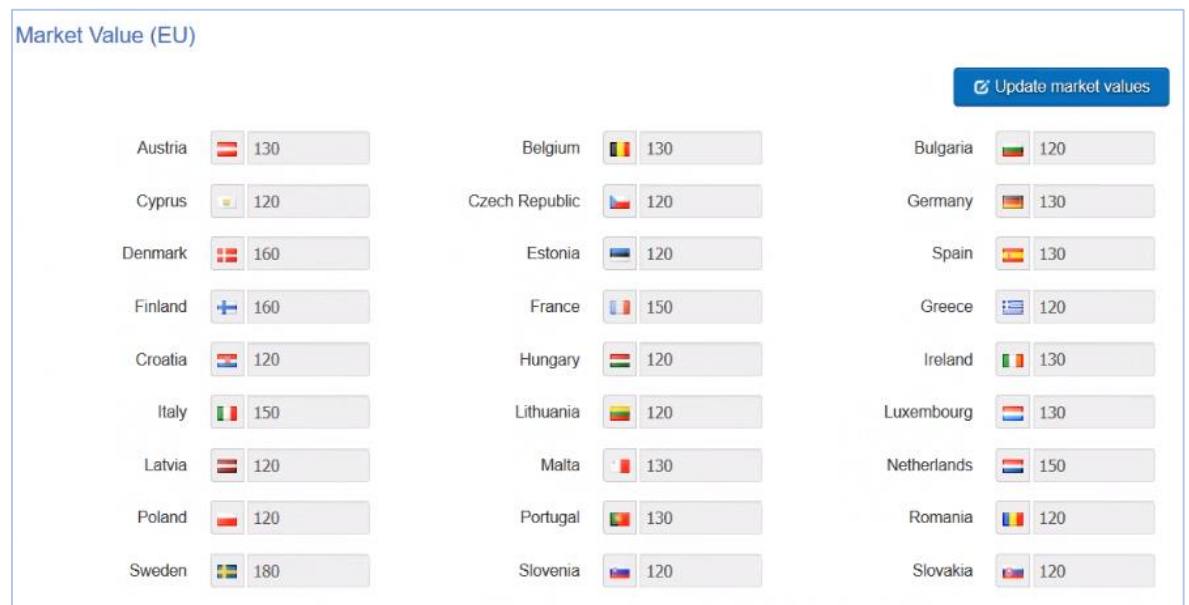

To add market values, click on *Update market values* and a new page will open up with all the fields ready to fill out.

Once you have added the market values for one or more countries, click on *Save* to upload the information.

# **2.3.3.1.11Traders**

This field allows you to upload information about the traders authorised to work with your genuine product. For easy understanding, this means the part of the business that has the contact with the end consumer. For a customs Application for Action (AFA), at least one trader must be added.

To add a trader, click on *Add Trader* and a new field will open up.

You must enter at least the *Name* and *Country*. For AFA purposes, it is also recommended to fill in at least one of the following fields: VAT, EORI, National number or TIN.

Traders can also be bulk uploaded by downloading the predefined Excel template from the system.

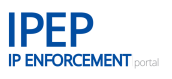

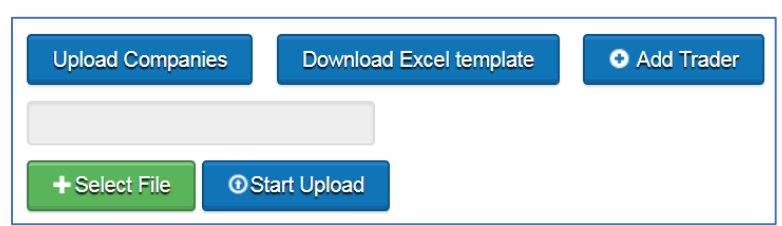

# **2.3.3.1.12Accompanying Documents**

This field allows you to upload Word, PDF and Excel files related to your *Product information.*

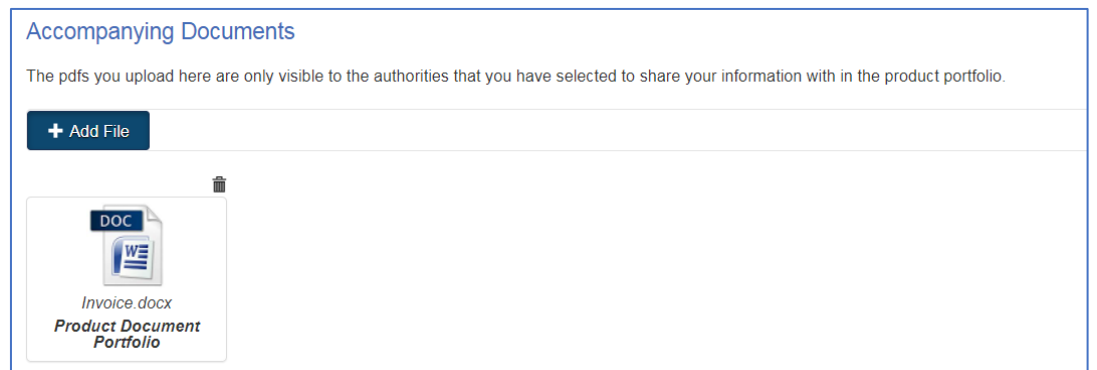

Remember that any information uploaded in this field is not translated for the enforcement authorities.

Like the rest of the product information, the attached file will only be visible to the authorities you have selected in the sharing criteria of the product.

If you wish to upload a file, click on *Add file* and a new field will open up. Select the file you want to upload from your computer and then choose the document category from the drop-down menu: *Genuine logistics*, *Past cases*, *Companies involved*, *View IPR related to this product*, *Market value (EU)*, *Product images*, *General info* or *Product document portfolio*.

Then click on *Start Upload* and the document will be uploaded to the IP Enforcement Portal.

File criteria:

- only PDF files can be uploaded;
- the file may not exceed 5 MB.

# **2.3.3.2 Fake Product Information**

This information is linked to the genuine product. There can be multiple fake products

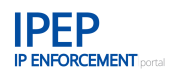

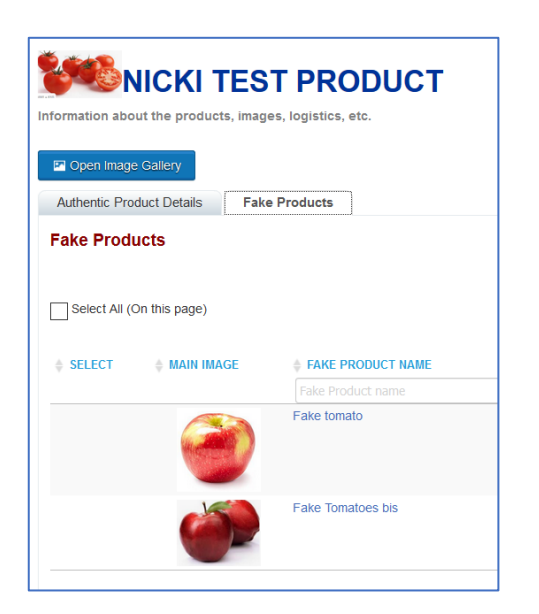

# **2.3.3.2.1 Add a new Fake Product**

To add a new *Fake Product* to the product information, click on *Add a new Fake Product* in the *Fake Products* tab.

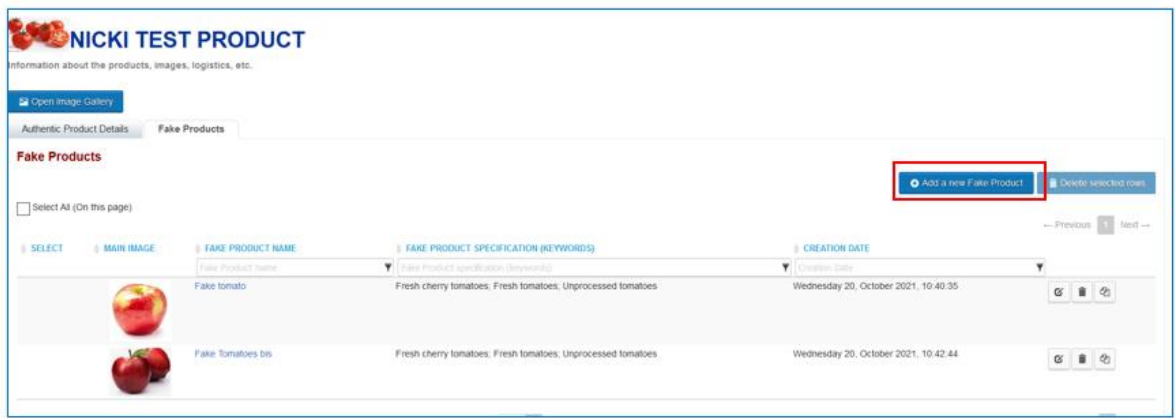

Like when creating an authentic product, a *Product name* needs to be entered and a *Main product image* uploaded. The Product specification (keywords) is already completed and is the same as in the related authentic product.

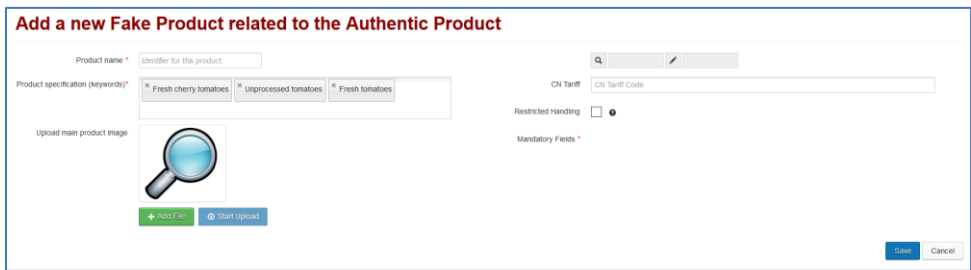

Like with the authentic product, once the above information is saved, a new entry is created in the list of Fake Products to the related authentic products.

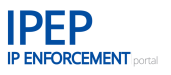

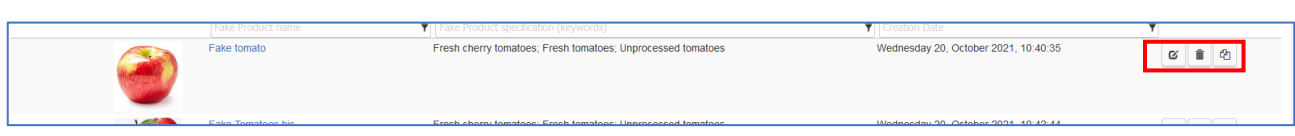

The available actions buttons, edit, delete and copy work as for the authentic product described under **Section 2.3.2.1.** 

# **2.3.3.2.2 Fake Products menu**

By clicking on the Fake product name or the edit button, you access the menu of the created fake product.

The entries *Fake Product General Info*, *Fake Product Images/Videos*, *Fake Product Logistics*, *Fake Products Packages*, *Fake Goods Clearance Details* and *Fake Product Accompanying Documents* are to be completed in the same way as for the authentic products (see **Section 2.3.3.1**), but with the information for IPR infringing goods.

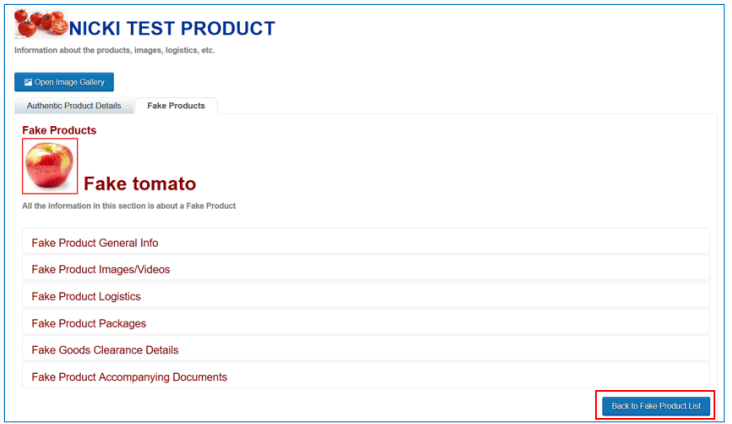

To exit the information menu of the fake product and return to the Fake Product List (table), click on *Back to Fake Products List.*

As mentioned above, the related authentic product, can have multiple fake products, but it makes sense to group information for easier processing both from the rights holder and the enforcers side.

# **2.3.3.3 The Image Gallery**

As the images of authentic products and fake products are stored in separate sections of the product information, by clicking on *Open Image Gallery* you can view all images uploaded.

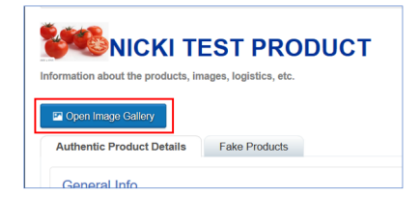

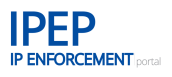

The genuine product images are displayed with at GREEN border and the fake product images with a RED border.

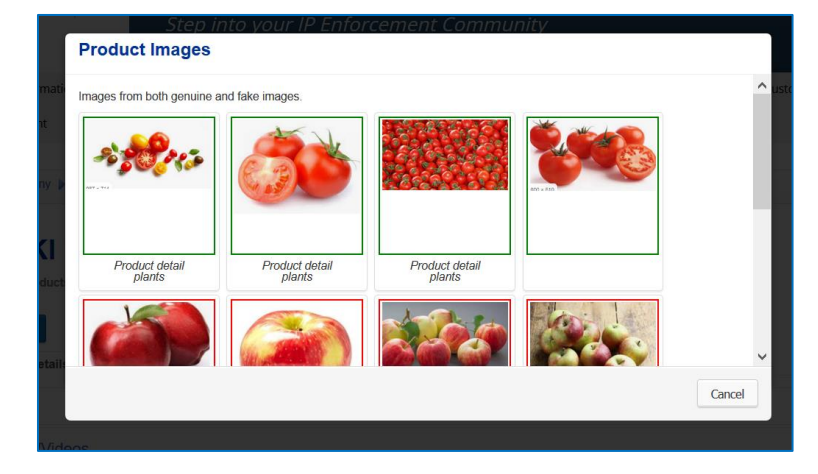

#### $2.3.4$ **Export / Import of products**

Click on the *Export/Import* button in the *Product Portfolio*.

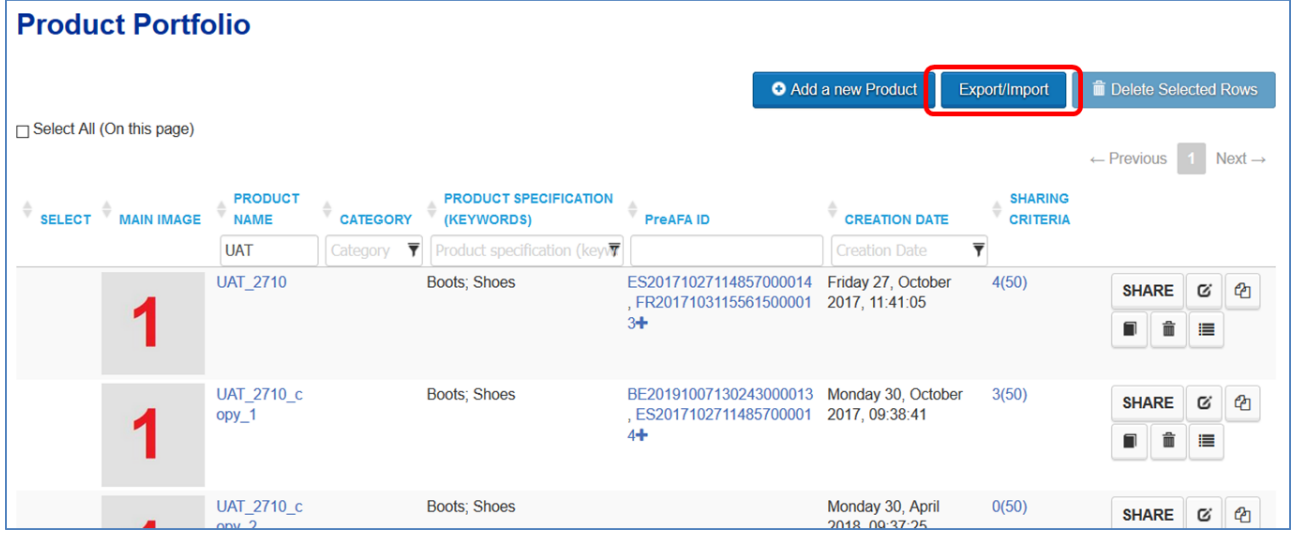

*Export/Import History* opens.

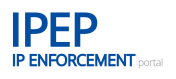

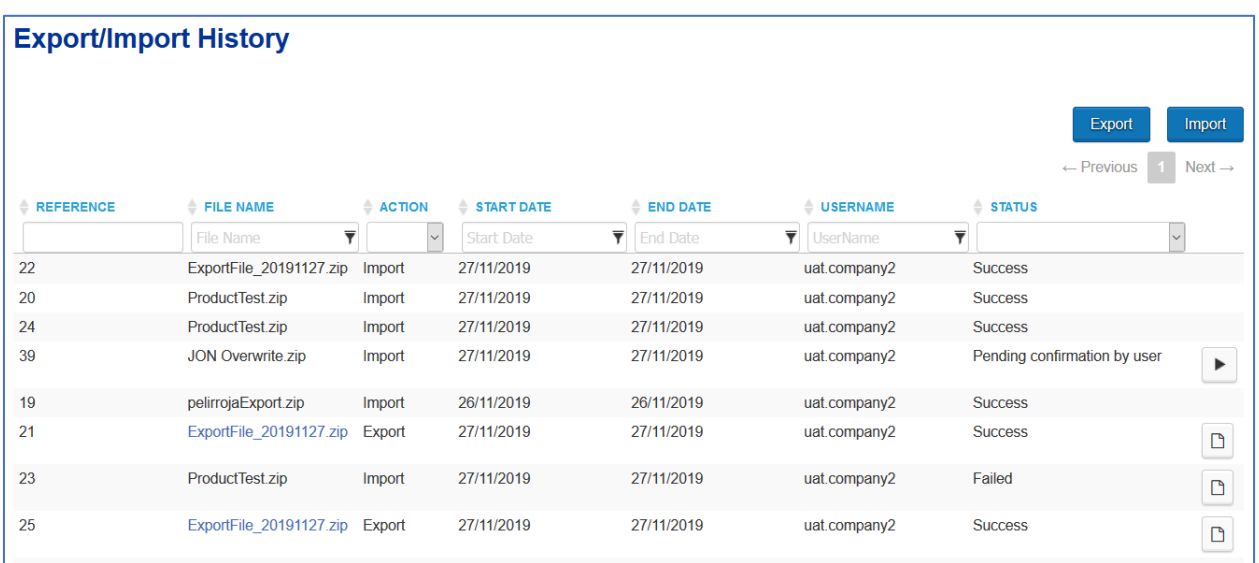

# **2.3.4.1 Products Export**

Click on the *Export* button in *Export/Import History*.

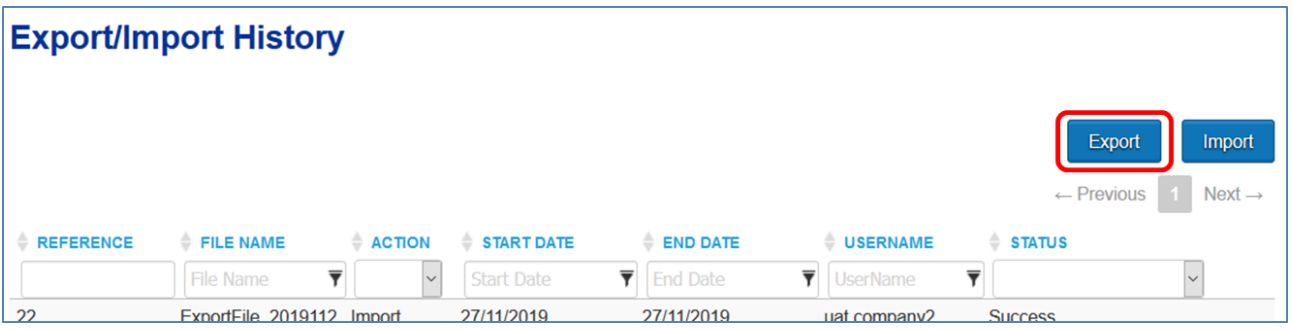

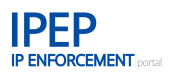

Select the product(s) you wish to export from the list. When you finish click on *Export* at the bottom right.

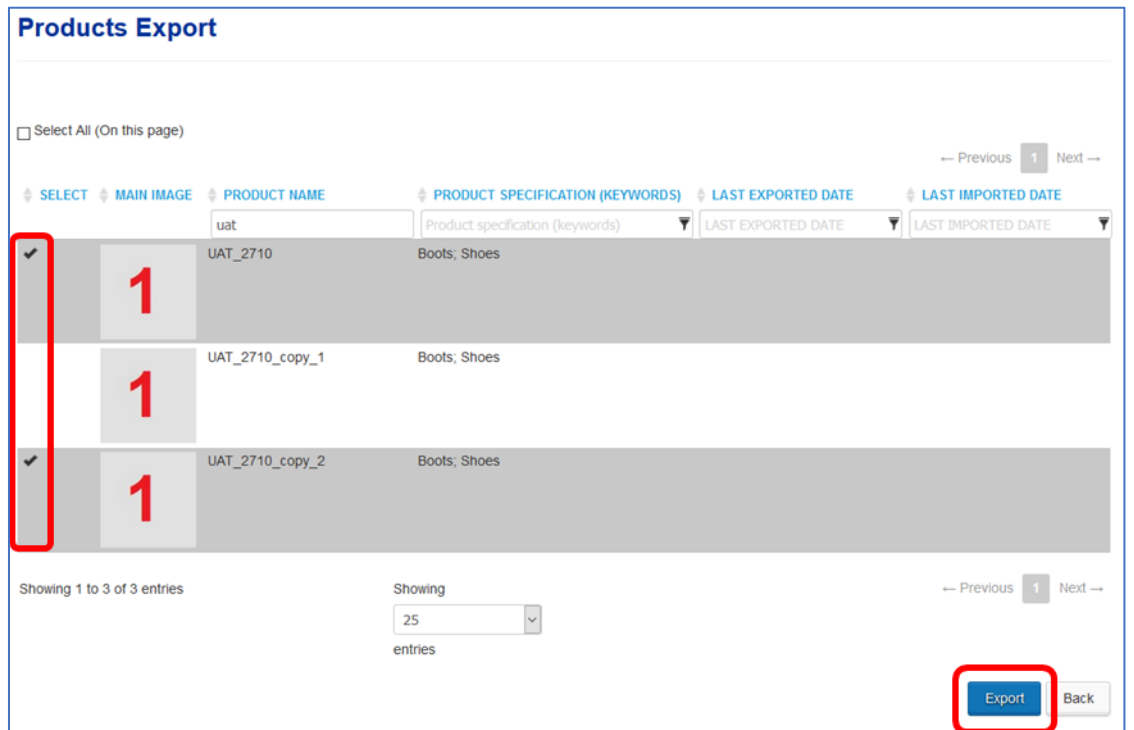

You may change the file name to suit your needs. Then click on *Accept*.

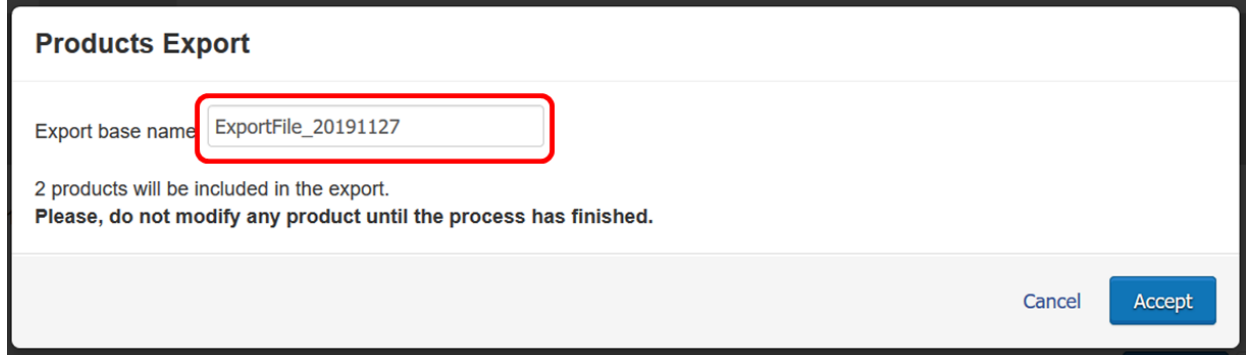

You will see a confirmation message indicating that the export process has started. A moment later another message will indicate the outcome of the export process.

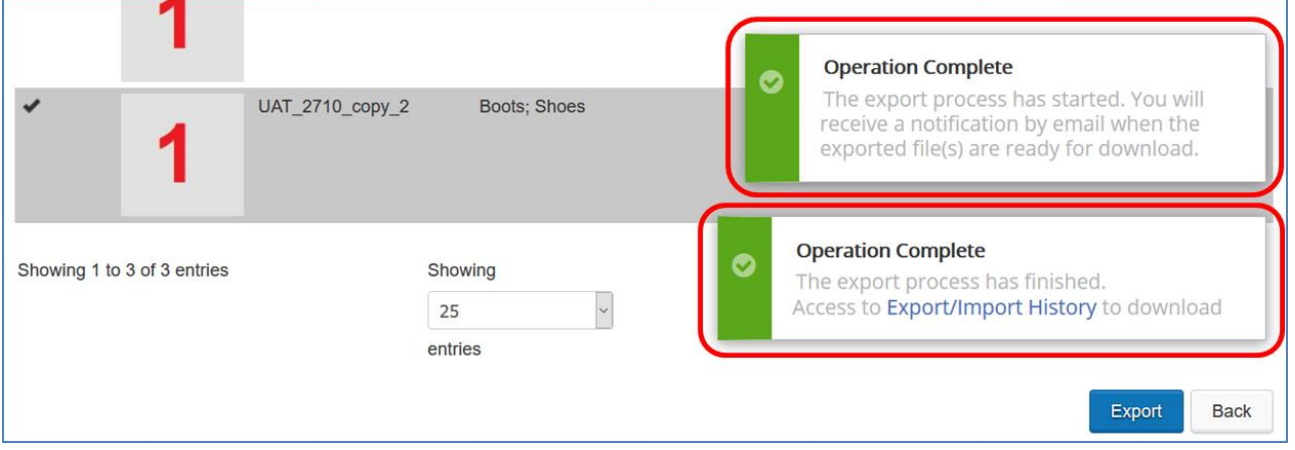

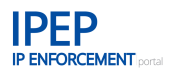

If the export is successful, you will be provided with a link to download the generated export file from the *Export/Import History*.

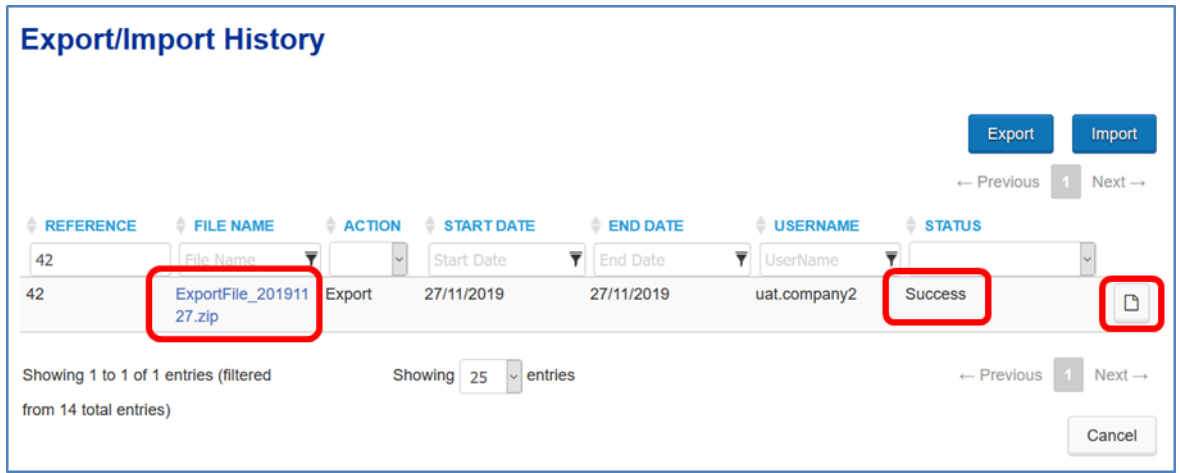

Exported product information is available in a Zip file. Click on the link in the *File Name* column and save the file to your computer. A summary of the process is available by clicking on the file icon at the top right of the entry.

# **2.3.4.2 Products Import**

Click on the *Import* button in *Export/Import History*.

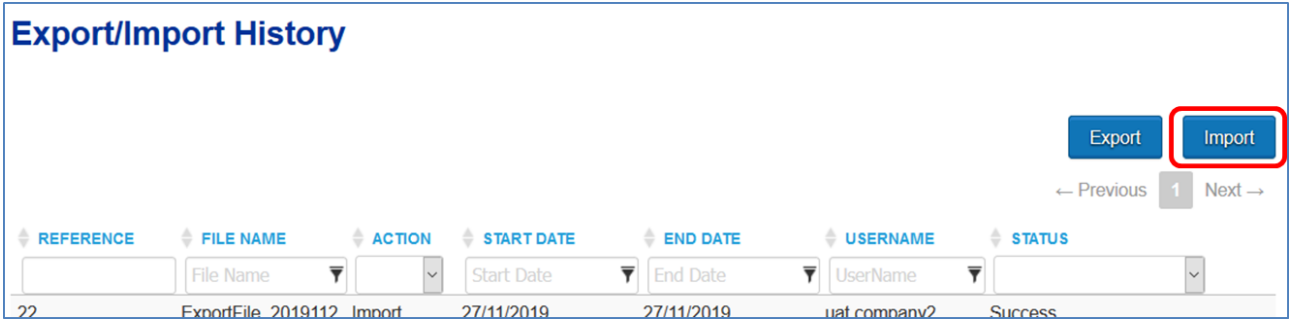

You will be prompted to select the Zip files containing the products you want to import from your computer.

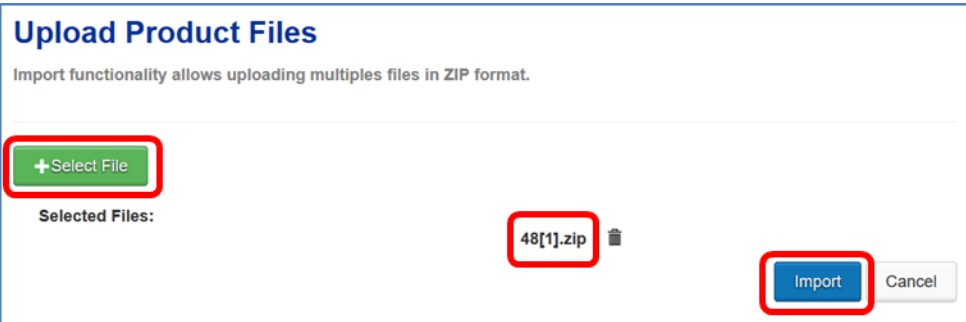

When you have selected the file(s), click on *Import*. The system will display a confirmation message before processing the file(s).

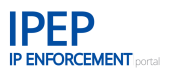

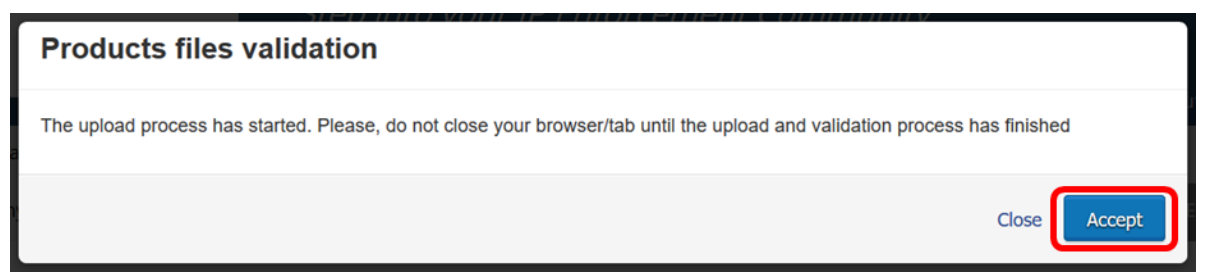

When the import uploading process has finalised, a new entry will appear in the *Export/Import History* table. Click on the play action button at the top right of the entry to finalise the process.

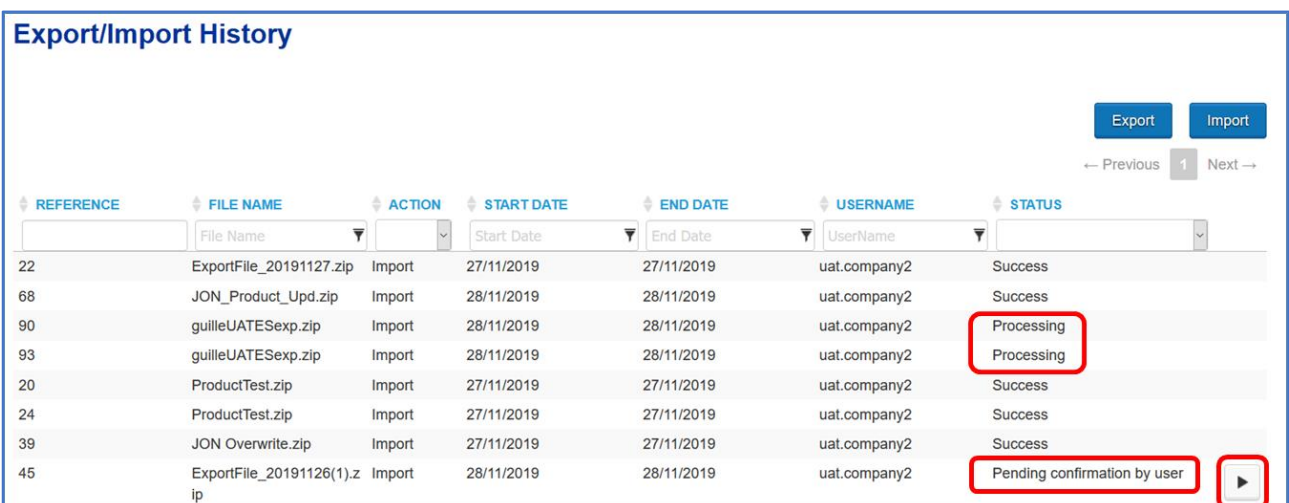

Finalise the import of product(s) by selecting the products to import and update the product specification, if needed. By clicking on the *Overwrite* checkbox, you instruct the system to replace the existing product instead of creating a new entry in the *Product Portfolio*. Click on *Import to Product Portfolio* to add the selected products to your *Product Portfolio*.

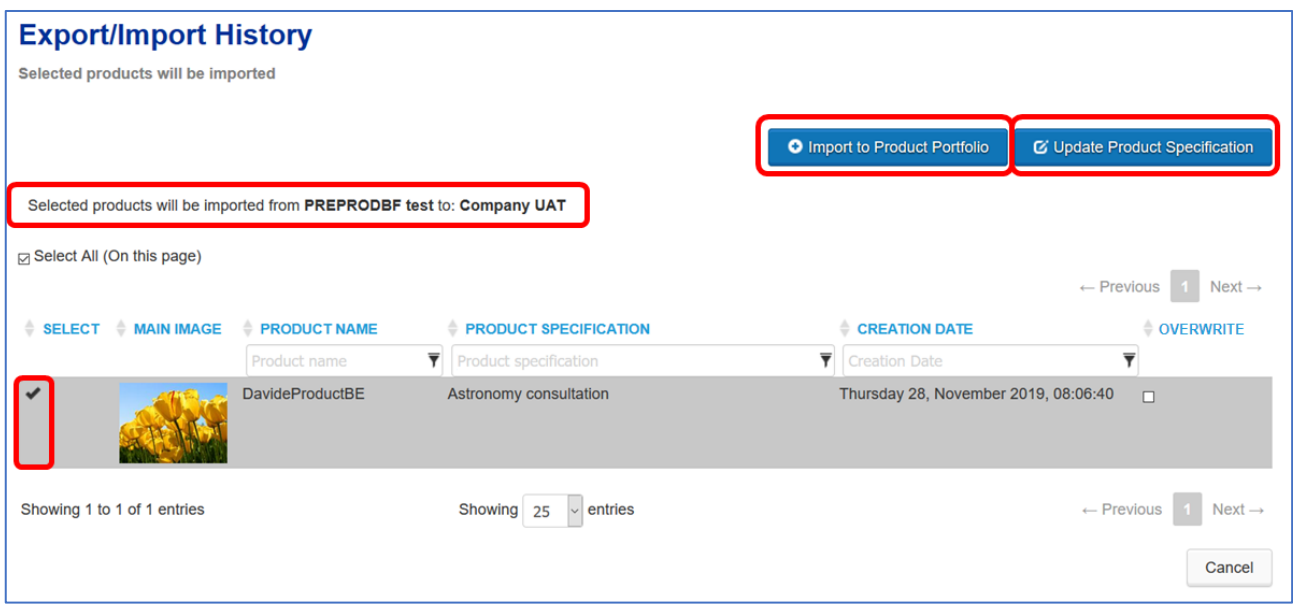

# <span id="page-67-0"></span>**2.4 Application for Action (AFA)**

As a rights holder you should protect and defend your rights. One way of doing this is by asking customs to detain goods suspected of infringing your intellectual property rights (IPR). To do this you need to file an Application for Action (AFA) requesting customs to act. You can find more information on the Defend your rights page of the European Commission – DG Taxud under the following link: [https://ec.europa.eu/taxation\\_customs/defend-your-rights\\_en](https://ec.europa.eu/taxation_customs/defend-your-rights_en)

The Customs Regulation (EU) No 608/2013 establishes the procedural rules for customs authorities to enforce IPR regarding goods liable to customs supervision or customs control, including the procedures regarding AFA. All AFAs submitted to the customs authorities of the Member States are centrally stored in the COPIS system of the European Commission – DG Taxud, that is used by EU customs authorities to administer applications for customs action and upload the detention data of IPR infringing goods.

According to the Customs Regulation an AFA must be submitted to a competent customs department designated by the Member State. The Commission has published a list on its web page: [\(https://ec.europa.eu/taxation\\_customs/system/files/2021-01/defend-your-rights\\_en.pdf\)](https://ec.europa.eu/taxation_customs/system/files/2021-01/defend-your-rights_en.pdf). If it is a Union AFA, the AFA is filed to a submission country, and if the AFA is granted it is automatically applicable in the other designated Member States (translations may be requested).

The Commission has also established standard forms under Implementing Regulation (EU) No 1352/2013. The AFA form specifies the information that must be provided by the right-holder and IPEP has been designed that this information can be presented in a structured manner so it can by properly processed by customs for the risk profiling needs. The AFAs in IPEP are generated in all the official languages of the Member States where the AFA will be applicable in.

With the release of the eAFA version of IPEP on 13 December 2021, AFAs are recommended to be filed and managed electronically, either through IPEP or one of the existing national portals (German ZGR, Spanish Sede Electronica – Agencia Tributaria, Italian FALSTAFF).

All right-holders (and their legal representatives) who want to submit a new application for action and all holders of decisions and their representatives who want to amend or extend their existing applications for action must have an EORI number (Economic Operators Registration and Identification number).

It is through the EORI number, that all the related AFA information stored in COPIS will be automatically uploaded in IPEP.

If you wish to file or manage an AFA click on *Application for Action (AFA)* tab in the headline menu.

The electronic filing of AFA requests (new AFAs, renewals and amendments) is estimated to become mandatory by Summer 2024. The exact date has not been yet decided.

All AFA requests are free of charge. No fees involved.

#### $2.4.1$ **Application for Action — AFA information downloaded form COPIS**

When accessing the *Application for Action* (AFA) section in IPEP all the AFA information of the right-holder in COPIS is displayed, independently of where and how the AFA was filed and provided that the right-holder (economic operator, holder of the decision) has previously filed an AFA.

The AFAs are retrieved form COPIS through the EORI number of the right-holder. Therefore, the pre-condition is that the right-holder has previously entered the EORI number under the *Company Details* in *Company Information* (see **Section 2.2.2.)**

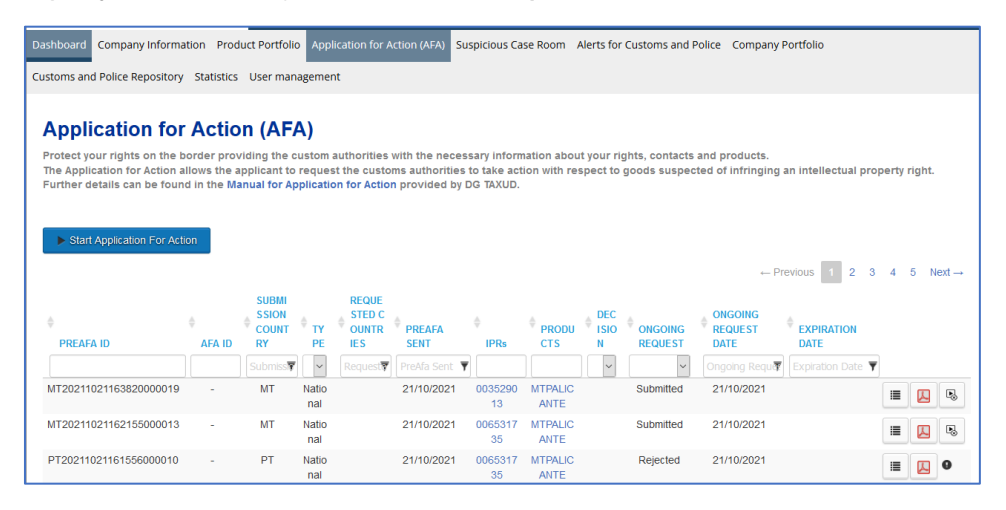

# **2.4.1.1 The preAFA/AFA table**

This table displays all the preAFA drafts and the AFA information retrieved from COPIS, including the status history, status information and deadlines. The information is organised under the following columns that can all be filtered:

#### **PreAFA ID**

An internal ID generated to identify any draft preAFAs that you may have started in IPEP.

# **AFA ID**

The ID of the AFA received from COPIS when the AFA is created.

#### **Submission country**

Member State where the preAFA application will be submitted and whose customs officials will receive, examine and grant the AFA in the customs system (COPIS or one of the national systems that are all connected to COPIS).

# **Type**

National or Union AFA. It only appears after the AFA is granted.

#### **Requested countries**

Applicable countries, that is to say, the other Member States in which customs action is requested.

# **PreAFA sent**

Date of submission of the preAFA.

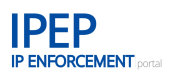

# **IPRs**

Intellectual property rights included in the AFA.

#### **Products**

Products included in the AFA.

#### **Decision**

Decision of the customs authority of the submission country regarding any AFA request: *Grant*, *Reject*, *Extend*, *Revoke*, *Refuse ext*, *Revoke ext*, *Suspend*, *Expired*.

# **Ongoing Request**

Reflects the status of an ongoing request:

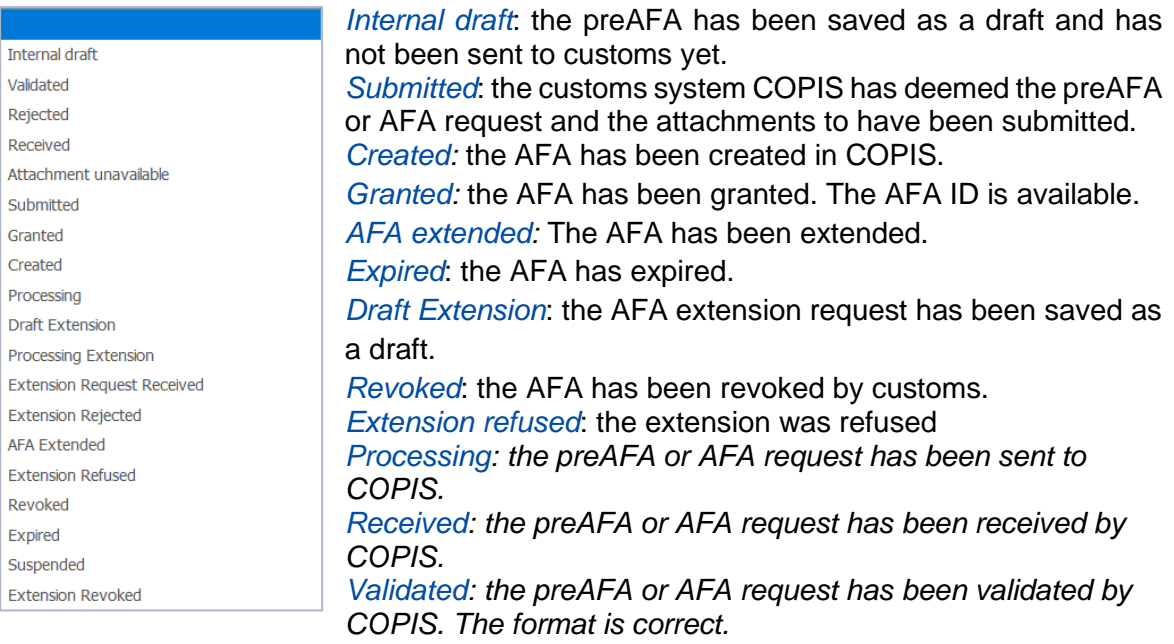

*Rejected: the preAFA or AFA request has not been validated by COPIS. Attachment unavailable: there is a problem in COPIS when retrieving the attachments. Processing Extension: the AFA extension request has been sent to COPIS. Extension Rejected: the AFA extension request has not been validated by COPIS. Extension Request Received: the AFA extension request has been received by COPIS. Suspended: the AFA has been suspended Extension Revoked: the AFA extension has been revoked*

#### **Ongoing request date**

Date of the AFA request status update.

#### **Expiration date**

Date on which the AFA expires.

# **2.4.1.2 Action buttons – to manage preAFAs and AFA requests**

In the AFA table the action buttons allow you to manage existing AFAs creating the different AFA request or replying to notifications sent by the customs authorities regarding an AFA request. How to manage these different requests is explained in more detail under **Section 2.4.10**.

For the preAFAs in draft status, the action buttons available are *Edit* and *Delete*.

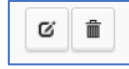

For any submitted AFA requests, the action buttons available are *the following:*

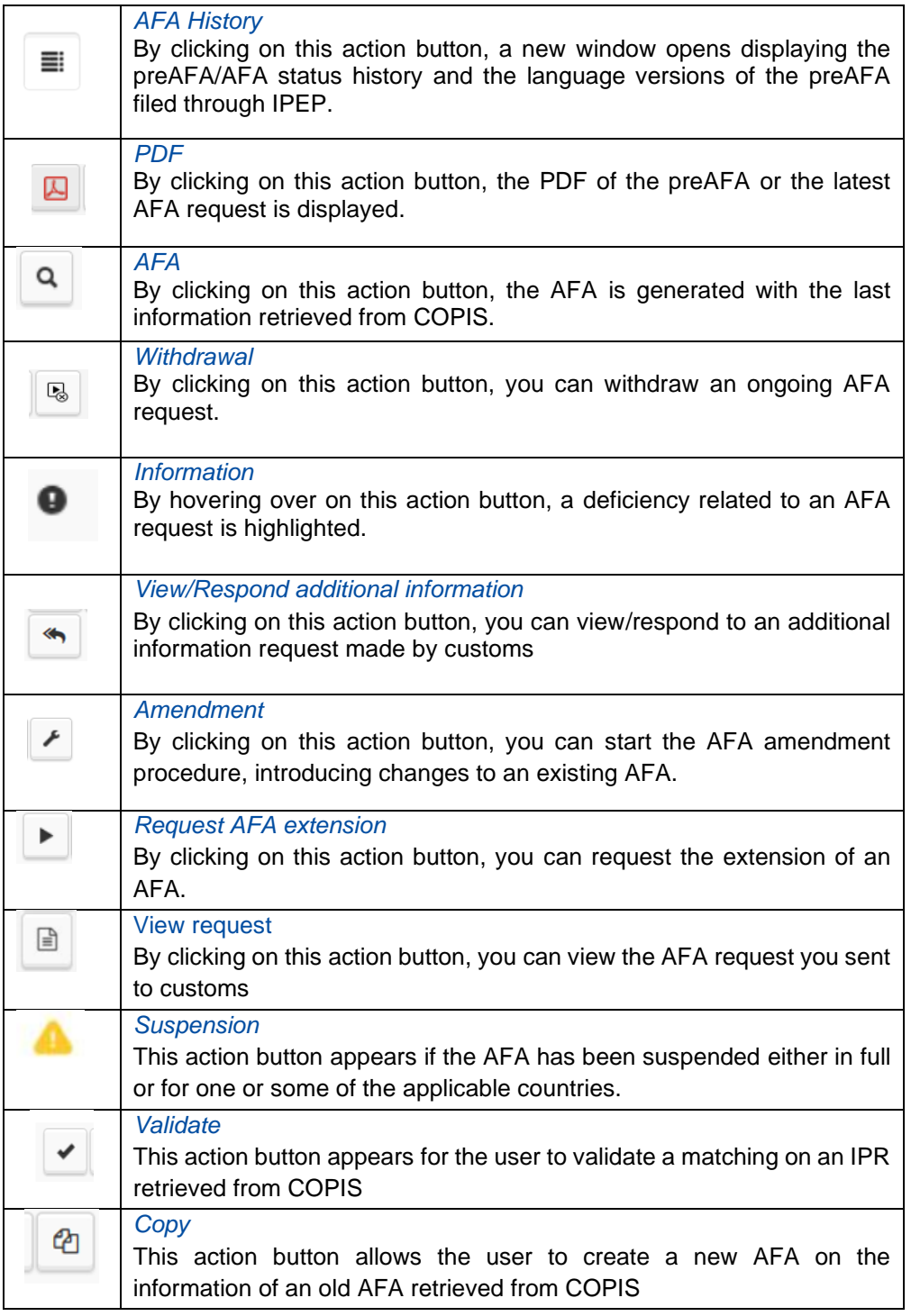

#### $2.4.2$ **File a new Application for Action (AFA)**

The IP Enforcement Portal has been developed to align the information entered by the rightholders with the information needed in the AFAs. The information is first entered in IPEP, into the different fields of the Company and Product information and for the AFA creation, this information is then retrieved and fed in a structured manner electronically to COPIS once the AFA has been submitted.

# **2.4.2.1 Before you start your AFA — missing information**

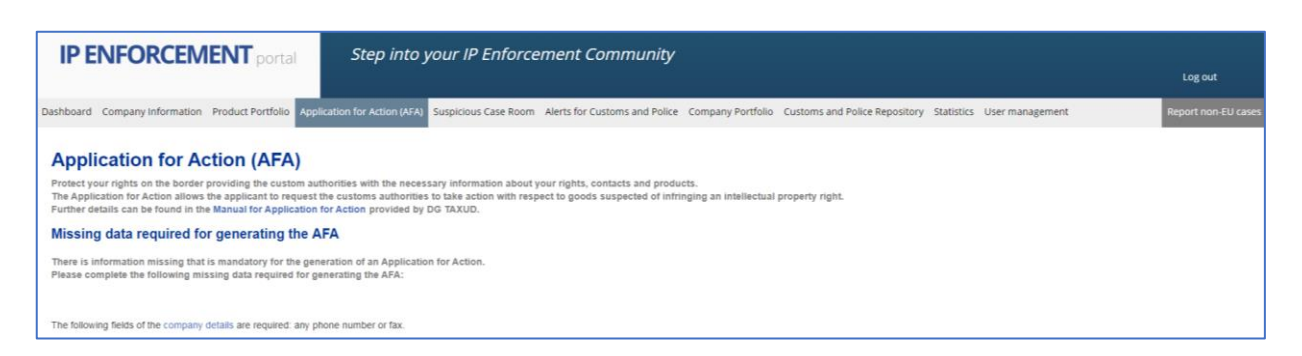

Before starting an AFA, the mandatory fields within the *Exchange Information* module must have been completed. If any mandatory information is missing at *Company information* level, the tool will warn you before you can start to generate the AFA.

The following message will be displayed, highlighting the missing information:

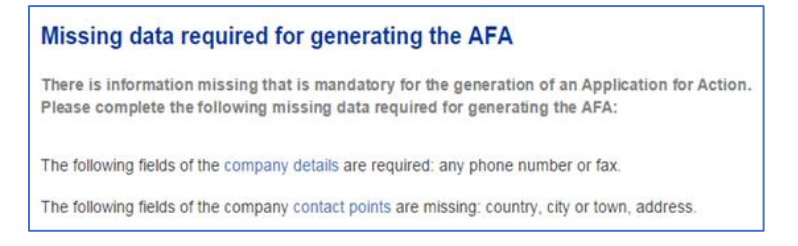

#### **2.4.2.1.1 Company Details**

The first time a right-holder logs into the IP Enforcement Portal, they will see that, under *Company Details*, a number of the fields have already been filled out with information about their company. This information was transferred automatically from TMview or DesignView when the right-holder's account was created.

The right-holder can change some of the information about their company in IPEP. When clicking on *Update*, the following fields will be available to update in a new window. See **Section [2.2.2](#page-23-0) [Company Details](#page-23-0)** above.
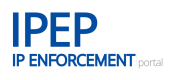

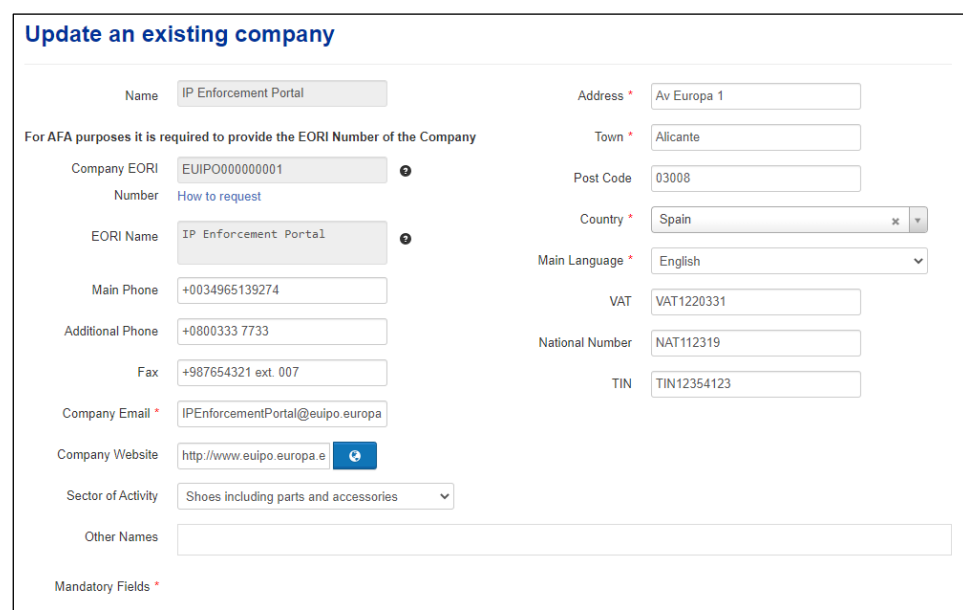

Remember that the EORI number is mandatory for AFA purposes.

# **2.4.2.1.2 Contact Points**

This is very important information for the enforcement authorities. This is where the right-holder informs customs about who to contact if they find suspicious goods relating to the right-holder's IPR.

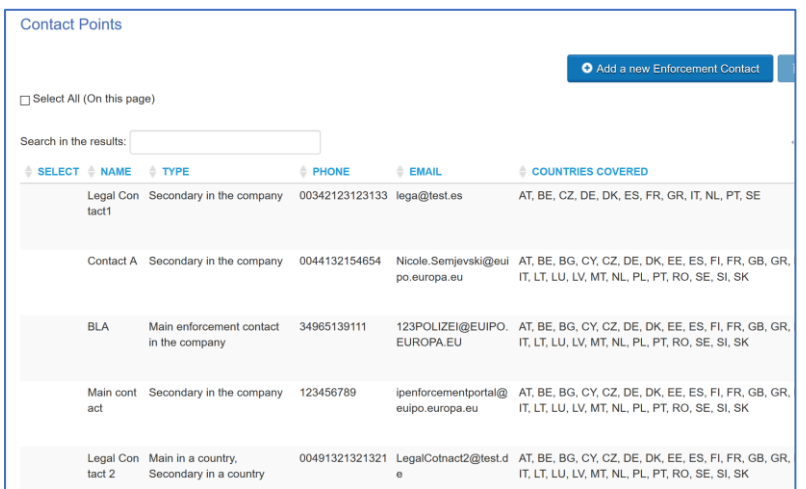

To identify a right-holder and obtain their correct contact information continues to be a serious challenge for the enforcement authorities.

According to the Customs Regulation [\(](#page-18-0) 3 ), the AFA needs to include a contact for both *Technical* and Legal matters in all the Member States where the AFA is applicable.

# **Contact point for legal matters**

When suspect goods are detained, customs authorities contact the contact point for legal matters concerning the legal obligations and rights of the holder of the decision granting the application and, in particular, concerning the legal aspects of the administrative procedures for the detention of suspected goods. The contact point for legal matters is considered by the customs authorities to be entitled to act on behalf of the decision holder. In this case, the option *Legal* should be selected.

# **Contact point for technical matters**

When goods are subjected to customs control for the purpose of IPR enforcement, the customs authorities may contact the contact point for technical questions regarding the authentic goods, such as information on specific and technical data, information needed to enable them to identify infringing goods and information relevant to their analysis and assessment of the risk of infringement of the IPR concerned.

In particular, the customs authorities may contact the contact point about technical questions before detaining goods when more information is needed from the decision holder to assess a potential infringement of their IPR. The contact point for technical matters is considered by the customs authorities to be entitled to act on behalf of the decision holder.

The contact point for legal and technical matters may be the same person. In such a case, the option *Technical/Legal* should be selected.

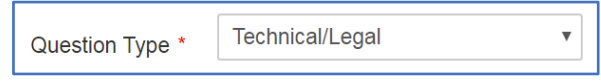

One contact person may cover all the Member States where the AFA is applicable or there may be different contacts for different Member States.

You should make sure that the *Contact Point* information is always updated and the information aligned with your AFA information.

With regard to *Product information*, if any data required for generating the AFA is missing, the tool will generate an error message listing the missing data, together with a link to the corresponding section where the data must be completed in order to generate the AFA. See **Section [2.4.2.4.2](#page-79-0) [Missing information messages](#page-79-0)**

Select the products you want to include [in the new AFA. At this stage, you can still modify the](#page-79-0)  [product information of the products you want to include by clicking on the Edit button in the](#page-79-0)  [product table.](#page-79-0)

below.

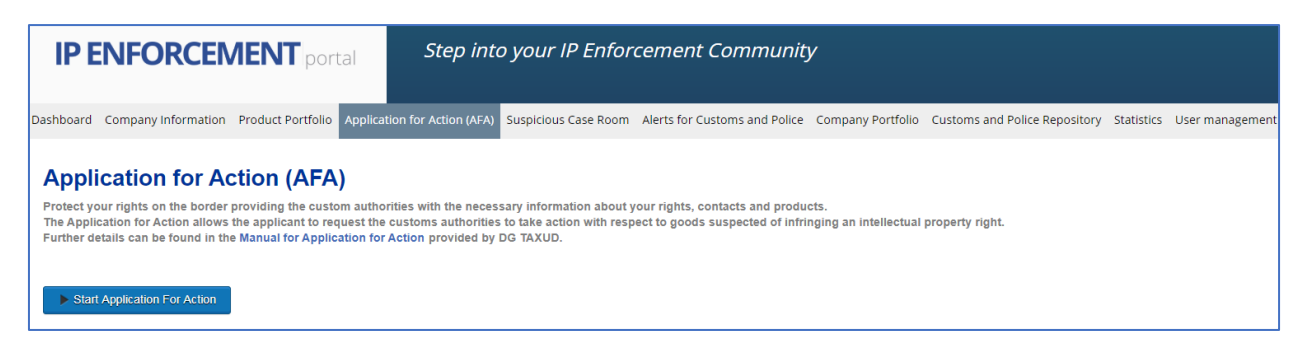

If all the mandatory data is complete, you will be able to access the Application for Action management section and view all the AFAs generated by your company.

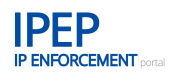

# **2.4.2.2 Start new AFA — Step 1: Select countries and languages**

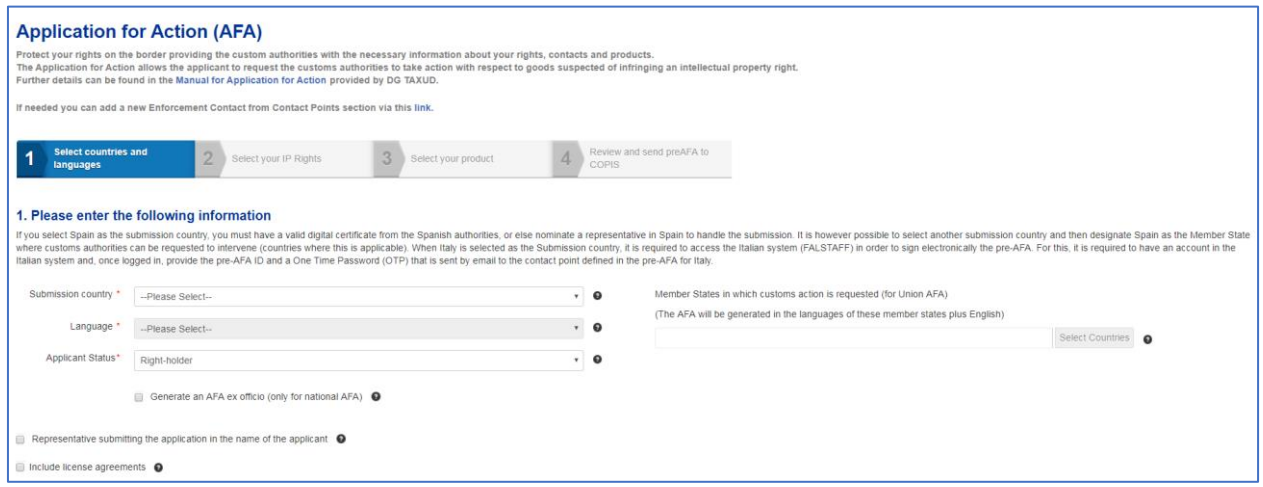

As a right-holder you can start a new AFA by clicking on *Start Application for Action*. In this first step you can include the following information:

# **Submission country**

Member State where the preAFA application will be submitted and whose customs officials will validate the preAFA in the customs system.

### **Language**

Language used for generating the preAFA. You can choose from the languages available for the issuing country selected.

### **Applicant Status**

Identify the entitlement to initiate proceedings.

### **Member States in which customs action is requested**

In a Union AFA, you need to select the other Member States in which you request customs actions.

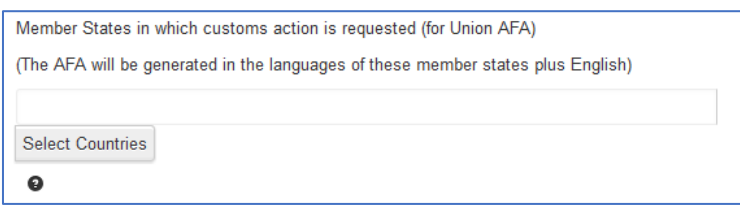

When you click on *Select Countries*, a box will open with all the EU Member States except the submission country which is already included in the AFA.

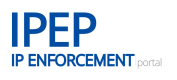

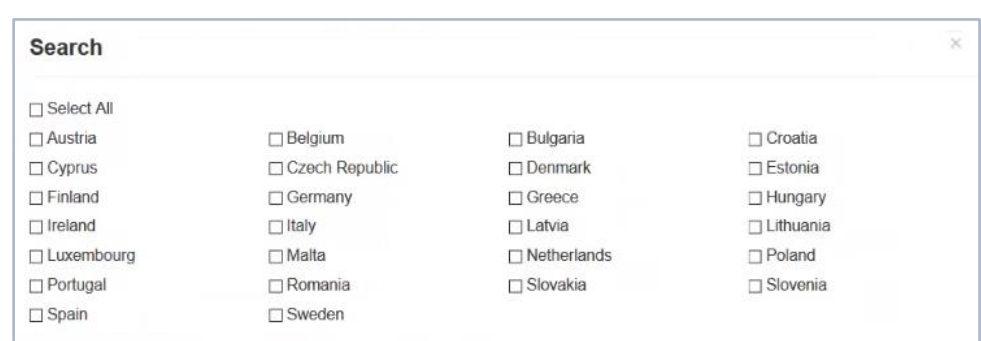

If the AFA you are creating only includes Geographical Indications, you can include Northern Ireland

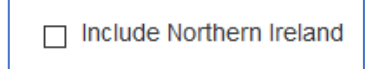

Please note that if this box is selected, only the IPR types allowed for Northern Ireland will be displayed in the next step (Step 2):

- Geographical indication for aromatised drinks based on wine products (CGIA)
- Geographical indication for agricultural products and foodstuff (CGIP)
- Geographical indication for spirit drinks (CGIS)
- Geographical indication for wine (CGIW)

# **Generate an AFA ex officio**

This is only for national AFAs. If a customs authority in one Member States detains suspected goods that are not covered by a valid AFA, the right-holder, once identified, is entitled to submit an ex officio AFA within 4 working days after notification. The ex officio AFA is a shorter version of the AFA. If all information is available in IPEP you can also make a complete AFA. The exofficio AFA will only be valid for the single detention and has a limited validity.

If the ex-officio AFA is made in the shorter version (meaning no information has been provided on product, involved companies, traders) then there is always the possibility to submit this missing information within the validity period of the ex-officio AFA and ask for an extension.

### **2.4.2.2.1 Representatives submitting the application in the name of the applicant**

When legal representatives submit the application in the name of the applicant, it is mandatory to enter the representative's information: name, email, EORI number and address. When selecting *Representative submitting the application in the name of the applicant*, a table will display the list of the legal representatives included in *Company Details*. Select the legal representative you want to include in the AFA.

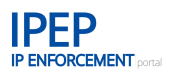

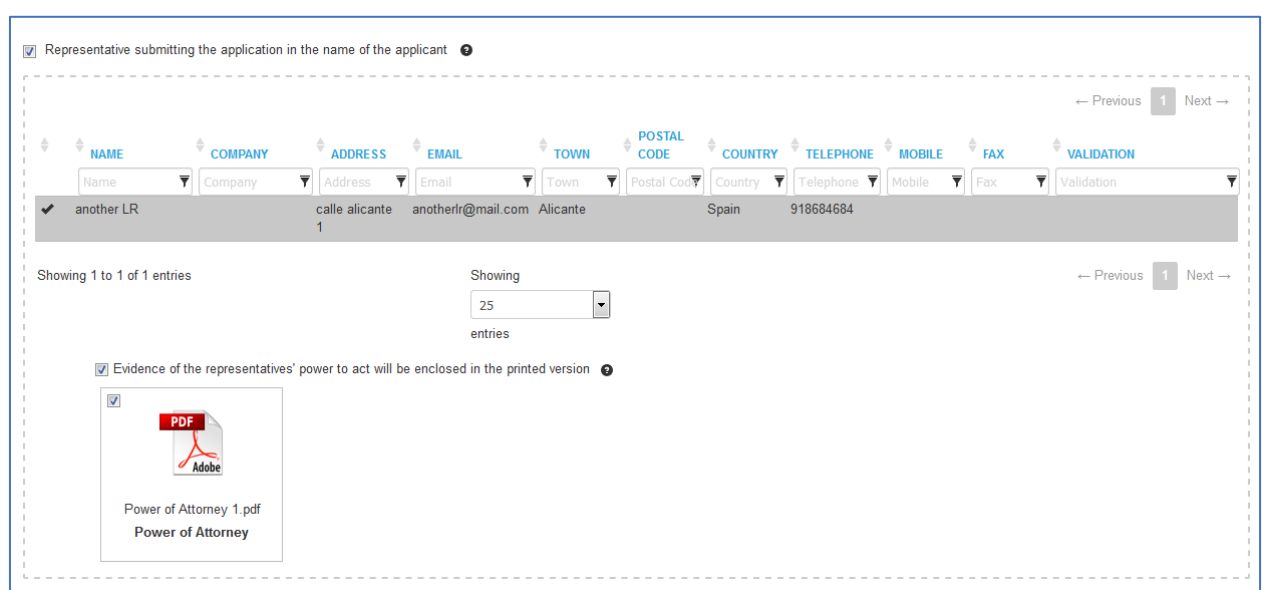

If any of the mandatory information about the legal representative is missing, a '*Legal representative information is incomplete'* message will appear with a link to the *Company Details* page where you can add the required information.

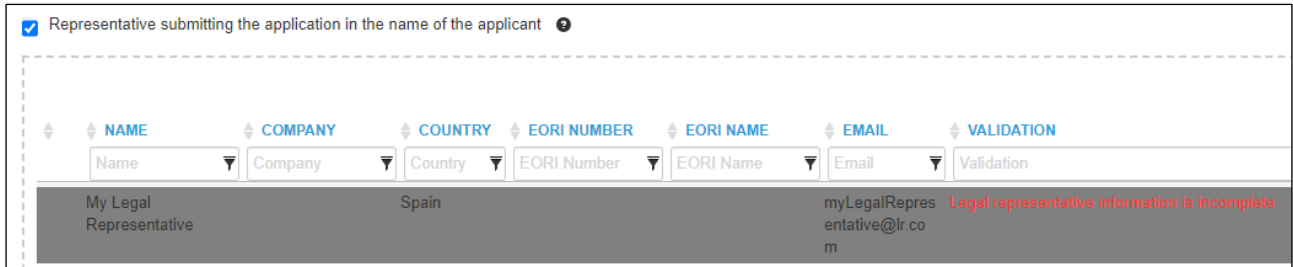

When you navigate to *Company Details*, a floating window will allow you to return easily to the AFA process.

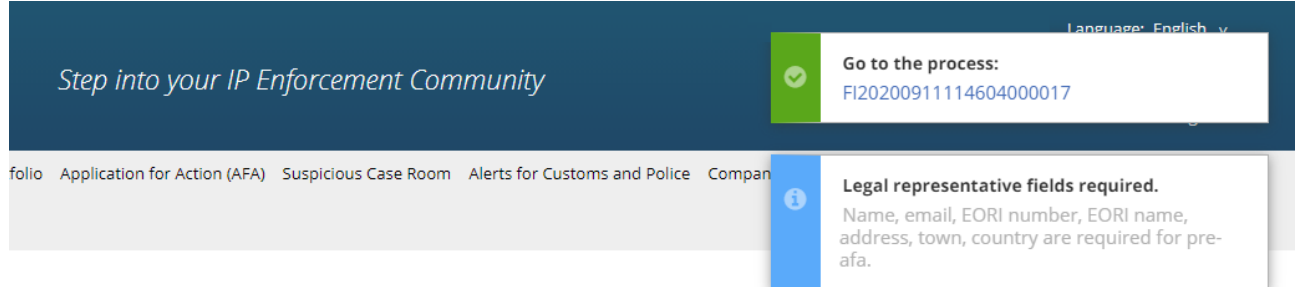

The application must include evidence of the representative's powers to act as required by the legislation of the Member State in which the application is submitted. The powers of attorney, stored in *Document Portfolio* in the *Company Information* section, can be linked at this point. Remember that, if the user selects this option, it is mandatory to include at least one file.

# **2.4.2.2.2 Licence agreements**

By choosing this option, the applicant can select the documents already uploaded in the *Company Information* section in the *License Agreement* category under *Document Portfolio*. The applicant can download and view the files by clicking on them. Several files can be selected and uploaded in this section.

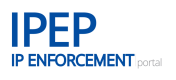

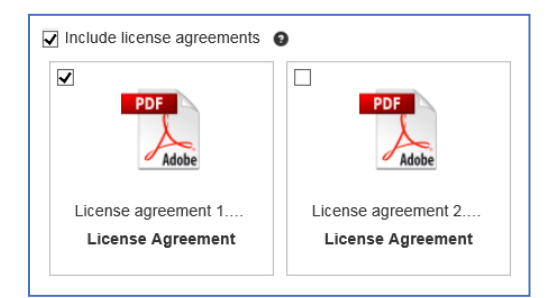

Remember that if the user selects this option it is mandatory to include at least one file.

Once all the files have been uploaded, click on *Next >.*

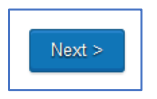

# **2.4.2.3 New AFA — Step 2: Select your IP Rights**

In the second step you can select the IPRs to include in the Application for Action. The list of IPRs that the rights holder can select will only include those IPRs that are related to the products in their *Product Portfolio*.

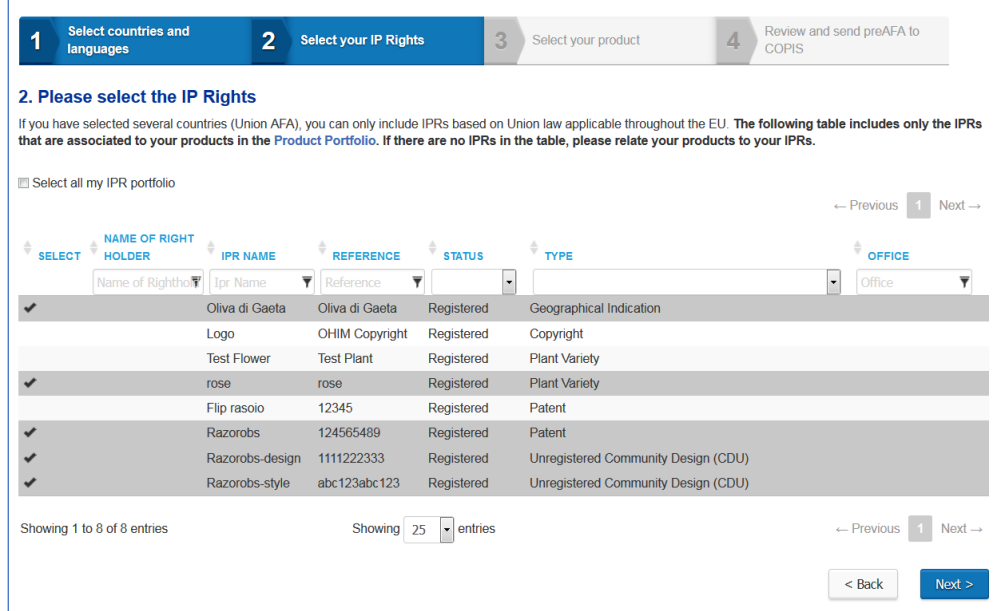

If several Member States have been selected (Union AFA) under Step 1, only IPRs based on Union law applicable throughout the EU are displayed:

- European Union trade mark
- international registered trade mark (applicable in the EU)
- registered Community design
- unregistered Community design
- international registered design
- geographical indication for agricultural products and foodstuffs
- geographical indication for spirit drinks
- geographical indication for wines

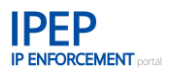

- geographical indication for aromatised drinks based on wine products
- geographical indication as listed in Agreements between the Union and third countries
- Community plant variety right.
- National IPRs, including copyrights and other IPR's such as
	- Patent as provided for by national law (NPT)
	- Trade Name (NTN)
	- Topography of semiconductor product (NTSP)
	- Utility model (NUM)
	- Supplementary protection certificate for medicinal products (SPCM)
	- Supplementary protection certificate for plant protection products (SPCP)

are only displayed if the right-holder applies for a national AFA, that is, when only the submission country is selected. The AFA will only be applicable in that specific Member State. Only the trade marks and designs that are valid at the time of application (i.e. in 'registered' status) will be displayed in the table.

If you click on *Select all my IPR portfolio*, all the IPRs included in the table will be selected.

When you have selected your IPRs, click on *Next >*. You can return to Step 1 by clicking on *< Back*.

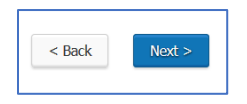

# **2.4.2.4 New AFA — Step 3: Select your product**

In the third step you can select the product(s) to be included in the preAFA. It is only possible to select those products associated to the IPRs selected in Step 2. The IPRs that are associated to each product are listed in the *IPRs Included* column.

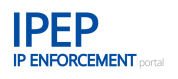

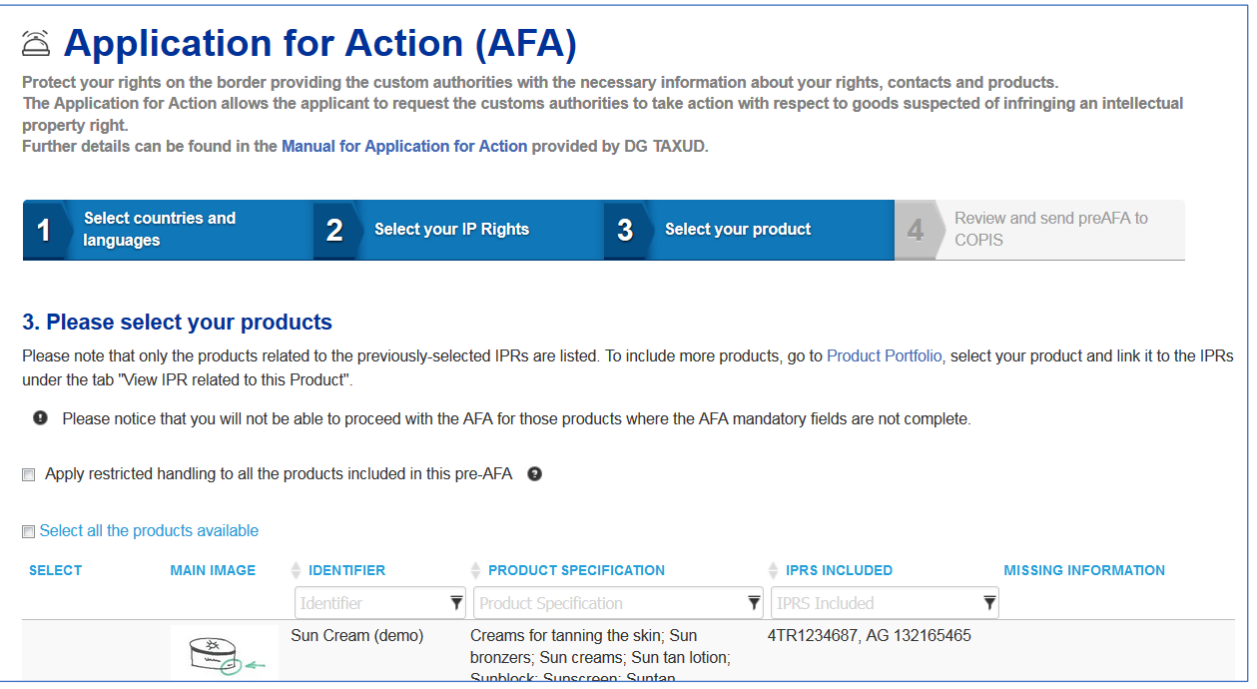

From the table you can only select those products that include all the information required for inclusion in a preAFA and those that are shared with the customs authorities of all the countries selected in Step 1.

# **2.4.2.4.1 Restricted handling**

By selecting *Apply restricted handling to all the products included in this preAFA*, you are selecting the 'restricted handling' of the AFA information. This means that it will only be visible in COPIS ( 7 ) to the customs authorities of the Member States where action is requested (applicable countries).

Apply restricted handling to all the products included in this pre-AFA  $\bullet$ 

### <span id="page-79-0"></span>**2.4.2.4.2 Missing information messages**

Select the products you want to include in the new AFA. At this stage, you can still modify the product information of the products you want to include by clicking on the Edit button in the product table.

If the product information is not complete, or if the product is not shared with all the countries, an icon will be displayed in the first column with an information message (tool tip), indicating the fields that must be completed in order to include this product in the AFA. In addition, links to the missing information fields will be displayed in the last column of the product row. By clicking on these links, you can access the corresponding product section and complete the information.

The following messages may be displayed with links to the missing information sections:

Production place

<sup>(</sup> 7 ) COPIS is the central repository for AFAs of the EU Commission (DG Taxud)

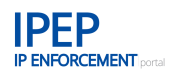

- Involved company
- Involved company with type trader
- Product is not shared with all the customs selected.

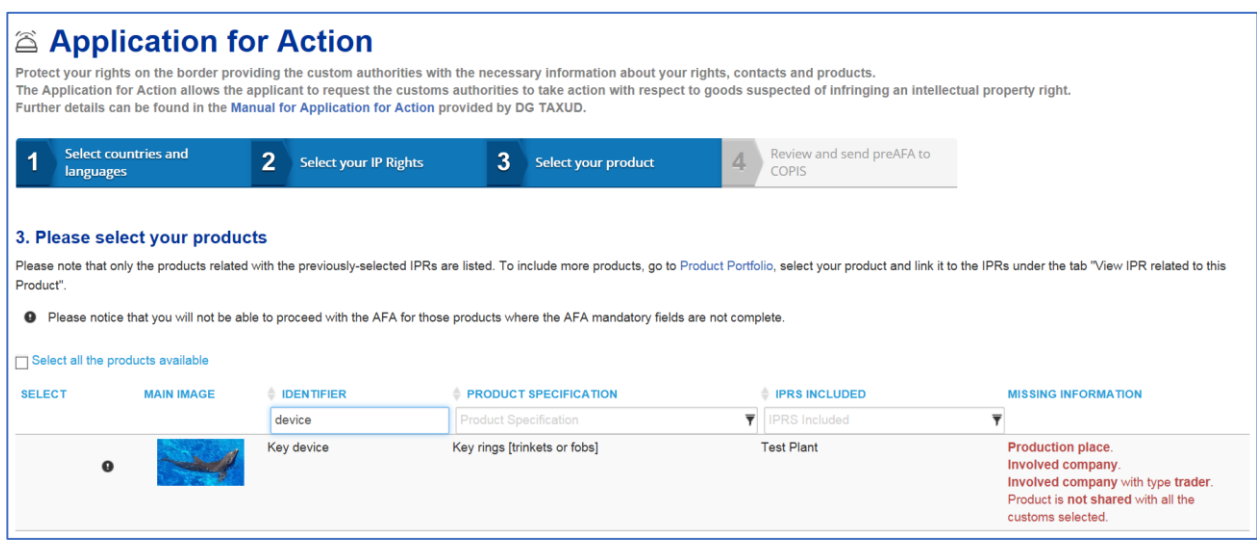

### **Production place**

When the rights holder clicks on the production place message, the IP Enforcement Portal system will direct the user to the *Genuine Logistics* tab.

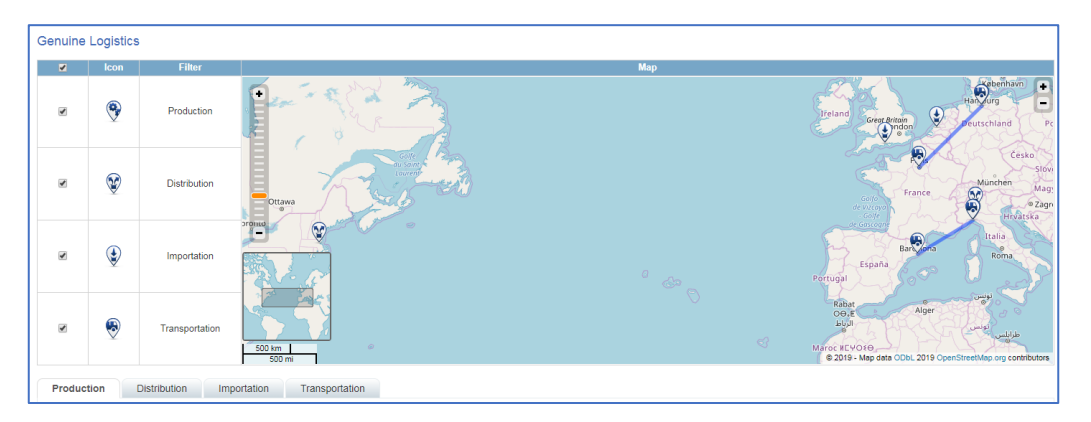

In this section the rights holder will be able to fill in the missing information by clicking on *Add Production Place*. The rights holder must enter at least one place of production.

### **Companies Involved**

This section is where rights holders enter the information (names, addresses, tax numbers) of any importers, suppliers, manufacturers, carriers, consignees or exporters. At least one company must be involved.

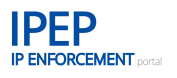

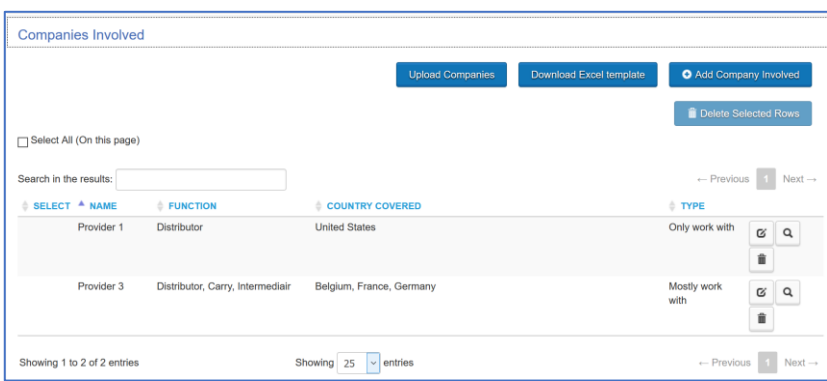

# **Traders**

The rights holder must also include at least one trader**,** that is a person or entity authorised to trade in products involving the use of the IPRs for which enforcement is sought. For easy understanding, it is the part of the business that has contact with the end consumer.

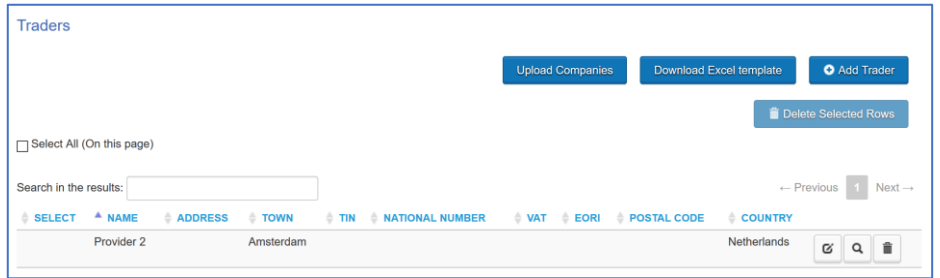

# **Product is not shared with all the customs selected**

If, for the submission country or for one of the applicable countries for the AFA, the product information in the IP Enforcement Portal **has not been shared** with the national customs authority, the AFA cannot be generated and the corresponding error message will be displayed.

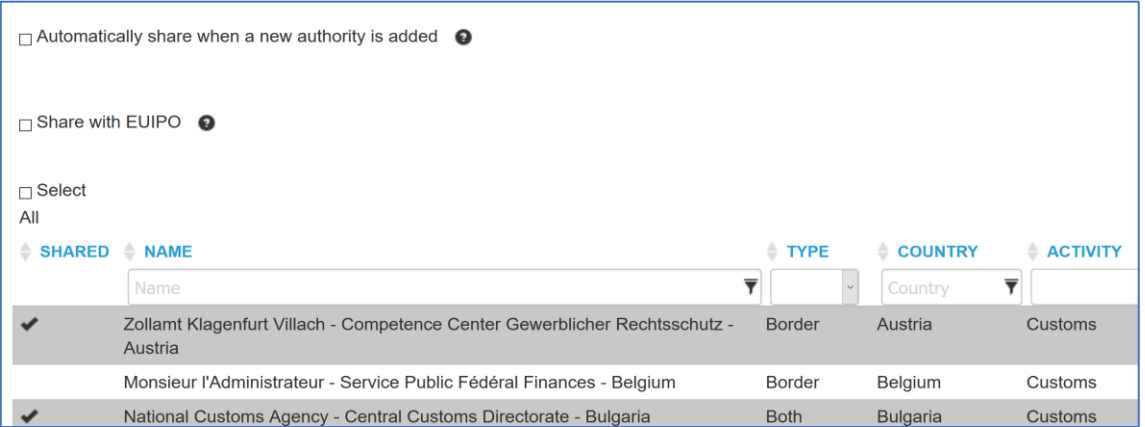

The data sharing criteria allow rights holders to decide which enforcement authorities can access the uploaded information about their products. This means that rights holders can decide which information is accessible to customs or police only and which information is accessible to all enforcement authorities.

The user can select all the enforcement authorities at once by clicking *Select all*. This feature is also available after the user has used the search function and narrowed down its list of authorities. After defining the sharing criteria, the user must click on *Save*.

After that, the system will take you directly back to Step 3 of your preAFA.

#### **Return to AFA**

After the missing information is completed, the link in the box at the top right of the screen will take you back to Step 3 of the preAFA

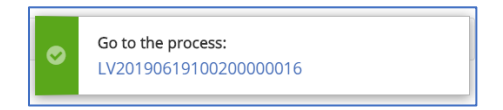

#### **2.4.2.4.3 Infringing companies**

Here you can include the companies involved in infringement that, due to data protection requirements, will not be stored in the IP Enforcement Portal but will be sent to customs with the preAFA and will also appear in the PDF file of the preAFA.

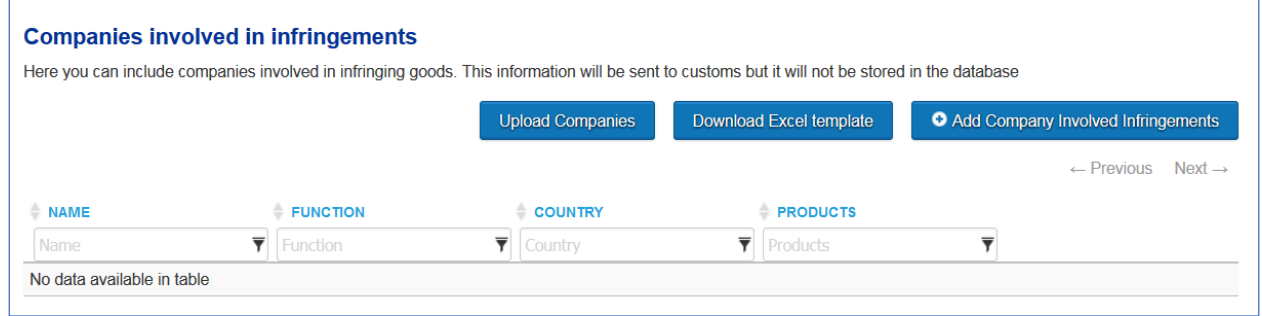

The fields are the same as for *Companies Involved* and the tool also allows a bulk upload.

### **2.4.2.4.4 Small consignments**

By ticking the *Small consignment procedure* checkbox, the applicant requests the use of the procedure for the destruction of goods in small consignments. This selection will be reflected in the preAFA generated when the corresponding field is ticked.

It is possible to select this procedure per Member State in case you want to apply it in some countries but not in all.

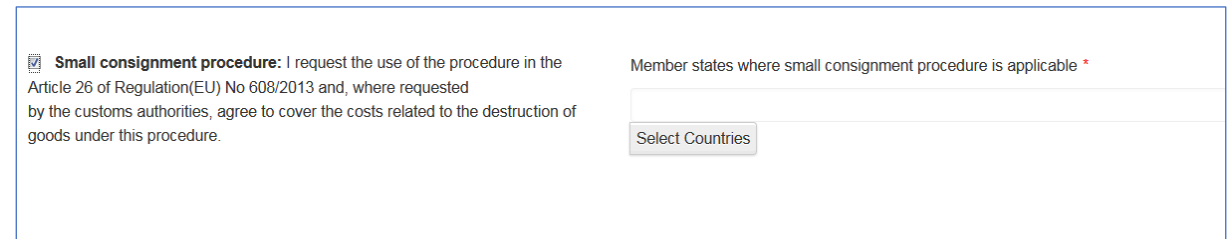

By clicking on *Select Countries*, you can select the Member States in which you agree to the small consignment procedure.

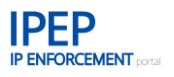

When you have selected all the options and entered the information you wished to include, click on *Next >*. You can return to Step 2 by clicking on *< Back*.

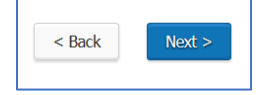

# **2.4.2.5 New AFA — Step 4: Review. sign and send preAFA to customs**

In Step 4 you can review the preAFA and the annexes that will be sent to customs and generated in the PDF document. This includes the company's information and the options selected in the previous steps.

It is possible to download and print the **draft** preAFA at this stage.

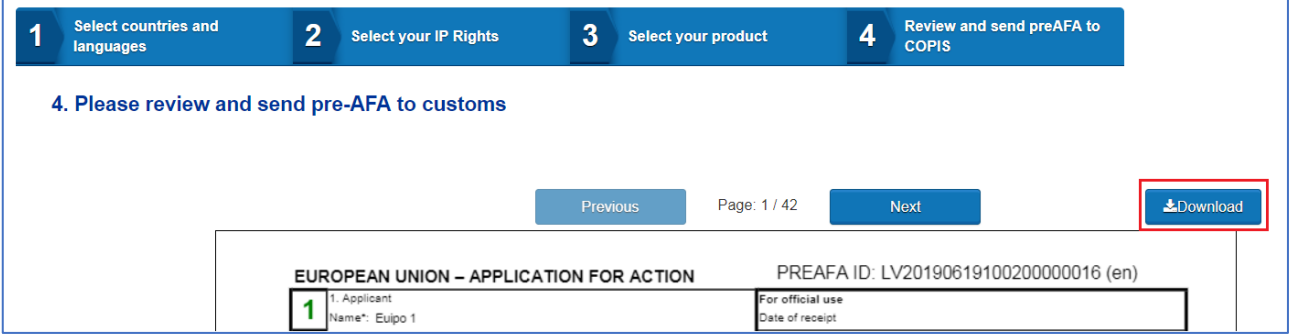

Once you have reviewed the preAFA and before you send it to customs the AFA request needs to be signed. You can either sign the AFA digitally or you can send a signed paper version to the competent customs department of the submission country.

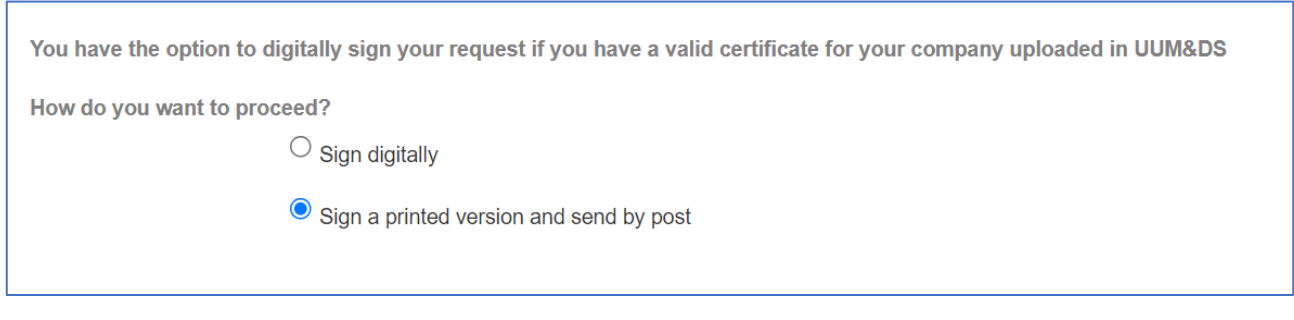

You also need to agree on the terms, before submitting the preAFA:

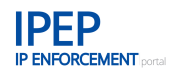

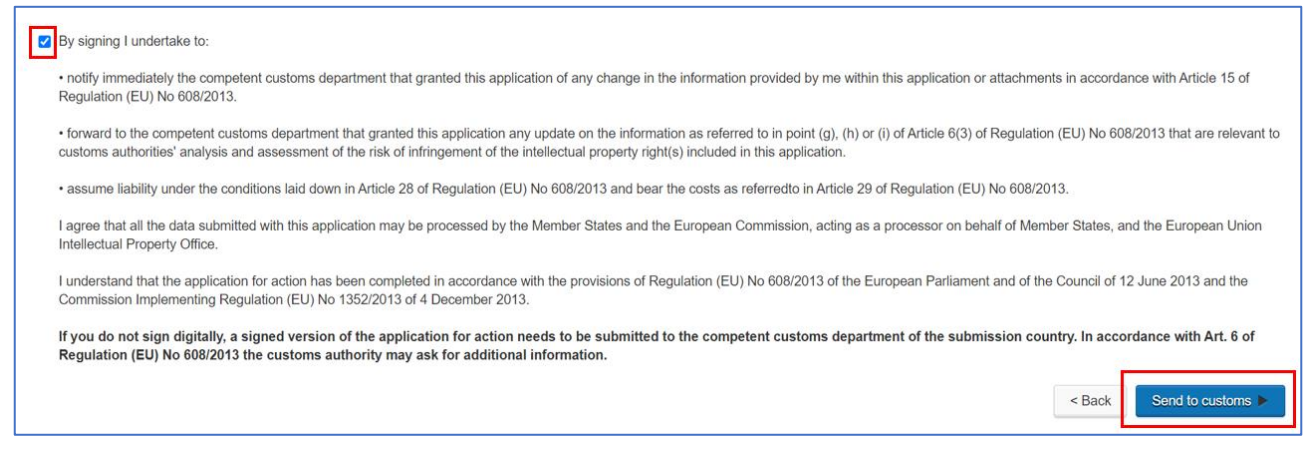

If you have chosen to sign in paper, you are reminded that the signed paper form needs to be send to the customs authority of the submission country.

When you click on *Send to customs*, the processing of the preAFA will start.

The user who files the AFA will receive a notification email when the preAFA is sent electronically to customs. Depending on the volume of information it contains, this may take one day. If there is any error in sending the preAFA to customs, a message will be displayed detailing the error and the preAFA will be saved as a draft so that it is possible to continue working on it.

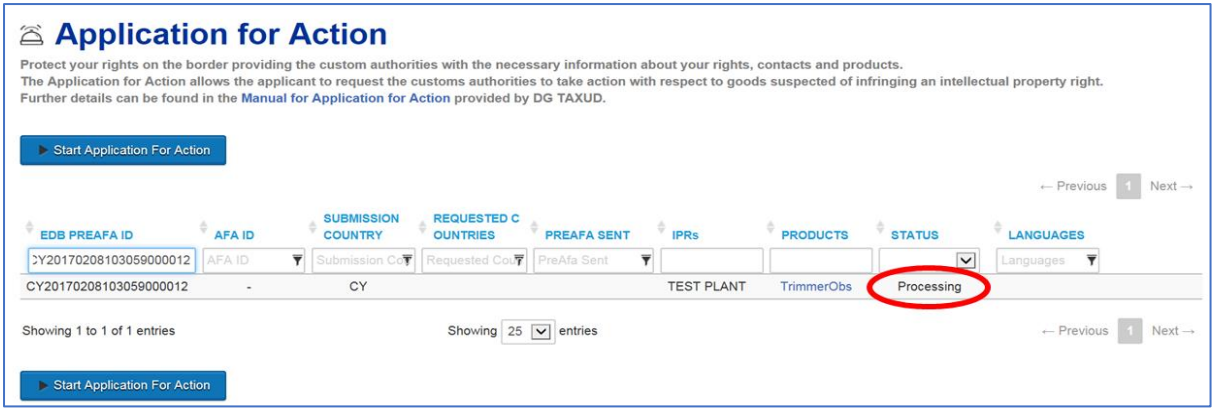

# **2.4.2.5.1 The Digital Signature in IPEP**

You can sign a new AFA (preAFA) or any AFA request digitally by selecting the 'Sign digitally' option and follow the steps indicated below.

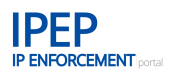

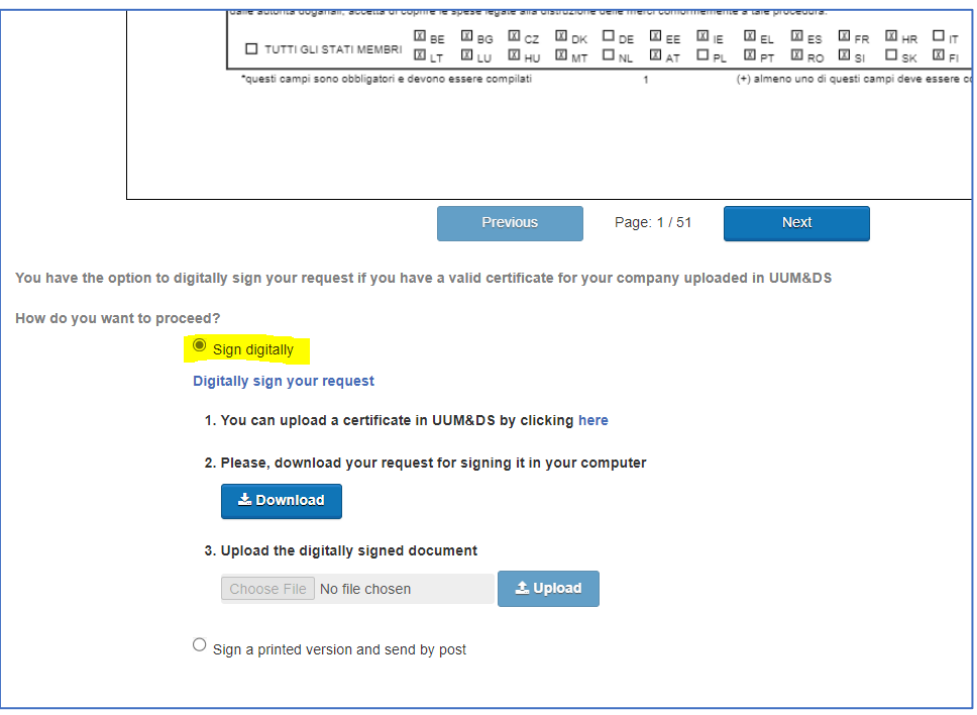

# **2.4.2.5.1.1 Before you start: valid signing certificates**

To electronically sign an AFA in IPEP, you will need a **qualified digital signature** (QES) to show it is compliant with the EU standard **eIDAS.**

To be able to sign digitally with a QES, you will need a **Digital ID** that contains a **signing certificate** that is issued by a **certificate authority** (CA). The Member States of the European Union and European Economic Area publish trusted lists of qualified trust service providers in accordance with the eIDAS Regulation, which can be found at the following link: <https://eidas.ec.europa.eu/efda/tl-browser/#/screen/home>

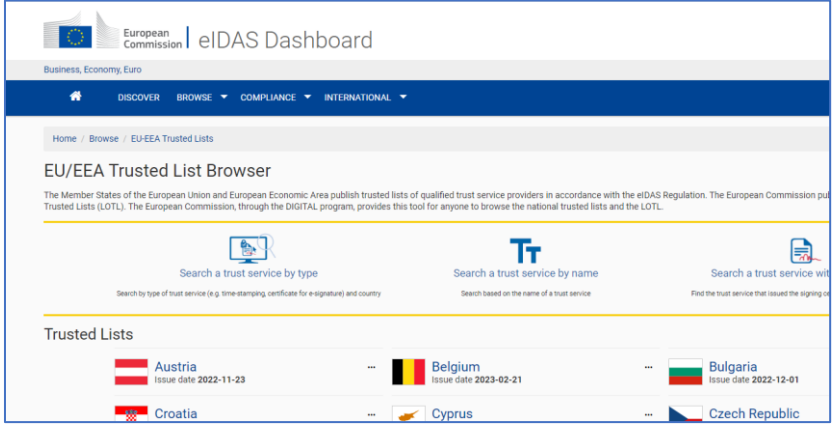

### **2.4.2.5.1.2 Upload a certificate in UUM&DS**

This process **only needs to be done the first time.** Once the certificate is uploaded, it can be reused for all future signatures.

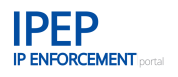

You can upload the certificate either before starting the AFA procedure, in the 'Application for Action' tab …

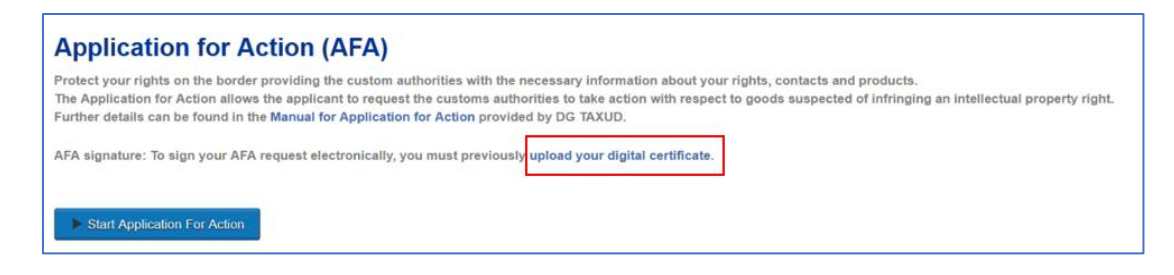

… or in Step 4, when selecting the 'Sign digitally' option, by clicking on 'here' in point 1.

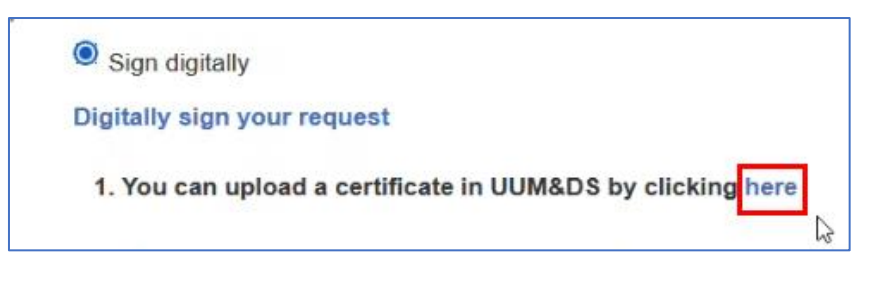

When clicking on either of the links, the eIDAS page opens for you to select a certificate.

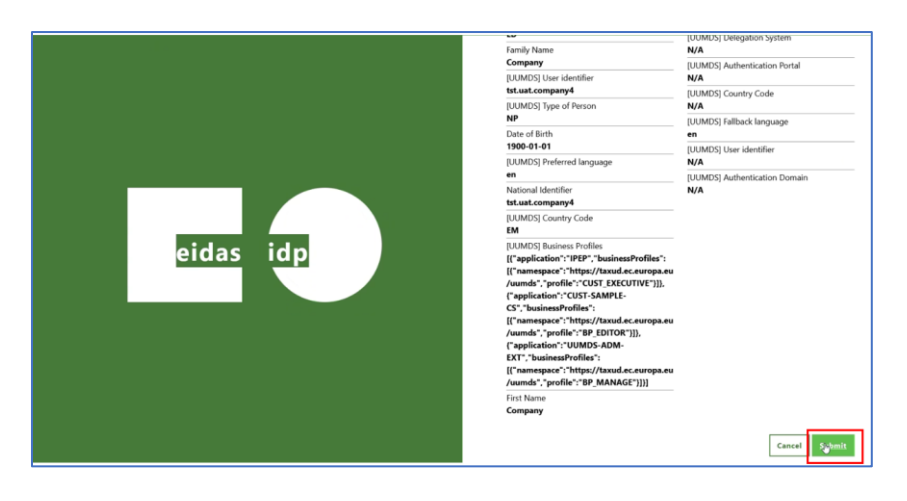

Select your preferred certificate and click 'Submit' to upload it into the European Commission's uniform user management and digital signatures (UUM&DS) system.

The UUM&DS page will open and you will see the certificate's status as 'Active'.

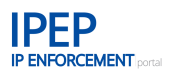

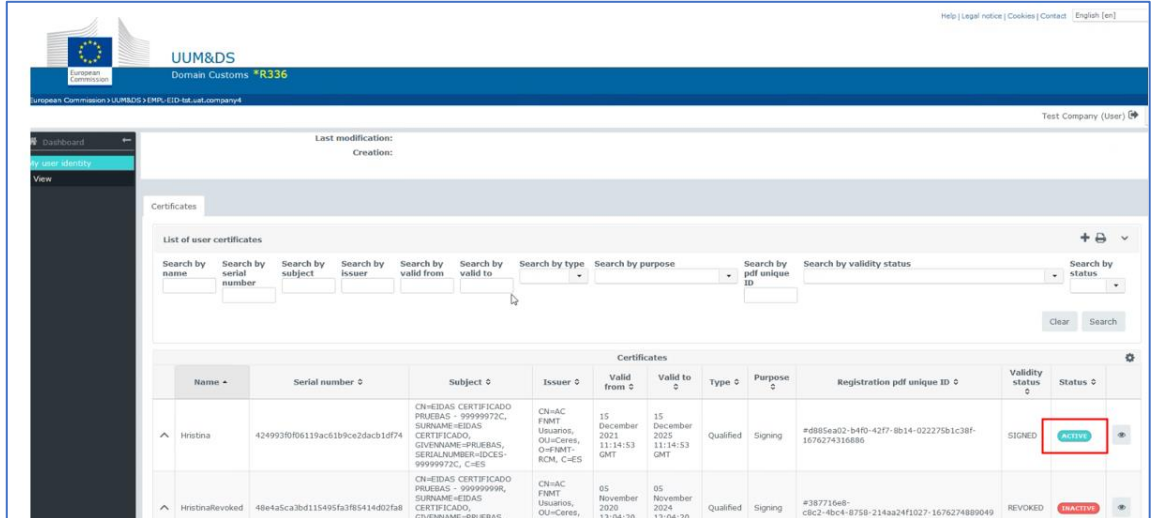

# **2.4.2.5.1.3 Download your AFA request in pdf for signature**

Each time you need to sign an AFA request, just click on the 'Download' button under 'Please download your request to sign it on your computer' in point 2.

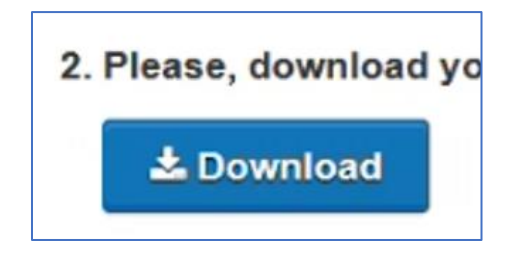

You will receive a message confirming that the download has started.

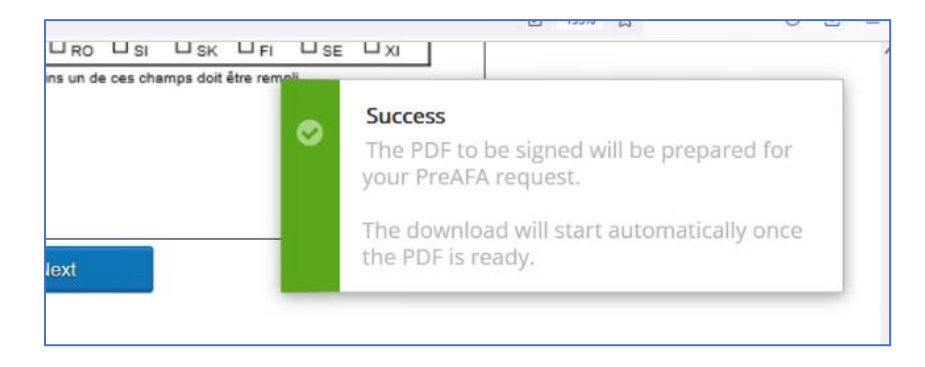

You will then be able to save the PDF on your PC.

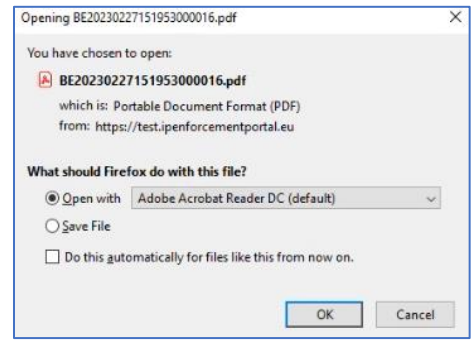

Open the PDF and add your signature in page 4 of the AFA form for a new request or amendment, or page 1 for an AFA extension.

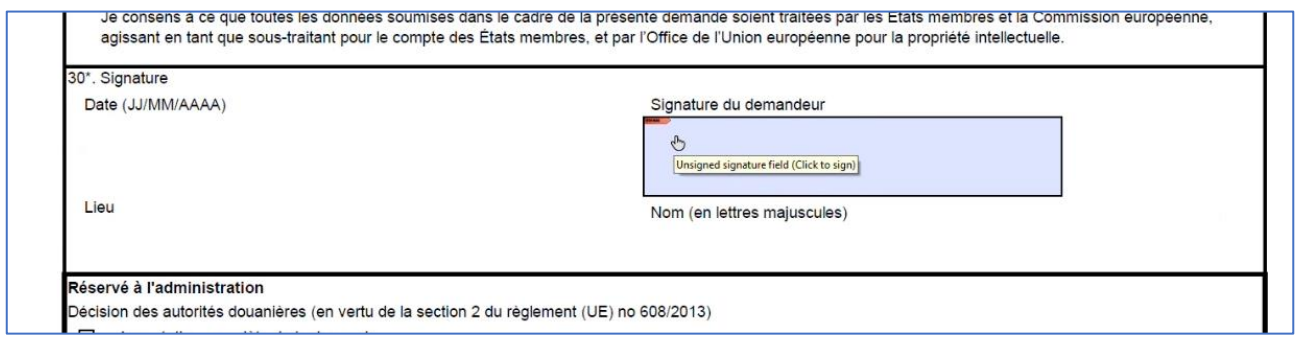

When clicking on the signature field, your available certificates will appear automatically and you can select the one you prefer.

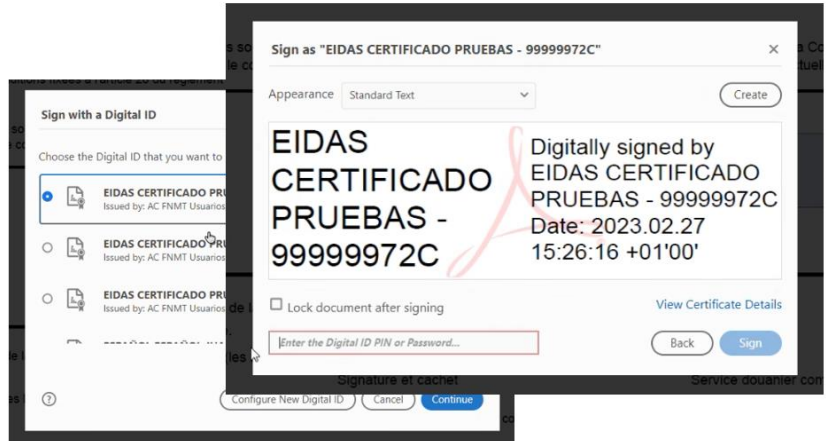

The AFA form will appear signed digitally:

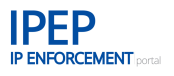

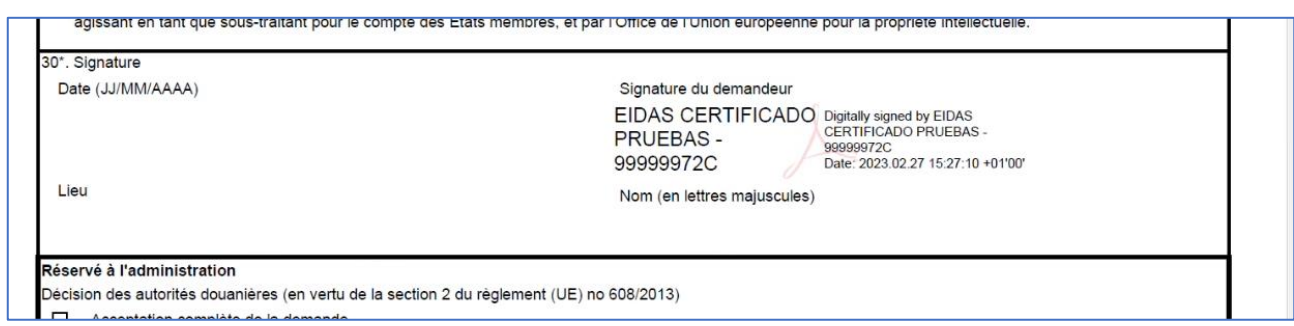

We recommend saving the signed AFA request to your PC.

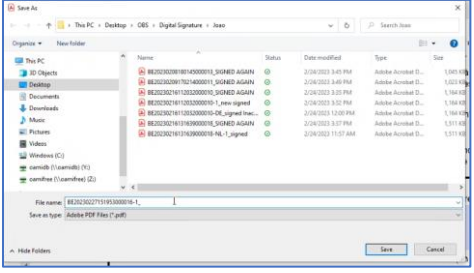

# **2.4.2.5.1.4 Upload the digitally signed AFA request**

Upload the digitally signed document to IPEP by clicking on the blue 'Upload' button in point 3.

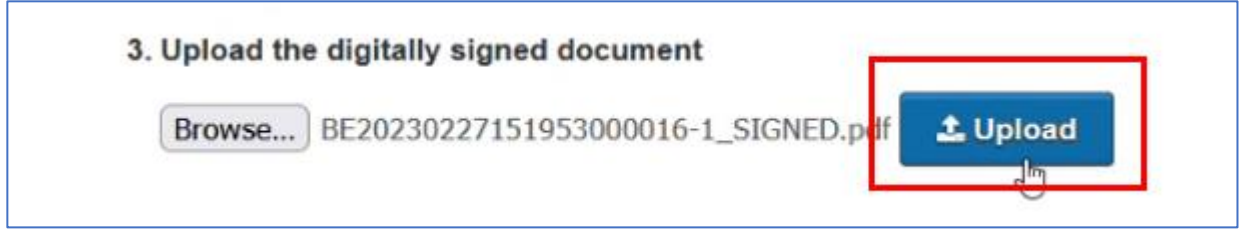

A message will appear confirming that the upload was successful.

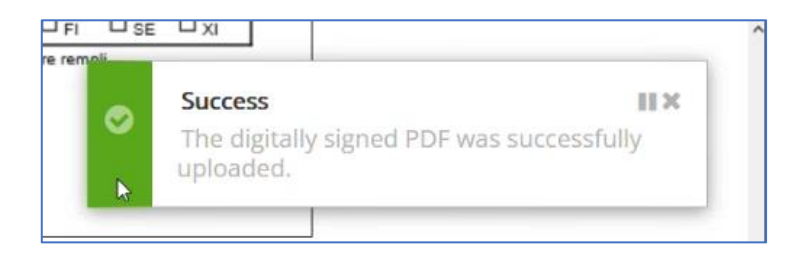

The signed PDF will then appear in the 'Sign digitally' section for you to view. If you want to delete the PDF and upload a different signature, you can do so by clicking on the trash icon and start the process again.

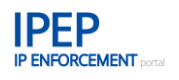

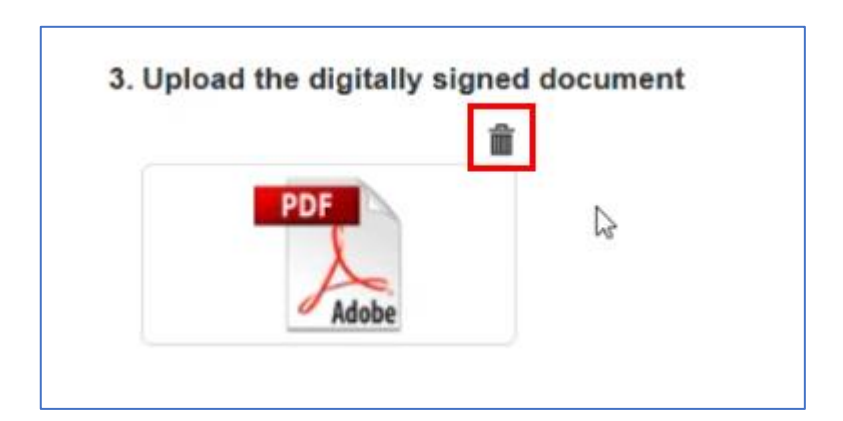

# **2.4.2.6 Submitted preAFA or any AFA requests — email notification to rights holder(s)**

The user who submitted an preAFA or any other type of AFA request, will receive an email notification when the preAFA status has changed to *Submitted*. Below is an example of the email notification that is sent to the email address of the user and the user's company.

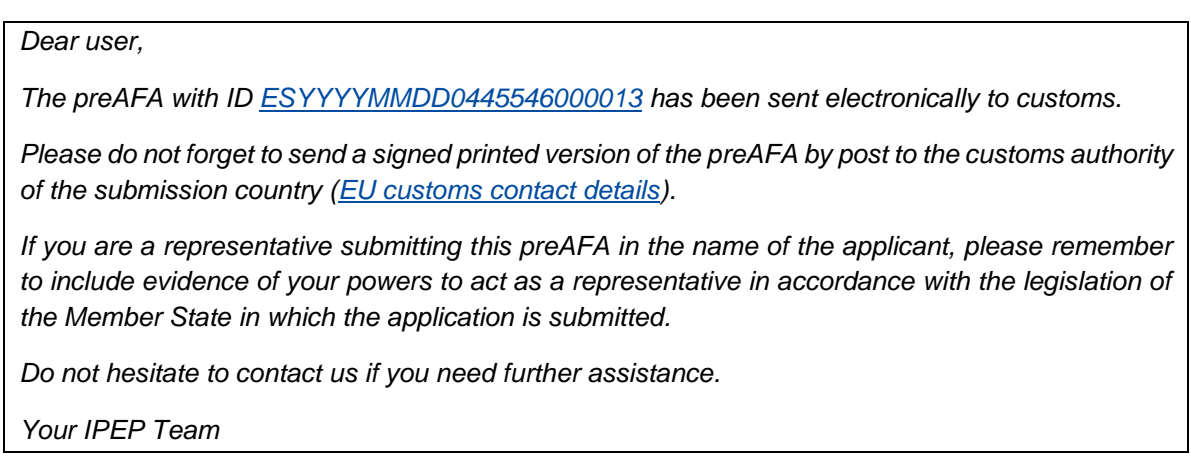

By clicking on the link of the preAFA ID, the AFA table will be displayed with this specific AFA highlighted.

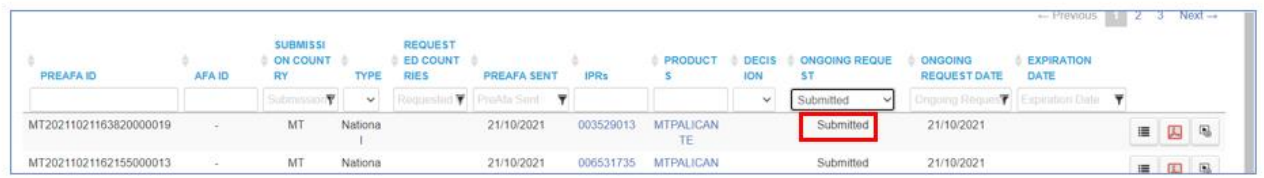

If you have not signed the preAFA digitally, please click on the PDF icon to open the preAFA for printing, signing and sending to the customs authority of the submission country. According to the Customs Regulation  $(3)$  $(3)$ , the customs authority of the issuing country has 30 working days from receipt of the application to notify the rights holder of its decision.

You can find the contact details of the submission country in the second link in the above mentioned email or under the following link: [Customs contact details for submitting](https://eur05.safelinks.protection.outlook.com/?url=https%3A%2F%2Fec.europa.eu%2Ftaxation_customs%2Fdocument%2Fdownload%2F017fc2eb-6950-451c-8be9-7753ef1f0522_en&data=05%7C01%7CIPEnforcementPortal%40euipo.europa.eu%7Cc14f86e032a24dc8937608db1591fc29%7C30ba0c6504bb44e98bd0ccdaa5b1adcb%7C1%7C0%7C638127488965436429%7CUnknown%7CTWFpbGZsb3d8eyJWIjoiMC4wLjAwMDAiLCJQIjoiV2luMzIiLCJBTiI6Ik1haWwiLCJXVCI6Mn0%3D%7C3000%7C%7C%7C&sdata=XWTG8O6fE2Kz8Crphpy2IW%2B2eDLQJAxlyC%2B81vOtNcg%3D&reserved=0) AFAs.

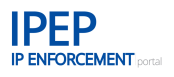

# **The signed paper version only needs to be sent to the submission country.**

If the AFA is submitted by a legal representative in the name of the applicant it is important to include, together with the printed signed version of the preAFA, evidence of the powers to act as a representative in accordance with the legislation of the Member State in which the application is submitted.

#### $2.4.3$ **Manage Applications for Action - AFA requests**

As explained above in Section 2.4.1, once the EORI number of the rights holder has been entered in IPEP under the Company Details in the Company Information, all the related AFA information is downloaded from COPIS into IPEP and can be managed from there. This includes all the AFAs filed originally in paper.

The only AFAs that cannot be managed in IPEP, are the AFAs that have been originally filed in one of the national portals (ZGR, Falstaff or Sede Electrónica). These AFAs must be managed in their national portal, therefore, for these AFAs automatically no actions buttons to manage the AFA will be available to the user in IPEP.

AFAs can be extended, amended or withdrawn. These actions are the so-called **AFA requests**. In IPEP rights holders can receive notifications from customs regarding these requests, requesting additional information or pointing out deficiencies. These notifications will be received both by e-mail and in the *AFA Notifications area* (see **Section 2.4.4**).

# **2.4.3.1 View AFAs retrieved from COPIS**

By clicking on the magnifying glass in the AFA table, the AFA form is generated by the system with the AFA information 'as is' in COPIS. You can also download the related annexes to the AFA stored in COPIS.

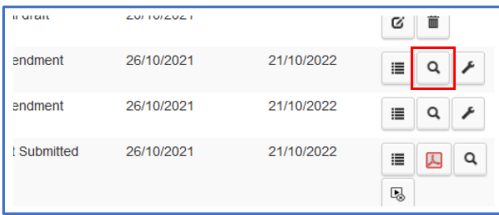

Once you have clicked on the magnifying glass icon, a message will pop up at the top right of your screen, informing you that the AFA generation process has started and that it will take some time.

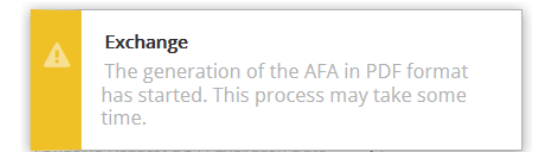

Once the AFA is ready, it will appear in your Downloads as a pdf with the related AFA number.

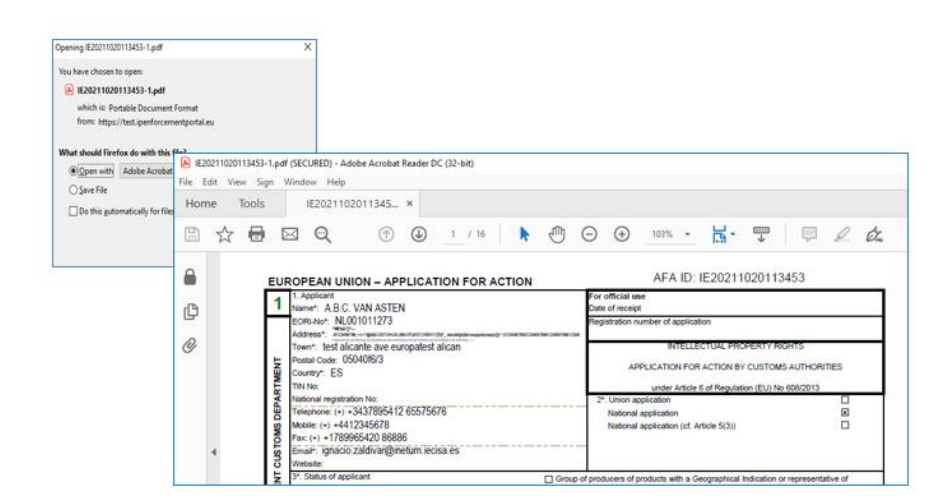

Any annex to the AFA will be shown in the PDF and can be also downloaded by clicking on the download icon of the respective document

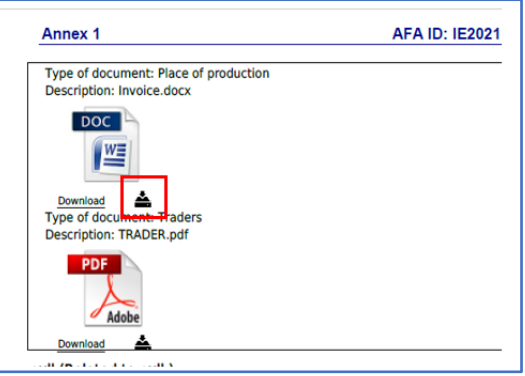

# **2.4.3.2 AFA Extensions**

Customs Applications for Action have a life span of one year. After a year the AFA needs to be renewed (extended). This is to ensure that the intelligence included by the rights holders in their AFA is updated at least once a year. AFAs can have an infinite number of extensions.

**A** IMPORTANT: In IPEP the extension of an AFA is always the plain extension with no changes. The only new information included might be a new legal representative filing the extension on behalf of the rights holder. If the information contained in the AFA needs to be updated, you need to file an amend AFA request (See **Section 2.4.3.3**)

We therefore recommend to **first file the AFA extension request, and once the AFA has been renewed, file the amend AFA request.**

To extend an AFA in IPEP, go to your AFA list and click on the black arrow (*Request AFA Extension* button) to the right of your granted AFA.

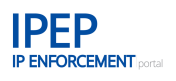

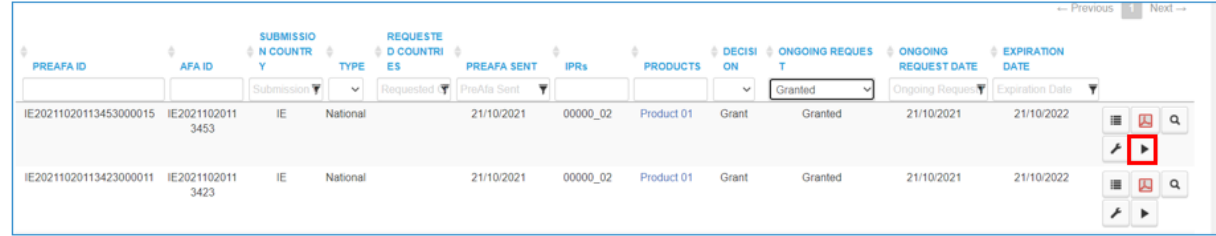

The AFA information will be completed automatically by the system; the only new information you will need to provide is the requester of the AFA extension.

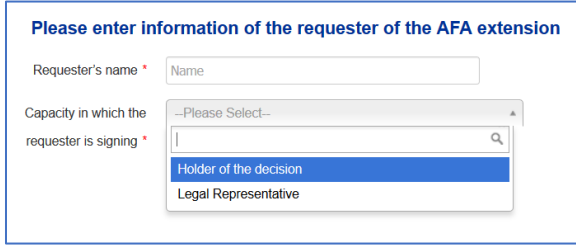

Clicking on *Next >* will generate a PDF document with your AFA extension. This document must be printed, signed and sent by post to customs in the submission country. If needed, you can also download a draft version of this document before sending it to customs.

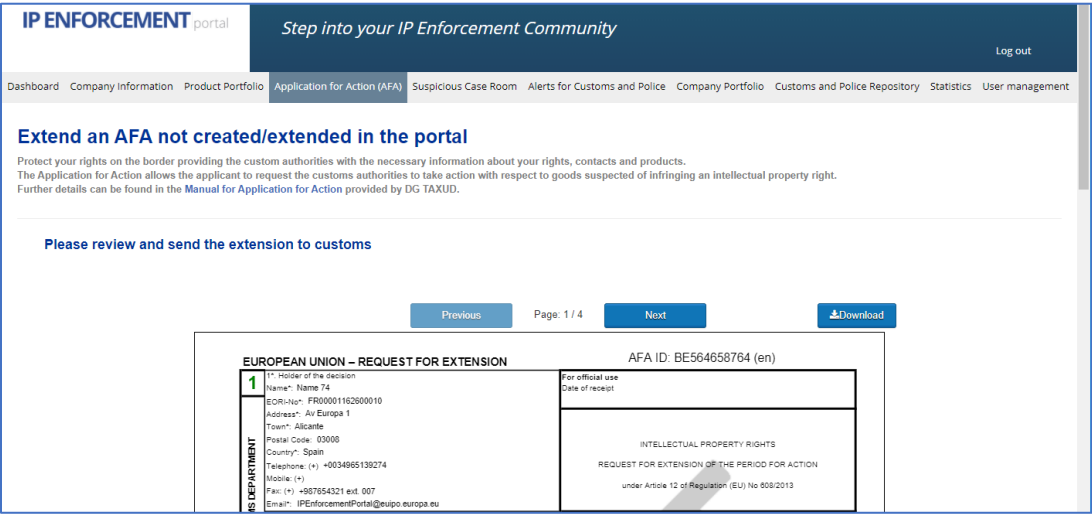

The address of customs in the submission country can be found by following the link in the confirmation email sent to you after you have submitted an AFA extension or under

[https://ec.europa.eu/taxation\\_customs/system/files/2021-01/defend-your-rights\\_en.pdf](https://ec.europa.eu/taxation_customs/system/files/2021-01/defend-your-rights_en.pdf)

# **2.4.3.3 AFA Amendment –for AFAs created in IPEP**

Rights holders can update the information of their existing AFAs through IPEP. By clicking on the *Amend AFA* action button (wrench icon), the amend process is launched.

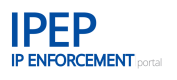

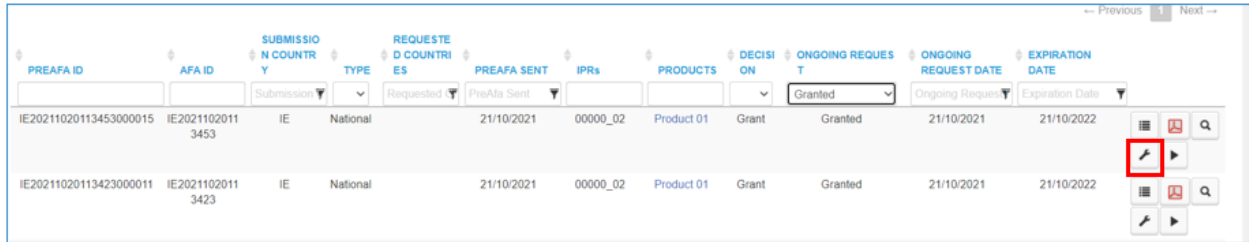

## A new window opens with the 4 AFA steps.

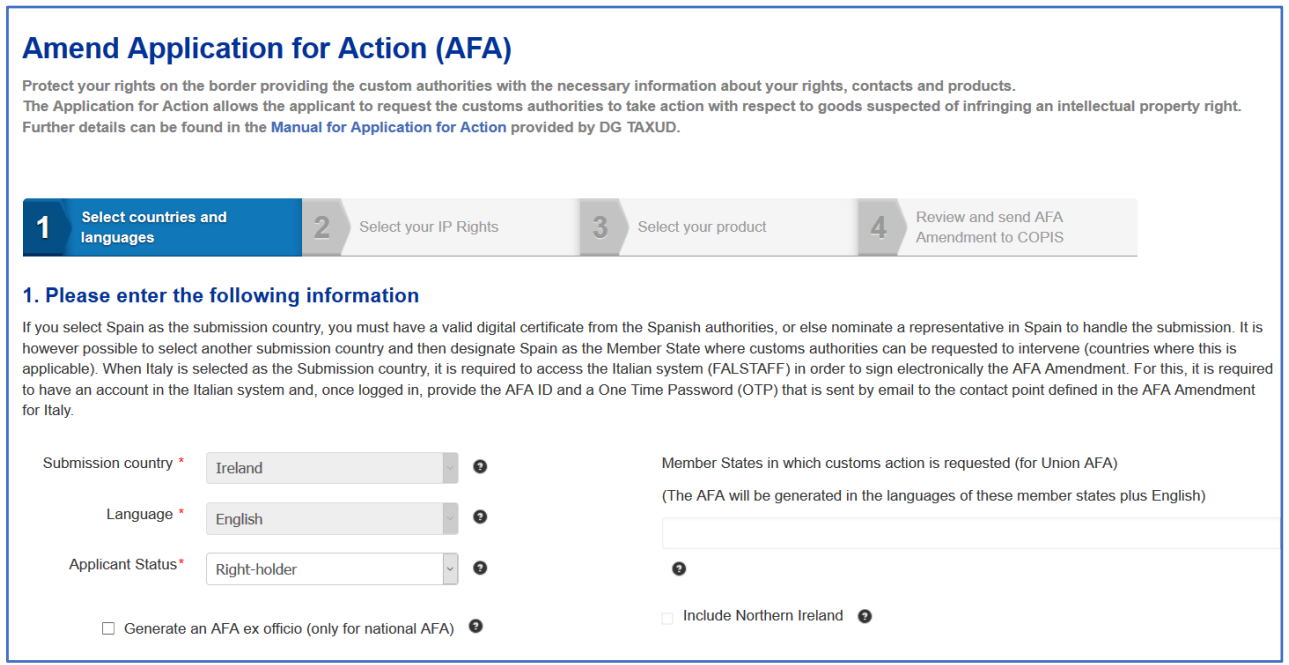

# **A**Warning:

- Any new information you would like include, needs to be previously key-in in the corresponding fileds in IPEP.
- As mentioned above, the amendment does not include an extension request. For the AFA to be renewed, you need to file an extension request first, and once the AFA has been extended, you can follow up with the amendement request to update the AFAinformation.

# **2.4.3.3.1 Amend AFA Step 1**

The AFA information corresponding to Step 1 is displayed. For Union AFAs you can modify the list of Member States where the AFA should be applicable.

With regards to the rest of the information under this step:

# **Legal Representatives**

The legal representative(s) listed in your IPEP account are displayed. The legal representative included in the AFA is selected (marked also in darker grey). You can select

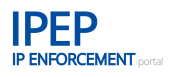

or another legal representative and add a new power of attorney that you will have previously uploaded in the *Document Portfolio* of the *Company Information* (see **Section 2.2.8**)

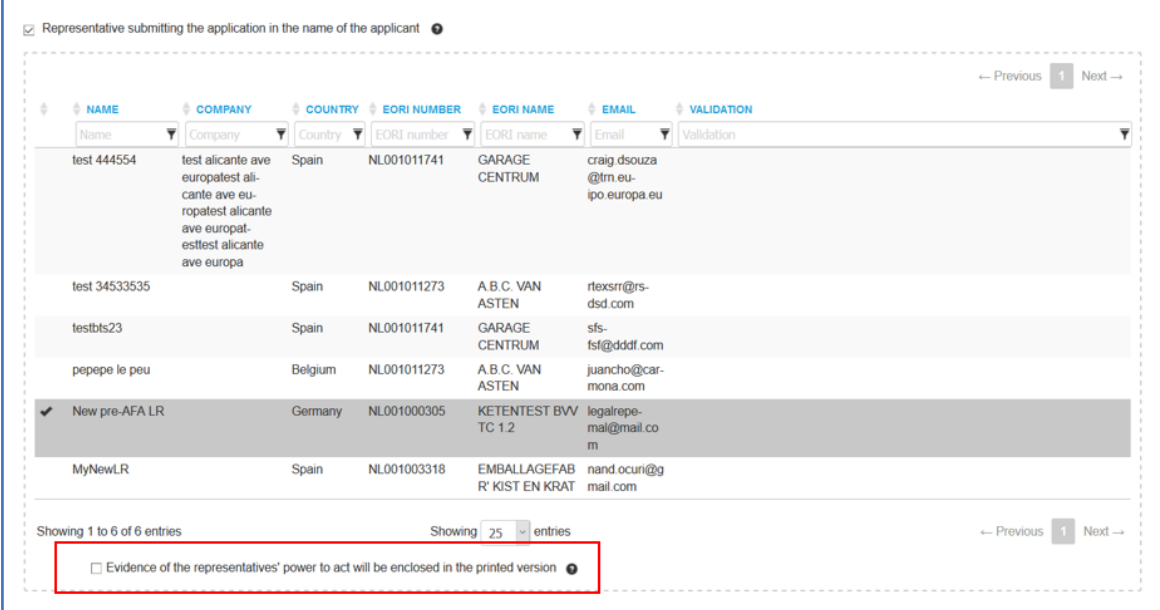

### **Licence agreements**

Under this section licence agreements or any other document that justifies the right to use the IPR rights included in the AFA and that have been uploaded into the *Document Portfolio* of the *Company Information* (see **Section 2.2.8)**, can be added or removed (select-deselect) to the *Amend AFA request*.

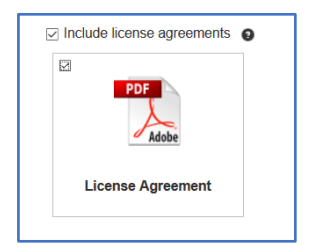

# **Contact Points**

The Step 1 has been slightly adapted to also include the *Contact Points* information that can be also amended:

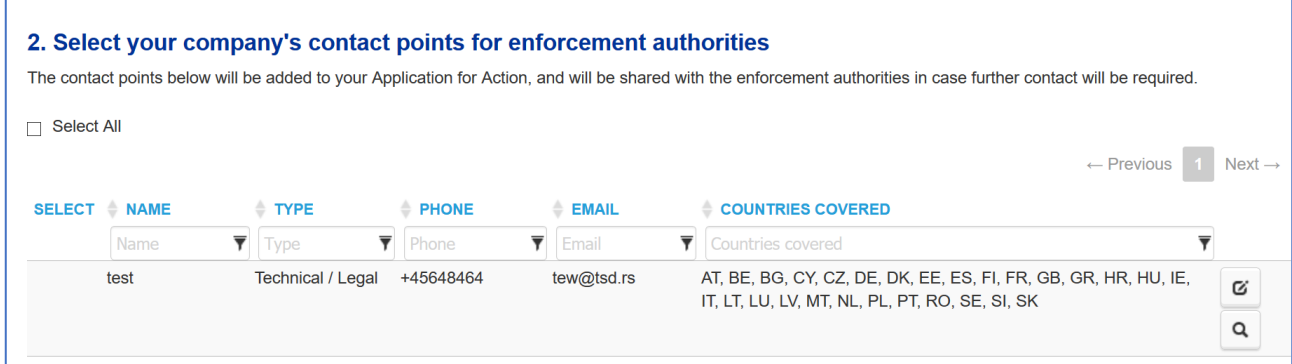

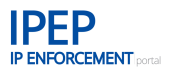

Like for the *Legal Representatives* above, the Contact Points from IPEP are shown. The Contact Points included in the AFA are marked as selected. You can add or remove enforcement contacts by selecting or deselecting the contacts in the table.

Once you have made all the modifications you want to do under Step 1 (if any), you can either proceed to Step 2, clicking on *Next >* or *Cancel*.

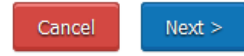

# **2.4.3.3.2 Amend AFA Step 2 – IPR portfolio**

Under this step 2, the IPRs uploaded in IPEP and linked to a product are displayed. The IPRs included in the AFA are selected. You can add or remove IPRs (selecting or deselecting).

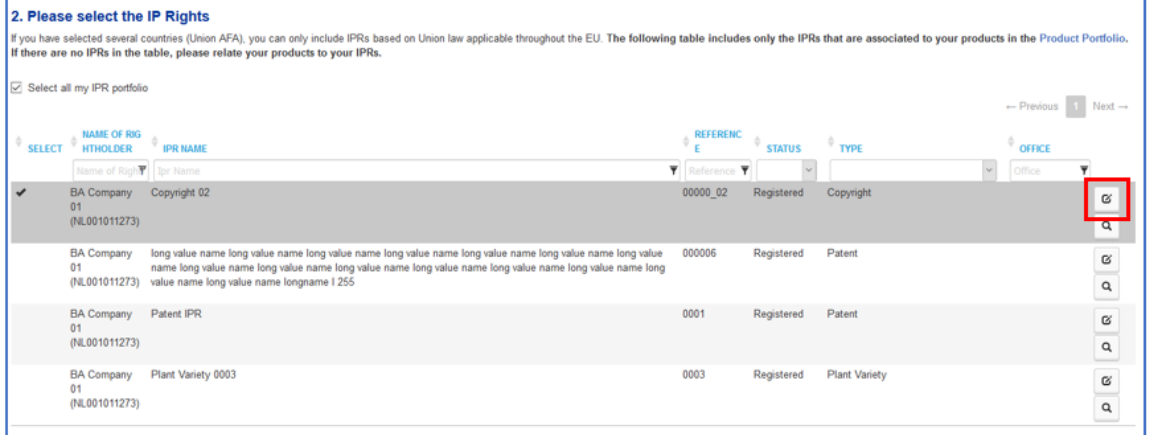

For IPRs other than trade marks, designs and GI's that are automatically updated by the system, you can update the information at this stage by clicking on the *Edit* button.

Once you have made all the modifications you want to do under Step 2 (if any), you can either proceed to Step 3, clicking on *Next >,* return to Step 1 clicking on *< Back* or *Cancel.*

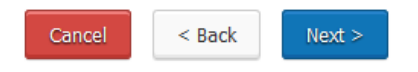

# **2.4.3.3.3 Amend AFA Step 3 – Product Information, Companies involved in infringements and Small Consignment Procedure**

The way the information under Step 3 is processed is the same as in the new AFA procedure outlined in **Section 2.4.2.4**.

#### **Restricted handling**

You can select or deselect the restricted handling (see **Section 2.4.2.4.1**).

□ Apply restricted handling to all the products included in this AFA Amendment

#### **Product information**

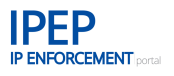

Please note that only products that are related to the IPRs selected under Step 2 will be shown. To view more products, they will have to be linked to the selected IPRs in the Product Portfolio product information *View IPR related to this product* as explained in **Section 2.3.3.1.4**.

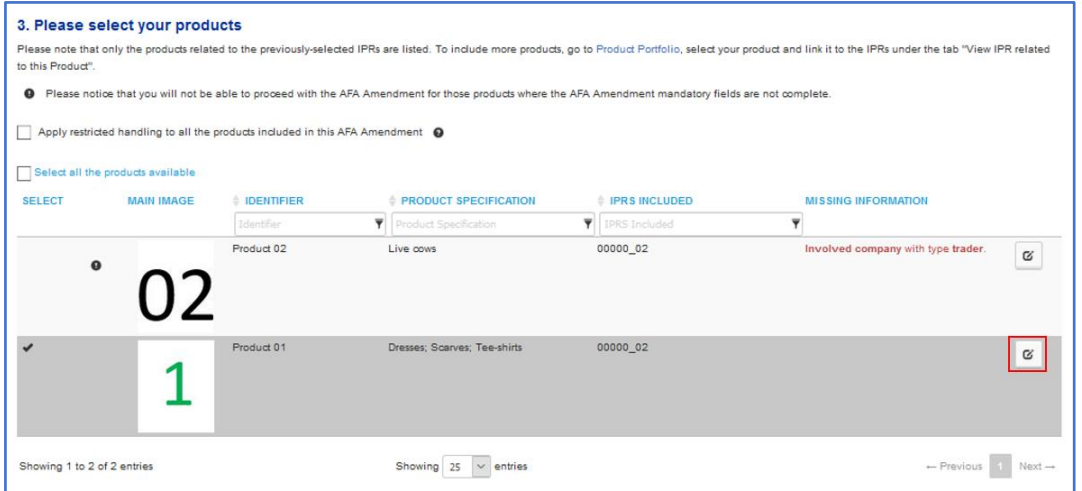

The product information can be edited at this point by clicking on the *Edit* action button.

A new window will open with the product information for you to make the changes.

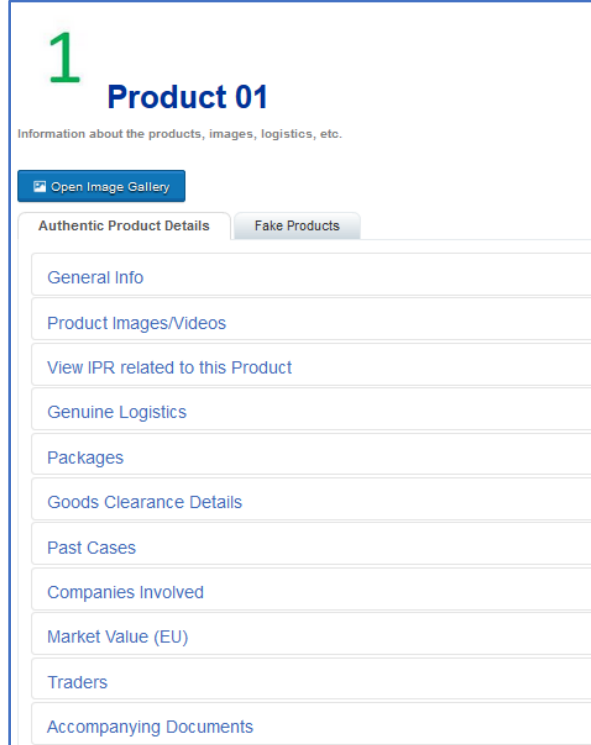

Once the product information has been updated, a breadcrumb on the top right side of the screen takes you back to Step 3 of the *Amend AFA request* process.

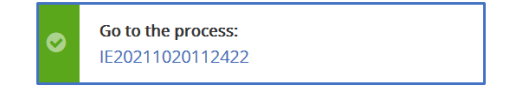

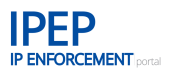

Like for the new AFA procedure, if mandatory information is missing in the product information of a certain product, this product cannot be selected. A hyperlink will take you to the field that needs to be completed.

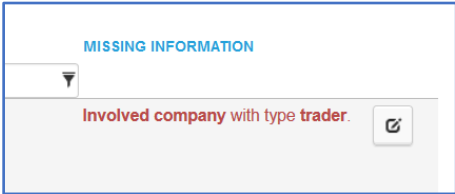

A breadcrumb will take you back to the Step 3 of the of the *Amend AFA request* process.

#### **Companies involved in infringements**

You can include more information either entering the information directly under *Add Company Involved Infringements* or by downloading the provided excel template and uploading it once it is completed (see **Section 2.4.2.4.3**).

#### **Small consignment procedure**

You can change the small consignment information selecting or deselecting the procedure and the countries (see **Section 2.4.2.4.4**)

### **2.4.3.3.4 Amend AFA Step 4 – Amend AFA request preview**

Under Step 4 the request to amend AFA form that is generated in its final version. It shows the information the AFA will contain after the changes introduced with the *Amend AFA request.*

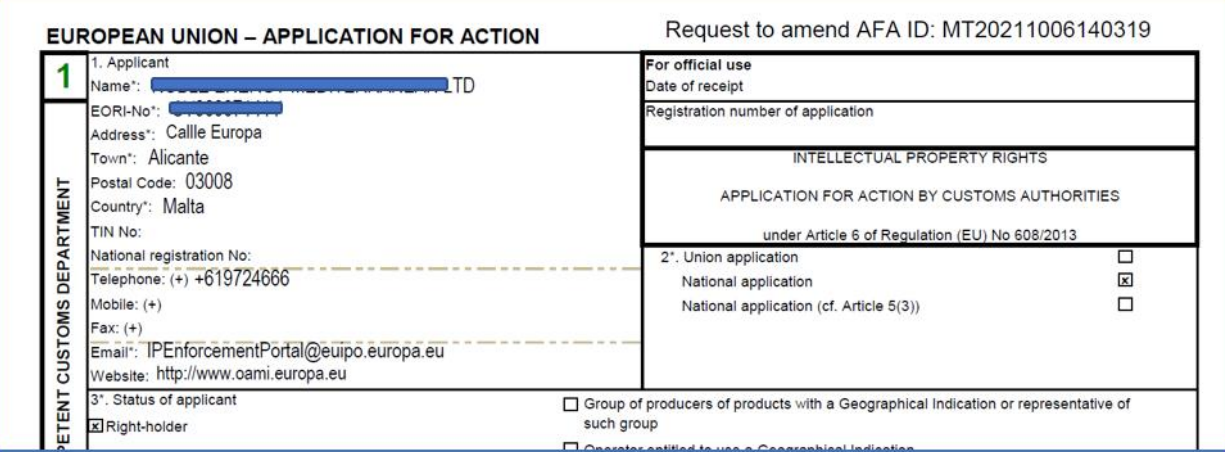

The preview can be downloaded and printed.

Like the new AFA, until the Digital Signature is in place, a paper copy needs to be printed and signed and then send to the customs authority of the Subission country (see **Section 2.4.2.6** and **Section 2.4.2.7)**

# **2.4.3.4 AFA Amendment –for AFAs created from paper – Step 0**

The amendment of AFA that were originally filed in paper, is basically the same as described above, but adding one additional step at the beginning – for easy understanding in the IPEP team we refer to it as 'Step 0'. Here the user can add mandatory information missing in COPIS and to match the IPR information that is downloaded from COPIS with the IPR information of the trade marks and design registers of the that are recorded in TMview and Designview.

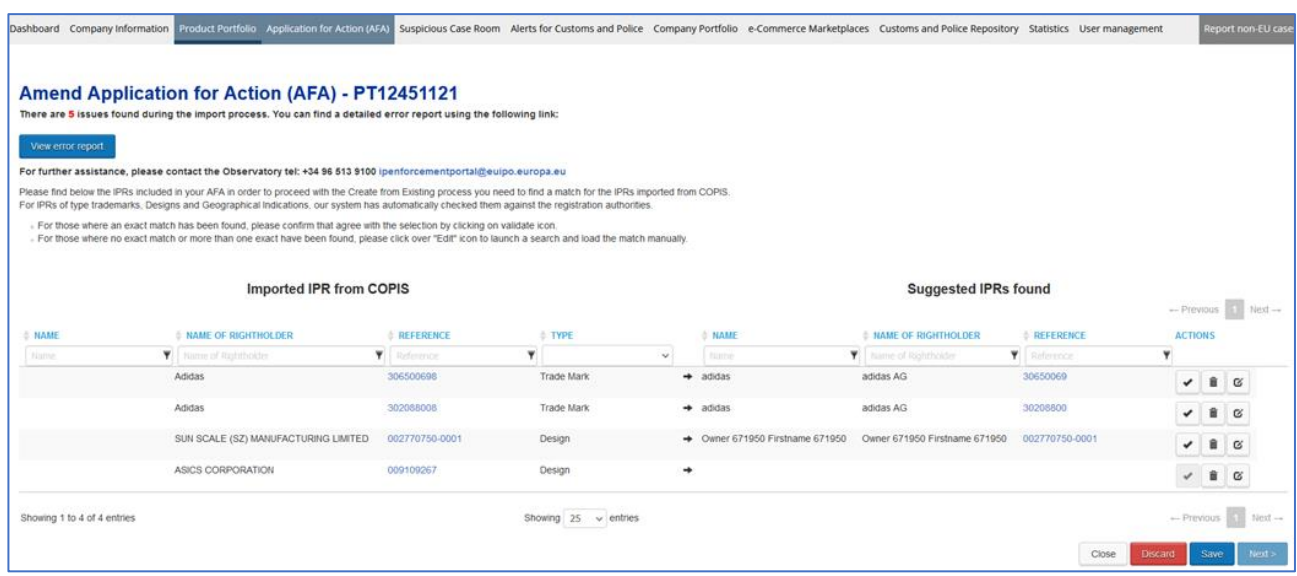

# **2.4.3.4.1 Error report:**

When launching the amendment of an AFA originally filed in paper, the system retrieves the information that was manually keyed-in by customs in COPIS. IPEP does a check on the mandatory information, and if there is incomplete information this is pointed out to the user in the error report that the system generates.

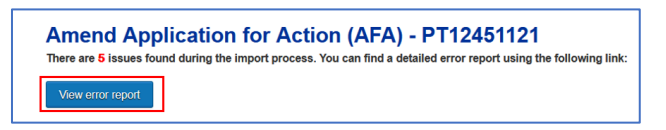

First, we invite you to click on *View error report* and to see the issues and complete the missing information.

A warning message will appear indicating that if you have already started the matching exercise of IPRs imported from COPIS that will be explained next, you will lose this information unless you have saved the changes.

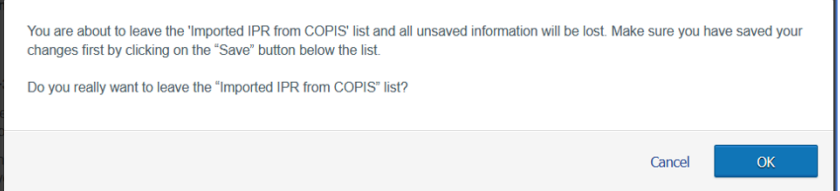

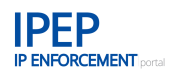

Therefore, we recommend to first check the error report on missing information and only then start with the IPR matching exercise (See **Section 2.4.3.4.2**).

Once you have clicked on OK, the error report will open:

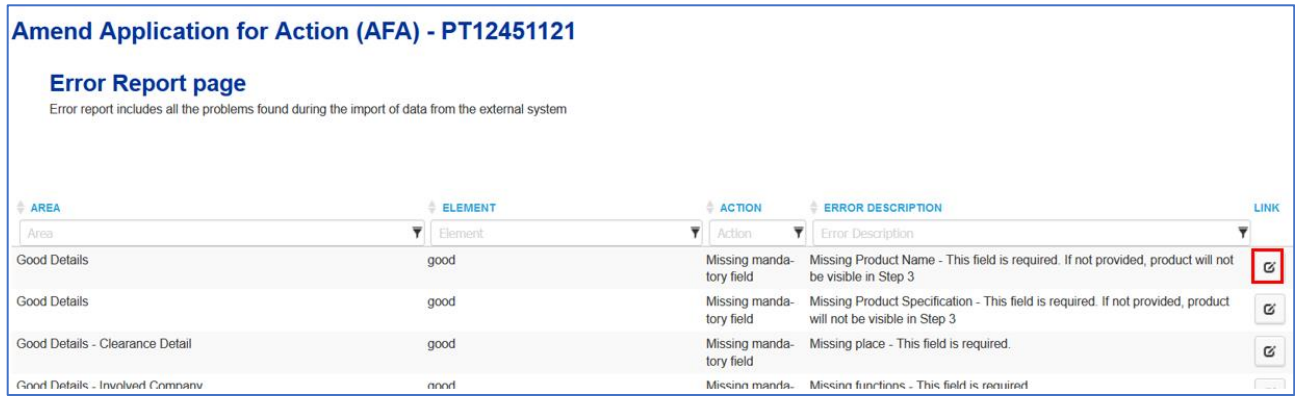

Each error has an *Edit* button that will take you to the field of the missing information, for you to complete the fields.

There may be also format issues that will also be indicated:

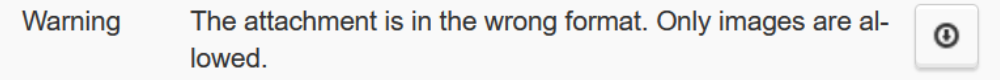

Once you have finished the work on the *Error Report* page, you can click on *Back* to return to the 'Step 0' view.

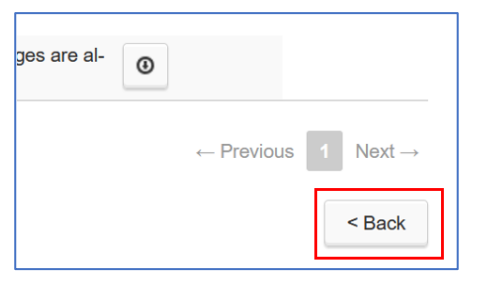

### **2.4.3.4.2 Match IPRs**

When retrieving the AFA information from COPIS to IPEP, one of the main challenges is to match the IPRs that have been manually keyed in, with the trade marks and design references of the registrers of the different EU IP offices that are recorded in TMview and Designview. Any slight variation is spaces or digits will hamper a matching. Therefore manual intervention is needed in the cases where the automatic matching did not work.

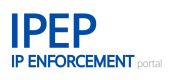

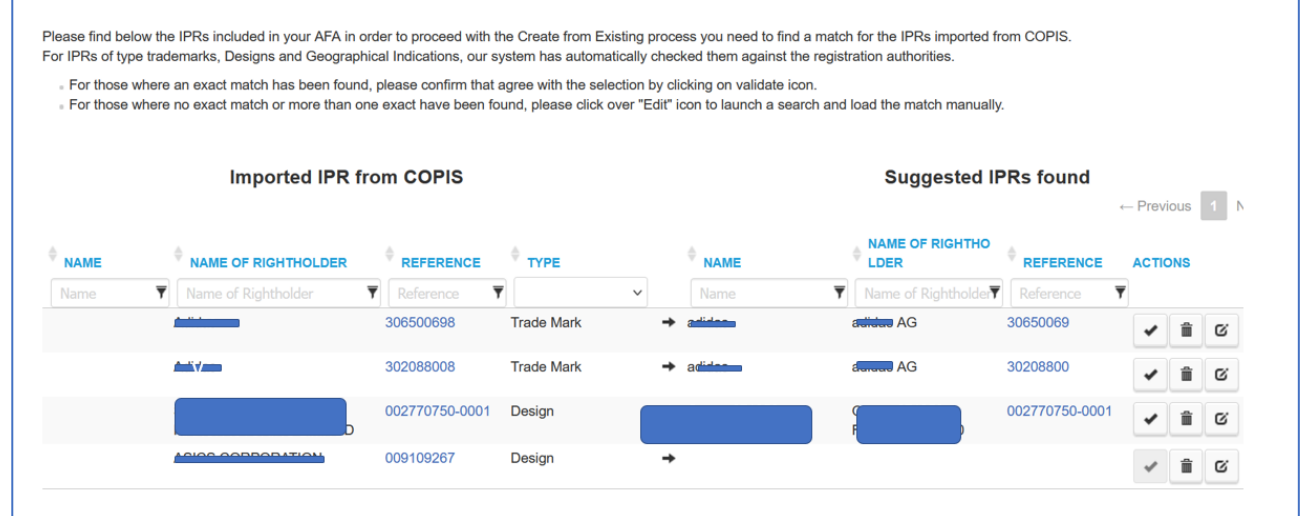

As can be view in the image above, the system proposes a matching, and the user can validate the proposed matching

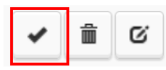

or correct it by clicking on the *Edit* button.

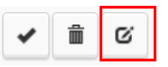

When clicking on the Edit button, a new window opens, for the user to search for the correct trade mark or design from the registers TMview or Designview.

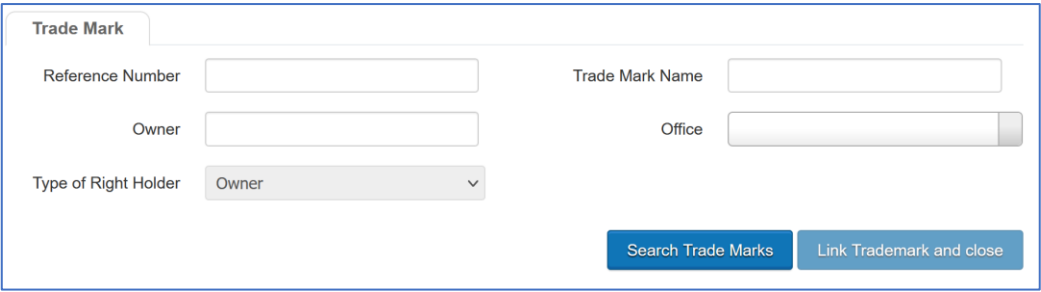

Please note that there, for the time being, there is no automatic matching for Geographical Indications (GI).

At any time, the updated information in this interface (Step0) can be discarded or saved.

If you click on *Discard*, the amendment request is cancelled and needs to be launched again, starting from the beginning. Also, you can leave this interface by just clicking on *Close*. Any unsaved data will be lost.

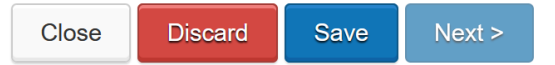

# **2.4.3.5 Create from existing – reusing AFA information**

For AFAs originally filed in one of the national Portals, the information can be viewed in IPEP, but any AFA request needs to be handled in the Portal in which the AFA was originally filed.

However, it is possible to start a new AFA in IPEP with the information in theses AFAs retrieved from COPIS. It is what the IPEP team calls 'create from existing'.

For AFAs created in one of the national Portals, the only action buttons available are *View AFA* and *Copy*.

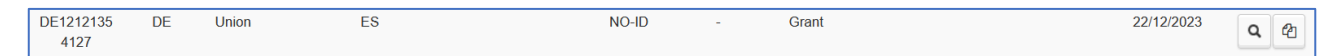

When clicking on the Copy button,

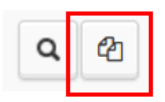

the following window opens:

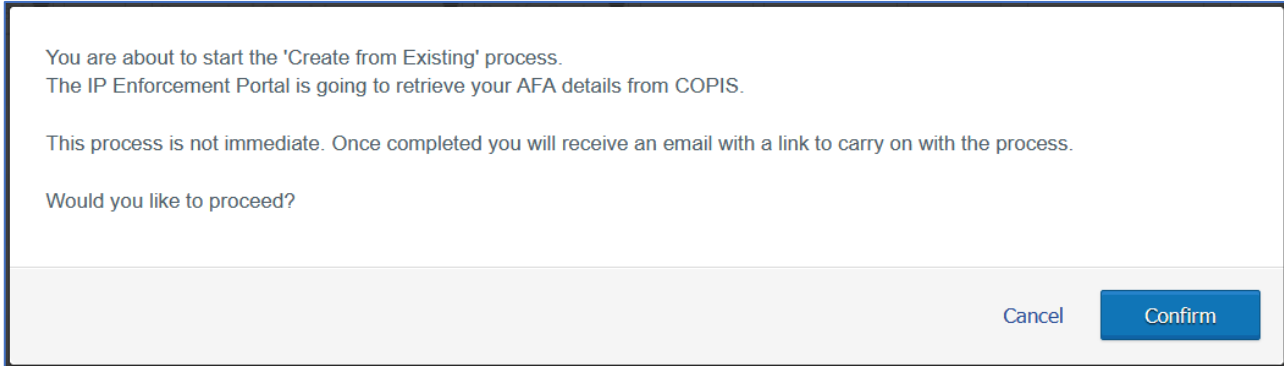

Once you confirm, the process is launched. You will receive an email with a link to the new draft, that will appear in your AFA table. You can also go to the *AFA Notification Area* and click on the Copy button.

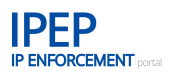

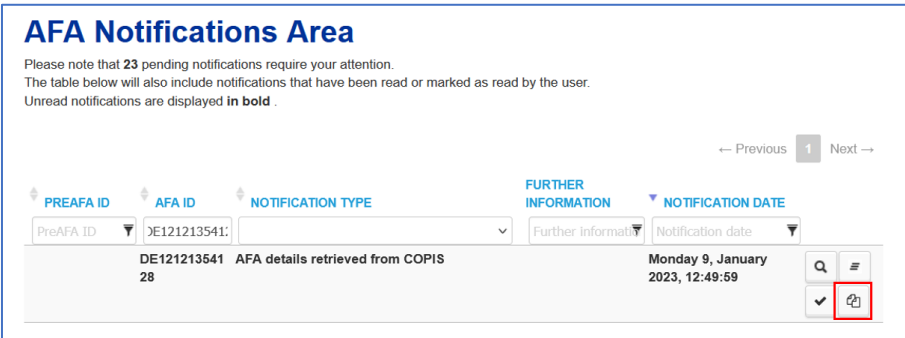

The new AFA will open in the same Step 0 interface as for AFAs created from paper (See **Section 2.4.3.4**)

# **2.4.3.6 Withdrawal request**

Though this action, you can withdraw an ongoing AFA request.

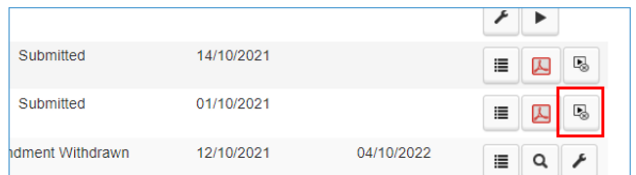

When clicking on the withdraw action button (play button with a cross), a new window opens for you to complete and send the withdrawal request:

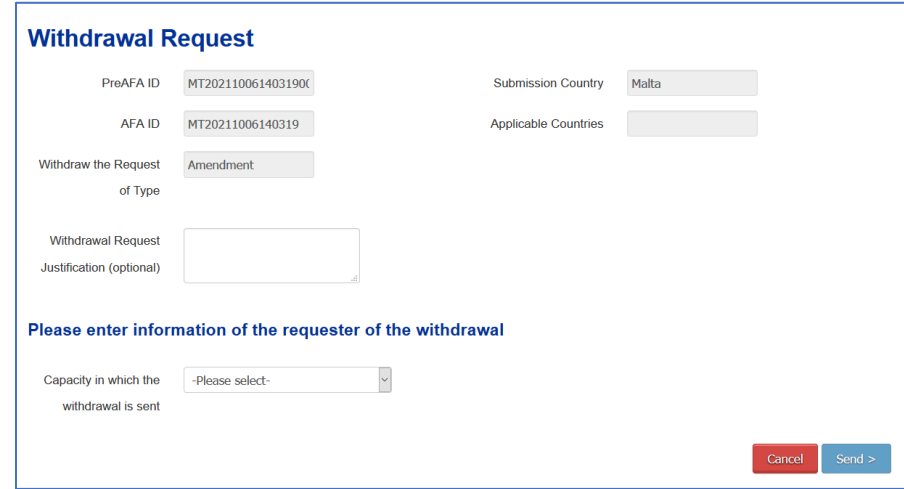

It is recommended to add a justification of the withdrawal request. The request can be cancelled or send. If you click on *Send >* a new window opens with a preview of the withdrawal. It can be downloaded in PDF form for revision before being send to customs.

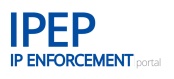

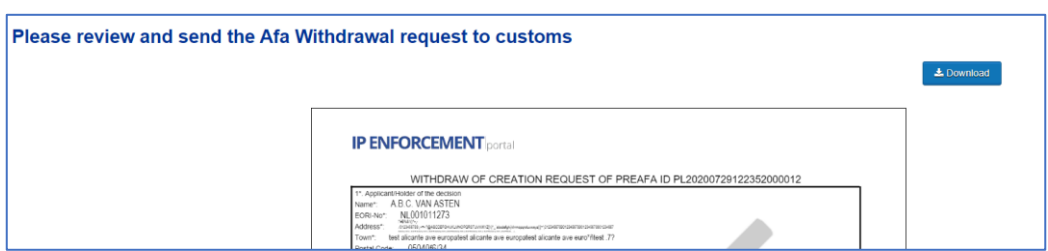

If you agree to the content of the preview, you can click on *Sent to customs >* to submit the withdrawal request.

Please note that the withdrawal request does not need to be signed at this instance, as it is automatically validated by COPIS. Once the Digital Signature is available in IPEP, it will be added to the withdrawal requests.

#### $2.4.4$ **AFA Notifications area**

In the AFA Notifications Area the user can view any notification related to an AFA request sent by customs and that require the attention of the rights holder. To be able to access this area, you need first to enter two-factor authentication (2FA) validation code – you can do so by clicking in any of the *unlock the operation* links that you can find in some of the widgets in the *Dashboard* (see **Section 2.1.5***)*

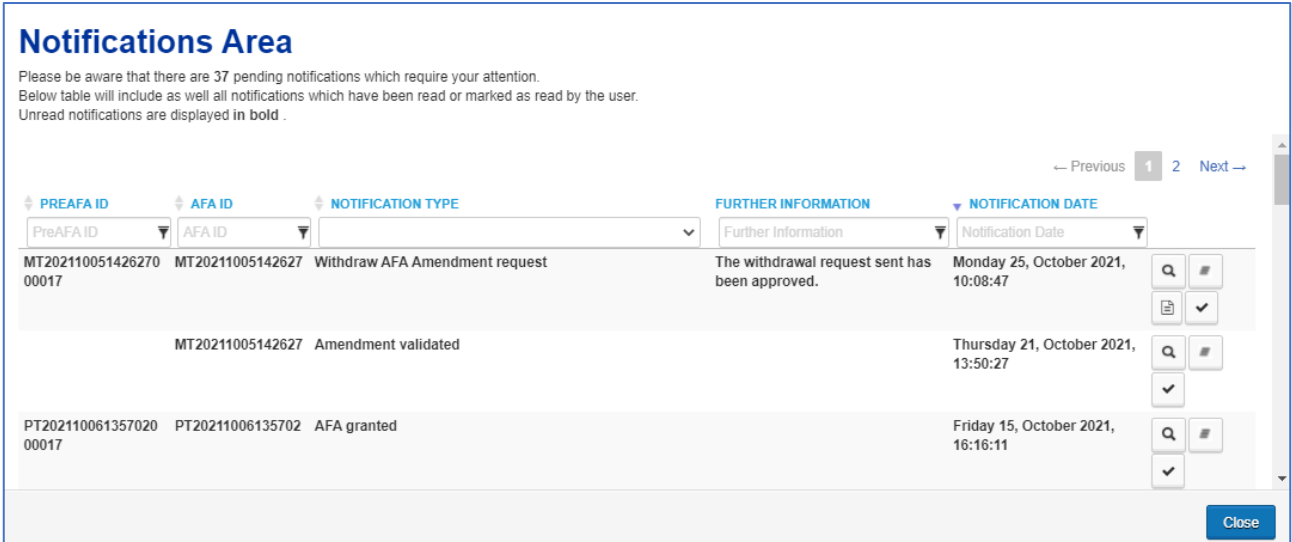

This area can be accessed either through the *AFA Notifications* widget in the *Dashboard* or by clicking on the bell icon, that is next to the account name in the top menu of the screen.

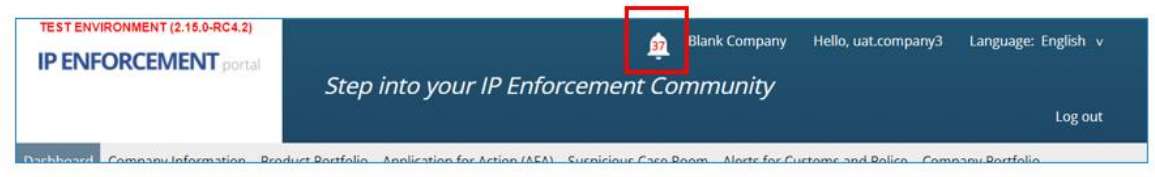

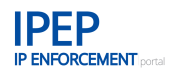

The counter in the bell icon indicates the number of notifications marked as 'unread'.

# **Notifications Details**

A notification can be viewed by clicking on the magnifier glass

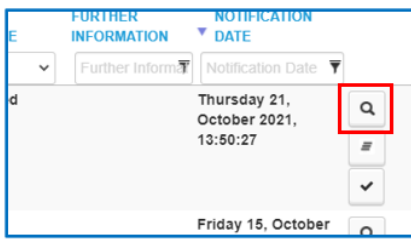

The *Notification Details* are displayed in a new window that can be closed.

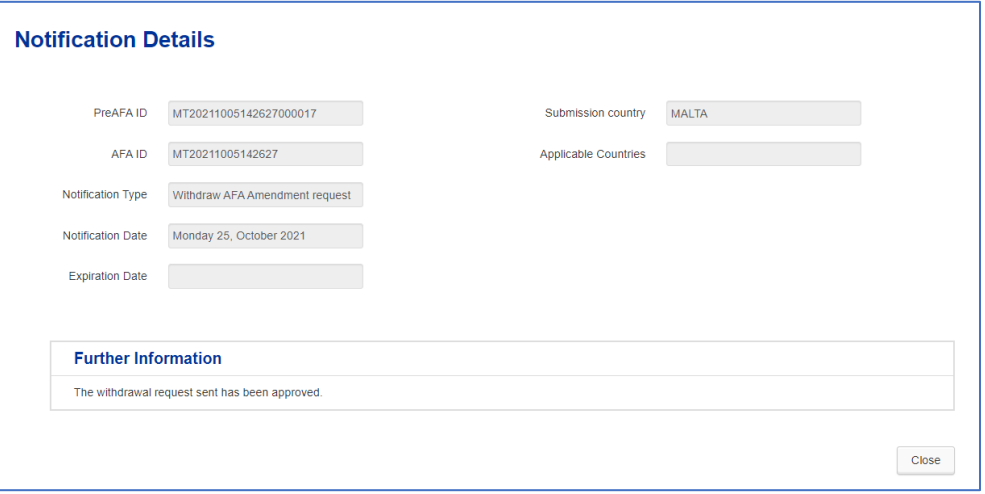

### **Additional Information Request**

A notification can include a request for additional information from customs. This request can be accessed by clicking on the *View Additional Information Request* action button.

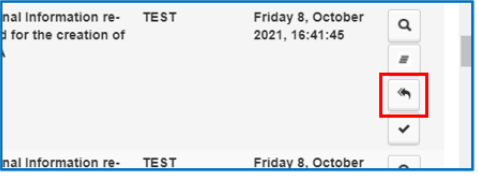

The *Additional Information Request* is shown in a new window for you to add the requested

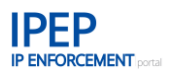

information and send it to customs.

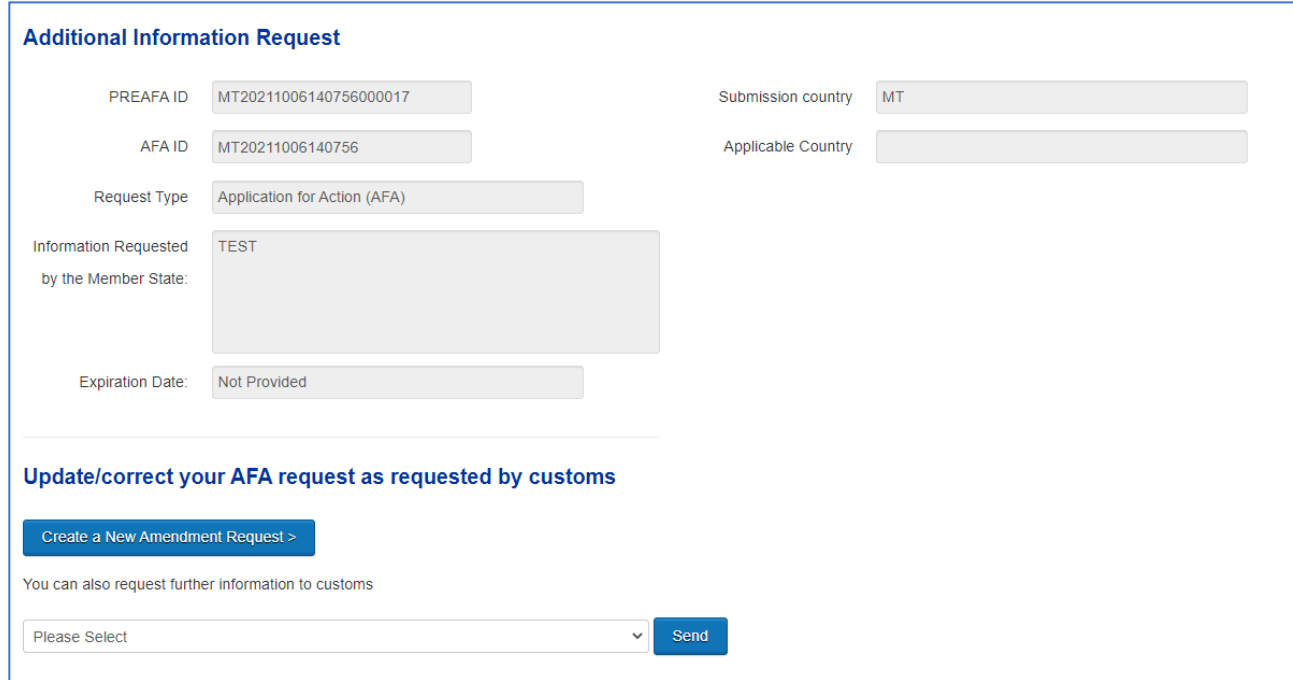

# **Withdrawal requested**

For a notification that is related to a requested withdrawal, the related action button appears

in the notification

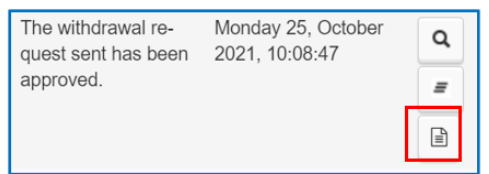

Bu clicking on the action button, you can view the AFA withdrawal request.

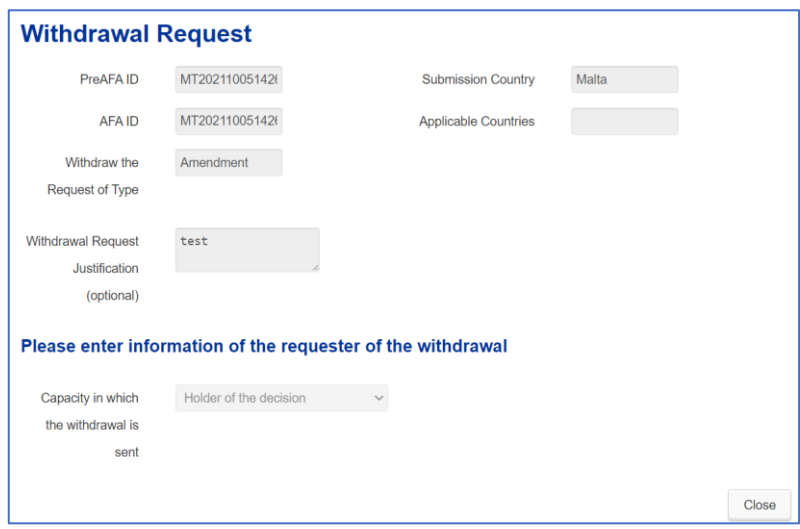

# **Link to the related AFA in the AFA table**

By clicking on the action button with the three lines, the tool takes you directly to the related AFA information in the AFA table of IPEP.

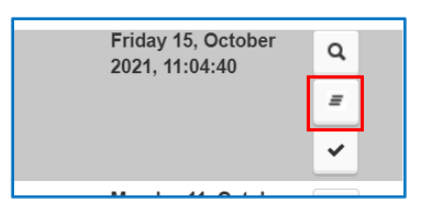

### **Mark as 'read'**

You can mark a notification as 'read' and send a read-receipt notification to customs.

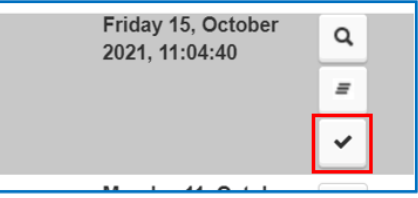

By clicking on the *Mark as read* action button, a new window opens for you to accept the
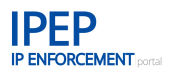

read-receipt that will be send to customs (COPIS).

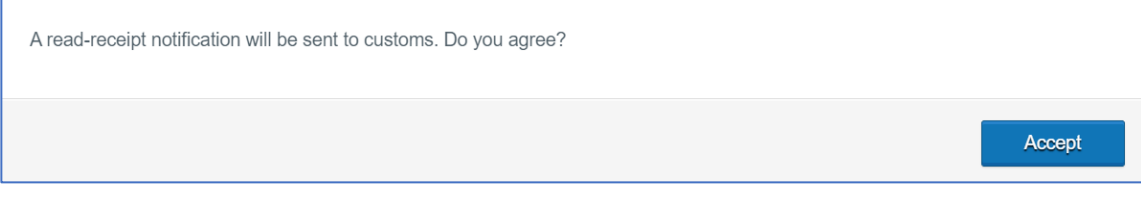

When you mark a notification as read, it will no longer be shown in bold characters and the *Mark as read* action button will no longer be shown.

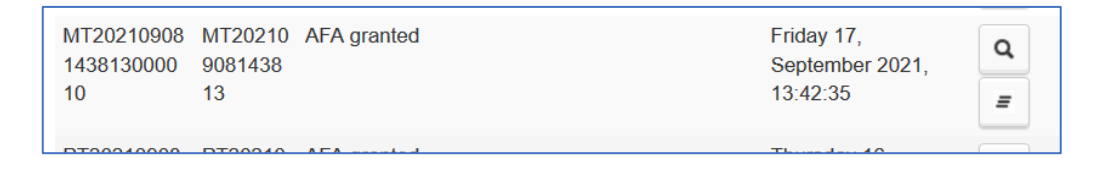

'Read' notifications will automatically disappear from the list after a certain time or once a certain number of notifications is reached.

# **2.5 Suspicious Case Room**

One of the challenges that enforcement authorities often face when they detect a suspicious case is making contact with the right person within a company: there may be problems finding correct, upto-date contact information for them, or communication might be difficult due to time differences or language issues.

When the authorities find goods suspected of infringing your intellectual property rights (IPR), they can notify you the detention in an easy, structured way and in their own language. You, as the rights holder, can then review and answer the authorities' questions on the case.

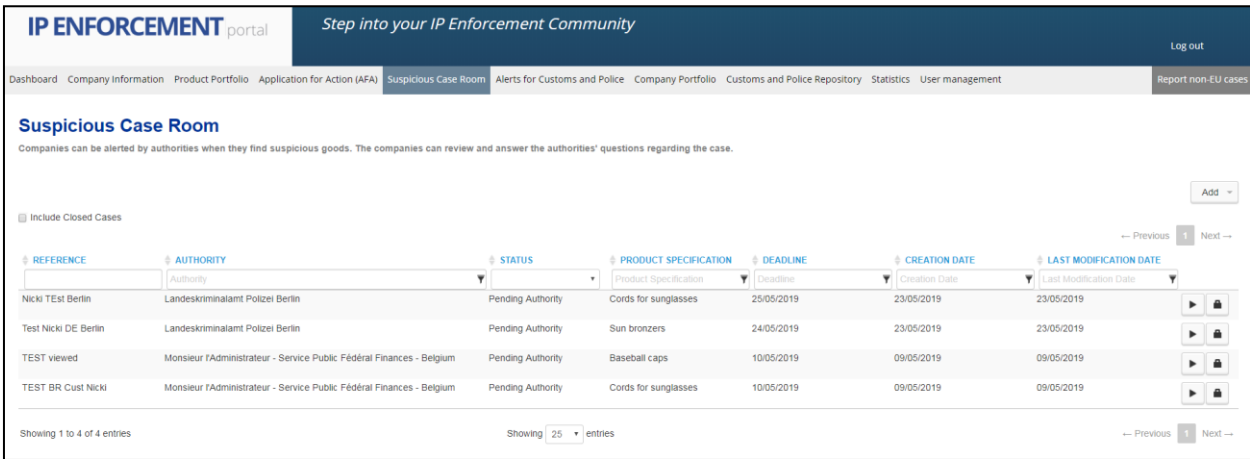

When an enforcement authority creates a suspicious case involving your company and products, IPEP will send a corresponding email notification, including a link to the case details and deadline,

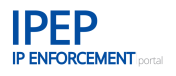

to a recipient (*Contact Point*) selected from the IP Enforcement Portal. A copy of the email is automatically sent to the *Main enforcement contact in the company* for the enforcement authorities and to your company's email, plus any email that you have indicated to be put in cc (copy) of the notification to the company email.

Please note that the deadline set by the enforcement authority to reply will also appear in the mail.

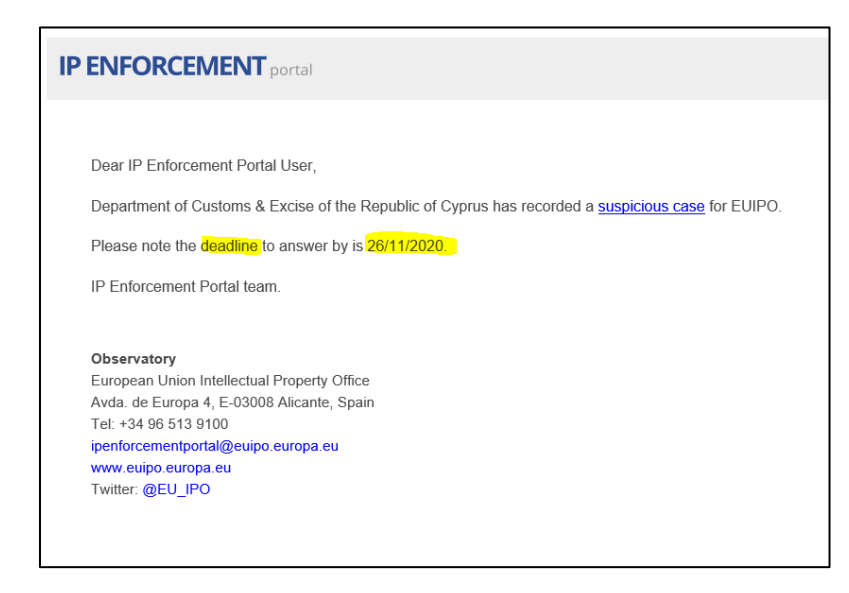

The case can then be accessed by the recipient via the link. It can also be accessed going directly to the *Suspicious case* room or through the *Dashboard*. You can then review and answer the question(s) about the case.

#### $2.5.1$ **Answer Suspicious Case**

Clicking on the *Answer Suspicious Case* icon, which looks like a 'play' button, gives you access to all the information about the suspicious case sent and allows you to answer the case within the period of time displayed in *Answer Deadline*.

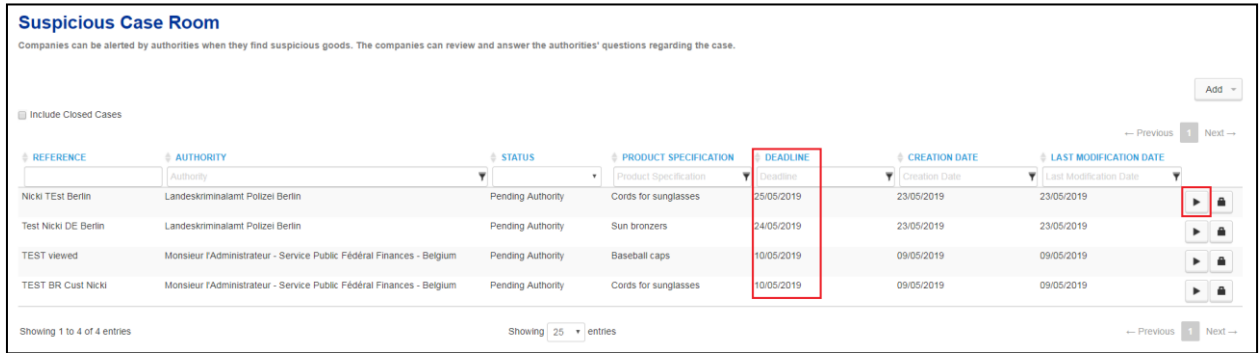

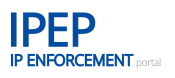

# **2.5.1.1 Sent by Police**

If a *Suspicious Case* has been remitted by a police authority, the fields displayed are as follows.

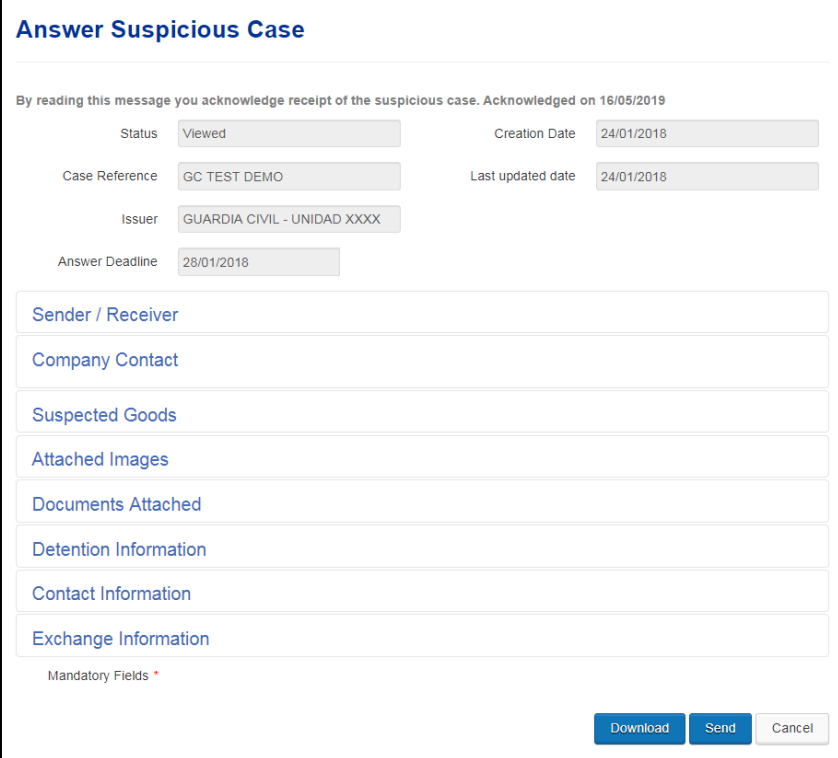

#### • **Read receipt**

When you enter a *Suspicious Case*, the system automatically changes the status of the case to *Viewed*, which is an acknowledgement of receipt of the suspicious case for the enforcement authority that sent the case.

#### • **Answer Deadline**

The police authority, as indicated above, will have set you a deadline to answer. The deadline will already be displayed in the email notification that you (or your *Contact Point* in the Member State of the authority*)* have received regarding the suspicious case.

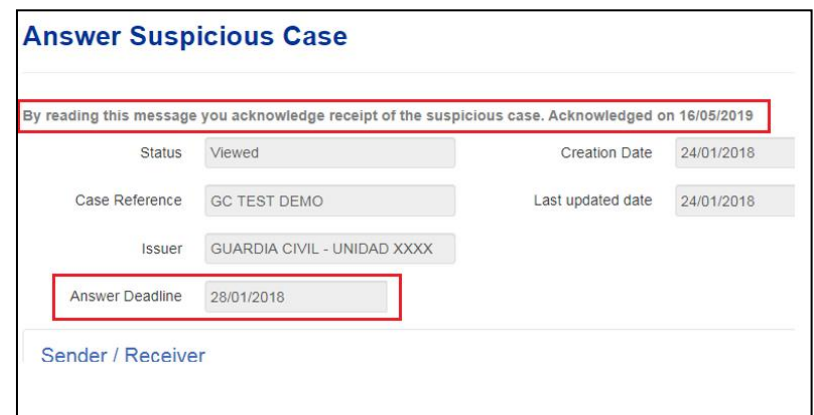

#### • **Sender/Receiver**

This field gives details of the authority that sent you the suspicious case.

#### **Company Contact**

This field shows the contact points of your company that have received the suspicious case: name, type of contact, phone number, email address and countries covered.

#### • **Suspected Goods**

In this field you will see exactly what kind of products are involved in the authority's notification, that is to say, the product(s) detained (product specification), actual or estimated quantity, sale per unit and units of measure. The authority can also mention here if the goods are perishable.

#### • **Attached Images**

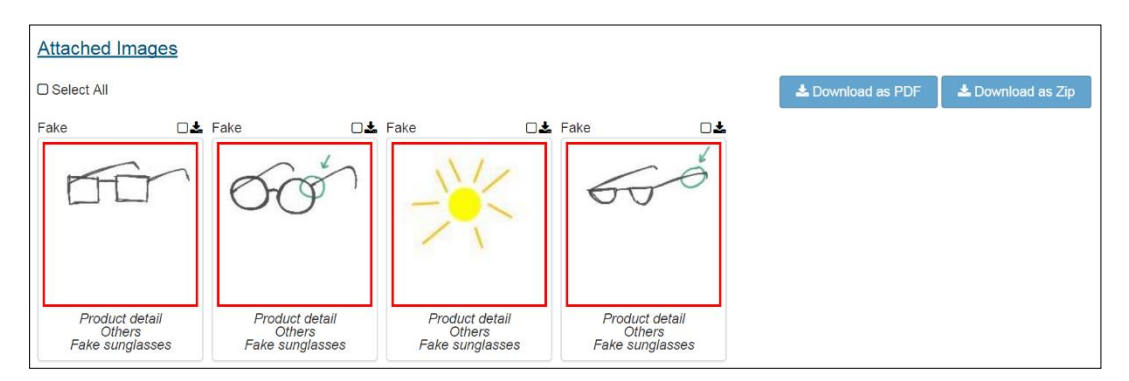

In this field you will see images/photos of the products found by the authorities. This should help you identify counterfeits of your goods. You can select one or more images from this section and export them to the desired format (PDF or Zip).

#### • **Documents Attached**

Here enforcers can attach any documents that might be helpful.

#### • **Detention Information**

This field contains information on the place of detention of the goods suspected to be counterfeit. There is an empty box in which enforcers can describe the place of detention in detail.

#### • **Contact Information**

This contact information relates to the enforcers that detained the goods. You will find here the email address and telephone number of the direct contact person from the enforcement unit.

#### **Exchange Information**

To reply to the authority you need to indicate the type of answer: *Pending; Genuine goods; Infringing goods; More information requested; Need to check the goods physically; See comments; More information re Art. 17.4 (Customs only*). If you wish, you can provide additional information by adding comments or attaching images and/or documents.

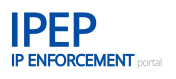

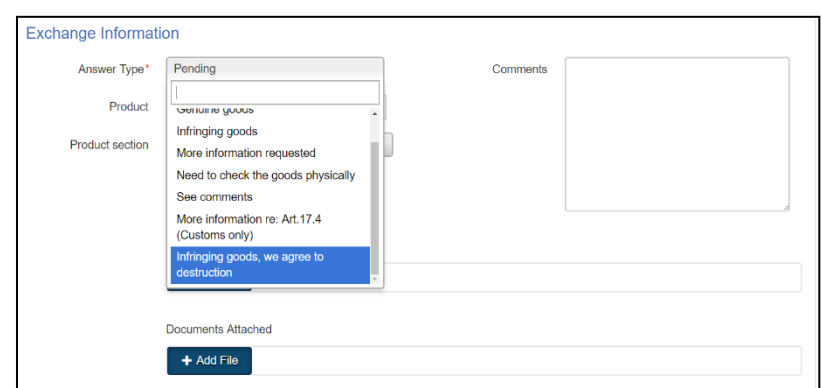

You can also guide the authority to a particular product or product section from your *Product Portfolio* by selecting the relevant item from the drop-down menu.

Your answer in IPEP will generate an email notification to the enforcement authority and directly to the enforcer who created the suspicious case, letting them know that their request has been answered in the tool.

#### **2.5.1.2 Sent by Customs**

Article 17 of the Customs Regulation (<sup>[3](#page-18-0)</sup>) limits the amount of information that customs authorities can share at this stage with the rights holders. Therefore, if the suspicious case comes from customs authorities, there will be fewer fields displayed:

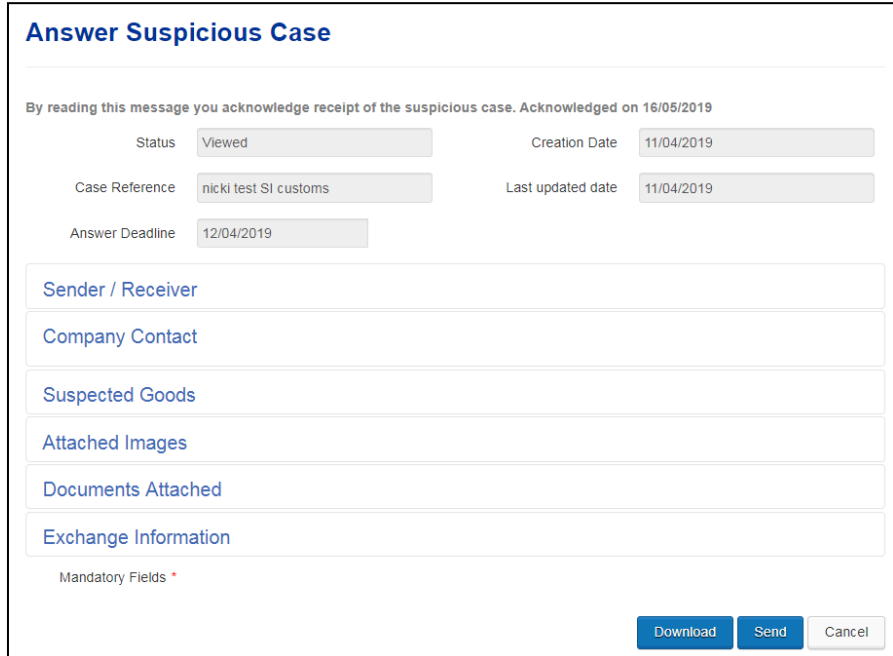

## • **Read receipt**

When you enter a *Suspicious Case*, the system automatically changes the status of the case to *Viewed*, which is an acknowledgement of receipt of the suspicious case for the enforcement authority that sent the case.

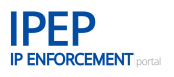

#### • **Answer Deadline**

The customs authority, as indicated above, will have set you a deadline to answer. The deadline will already be displayed in the email notification that you (or your *Contact Point* in the Member State of the authority*)* have received regarding the suspicious case.

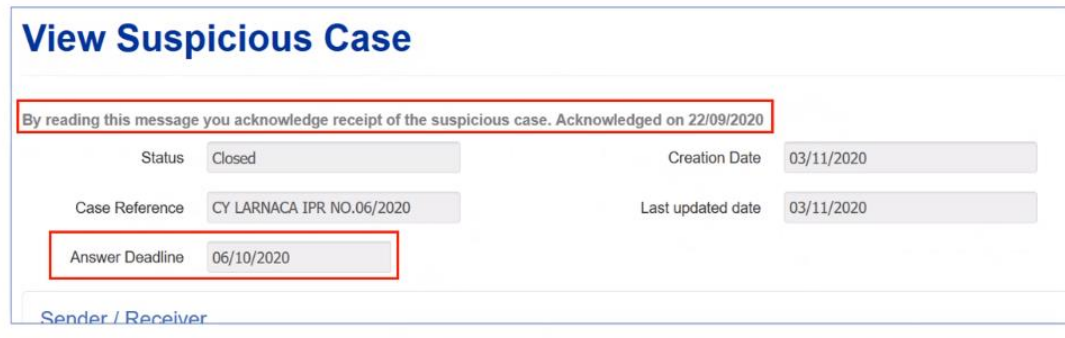

#### • **Sender/Receiver**

This field gives details of the authority that sent you the suspicious case. The authority may also include the related AFA ID, if relevant.

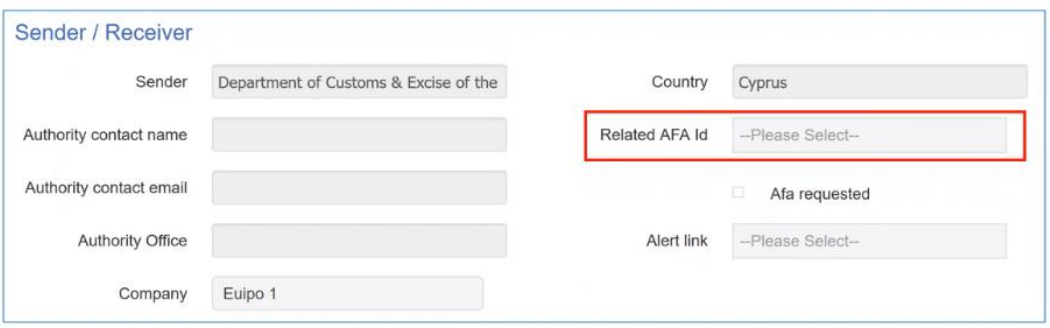

#### • **Company Contact**

This field shows the contact points of your company that have received the suspicious case: name, type of contact, phone number, email address and countries covered.

#### • **Suspected Goods**

In this field you will see exactly what kind of products are involved in the authority's notification, that is to say, the product(s) detained (product specification), actual or estimated quantity, sale per unit and units of measure. The authority can also mention here if the goods are perishable.

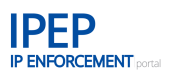

#### • **Attached Images**

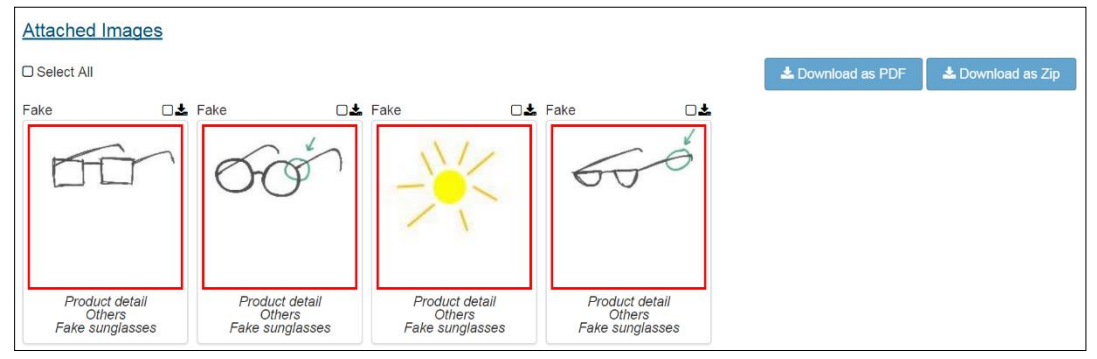

In this field you will see images/photos of the products found by the authorities. This should help you identify counterfeits of your goods. You can select one or more images from this section and export them to the desired format (PDF or Zip).

#### • **Documents Attached**

Here enforcers can attach any documents that might be helpful.

#### • **Exchange Information**

To reply to the authority you need to indicate the type of answer: *Pending; Genuine goods; Infringing goods; More information requested; Need to check the goods physically; See comments; More information re Art. 17.4 (Customs only*). If you wish, you can provide additional information by adding comments or attaching images and/or documents.

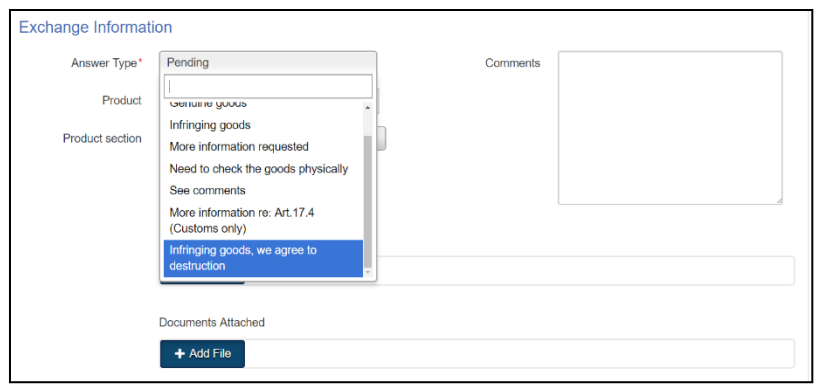

You can also guide the authority to a particular product or product section from your *Product Portfolio* by selecting the relevant item from the drop-down menu.

Your answer in IPEP will generate an email notification to the enforcement authority and directly to the enforcer who created the suspicious case, letting them know that their request has been answered in the tool.

#### $2.5.2$ **Multiple Exchange of Information**

Both for customs and police, the tool allows for a multiple exchange of information. Here you can reply to the authority that notified you about the case. This section allows you to perform an unlimited number of information exchanges that will be recorded in the suspicious case. A new entry will be added to the exchange log each time you click on *Save* and *Send*.

Be aware of the deadline set by the enforcement authorities for each new information exchange.

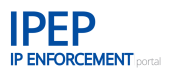

#### • **Previous Exchange**

Once an information exchange has been carried out, the *Exchange Information* section will change its name to *Previous Exchange*.

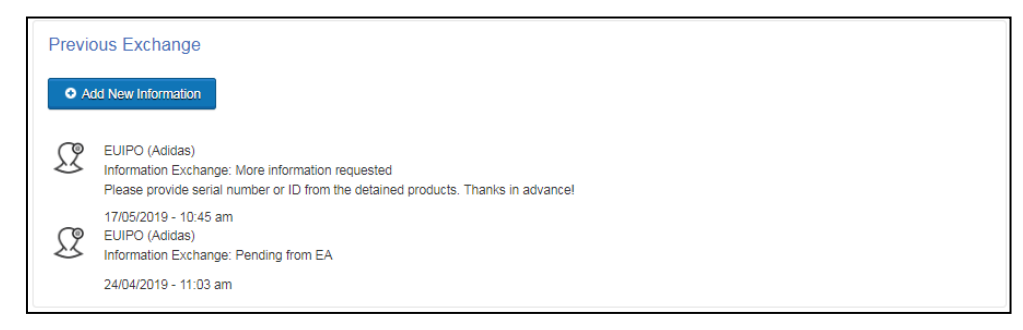

In order to add further information exchanges you must click on the *Add New Information* button:

O Add New Information

#### $2.5.3$ **Management of Suspicious Cases**

The suspicious case received will be listed in a table in the *Suspicious Case Room* tab and will also be accessible from the *Dashboard*.

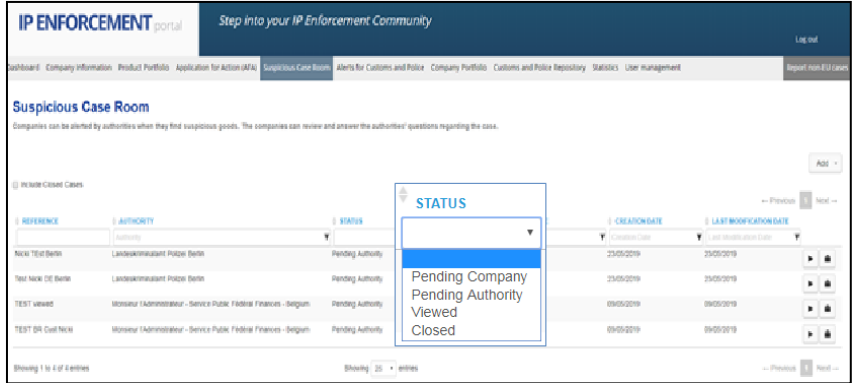

The table can be filtered by status: *Pending Company*, *Pending Authority*, *Viewed* and *Closed*.

# **2.5.3.1 Close Suspicious Case**

For archiving purposes, the status of a suspicious case can be changed to *Closed* by you or by the enforcement authority by clicking on the *Close Suspicious Case* icon.

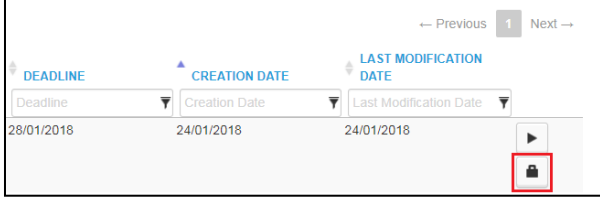

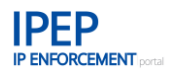

As a rights holder, when you click on the *Close Suspicious Case* button, the system will give you two options:

- Close Suspicious Case
- Close Suspicious Case and Add *Past Case.*

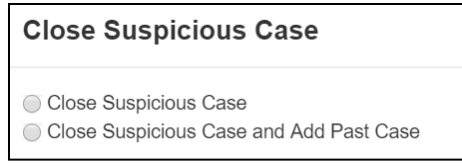

### **2.5.3.2 Create a Past Case from a closed Suspicious Case**

If the second option is selected, the system will, in addition to closing the case, take you to the *Select Product* screen for you to choose to which of your product(s) you want to add the new *Past Case*.

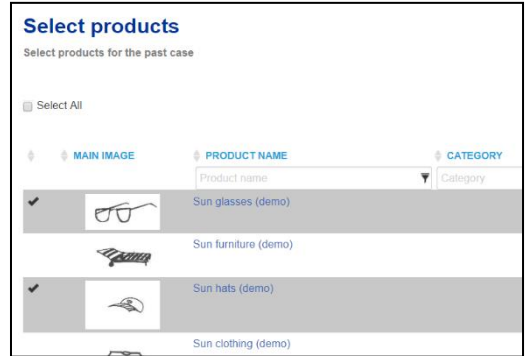

### **2.5.3.3 Include closed Suspicious Cases**

Closed suspicious cases are not visible by default. You can view closed suspicious cases in the table by clicking on *Include Closed Cases*.

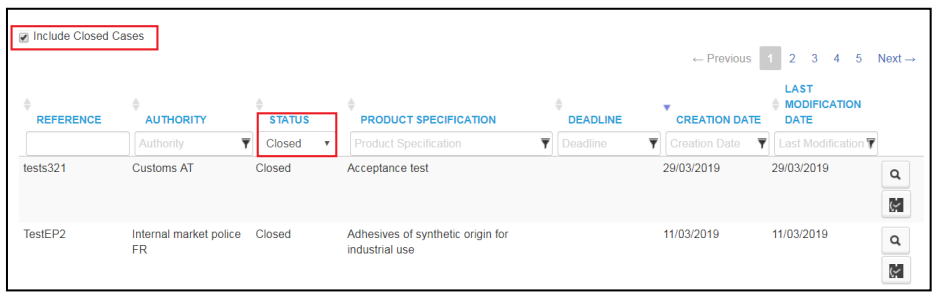

For closed suspicious cases the available actions are *View Suspicious Case* and Add Past Case <u>়</u> .

# **2.5.3.4 Add Suspicious Case**

As a rights holder, you may wish to answer a suspicious case using the IP Enforcement Portal, based on a previous communication with an enforcement authority outside the system (e.g. phone

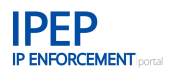

call, letter, etc.). To do so, click on the *Add* button in the top right corner of the *Suspicious Case Room* screen:

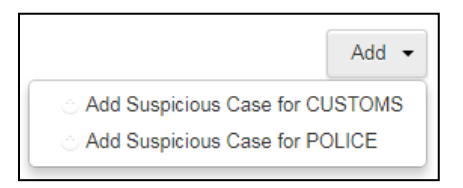

You should provide all the information known about the suspicious case and then answer with a new information exchange, prior to sending the suspicious case back to the enforcement authority.

## **2.5.3.5 Generate exchange history to PDF**

You can export the information from inside the Suspicious Case to a printable PDF by using the *Download* button in the bottom right corner of the screen:

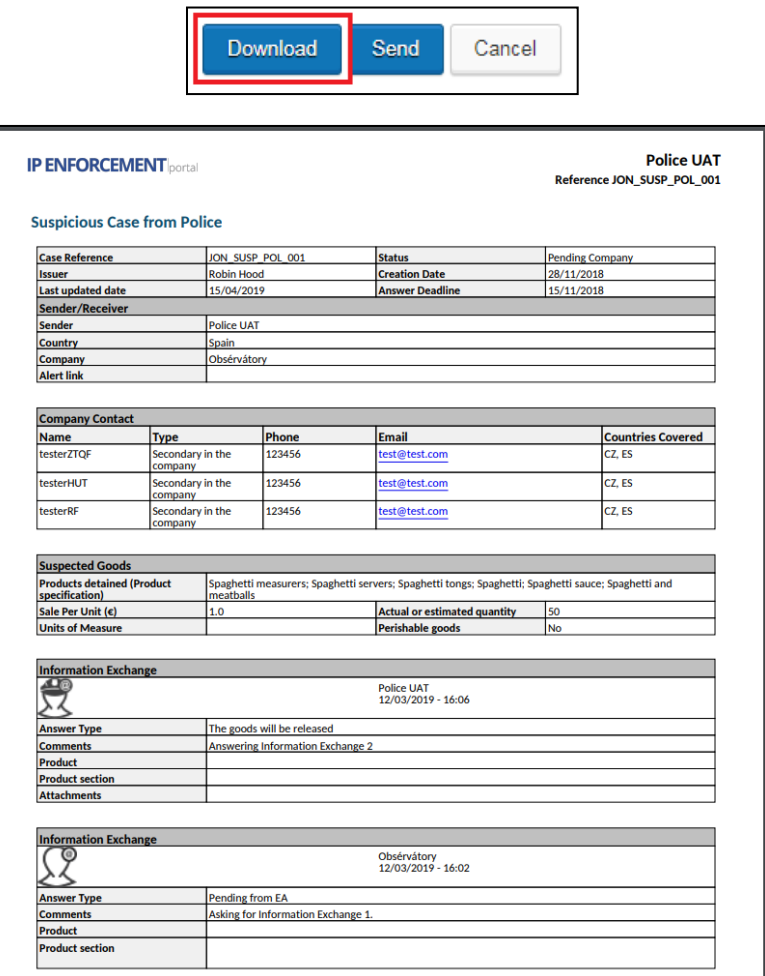

#### $2.5.4$ **Export Suspicious Cases**

Select the suspicious cases you want to export and click on *Export.*

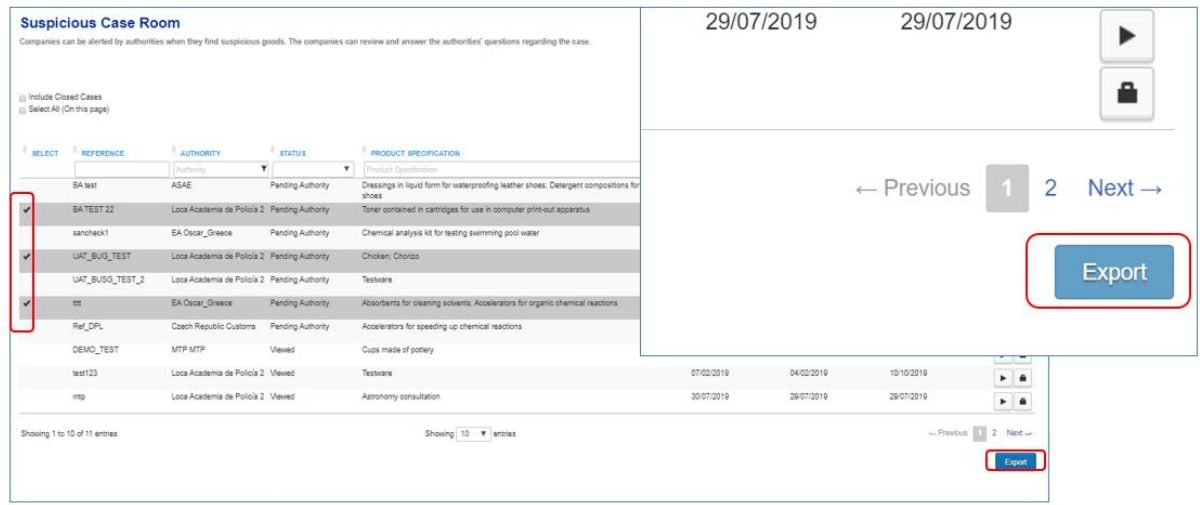

An Excel file containing the selected suspicious cases will be generated for you to store on your computer. As the suspicious cases for police and customs are different, should you select both types for the export, two different excel files will be generated, one for the suspicious case sent by police and one for those sent by customs.

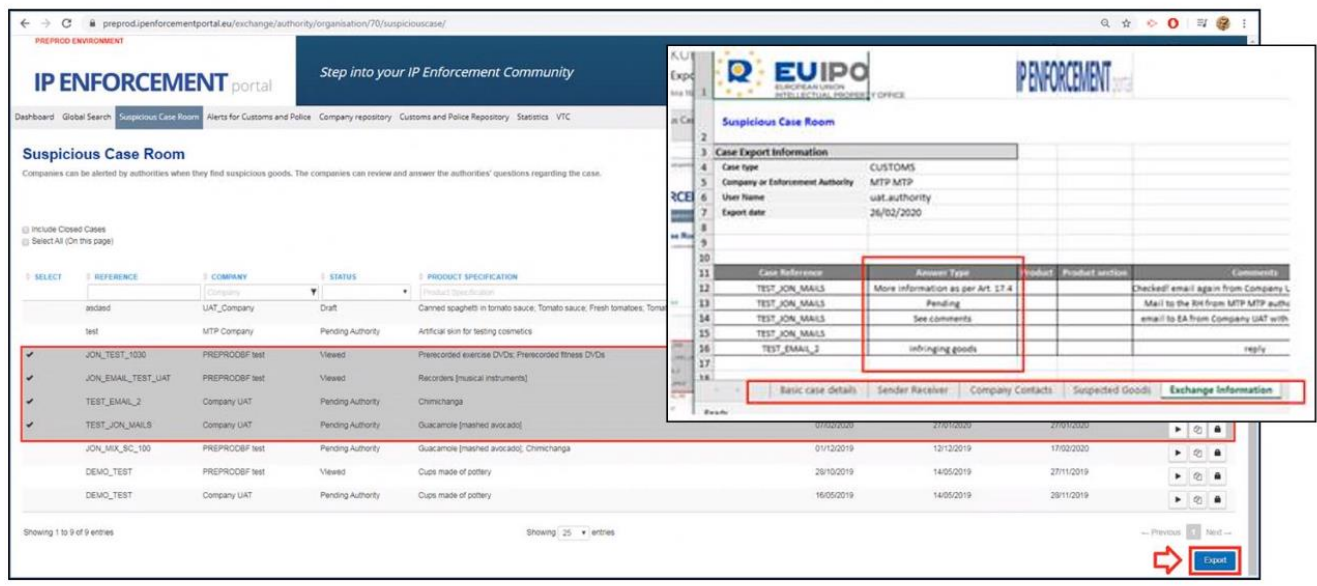

# **2.6 Alerts for Customs and Police**

In this section you can, as a rights holder, alert the relevant authorities — customs, police or both about potential infringements or trends and online infringements you have identified. Once alerted, the authorities will be able to make use of this information in the future and include it in their risk analysis and profiling.

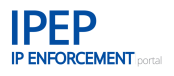

This feature is particularly interesting for internal market forces. Where customs receive extensive information from the rights holders in the Applications for Action (AFA), the police do not receive this information. The alerts created through IPEP can contain the same information about products, IPRs and contact information that can be found in an AFA.

Make sure you fill out as many fields as possible. The more details you provide, the more chance there is that the enforcement authorities will be able to use the information.

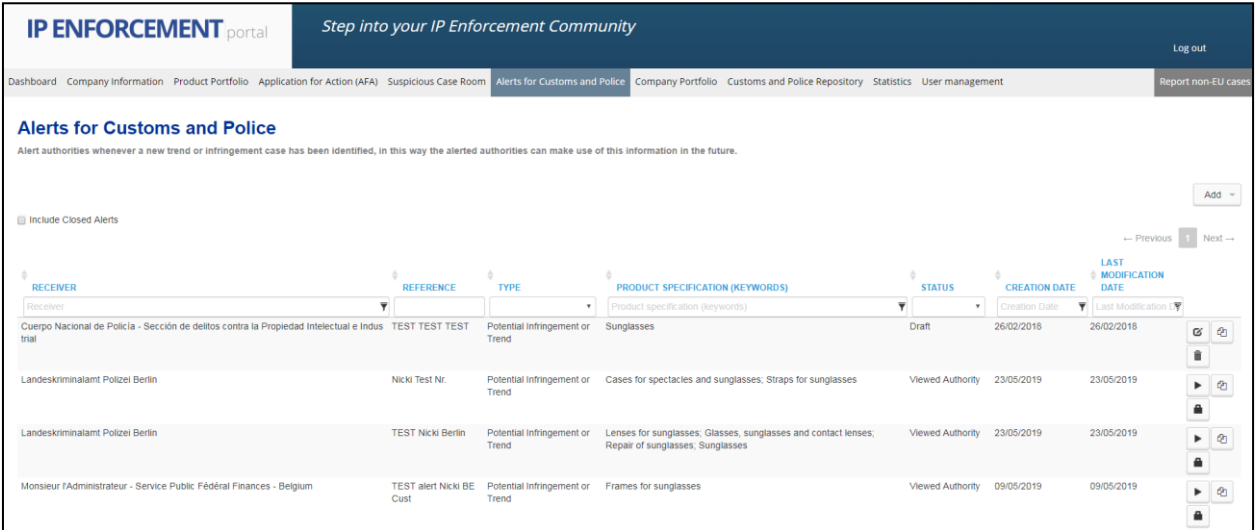

If you have any information you would like to share, click on *Add* to add an alert.

You can choose between two types of alerts: *Potential Infringement or Trend* and *Online Infringement*.

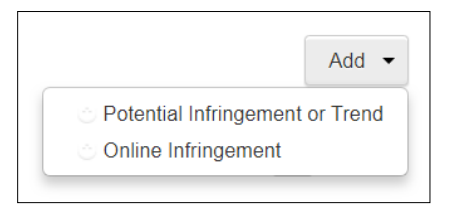

# **Potential Infringement or Trend**

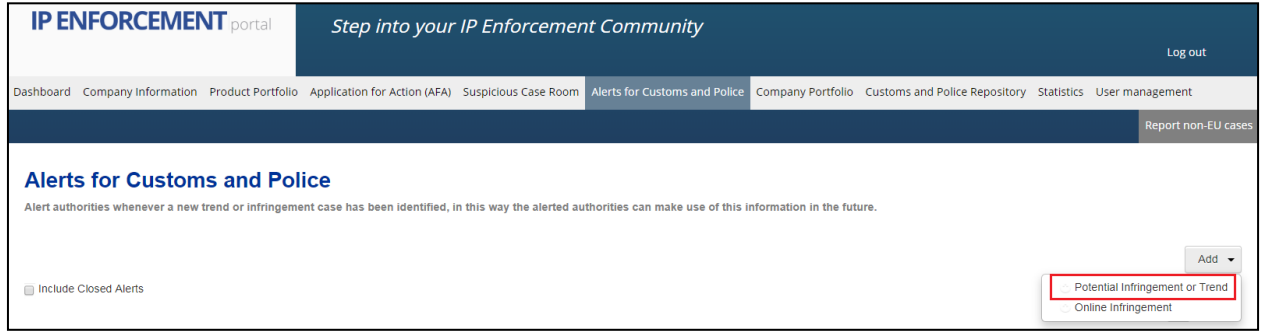

An alert about a *Potential Infringement or Trend* should be used when:

• you have information about a consignment on its way to Europe that has not yet crossed the EU border, and the information could be valuable for helping customs or other border forces to stop it crossing the border;

- you have information about goods already in Europe, and the information could be valuable for helping enforcement authorities to stop the goods being sold within the internal market;
- you have information from previous cases where new trends have appeared, and the information could be valuable for helping enforcement authorities to stop goods that infringe your IP rights being sold within the internal market, and
- if you want to provide internal market forces with the same information that is included in the AFAs for customs. For this, create an alert including your IPR, product and contact information.

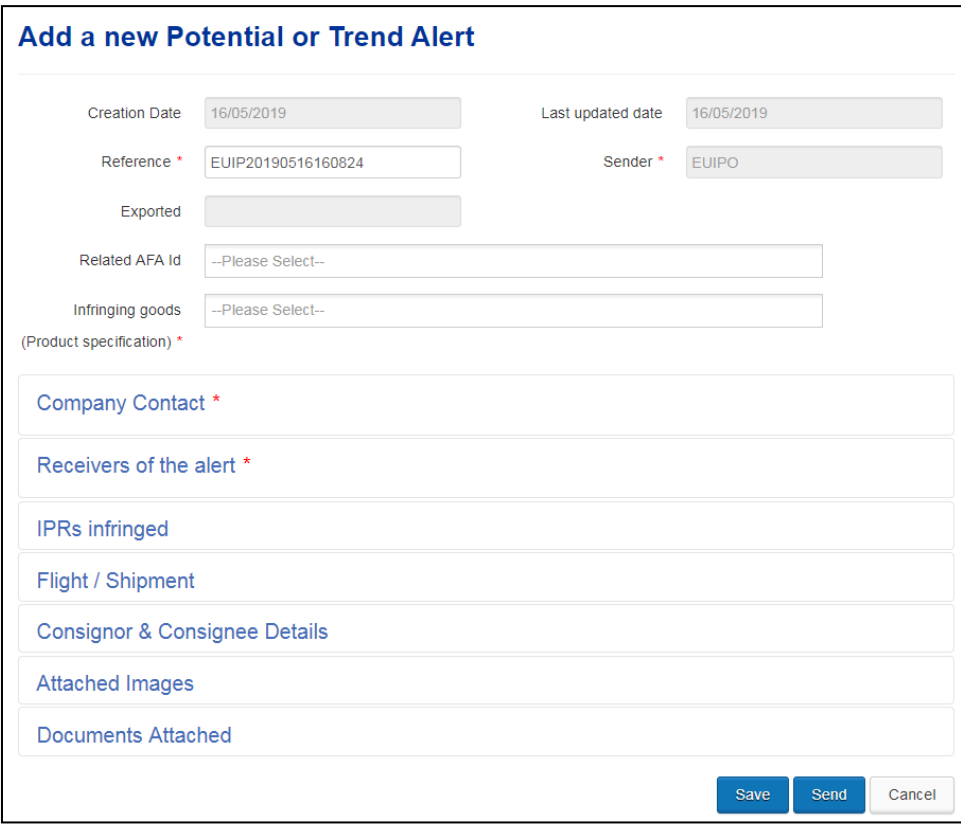

#### • **Reference**

The system will automatically assign a reference number to each alert, but you can change the reference number for one of your own if you wish. This field is mandatory.

#### • **Related AFA Id**

If the alert is addressed to customs authorities and relates to the products contained in an AFA that you have filed, it may be useful to indicate the AFA number. This informs customs that an AFA already exists and that they have the mandate to detain goods suspected to be counterfeits.

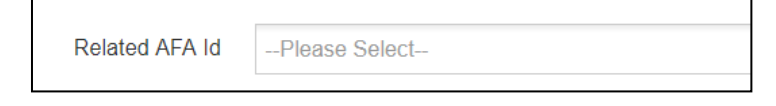

### • **Infringing goods (Product specification)**

The product specification is predefined and retrieved from the EUIPO's Harmonised Database (HDB) of goods and services, which reverts to TMclass. To find the specification for your product, enter three or more characters and wait for the database to search for categories

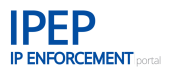

including those letters. A drop-down menu will then appear with a list of categories including those letters. Click on the correct product specification.

#### • **Company Contact**

This field shows contact points included in your company's profile: name, type of contact, phone number, email address and countries covered. You may choose one or more contact points for your alert.

#### • **Receivers of the alert**

In this field you select the authorities you would like to send your alert to. You can select all enforcement authorities or a limited number. Please note that you can also add email addresses of enforcers or units you might want to put in copy of the notification. Of course these enforcers need to be able to access IPEP to view the alert and the information contained.

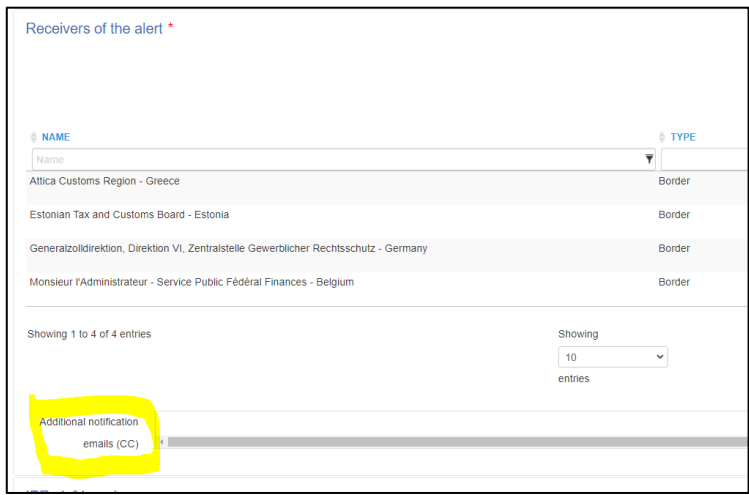

#### • **IPRs infringed**

In this field you add the IPR you suspect of being infringed in this particular case. To add this information to the alert, click on *Add IPR* and a drop-down menu will appear listing all the IPRs you have within your *IPR Portfolio*. Choose one or more IPRs by clicking on them. Please note that all the products that you have linked in the *Product Portfolio* to the IPRs selected, will be included in the alert, to allow the receiving enforcement authority to view the related product information entered by you in IPEP – provided that the product has been SHARED with the authority receiving the alert.

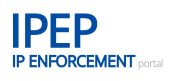

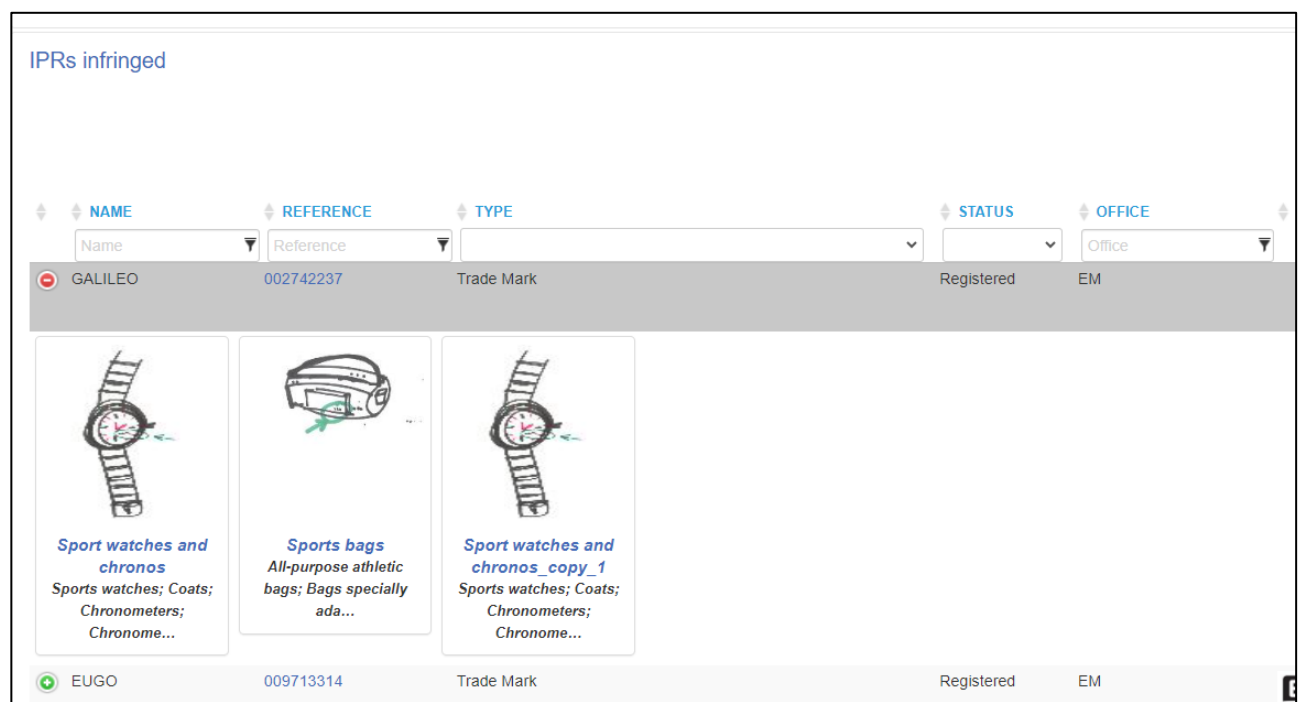

#### • **Flight/Shipment**

In this field you can provide information about the transport of goods suspected to be counterfeits, such as through ports or across borders, as well as the quantity of goods. You can also add information about the consignment, origin, transit/transhipment and destination, together with estimated times.

#### • **Consignor & Consignee Details**

This field allows you to add consignor/consignee contact details to help find goods. The information included in this section will not be stored in the database but will be included in a PDF file attached to the alert.

#### • **Attached Images**

In this field you can upload images/photos that you think might help the enforcement authorities when they are looking for the goods.

After uploading the file, fill in the fields to describe it: *Volume, Size* and *Weight*. Add the measurements of the product, the product packaging, etc.

#### • **Documents Attached**

In this field you can upload additional documents in Word or PDF that you think might help the enforcement authorities when they are looking for the goods. The file may not exceed 5 MB.

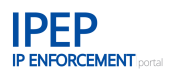

#### $2.6.2$ **Online Infringement**

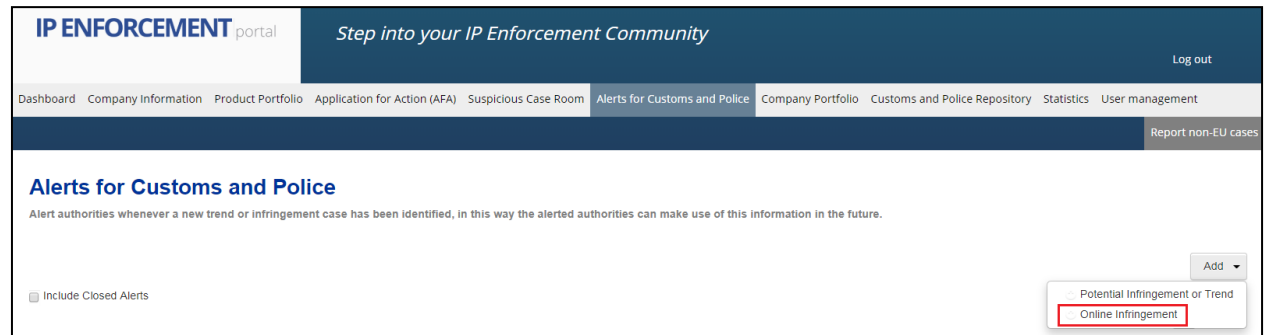

An alert about an *Online Infringement* can be used when you have information about counterfeit goods sold or promoted online, and the information might be valuable for customs or other border forces that are trying to stop goods infringing your IPR.

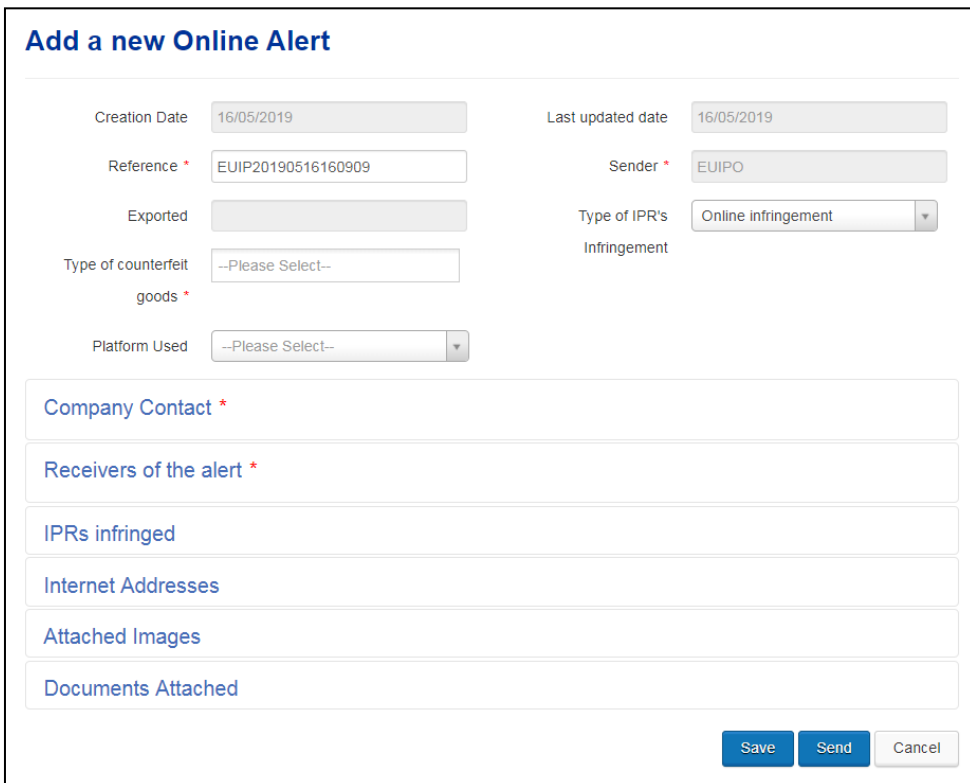

When you click on *Add a new Online Alert*, you will be asked for the type of counterfeit goods and type of IPR infringement. For this specific type of alert, the type of platform used, such as social network, online shop or other, should be provided.

#### • **Company Contact**

This field shows the contact points included in your company's profile: name, type of contact, phone number, email address and countries covered. You may choose one or more contact points for your alert.

#### • **Receivers of the alert**

In this field you select the authorities you would like to send your alert to. You can select all enforcement authorities or a limited number. Independently of the enforcement authority you

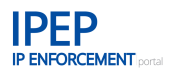

select, Europol always receives a copy of all the alerts on online infringement sent through the IP Enforcement Portal.

#### • **IPRs infringed**

In this field you add the IPR you suspect of being infringed in this particular case. To add this information to the alert, click on *Add IPR* and a drop-down menu will appear, listing all the IPRs you have within your IPR Portfolio. Choose one or more IPRs by clicking on them.

#### • **Internet Addresses**

In this field you can provide detailed information about the web page on which you found counterfeit goods. You can either bulk upload this information in an Excel file or use the Excel template from the system.

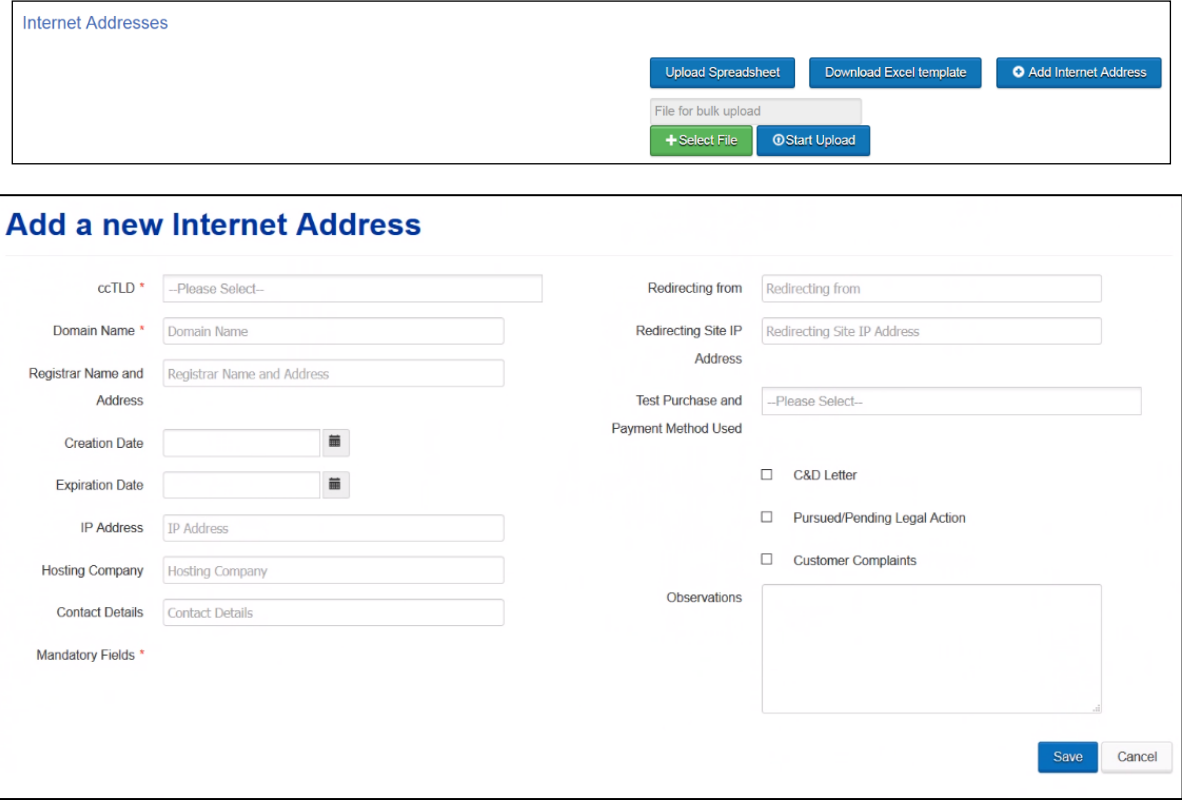

#### • **Attached Images**

In this field you can upload images/photos that might help the enforcement authorities when they are looking for the goods.

#### • **Documents Attached**

In this field you can upload additional documents in Word or PDF that you think might help the enforcement authorities when they are looking for the goods. Each file may not exceed 5 MB.

You can save the draft alert at any time by clicking on the *Save* button and modify it by clicking on the *Edit* button (see icon in image).

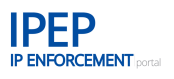

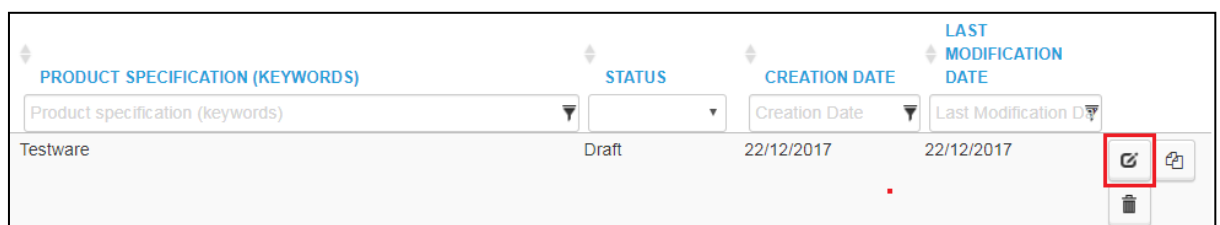

When you have finalised the alert (whatever type), click on *Send*. A confirmation will pop up if your message has been sent successfully.

An email informing that an alert has been created and giving a link to the alert details will be sent to all the recipients of the alert.

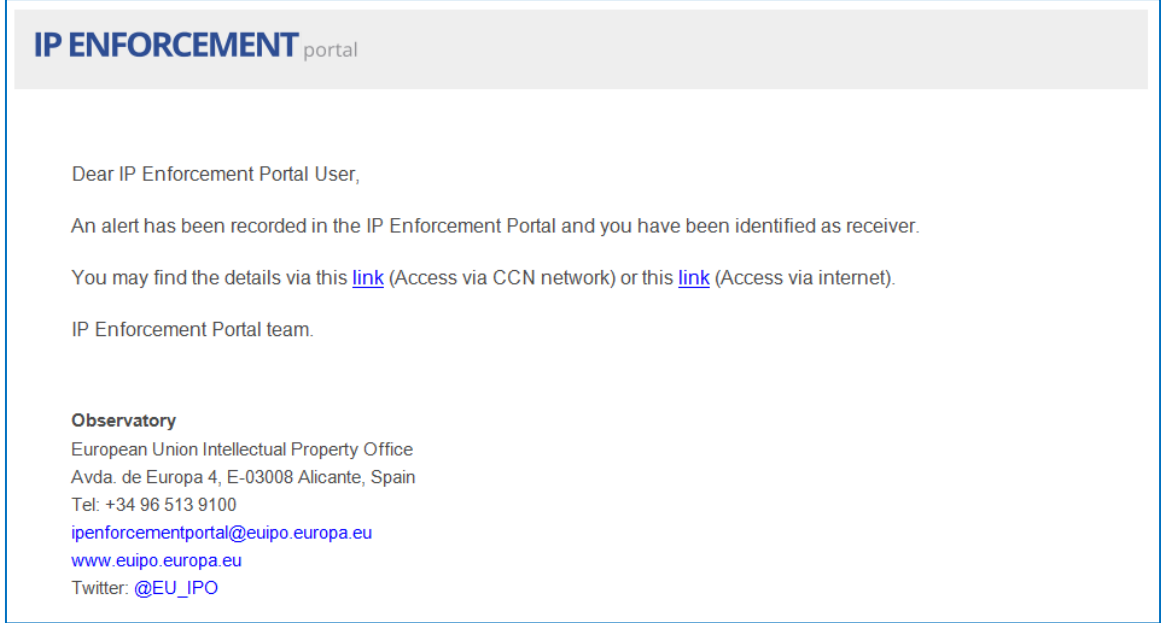

#### $2.6.3$ **Management of Alerts**

The alert created will be listed in a table under the *Alerts for Customs and Police* tab. It will also be accessible from the *Dashboard*.

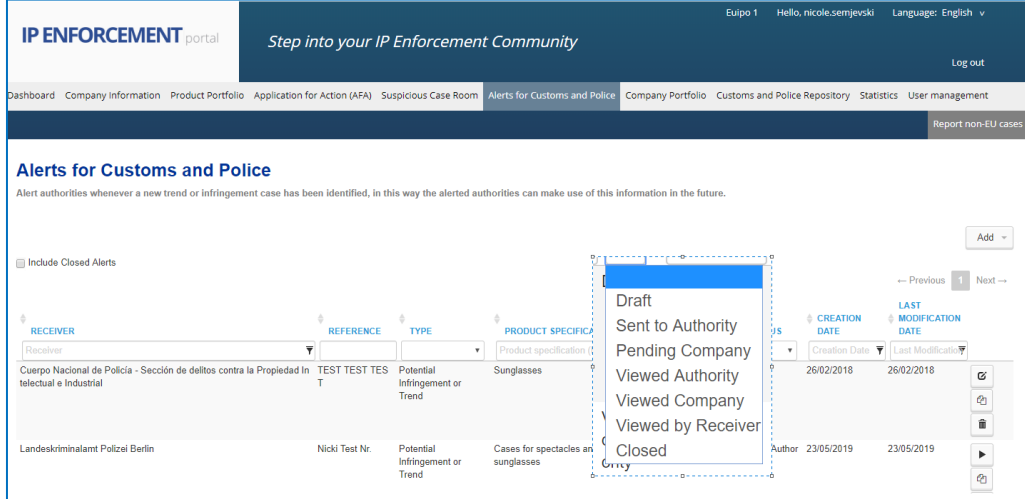

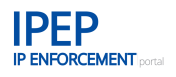

The table can be filtered by status: *Draft*, *Sent to Authority*, *Pending Company*, *Viewed Authority*, *Viewed Company*, *Viewed by Receiver* and *Closed*.

## **2.6.3.1 Close Alert**

For archiving purposes, the status of an alert can be changed to *Closed* by clicking on the *Close Potential or Trend Alert* icon.

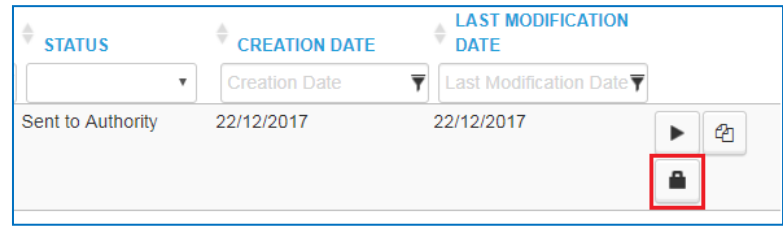

Closed alerts are not visible by default. To view closed alerts in the table, click on *Include Closed Alerts*.

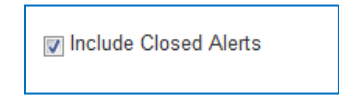

## **2.6.3.2 Copy Alert**

It is also possible to copy an alert to create a new one, reusing the information entered and thus reducing the key-in effort. To copy an alert, click on the *Copy alert* button.

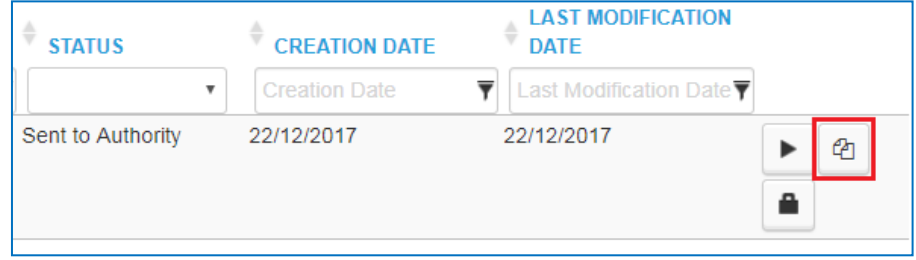

### **2.6.3.3 Previous Exchange**

Once an information exchange has been carried out, a new *Previous Exchange* section will be available.

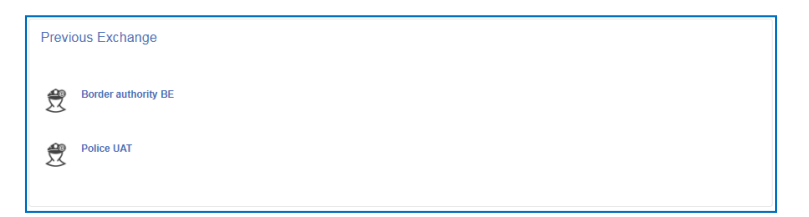

Here you can reply to each authority that has sent you a message about the case. This section allows you to perform an unlimited number of information exchanges that will be recorded in the alert. A new entry will be added to the authority's exchange log each time you click on *Save* and *Send*.

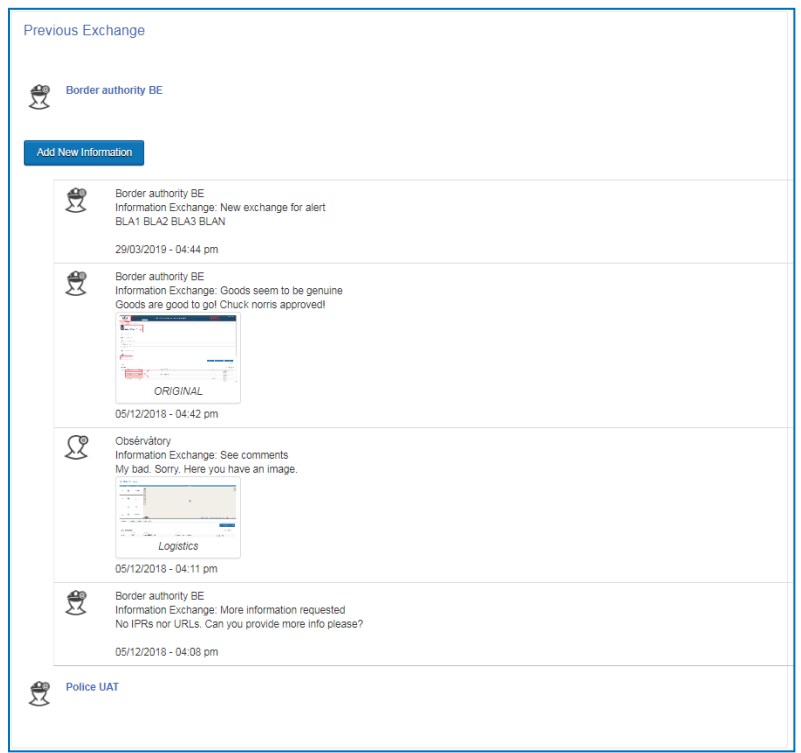

When an information exchange is provided by an enforcement authority to an alert created by a rights holder, an email is sent to the email addresses of the *Contact Points* of your company specified in the alert and to the email of the company (from *Company Details*).

In order to add further information exchanges with a particular authority, click on *Add New Information*:

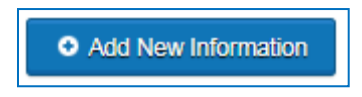

To reply to the authority, you must indicate the type of answer: *Please find additional information*; *Please find updated information*; *See comments*. If you wish, you can provide additional information by adding comments or attaching images and/or documents.

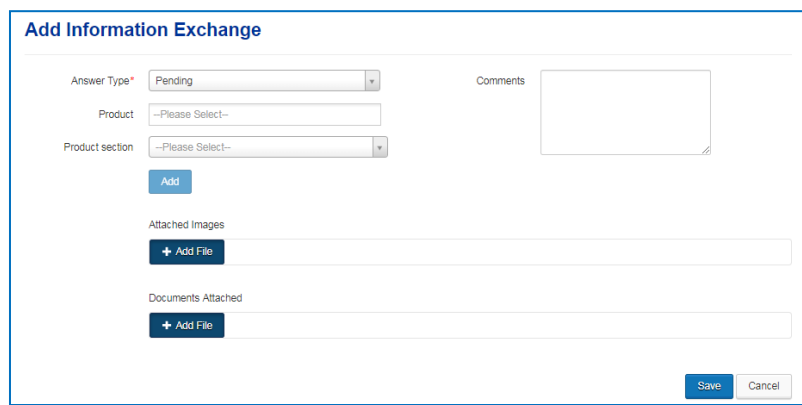

You can also guide the authority to a particular product or product section from your *Product Portfolio* by selecting the relevant item from the drop-down menu.

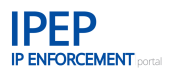

Your answer in the IP Enforcement Portal will generate an email notification to the authority, letting them know that their message has been answered.

## **2.6.3.4 Generate exchange history to PDF**

You can export the full information from the alert to a printable PDF file by using the *Download* button:

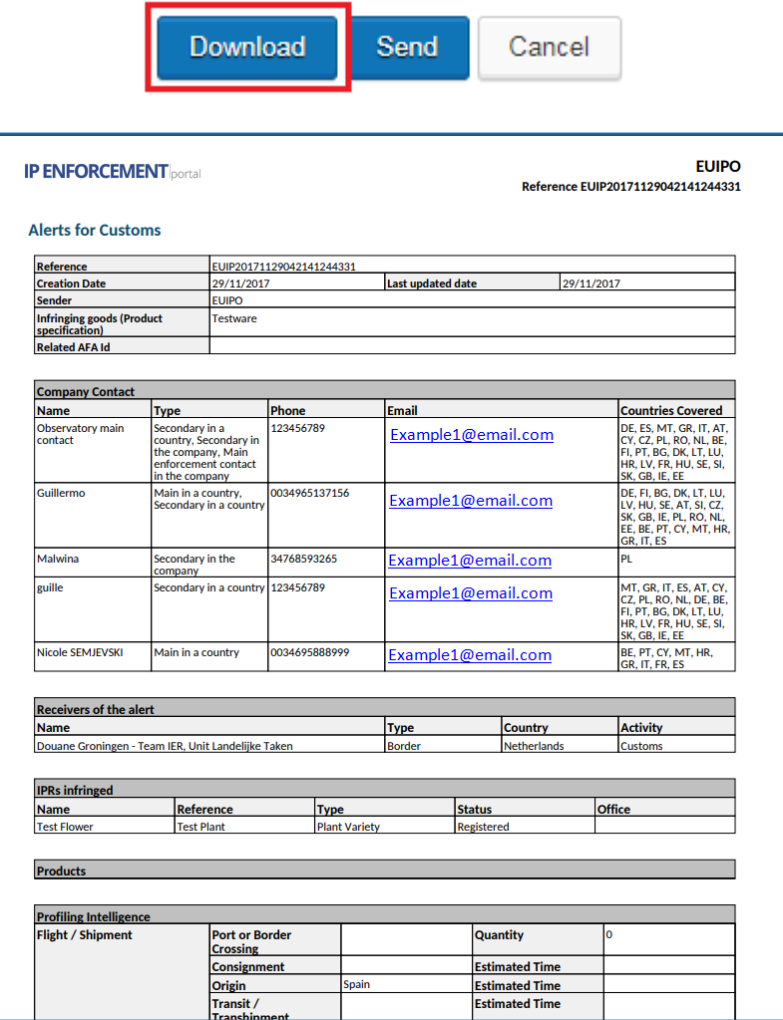

If you want to export the exchanges with each authority individually, you can do so by accessing the *Receivers of the alert* section from inside *View Potential or Trend Alert*.

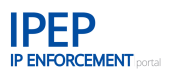

Click on the PDF icon to display the content of an alert in a printable PDF document.

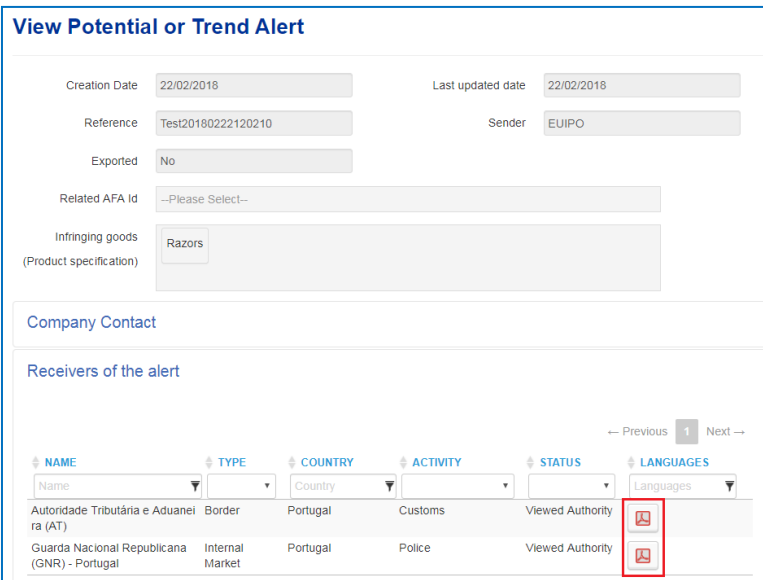

#### $2.6.4$ **Export Alerts**

Select the alerts you wish to export and click on *Export.*

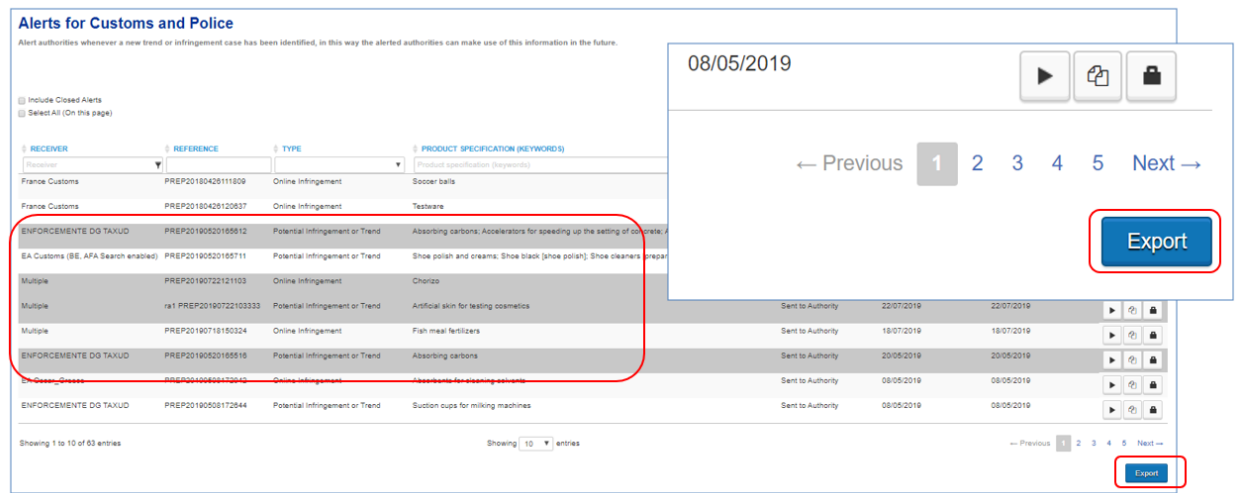

If you have selected different types of alerts (*Potential Infringement or Trend* and *Online Infringement* alerts), two Excel files (one per type) containing all the information of the alerts selected will be generated to store on your computer.

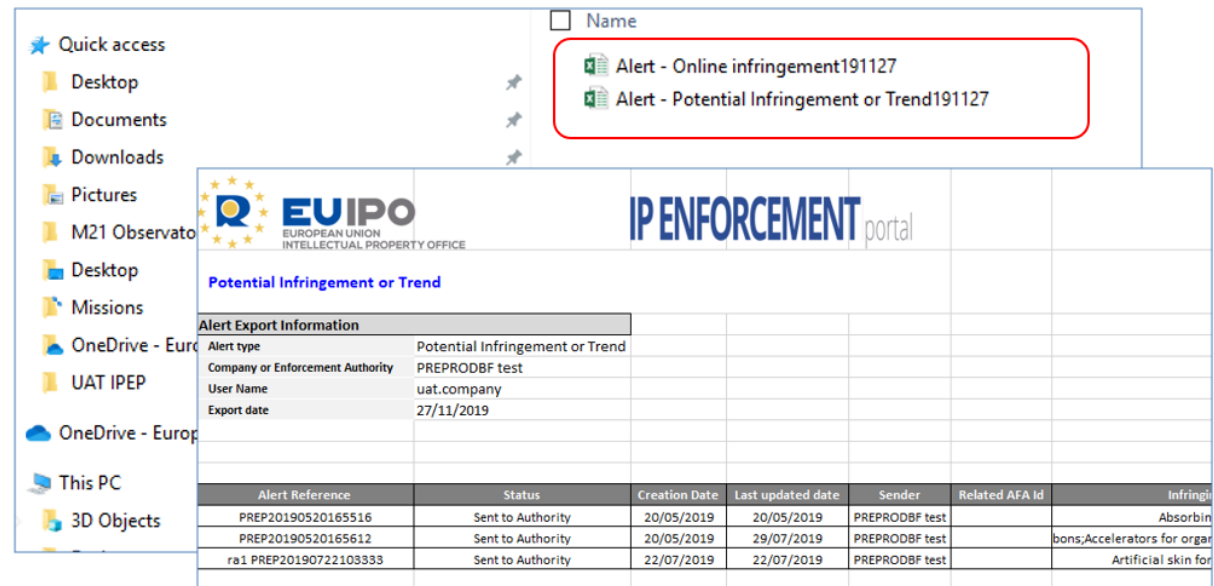

# **2.7 Detention Dashboards**

As exposed in the outline of the purpose of this user guide, IPEP also has a second module, called the *Detentions record* module, formerly known as ACIST. In this module, all the detention data of IPR infringing goods, both from the EU border and the internal market is stored.

This detention data is now made available to rights holders in the *Detention Dashboards* section of IPEP, to allow IPEP users to combine the information to their needs, comparing years, industry sector, type of infringed rights, provenance and relate it to their AFAs.

The dashboards are descriptive and mainly focused in representing trends. Their objective is to allow the user to get insights from detentions data in an interactive way, to discover and confirm the presence (or even absence) of patterns or trends.

**The dashboards have been created using a tool optimized for Big Data, which compromises precision for performance. Therefore, they should be used for the purpose above and never for precise data reporting,** as the detention figures are displayed with a slight deviation from the real figures.

The information on detentions of IPR infringing goods, displayed in two dashboards:

- the *AFA dashboard*, that shows widgets with details on detentions that relate to your AFAs
- the General dashboard, that shows widgets that combine information on detentions at the EU border and in the internal market

Please also note, that as the information about detentions is the result of the data provided by custom authorities in *Report detentions* function, data might be incomplete or inaccurate for detentions related to AFAs that were not sent through IPEP.

To access the *Detention Dashboards* you need to enter the second authentication factor.

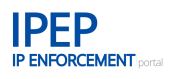

#### **Filters:**

For both dashboards you can set filters, delimiting the time frame to be shown:

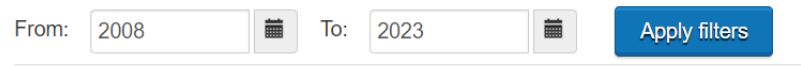

# 2.7.1 AFA dashboard

In the AFA dashboard you can see the detention information related to your AFAs, displayed in the different categories:

- Number of detentions per country of detention
- Number of detentions per country of shipment
- AFA estimated value of detentions
- IPRs types
- **IPRs** details
- Number of detentions per country of destination
- Number of detentions per country of origin
- Means of transport

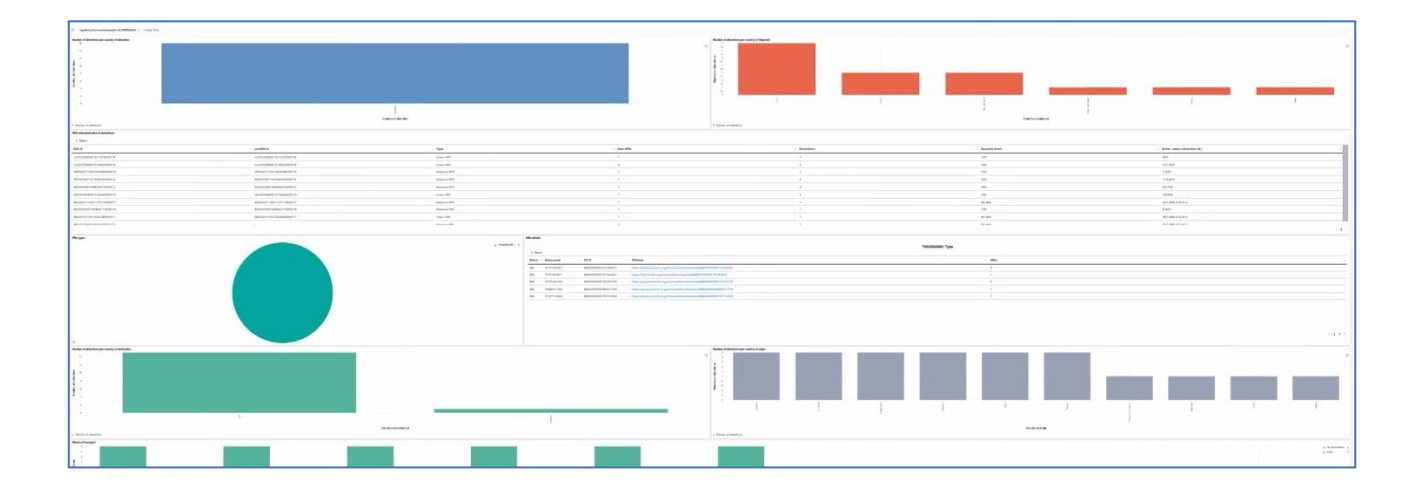

# 2.7.2 General dashboard

In the General dashboard you can get an overview of the different trends related to:

- Internal Market and Border Detentions
- Number of detentions per country of detention
- Number of detentions per country of shipment
- IPRs types
- Number of detentions per country of destination
- Number of detentions per country of origin

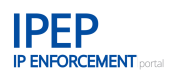

#### - Means of transport

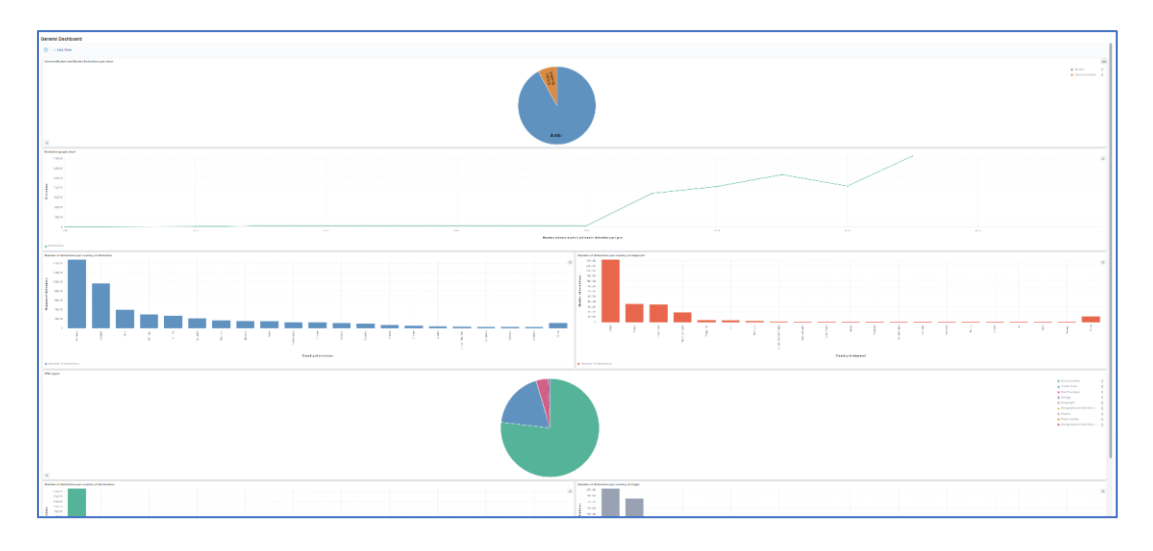

#### **Tag cloud:**

At the bottom of the page, you can find a tag cloud, that allows you to filter on the detention category:

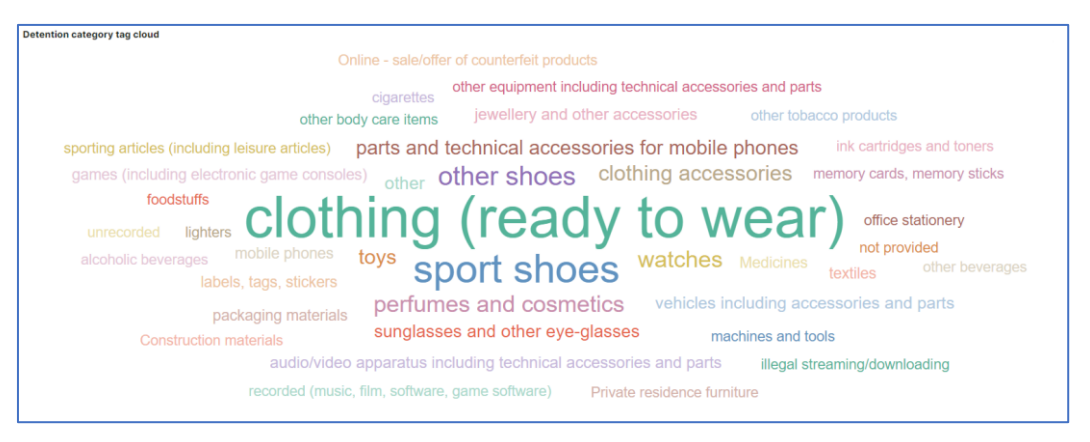

By clicking on one of the categories you can change the filter of the dashboards, that will show the result of the selected category.

# **2.8 e-Commerce Marketplaces – Communication**

IPEP allows e-Commerce Marketplaces to send a communication to the appointed Contact Point of the rights holder through IPEP. The communications form an e-Commerce marketplace to the rights holder is used for the verification of the rights holder that intents to subscribe to the IP Protection Programme of the marketplace. The e-Commerce marketplace can send his verification code through IPEP. This avoids the verification code having to be send by post.

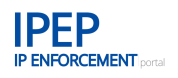

The communication only works in one direction. Only the rights holder can receive a communication. No reply can be given through IPEP.

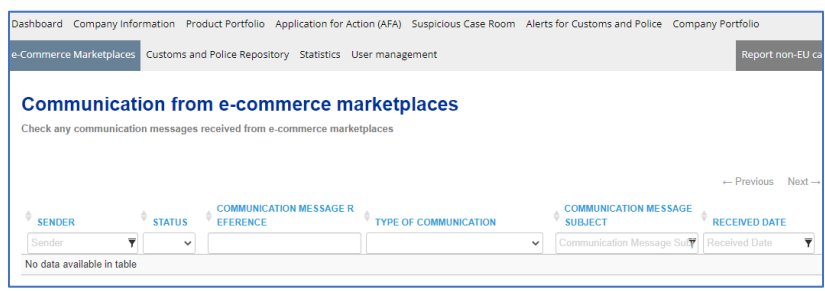

# **2.9 Customs and police repository**

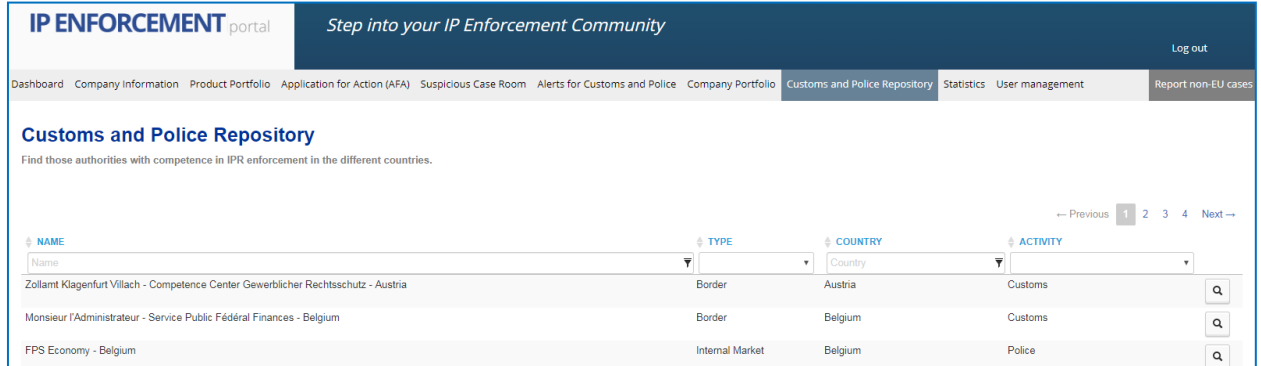

This part of the IP Enforcement Portal contains the contact details of the enforcement authorities with competence in IPR in the different Member States with access to the tool.

In the displayed table you will see an overview of all registered authorities and their contact information — the name of the authority, the type of authority (border, internal market, both) and which country they cover.

A search field is available for you to narrow down your list of relevant authorities. You can search for a specific authority and the type of authority or authorities within a specific country.

By clicking on the magnifying glass icon on the right, you can access the contact information for that specific authority.

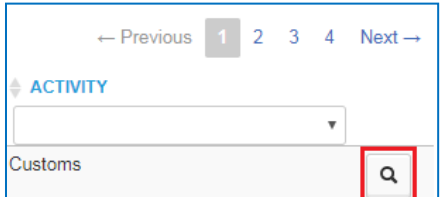

### • **Type**

In this field you will find the type of authority — *Border* for customs, *Internal market* for police or *Both* for customs and police who have the authority to act in both places. It may also be a different type of authority, such as a market surveillance authorities.

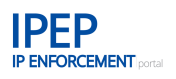

#### • **Address**

In this field you will find the authority's address.

#### • **Main phone**

In this field you will find the main phone number that you can contact the authority on.

• **Fax**

In this field you will find the fax number that you can contact the authority on.

#### • **Using the IP Enforcement Portal**

In this field you will see whether or not that specific authority is using the IP Enforcement Portal's *Exchange Information* module.

#### • **Email**

In this field you will find the email address that you can contact the authority on.

## • **The email to use for alerts**

In this field you will find the email address that you can contact the authority on in relation to alerts. Keep in mind that this email address might be different from the one used for day-today contact.

- **Name** In this field you will find the name of this specific enforcement authority.
- **Language**

In this field you will find the language used by this specific enforcement authority.

# • **Country**

In this field you will find the home country of this specific enforcement authority.

## • **Additional phone**

In this field you will find an additional phone number that you can contact the authority on.

• **Web page** In this field you will find the address of this enforcement authority's web page.

# **2.10User management**

The *User management* area of the IP Enforcement Portal is handled in EUIPN (former TMDN) user management. If you wish to create sub-accounts, you need to return to the EUIPN – *My network* page (this tab should still be open in your browser, if not type<https://www.tmdn.org/> in your browser).

However, we recommend to send an email to [ipenforcementportal@euipo.europa.eu](mailto:ipenforcementportal@euipo.europa.eu) stating the names and professional email address you want to give access to your account, also indicating if you want to give them access to the features in IPEP that are protected under the two-factor authentication (2FA), such as the product and AFA information.

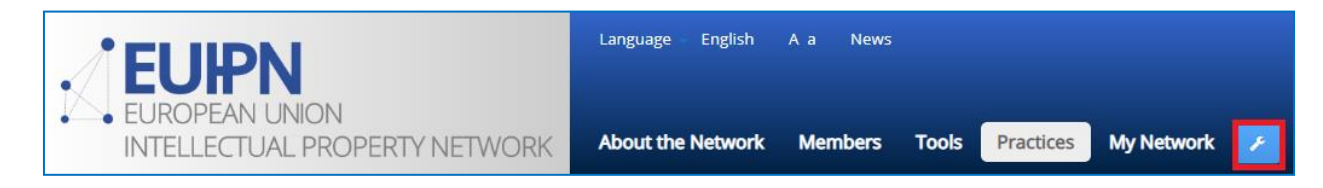

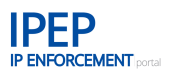

If you do not see the icon, log in to the EUIPN.

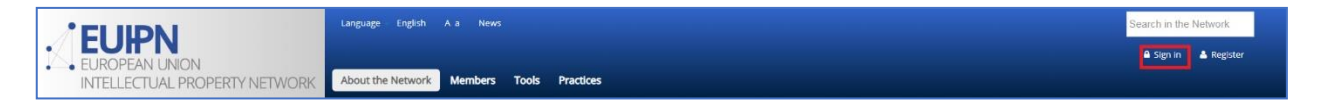

You will access the *Control Panel*:

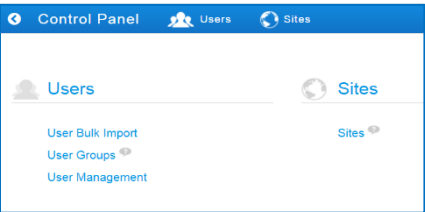

In EUIPN (*My network*) you can access the *Edit profile* and *User Management*.

## **Edit profile**

In order to enter *Edit profile*, click on your name after signing in to the EUIPN.

In *Edit profile* you can edit your profile and view site memberships and the organisations and user groups to which you belong.

The fields you can change are:

- user details (first name, middle name, last name)
- organisation
- password.

Remember that the email address used to register your account is not editable.

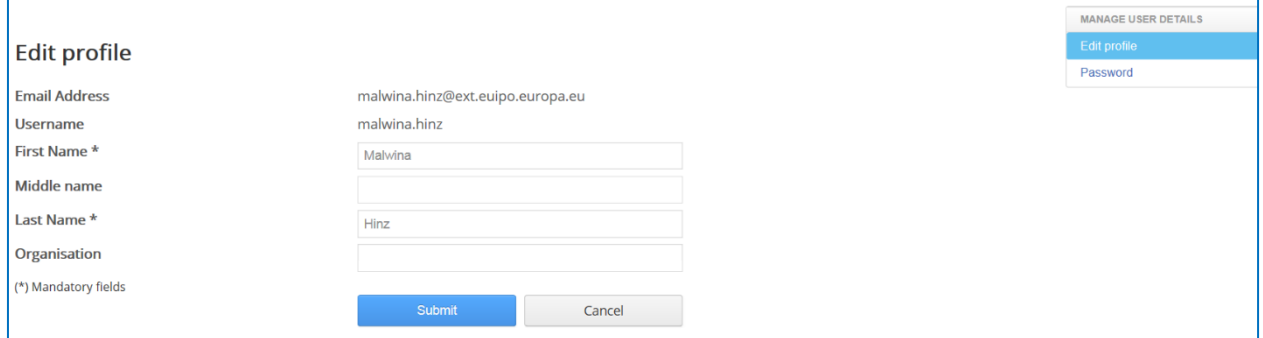

### **User Management**

The system is set up to handle two different user profiles within an account.

#### • **Master user**

There is only one master user per company. The master user can create sub-accounts for that company and has access to all the company's information.

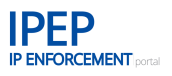

#### • **Sub-accounts**

These users have access to all the company's information but do not have user management rights.

When applying for an account in IPEP, you need to decide who within your company should handle the *Master user* account. The *Master user* account has user management rights (company administrator user). In this way, when logged in, the master user will be able to create sub-accounts for other users within the company.

If the sub-account is created for *Contact points*, you may decide not to give them full access to the product and AFA information. On the contrary if you want the subaccount user to manage the account on behalf of the master user, the sub-account user should also have the two-factor authentication (2FA) validation code to access all the information within the *Product Portfolio*. If the user is entitled to a 2FA, he will see a QR code to scan to get the validation code, as described in **Section 2.1.1 Two-factor authentication – the validation code**.

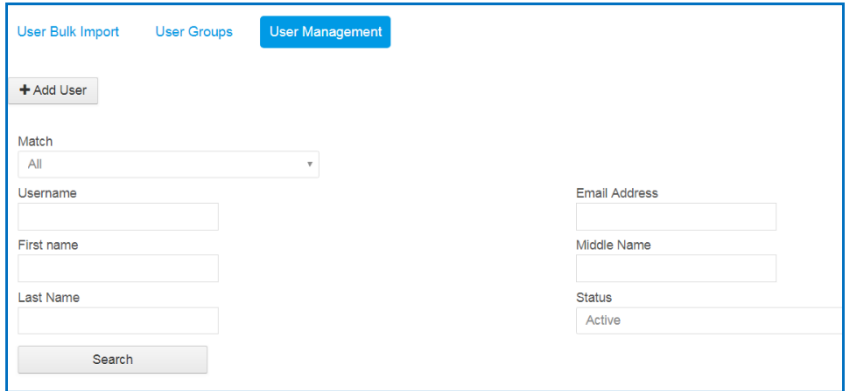

### **2.10.2.1 User creation**

Type in all the required fields (*Username*, *First name*, *Last Name* and *Email Address*) and associate the user to your company by selecting the only option within the *Member of* drop-down list. (Remember that this drop-down list only includes your company identifier.) If you tick the option *Yes* under *Send mail*, the system will automatically send an email to the user requesting them to activate their account and set a password. If you tick the option *No*, the user will not receive any email notification. If you have selected this option, you can decide when the system should send the email to the user by selecting the option *Reset password* indicated below.

After submitting the form, the user will appear in the list of registered company users. The *Actions* button allows you to *Update* the user details*, Reset* the *Password* or even *Deactivate* the account. It is important to assign a role (action) to the new user as, otherwise, they will not be able to log in.

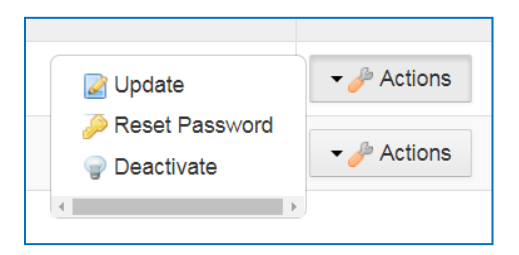

If, under the *Actions* button, you select *Update*, the following screen will be displayed. Now you can set the user's *Additional information* and *Access rights*.

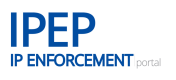

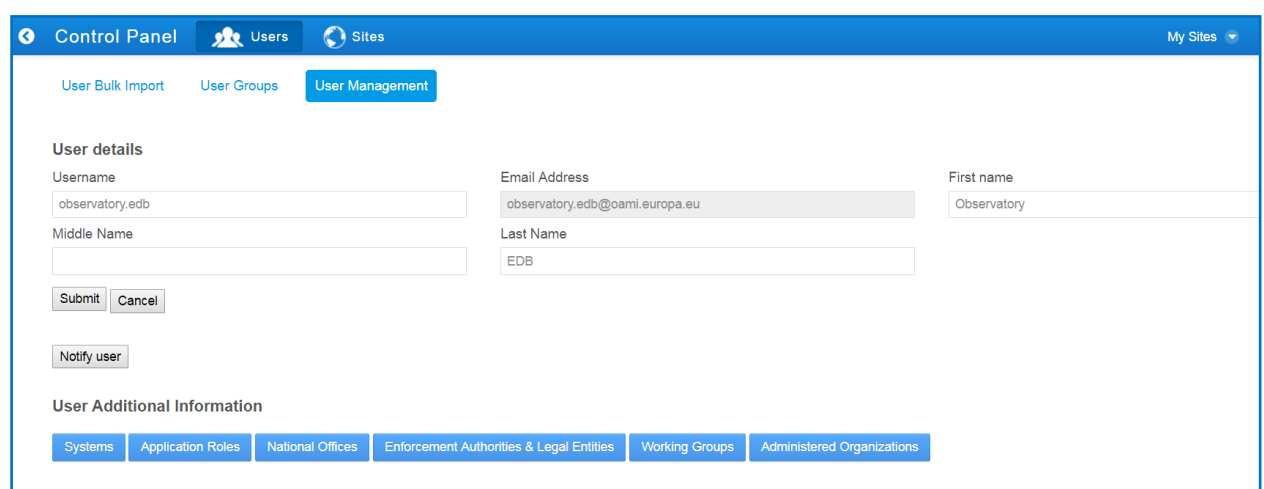

As an administrator, the most important things you need to do on this screen are to:

- 1. give the users access to the system, and
- 2. assign application roles to the users.

The other buttons can be ignored as they have no effect on IP Enforcement Portal users.

In the *Systems* option you should only have one available option on the left, which needs to be selected and moved to the right by using the right arrow button.

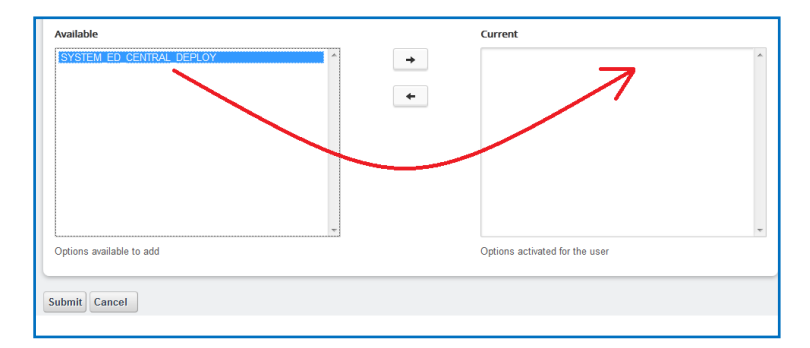

Submit your changes and click the *Application Roles* button from the previous screen.

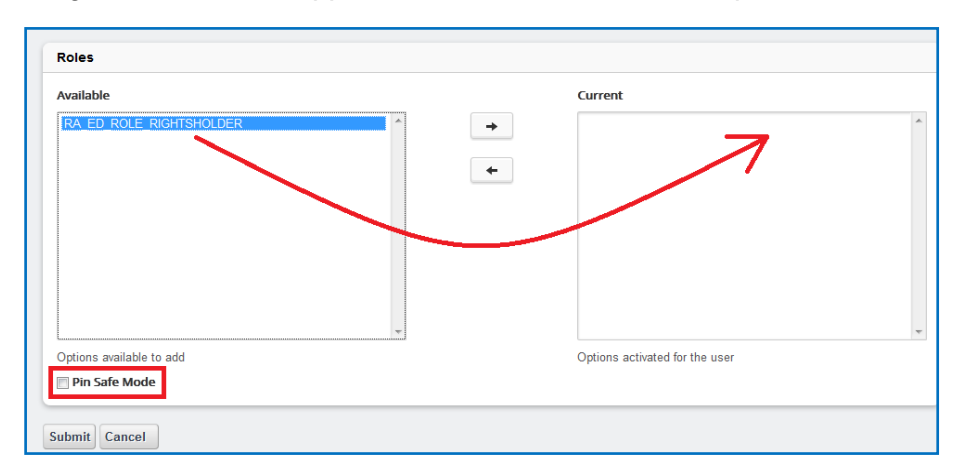

Again, you should only have one available option on the left which needs to be selected and moved to the right by using the right arrow button.

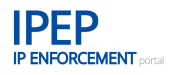

Finally, check the *Pin Safe Mode* box. This will set up the generation of a QR code to be scanned by the user when they try to 'unlock the operation' in IPEP to access product or AFA information. See **Section 2.1.1 Two-factor authentication – the validation code**.

If *Pin Safe Mode* is not activated, the sub-account holder will not have access to the product and AFA information tabs.

It is important to assign a role (action) to the new user as, otherwise, they will not be able to log in.

# **2.11 Statistics**

In this part of the *Exchange Information* module, you can find statistics classified in two categories:

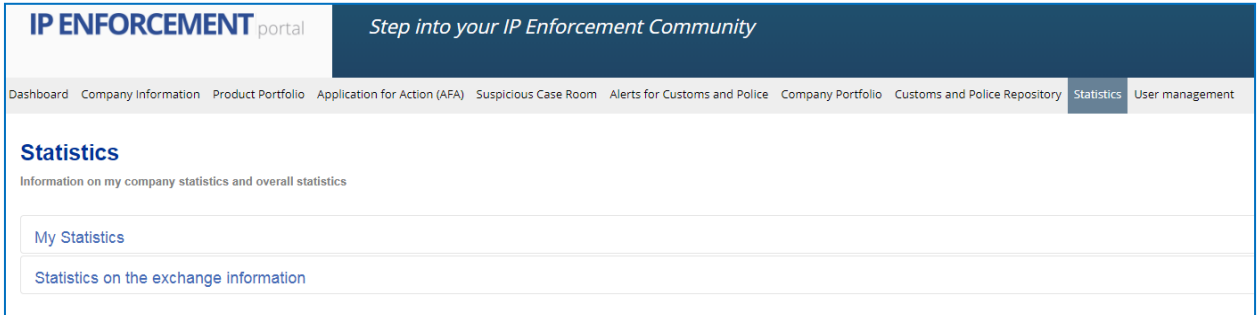

#### • **My statistics**

This section includes statistics of the company's activity inside this module, displaying the monthly evolution of the following information in tables and in bar chart figures: access log, accesses to company information, products created, suspicious cases, alerts received and AFAs generated.

#### • **Statistics on the exchange information**

Registered rights holders, registered enforcement authorities, products created, suspicious cases, alerts received, authorities' visits to companies' information and AFAs generated.

# **2.12 Help**

For questions and technical issues you can always contact the IPEP team at: [ipenforcementportal@euipo.europa.eu](mailto:ipenforcementportal@euipo.europa.eu)

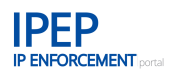

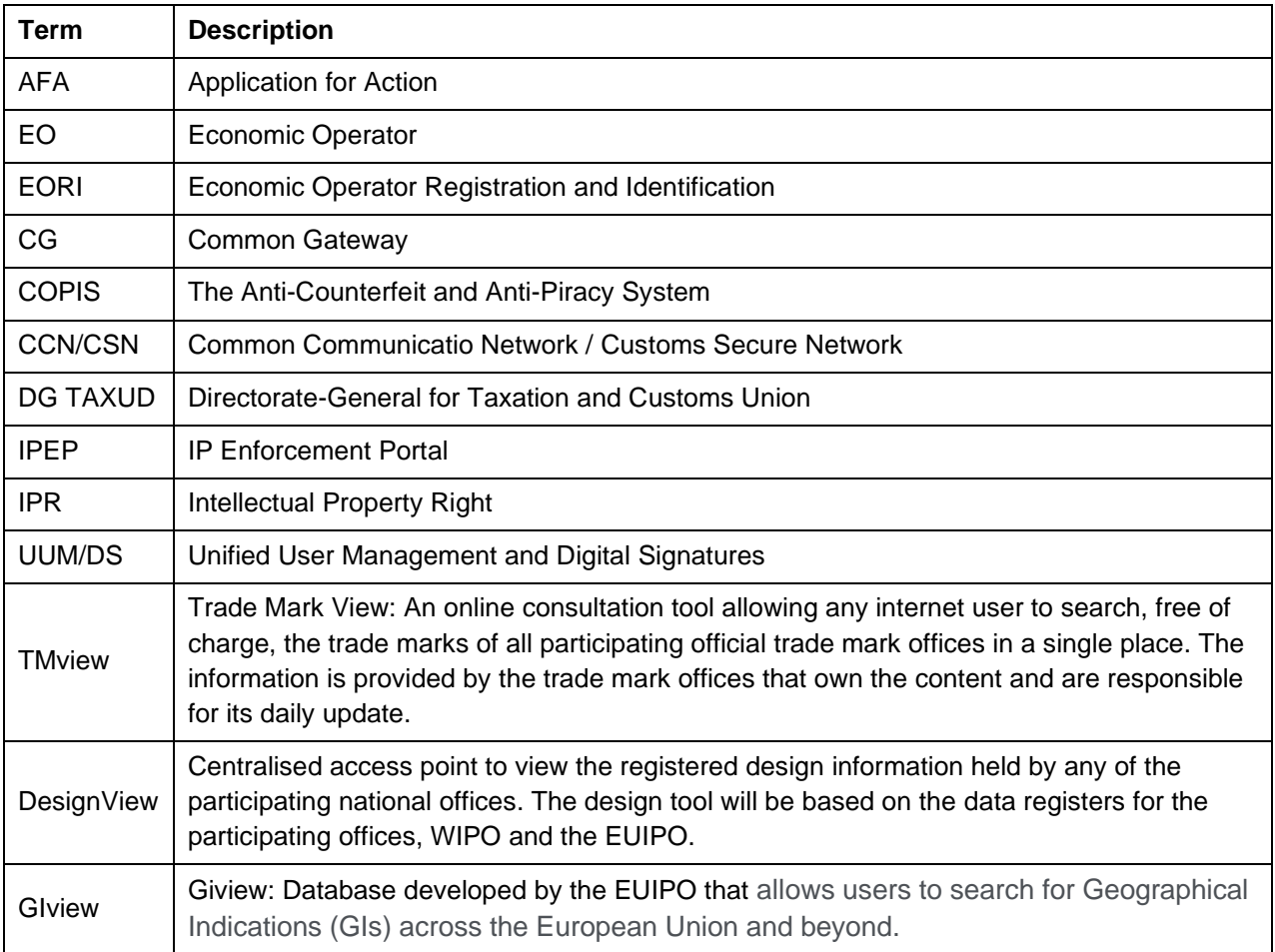

# **Glossary – terms, acronyms and abbreviations**